# **RFXpress® RFX100 Advanced RF/IF/IQ Waveform Creation and Editing Software for the AWG5000/B & AWG7000/B Series Generators**

**Printed Help Document**

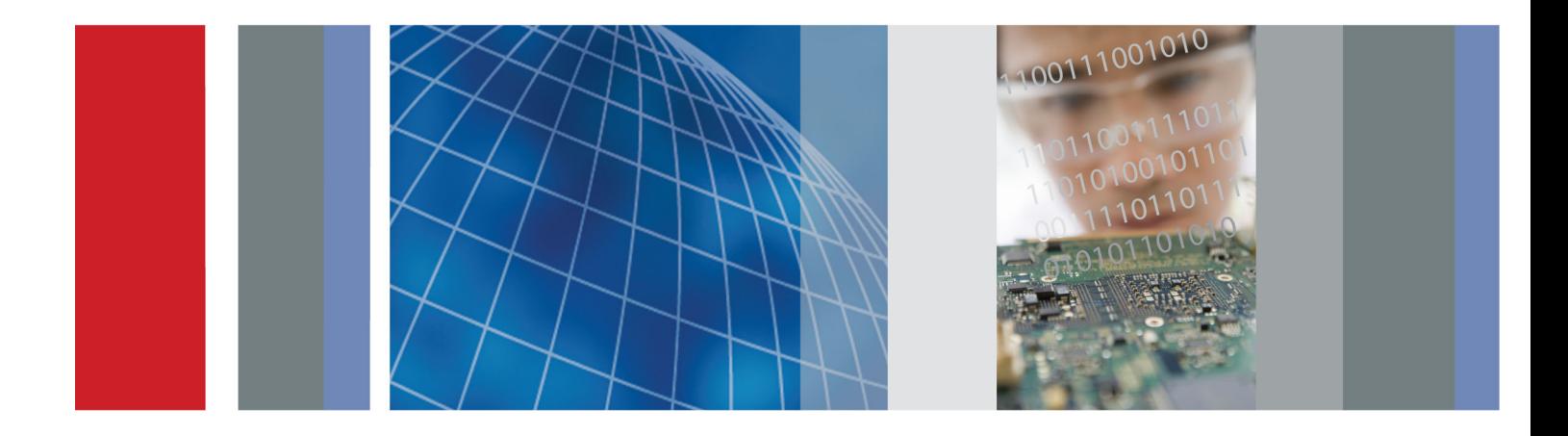

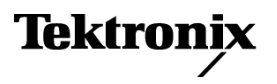

**RFXpress® RFX100 Advanced RF/IF/IQ Waveform Creation and Editing Software for the AWG5000/B & AWG7000/B Series Generators**

**Printed Help Document**

**Tektronix** 

**www.tektronix.com 077-0045-04**

Copyright © Tektronix. All rights reserved. Licensed software products are owned by Tektronix or its subsidiaries or suppliers, and are protected by national copyright laws and international treaty provisions.

Tektronix products are covered by U.S. and foreign patents, issued and pending. Information in this publication supersedes that in all previously published material. Specifications and price change privileges reserved.

TEKTRONIX and TEK are registered trademarks of Tektronix, Inc.

Tektronix is pleased to acknowledge Mr Joan Mercade as the author of portions of this Tektronix RFXpress Software providing baseband and modulation functionality.

SourceGrid LICENSE, Copyright (c) 2006 www.devage.com, David Icardi

MATLAB®. Copyright 1984 - 2007 The MathWorks, Inc.

RFXpress® RFX100 Online Help Version 2.2, part number 076-0081-04.

#### **Contacting Tektronix**

Tektronix, Inc. 14200 SW Karl Braun Drive P.O. Box 500 Beaverton, OR 97077 USA

For product information, sales, service, and technical support:

- $\blacksquare$  In North America, call 1-800-833-9200.
- Worldwide, visit [www.tektronix.com](http://www.tektronix.com/contact) to find contacts in your area.

# **Table of Contents**

## **Introduction**

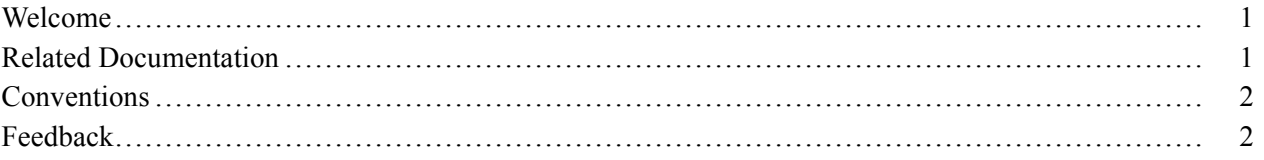

### **Getting Started**

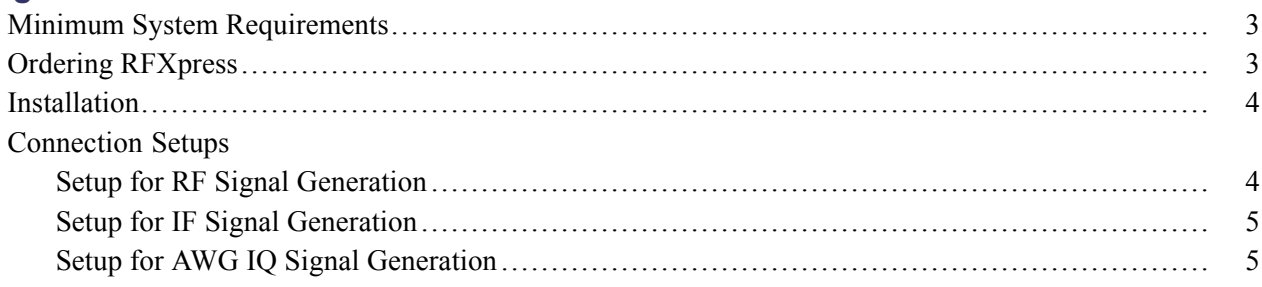

# **Operating Basics**

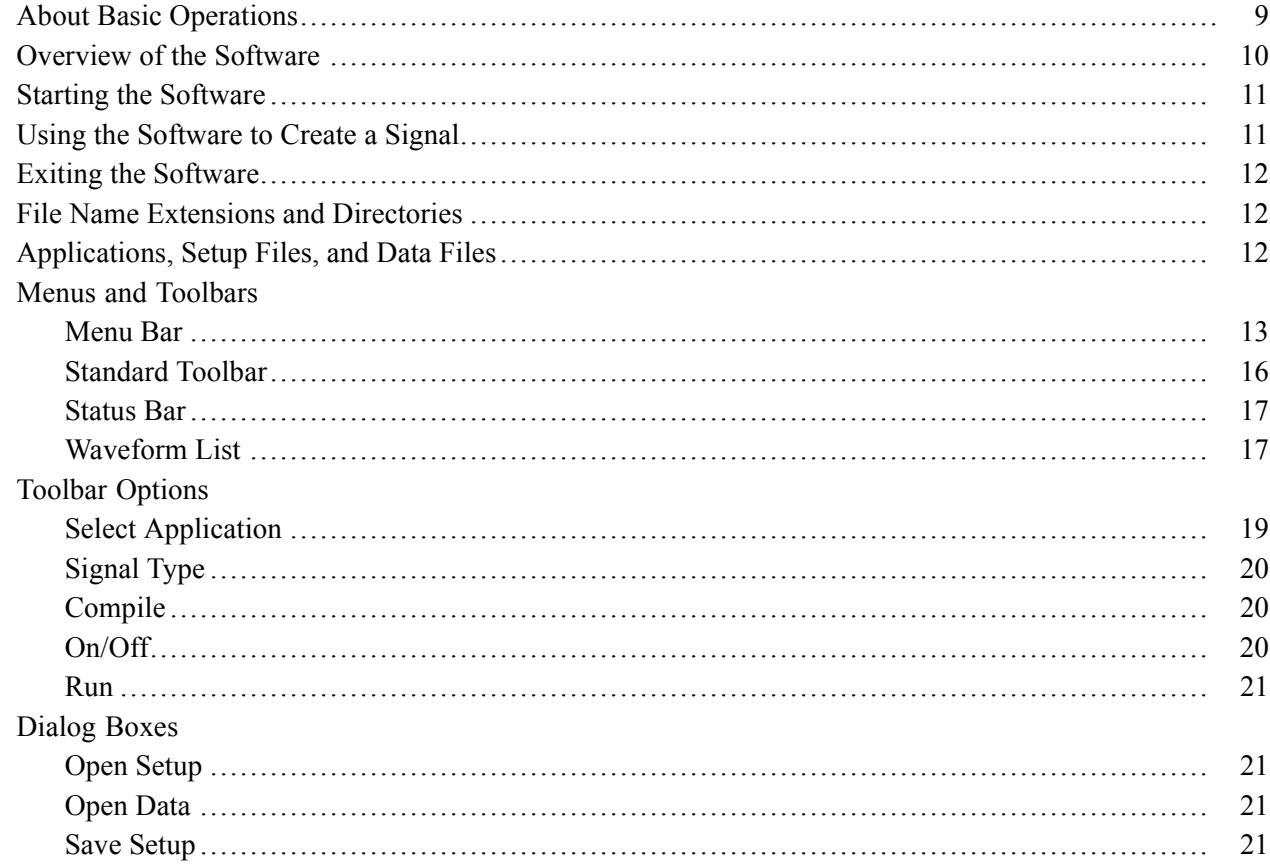

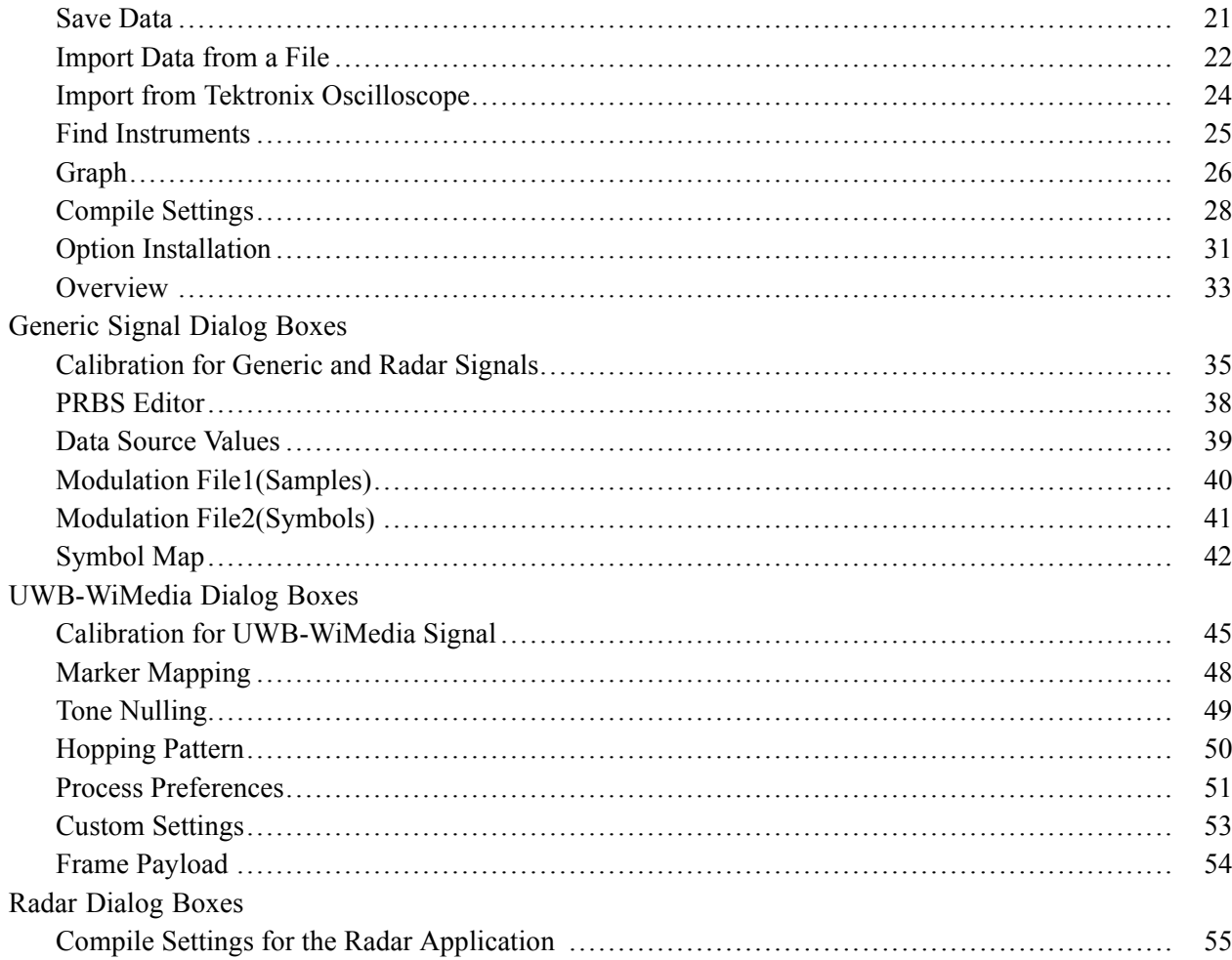

# **Creating a Generic Signal**

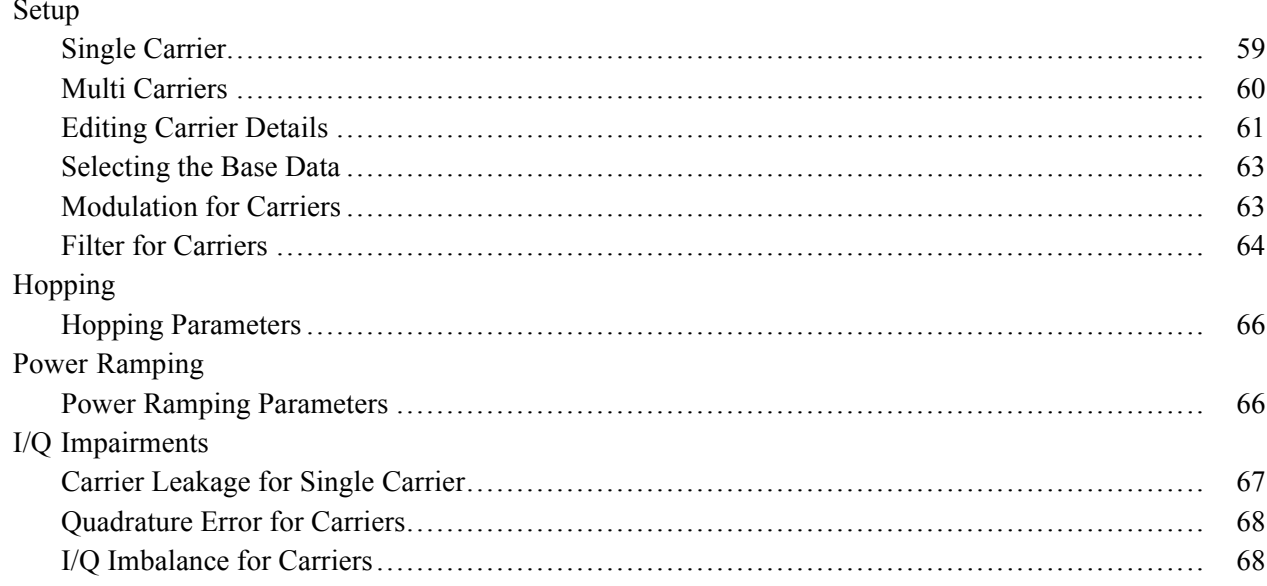

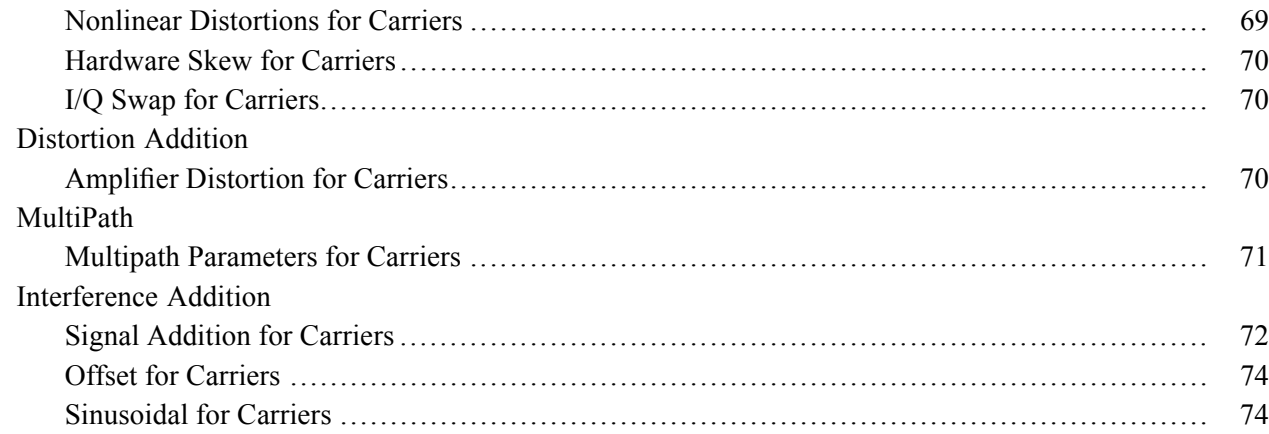

## **Creating a UWB-WiMedia Signal**

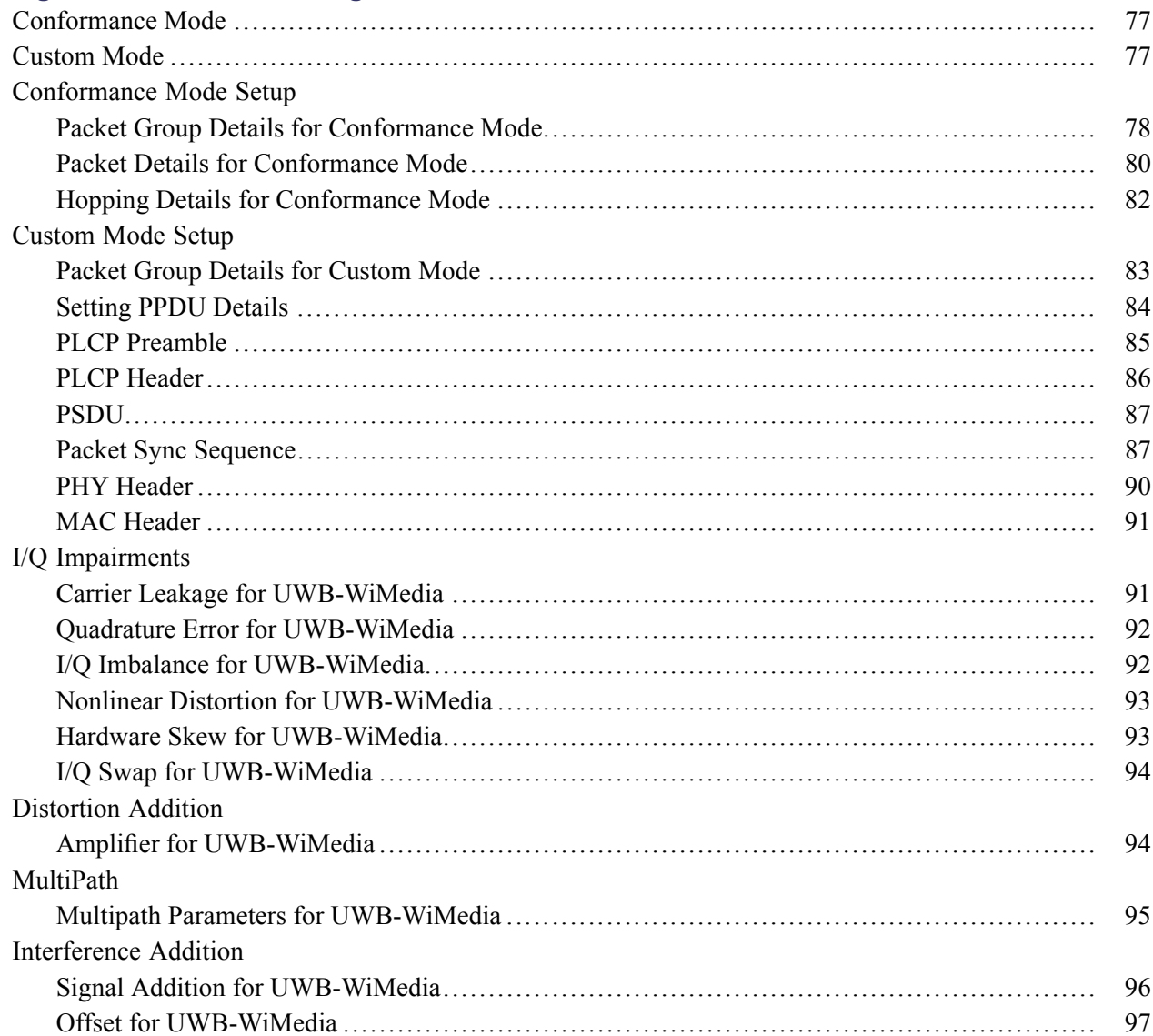

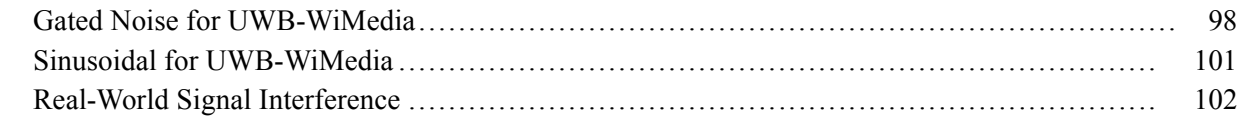

## **Calibration for UWB-WiMedia Signals**

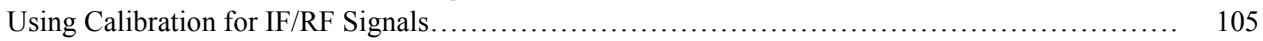

# **Creating a Radar Signal**

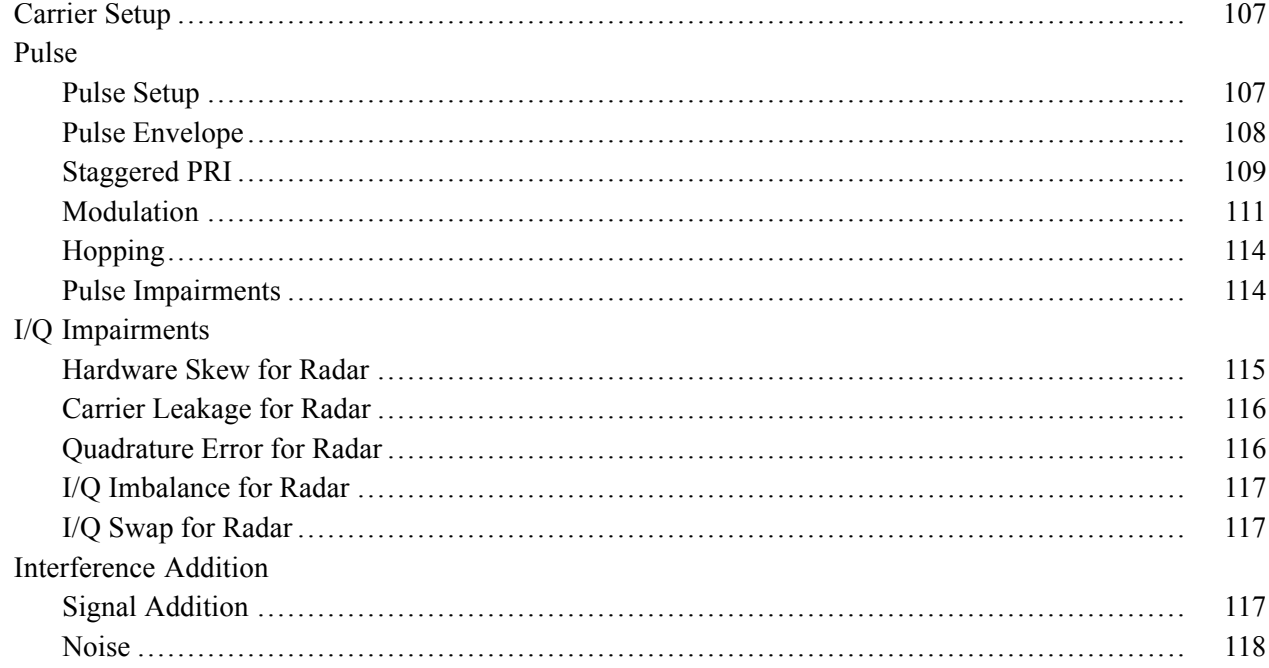

### **Instrument Control**

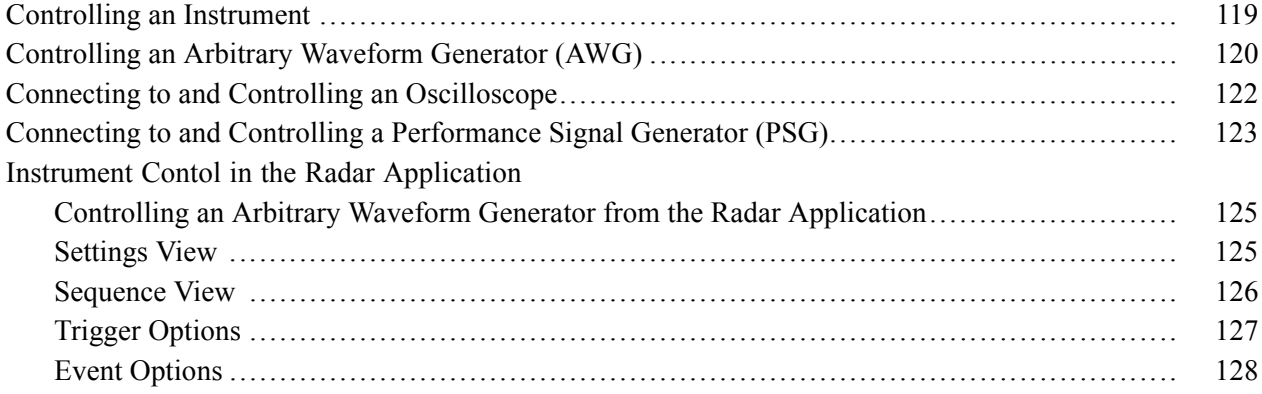

## **Graphing**

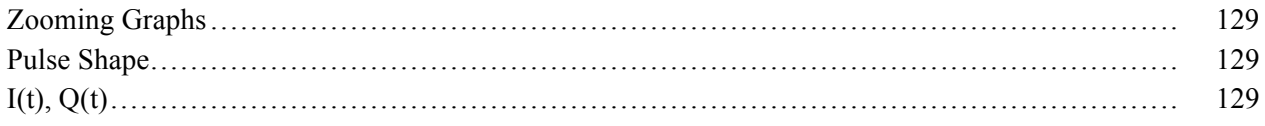

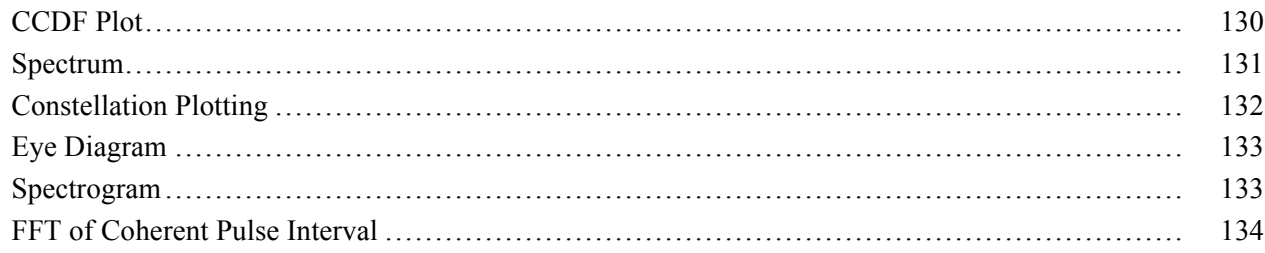

## **Reference**

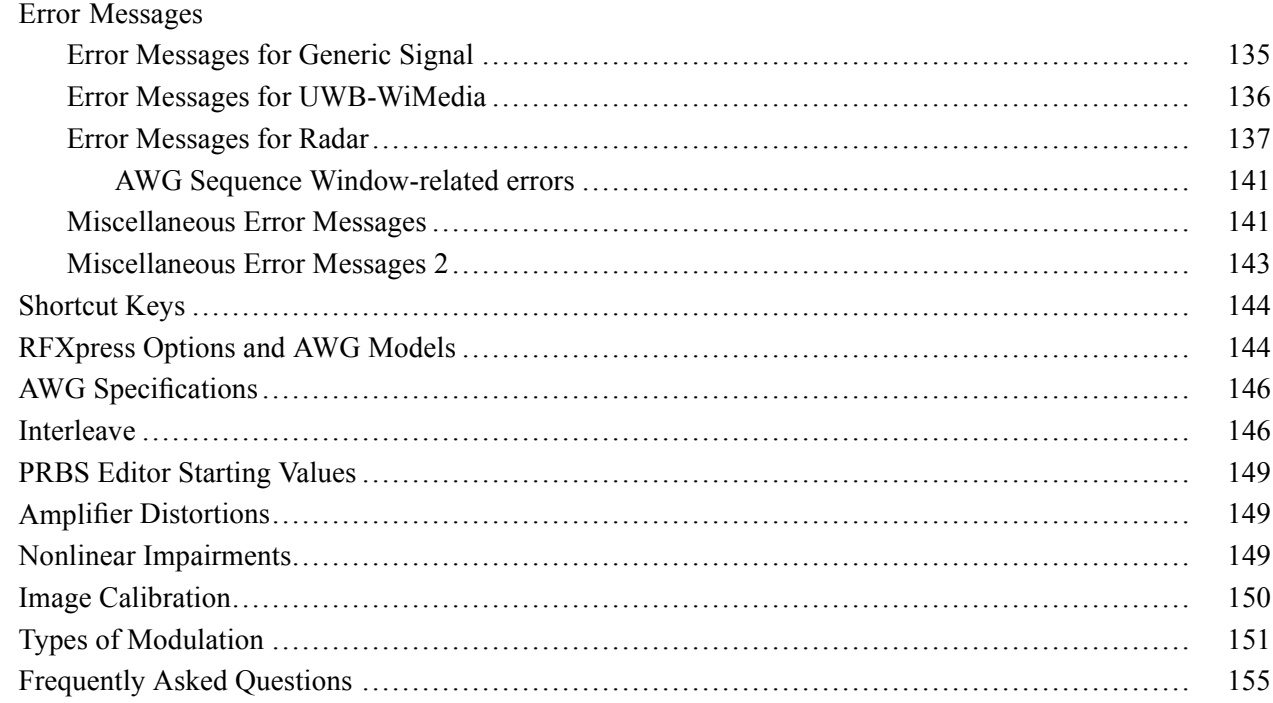

## Index

### <span id="page-10-0"></span>**Welcome**

RFXpress RFX100 is a software application that creates digitally modulated baseband, IQ, IF, RF, UWB-WiMedia, and Radar signals that can be generated through arbitrary waveform generators (AWG). This software runs as an integral part of AWG5000/AWG5000B and AWG7000/AWG7000B series arbitrary waveform generators and can also run from an external PC.

Using RFXpress RFX100 (referred to as RFXpress), you can define baseband I and Q signals with various modulation schemes and create single or multi-carrier signals where each carrier can be independently defined. For each carrier, you can apply impairments such as quadrature error and I/Q imbalance, add interferences such as sinusoidal interference, and define the graphs to create. Upon compilation, the signal can be viewed as graphs, sent to an arbitrary waveform generator, and saved for later use. Compilation options include sending signals directly to the AWG and completely eliminating the wrap-around effects found in arbitrary waveform generators. This provides seamless signals that can be played back continuously without any discontinuity or glitch in the time, frequency, modulation, or channel coding domains. Waveform transfer and control of the AWG5000/AWG5000B and AWG7000/AWG7000B series can be performed directly from RFXpress.

Waveforms captured from oscilloscopes and real-time spectrum analyzers can be modified in RFXpress before they are regenerated.

You can create UltraWideBand WiMedia signals in the Conformance and Custom modes. In the conformance mode, you can either select a standard setup or define your own setup based on the UWB standards. In the Custom mode, you can create a customized signal by defining packet parameters and setting processing preferences. The Calibration feature for the UWB-WiMedia module allows you to create correction files and apply these correction files to channels during compilation.

The RFXpress RFX100 radar application supports basic pulse generation of different shapes and modulation types.

### **Related Documentation**

In addition to this RFXpress Online Help, the following documentation is included with the software:

- **The Co** *RFXpress Installation Manual* (Tektronix part number 077-0160-XX). The installation manual has information about installing and upgrading the software.
- *RFXpress User Manual* (Tektronix part number 077-0045-XX). The user manual is adapted from the online help and is available in PDF format.
- *RFXpress Quick Start User Manual* (Tektronix part number 077-0159-XX). The quick start user **The State** manual has information about using the software creating IF/IQ/RF signal output.

For WiMedia standards, please refer to the *MultiBand OFDM Physical Layer Specification Version 1.2* by WiMedia Alliance.

# <span id="page-11-0"></span>**Conventions**

The online help uses the following conventions:

- When steps require a sequence of selections using the software interface, the ">" delimiter marks each  $\overline{\phantom{a}}$ transition between a menu and an option. For example, File > Save.
- $\Box$ DUT refers to the Device Under Test
- Three dots (...) following a menu item indicates that the menu item will open a submenu.  $\Box$
- The terms "signal" and "waveform" are used interchangeably.  $\overline{\phantom{a}}$

## **Feedback**

Tektronix, Inc. 14200 SW Karl Braun Drive P.O. Box 500 Beaverton, OR 97077

USA

For product information, sales, service, and technical support:

- $\overline{\phantom{a}}$ In North America, call 1-800-833-9200.
- Worldwide, visit www.tektronix.com to find contacts in your area.  $\mathcal{L}_{\mathcal{A}}$

# <span id="page-12-0"></span>**Minimum System Requirements**

RFXpress when installed on a personal computer runs in the offline mode. The minimum requirements for the offline version of the application are listed in the following table.

#### **Table 1: Minimum system requirements**

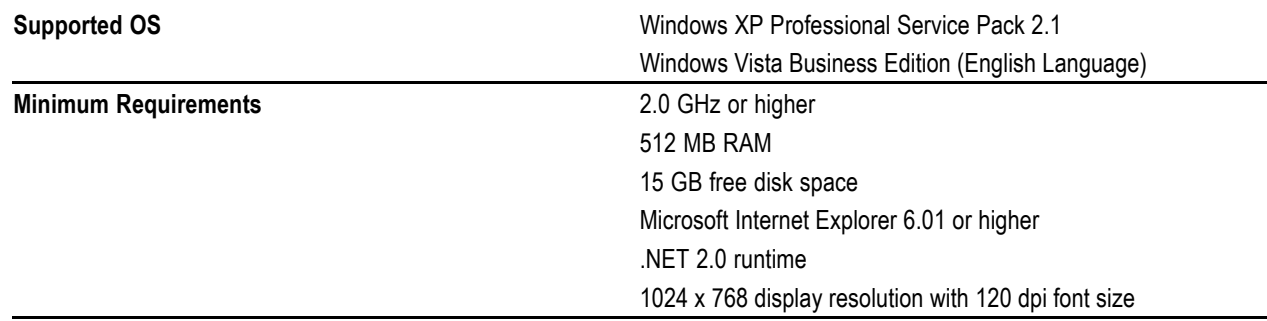

You will need:

- $\overline{\phantom{a}}$ TekVisa version 3.3.0.14 or above to communicate with test instruments, such as oscilloscopes, over LAN. If TekVisa is not already installed in your system, you can download the software from www.tektronix.com/software.
- **MATLAB Runtime version 7.6 installed on your instrument.**
- $\overline{\phantom{a}}$ .NET v2.0 installed on your instrument.

### **Ordering RFXpress**

RFXpress can be ordered as follows:

#### **Table 2: Ordering RFXpress**

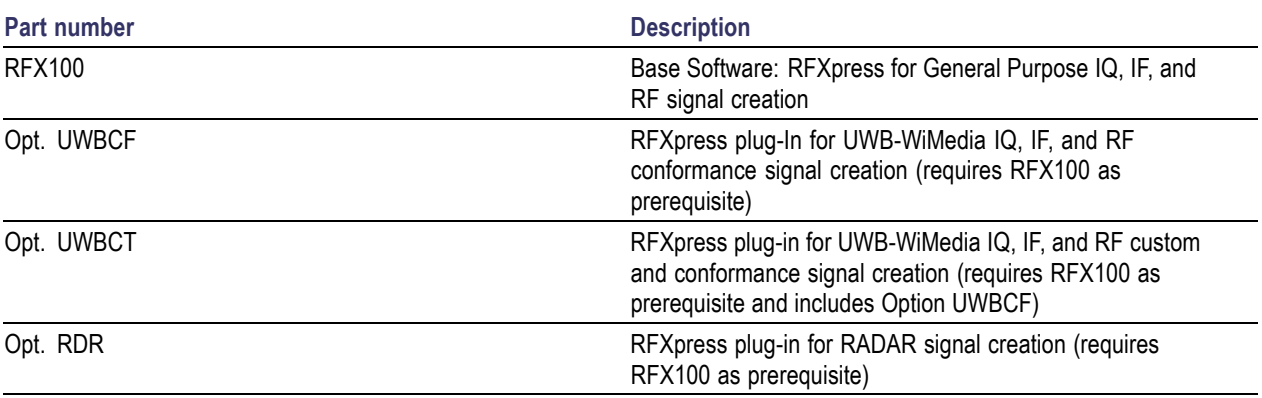

# <span id="page-13-0"></span>**Installation**

An installation wizard installs RFXpress. If you have not installed TekVisa version 3.3.0.14 , MATLAB Runtime version 7.6, and .NET 2.0, you will be notified during installation. You can cancel the installation any time during the process.

For details on how to install the software, refer to the *RFXpress Installation Manual* (Tektronix part number 077-0160-XX) available as a PDF on the CD-ROM.

You can uninstall RFXpress in either of the two ways:

- From Start > Programs > Tektronix RFXpress > Uninstall RFXpress.  $\mathcal{L}_{\mathcal{A}}$
- n. From Add/Remove programs in Control panel.

## **Setup for RF Signal Generation**

- **1.** Start the RFXpress installed on the AWG.
- **2.** From the toolbar, select the signal type as IF/RF.
- **3.** Make connections as shown in the figure:
	- Connect the AWG Ch 1 Analog Output to the DUT where the RF Signal must be fed.
	- When using the Interleave mode, the RF output should be taken from Interleave Output as shown.  $\equiv$

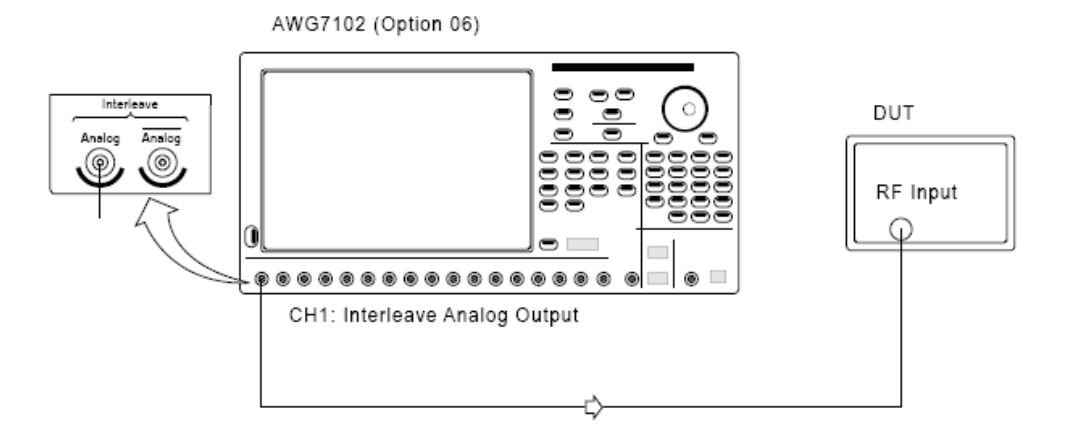

- **4.** Click Compile. The waveform is compiled according to the default settings in the Compile Settings window. The compiled waveform is displayed in the Waveform List. This IF/RF waveform will be transferred to the AWG channel (Ch1) and this can also be seen in the Instrument Control > AWG tab.
- **5.** Click On/Off to turn on the channel Ch1.
- **6.** Click Run to generate the signal on the AWG.

<span id="page-14-0"></span>See also:

[Calibration](#page-114-0) (see page 105)

Find [Instruments](#page-34-0) (see page 25)

### **Setup for IF Signal Generation**

- **1.** Start the RFXpress installed on the AWG.
- **2.** From the toolbar, select the signal type as IF/RF.
- **3.** Connect the AWG Ch 1 Analog Output to the DUT where the IF Signal must be fed.
- **4.** Click Compile. The waveform is compiled according to the default settings in the Compile Settings window. The compiled waveform is displayed in the Waveform List. This IF waveform will be transferred to the AWG channels (Ch1) and this can also be seen in the Instrument Control > AWG tab.
- **5.** Click On/Off to turn on the channel Ch1.
- **6.** Click Run to generate the signal on the AWG.

See also:

[Calibration](#page-114-0) (see page 105)

Find [Instruments](#page-34-0) (see page 25)

### **Setup for AWG IQ Signal Generation**

- **1.** Start the RFXpress installed on the AWG.
- **2.** From the toolbar, select the signal type as IQ.
- **3.** Make connections as shown in the figure:
	- Connect the AWG Ch1 Analog Output to the DUT where the I Signal must be fed.
	- $\blacksquare$  Connect the AWG Ch<sub>2</sub> Analog Output to the DUT where the Q Signal must be fed.

AWG7102

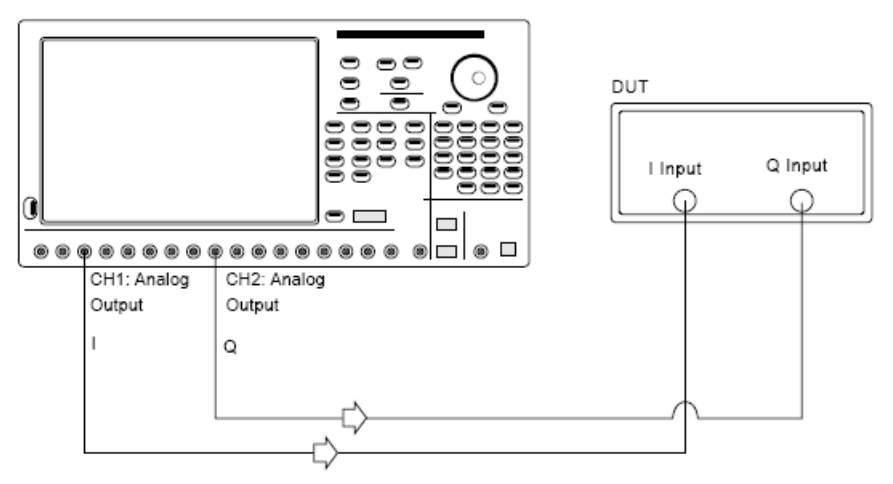

*NOTE. Both cables must be the same length, otherwise you would need to deskew them.*

- **4.** Click Compile. The waveform is compiled according to the default settings in the Compile Settings. The compiled waveform is displayed in the Waveform List. This waveform will be transferred to the AWG channels (Ch1 and Ch2). This can also be seen in the Instrument Control > AWG tab.
- **5.** Click On/Off to turn on the channels Ch1 and Ch2.
- **6.** Click Run to generate the signal on the AWG.

#### **Setup for AWG IQ Signal Generation with External Modulator**

- **1.** Start the RFXpress installed on the AWG.
- **2.** Select the Signal type as IQ.
- **3.** Make connections as shown in the figure:
	- Connect the AWG and Agilent performance signal generator® (E8267D with Option 015) through LAN or GPIB.
	- Connect the AWG Ch1 Analog Output to the Agilent performance signal generator's ( $PG@$ ) external I Input (in the rear panel).
	- Connect the AWG Ch2 Analog Output to the Agilent performance signal generator's (PSG®) external Q Input (in the rear panel).
	- Connect the PSG's RF output from the front to the DUT.

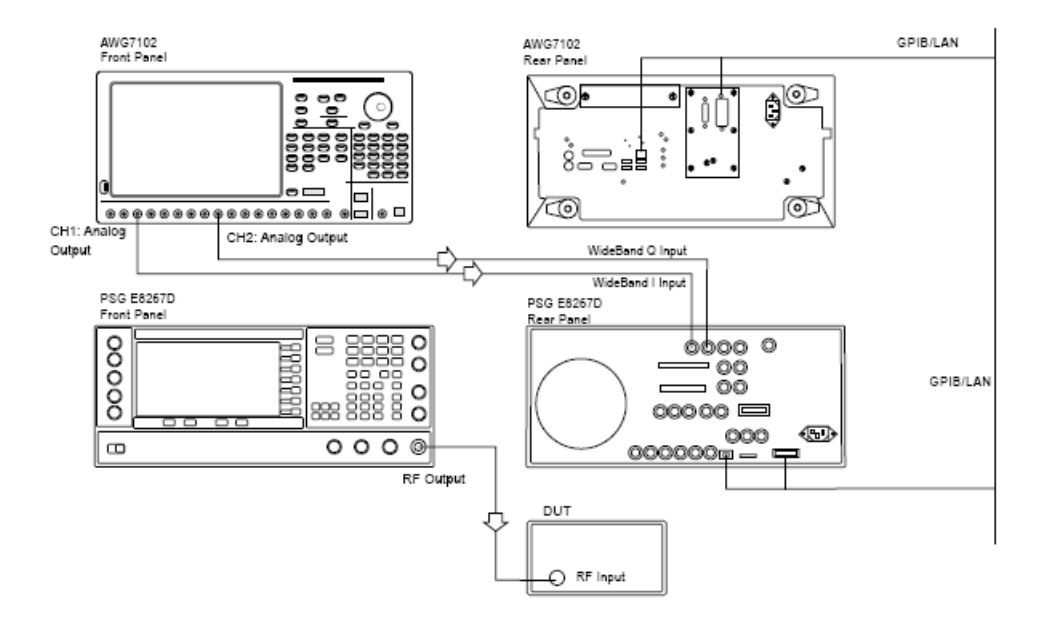

*NOTE. Both cables must be the same length, otherwise you would need to deskew them.*

- **4.** Click Compile. The waveform is compiled according to the default settings in the Compile Settings window. The compiled waveform is displayed in the Waveform List. This waveform will be transferred to the AWG channels (Ch1 and Ch2). This can also be seen in the Instrument Control > AWG tab.
- **5.** Click On/Off to turn on the channels Ch1 and Ch2.
- **6.** Click Run to generate the signal on the AWG.

See also:

[Calibration](#page-114-0) (see page 105)

Find [Instruments](#page-34-0) (see page 25)

# <span id="page-18-0"></span>**About Basic Operations**

The basic operations section describes the software, tells how to start the software, use the menus and toolbars, and describes the dialog boxes.

In this online help, all menu selections are indicated with Menu name and Menu options separated by ">". You can access a command or a menu option in more than one way. Several main menu options are available in a toolbar that you can use instead of selecting the option from the main menu. Shortcut menus, which open with a right-click, are provided for editing, creating and viewing graphs, importing data from a file or a Tektronix oscilloscope, and transferring a waveform to an arbitrary waveform generator.

Some dialog boxes also have a Help button that displays help for that dialog box.

Detailed operations and parameters are described in the sections on Generic Signal, UWB-WiMedia, Radar, Calibration for WiMedia Signals, Instrument Control, and Graphing. The References section lists Error Messages, Shortcut Keys, and provides a note on Interleaving and Types of Modulation.

The following figure shows the application screen, the menu, the toolbar, and other elements of the user interface.

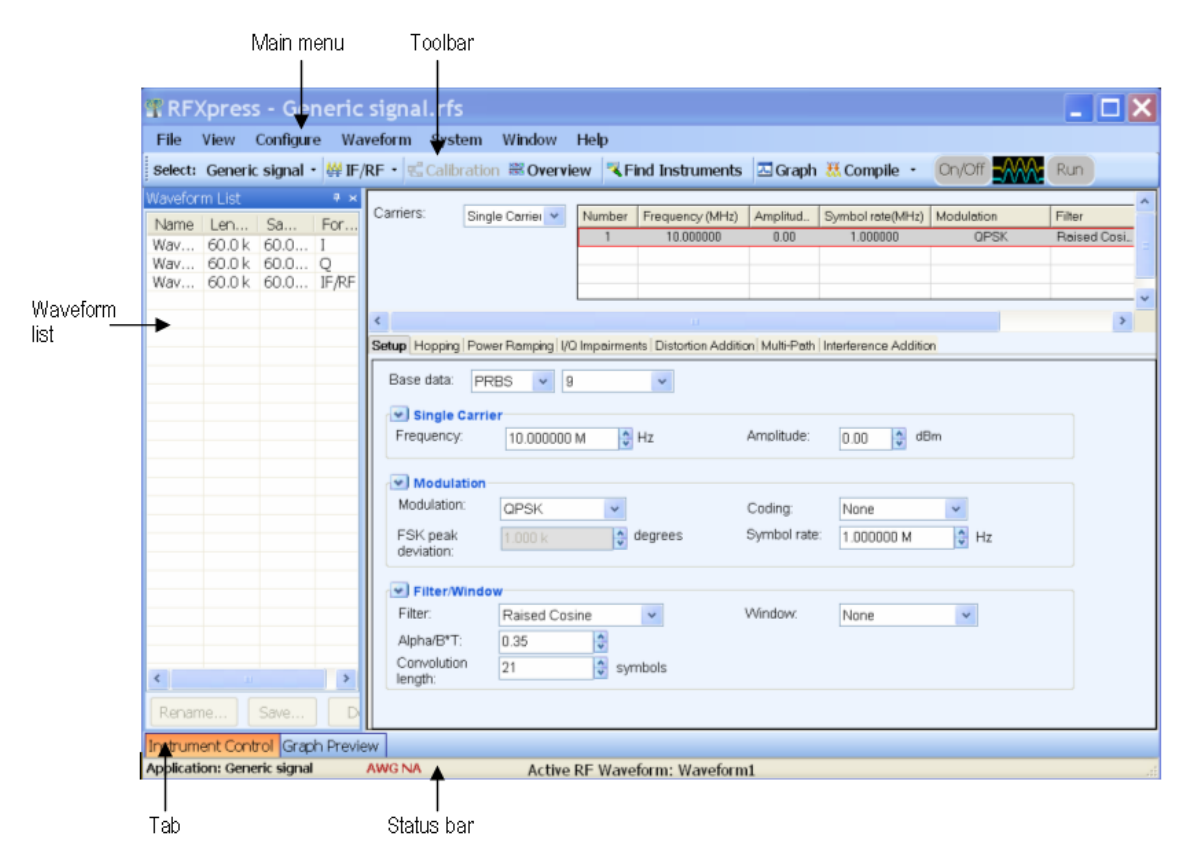

## <span id="page-19-0"></span>**Overview of the Software**

RFXpress is a software application that creates digitally modulated baseband, IQ, IF, RF, UWB-WiMedia, and Radar signals that can be generated through arbitrary waveform generators (AWG). This software runs as an integral part of AWG5000/AWG5000B and AWG7000/AWG7000B series arbitrary waveform generators and can also run from an external PC.

#### **Features of RFXpress**

- Baseband data generation: Define baseband I and Q signals using a variety of modulation schemes such as, BPSK, QPSK, PI/4 QPSK, OQPSK, SDPSK, 8-PSK, O-8PSK, QAM16, QAM32, QAM64, QAM128, QAM256, QAM256, QAM512, QAM1024, GMSK, 2-FSK, 4-FSK, 8 -FSK, 16-FSK, 32-FSK, AM, FM, and PM.
- Multi-carrier setup: Define multiple RF/IF carriers in a single waveform. Each carrier can be independently defined with parameters such as carrier frequency, symbol rate, modulation type, and baseband filters.
- $\overline{\phantom{a}}$ Single or multiple pulse groups to form a pulse train: Each pulse group can be independently defined with various predefined pulse shapes and user defined shapes for a pulse group.
- П Allows you to apply various modulation schemes or define your own.
- Allows you to have Pulse- to-Pulse hopping within a pulse group and to apply impairments like Edge **Tale** Jitter, Width Jitter, Overshoot, Ripple and Droop on a pulse group.
- $\mathcal{L}_{\mathcal{A}}$ IQ impairments: Apply impairments including quadrature error and quadrature imbalance.
- $\sim$ Generate the following graphs:
	- Frequency Domain: Spectrum
	- $=$  I v Q: Constellation
	- Time Domain:  $I(t)$  and  $Q(t)$  vs. time, and Pulse shape
	- Statistical: CCDF and Eye Diagram
	- Time vs Frequency: Spectrogram and Coherent Pulse Interval
- Distortion measurement for system calibration: To maintain system integrity and coherency with  $\mathcal{L}_{\mathcal{A}}$ Amplitude, Phase inband flatness, and skew between separate channels. The setup includes capturing data from a TDS oscilloscope and a real-time spectrum analyzer and downloading the data to generate the correction data.
- Noise/interference generation and addition: Generate and add interference for waveforms. Generate gated noise on specific frames designated by the user.
- **Capture and Replay:** Waveforms captured from oscilloscopes and real-time spectrum analyzers can be modified in RFXpress before they are regenerated.
- <span id="page-20-0"></span>**Wrap around:** RFXpress completely eliminates all the wrap-around effects found in arbitrary waveform generators, providing seamless signals that can be played back continuously without any discontinuity or glitch in the time, frequency, modulation, or channel coding domains.
- Connectivity between AWG, oscilloscope, and Agilent Performance Signal Generator® (PSG). The ability to identify and connect to a Tektronix Arbitrary Signal Generator (AWG), a Tektronix oscilloscope, and the Agilent PSG®, and to configure their setups remotely. The radar application uses the AWG sequence mode is to optimize the memory and create large number of pulses.

### **Starting the Software**

From the Start menu, click All Programs > Tektronix RFXpress > RFXpress. You can also double-click the RFXpress shortcut on the desktop.

You can use the software in three modes:

- RFXpress on any AWG5000/AWG5000B or AWG7000/AWG7000B series instrument. In this case, the software automatically detects the AWG software. You can transfer data directly to the AWG. The status bar shows "AWGXXXX Online".
- **REXPERS** on a PC with the AWG software running in the offline mode. In this case, the AWG software has to be started before starting RFXpress. You can transfer data to the AWG offline software. The status bar shows "AWGXXXX Offline".
- $\mathcal{L}_{\mathcal{A}}$ RFXpress on a PC without the AWG software. In this case, the software does not detect the AWG software, and you cannot transfer data to the AWG (although you can create and store the waveform for later use). The status bar shows "AWGXXXX Not Available".

### **Using the Software to Create a Signal**

Using RFXpress, you can generate a signal as follows:

- **1.** Select an application or module: Generic Signal, UWB-WiMedia, or Radar.
- **2.** Select the signal type: IF/RF or IQ.
- **3.** For a Generic signal, select the number of carriers: Single or Multi-carrier. For a UWB signal, select the mode: Conformance or Custom. For a Radar signal, select the number of pulses.
- **4.** For a Generic signal, define the carrier parameters: Frequency, Modulation, Amplitude, Filter and others. For a UWB signal, select the setup and define the selected packet group and packet parameters. For a Radar signal, select the pulse envelope, frequency, and other pulse parameters.
- **5.** Select the compilation options and compile the signal.

You can also specify the graphs that you want to create and view them in the Graph Preview window. You can transfer the signal to an arbitrary waveform generator in the Instrument Control window. Importing files and replicating waveform files work with only the following instruments:

- <span id="page-21-0"></span>Oscilloscopes: Tektronix TDS6000, DPO70000, and DPO7000 series  $\mathcal{L}_{\mathcal{A}}$
- П Arbitrary Waveform Generators: Tektronix AWG400, AWG500, AWG600, and AWG700 series
- Real-time Spectrum Analyzers: Tektronix RSA3000 and RSA60000 series П

### **Exiting the Software**

Select File > Exit to exit the application. If you have not saved the waveforms, you are prompted to do so.

### **File Name Extensions and Directories**

The software uses the following file name extensions:

#### **Table 3: File name extensions and their descriptions**

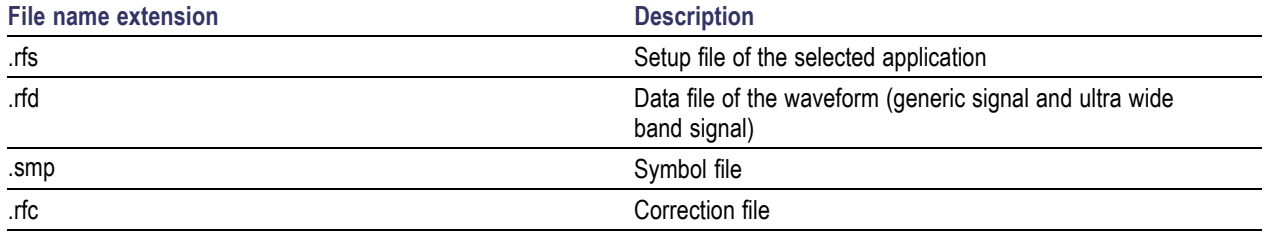

The software uses the following directories:

#### **Table 4: Directory names and their descriptions**

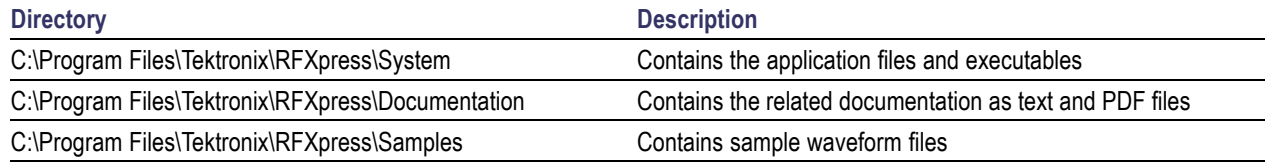

### **Applications, Setup Files, and Data Files**

An application is a module that you can use to create specific types of waveforms, for example Generic Signal and UWB-WiMedia. Applications that are available but have not been purchased appear in the Application list but are disabled.

You can only have one Setup File (.rfs) open at a time and only one application in use at a time. If you change the application, you will be prompted to save the open file.

<span id="page-22-0"></span>**Selecting an application:** In the Select field, select an application from the list. When you select an application (Generic Signal, UWB-WiMedia, or Radar), the default settings are displayed for the currently selected application.

**Setup File (.rfs):** A Setup File is a collection of settings that describes a single or multiple waveforms. Once you compile the setup file (using Waveform > Compile), you can save the file as a Data File (.rfd). Compiled data files for the current session appear in the Waveform List. After you select the Application, a default Setup File opens automatically. If a setup file is open with unsaved changes and you try to create a new file or change applications, you are prompted to save the file. To open an existing setup file, select File > Open Setup.

The rfs file content varies depending on the selected application (Generic or UWB-WiMedia). By default, the name of the rfs file is derived from the application name.

**Data File (.rfd):** You can save a compiled Setup File as a Data File using File > Save Data or Save Data As. Files that you import from other instruments become data files. Select File > Save or Save As to save these data files. To open an existing data file, select File > Open Data.

*NOTE. Each rfd file can store one of the three formats: IF/RF, I, and Q. An rfd file stores the version information and sampling rate.*

### **Menu Bar**

The RFXpress menu has the following items:

 $\blacksquare$  File

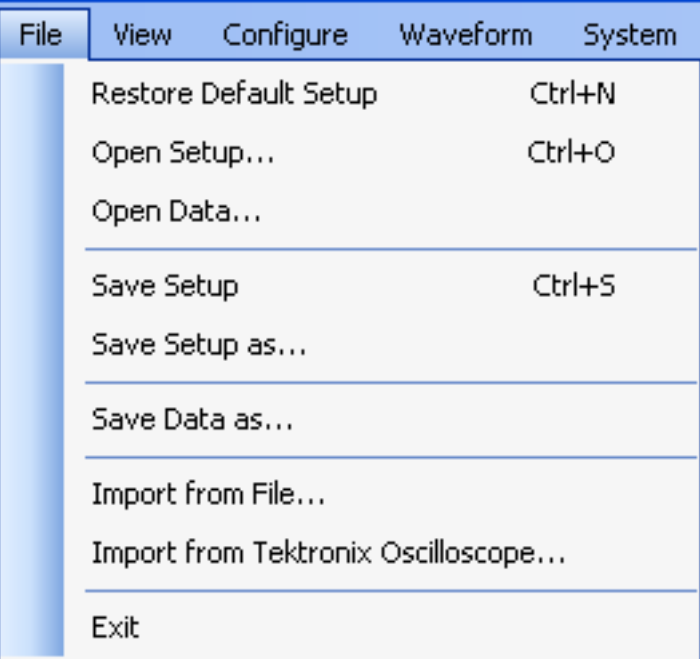

Use the File menu to:

- $\overline{a}$ Restore the default setup for the currently active application
- $\equiv$ Create new waveform setups
- Open, close and save waveform setups (.rfs format)
- Ξ Open, close and save data files (.rfd format)
- Import data from a file (created by another software) m.
- Import data from a Tektronix oscilloscope  $\blacksquare$
- Exit the software  $\overline{a}$
- $\overline{\phantom{a}}$ View

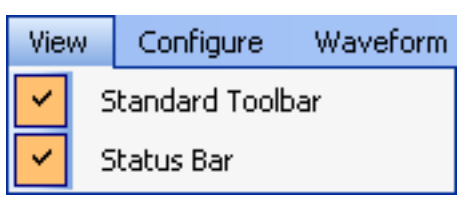

Use the View menu to:

- View the Standard toolbar
- $\blacksquare$ View the Status toolbar
- $\mathcal{L}_{\mathcal{A}}$ **Configure**

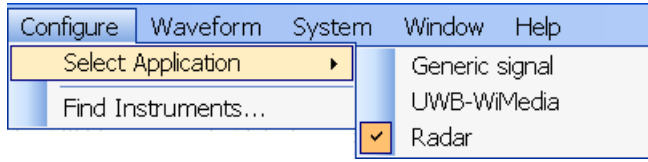

Use the Configure menu to:

- $\blacksquare$ Select an application: Generic Signal, UWB-WiMedia, or Radar. UWB-WiMedia and Radar are available only if they have been purchased
- $\equiv$ Open the Find Instruments dialog box to make instrument connections
- $\mathcal{L}_{\mathcal{A}}$ Waveform

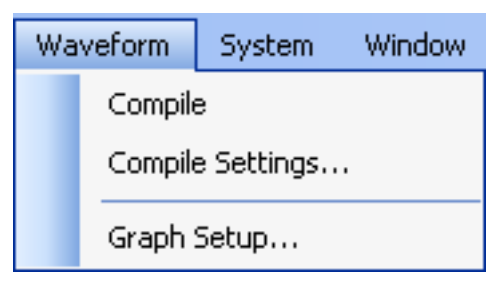

Use the Waveform menu to:

- Compile the currently active Waveform Setup  $\blacksquare$
- Set Compilation options  $\equiv$
- Open the Graph Setup dialog box to select the graphs  $\equiv$
- $\Box$ System

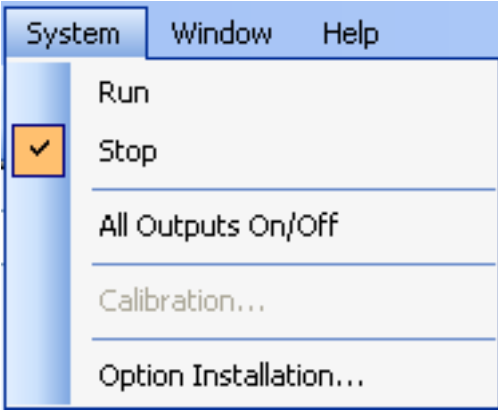

Use the System menu to:

- Run  $\bar{a}$
- Stop  $\overline{\phantom{a}}$
- Turn all channel outputs on or off  $\overline{\phantom{a}}$
- Open the Calibration dialog box and set the parameters to calibrate the signal  $\overline{\phantom{a}}$
- $\overline{\phantom{a}}$ Window

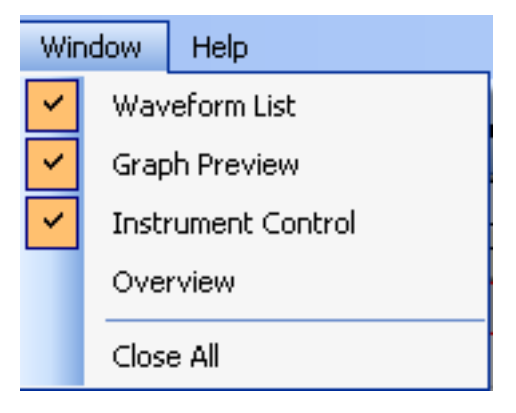

<span id="page-25-0"></span>Use the Window menu to:

- View the Waveform List window  $\overline{a}$
- ÷ Preview the Graphs
- Open Instrument Control window ÷
- Open the Overview window  $\overline{a}$
- Close all windows  $\overline{a}$

```
L.
Help
```
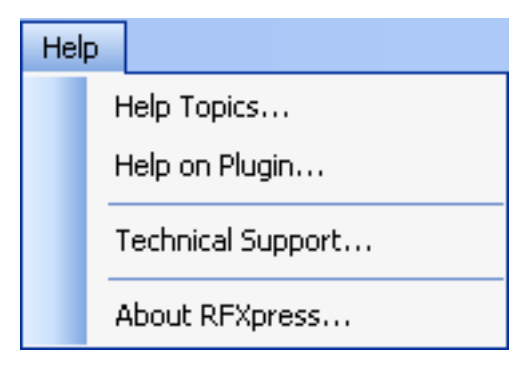

Use the Help menu to:

- Open the online help Ē.
- Display help specific to the currently active application ÷
- Display technical support on the Tektronix Web site  $\overline{a}$
- Ē. Display information about the application, such as version number

### **Standard Toolbar**

The Standard toolbar is always displayed by default. Select View > Standard toolbar to hide or show the toolbar.

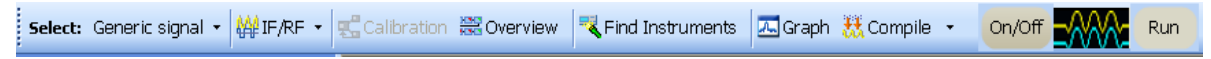

The Standard toolbar has the following options that you can select:

- $\overline{\phantom{a}}$ Select [Application](#page-28-0) (see page 19)
- П [Signal](#page-29-0) Type (see page 20)
- n. [Calibration](#page-44-0) (see page 35) Calibration for Generic Signal
- $\overline{\phantom{a}}$ [Overview](#page-42-0) (see page 33)
- $\overline{\phantom{a}}$ Find [Instruments](#page-34-0) (see page 25)
- <span id="page-26-0"></span>п [Graph](#page-35-0) (see page 26)
- п [Compile](#page-29-0) (see page 20) and [Compile](#page-37-0) Settings (see page 28)

### **Status Bar**

The Status Bar is always displayed by default. Select View > Status Bar to hide or show the status bar. The status bar shows the selected application, the AWG mode, and the active waveform names. The status of calibration (On/Off) is also displayed.

AWG7102 Online Active RF Waveform: Waveform1 Application: UWB-WiMedia Calibration corrections: On

### **Waveform List**

Window > Waveform List

The Waveform List is a floating window and can be moved anywhere in the display area. By default it opens in the leftmost area of the display window. The Waveform List window can be kept open by pushing the pin in the top right corner, or closed and opened as you like. To view the waveform list, from the menu select Window > Waveform List.

After you select a signal to generate and set the parameters for it, you must compile it to create the data. Once you compile a signal (using Compile from the toolbar), waveform data is created and added to the waveform list. The Waveform list displays the Name, Length, Sampling Rate and Format of the waveform data. The maximum number of waveforms that can be displayed in the waveform list is 13,000. When the number of waveforms exceeds this limit, a warning message appears: Number of waveforms is over the maximum limit of 13,000.

To save a waveform that is available in the list, select the waveform and select File > Save Data or Save Data As. You can also right-click the selected waveform and choose Save Data As. The compiled waveform or data file is saved as a data file (.rfd) in the specified location. The data files are stored in the path where the application is installed.

*NOTE. If you close the software without saving the compiled waveform, the waveform is lost. You can compile the waveform again from the setup, if you have saved the setup using File > Save Setup or Save Setup As. The setup file is an rfs file.*

You can select the following options from the [shortcut menu:](#page-27-0)

<span id="page-27-0"></span>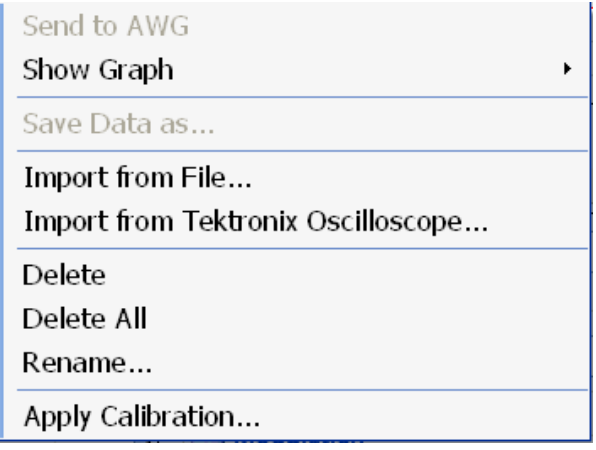

#### **Table 5: Shortcut menu options and their description**

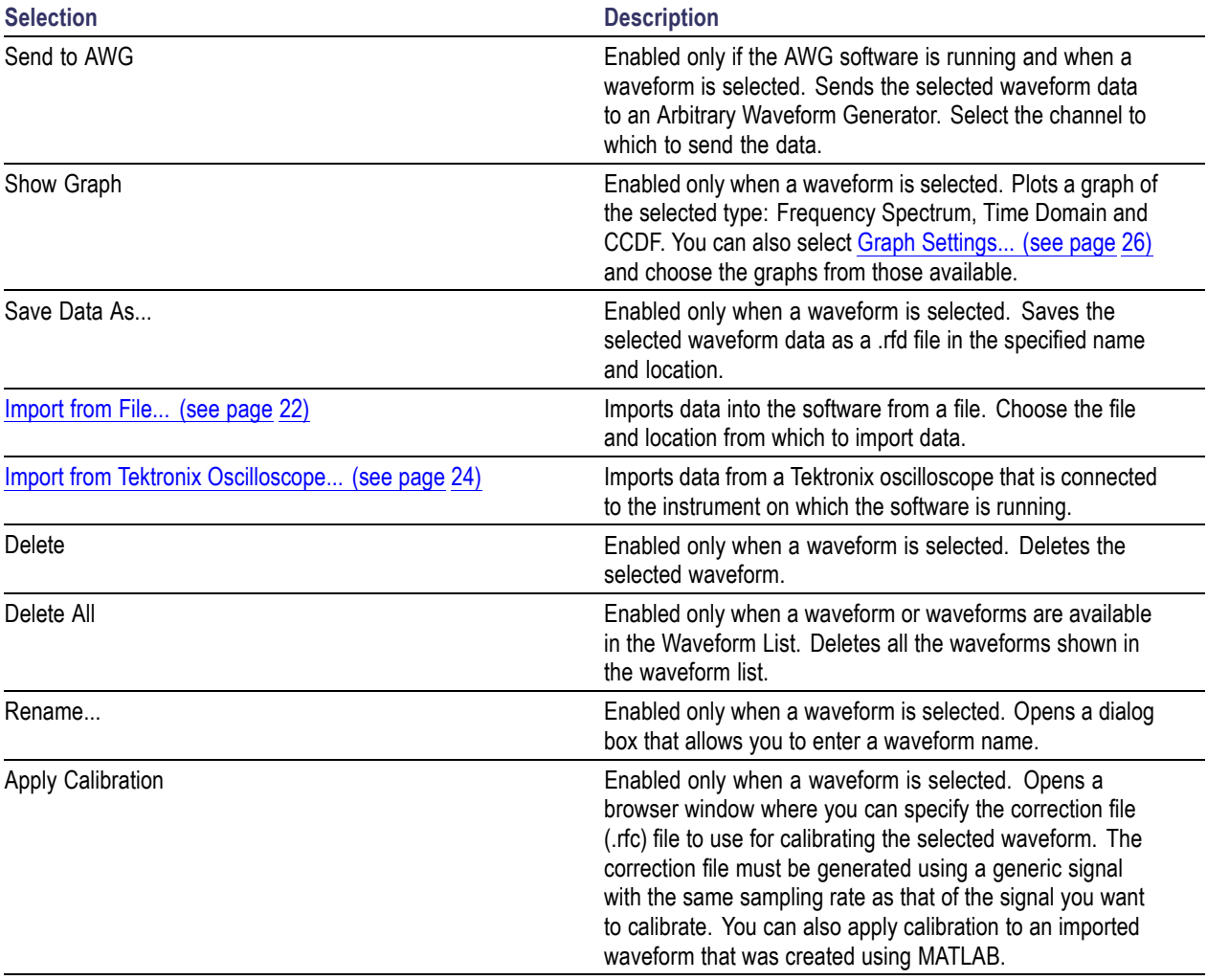

<span id="page-28-0"></span>You can also drag and drop a waveform from the Waveform List to Instrument Control. When you drag and drop a waveform, the sampling rate is automatically set in the instrument.

The Rename…, Save As… and Delete buttons appear at the bottom of the Waveform List. These buttons are available only when a waveform is selected.

#### **Table 6: Waveform list buttons and their description**

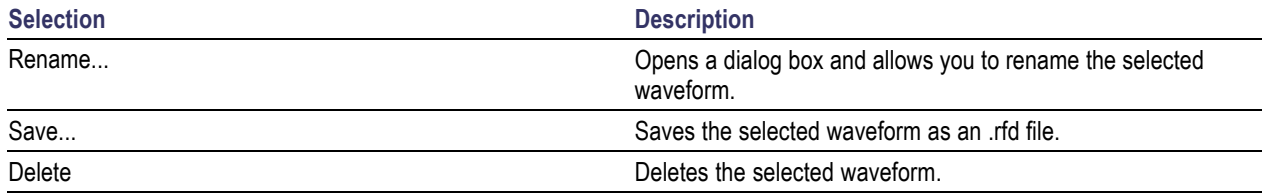

#### **Generating Graphs**

In the shortcut menu, from the Graph option you can select the following graphs: Time Domain, Spectrum, and CCDF. Not all the graphs are available for all waveform formats and all applications. The following table lists the availability of the graphs for various waveform formats.

#### **Table 7: Waveform formats and available graphs**

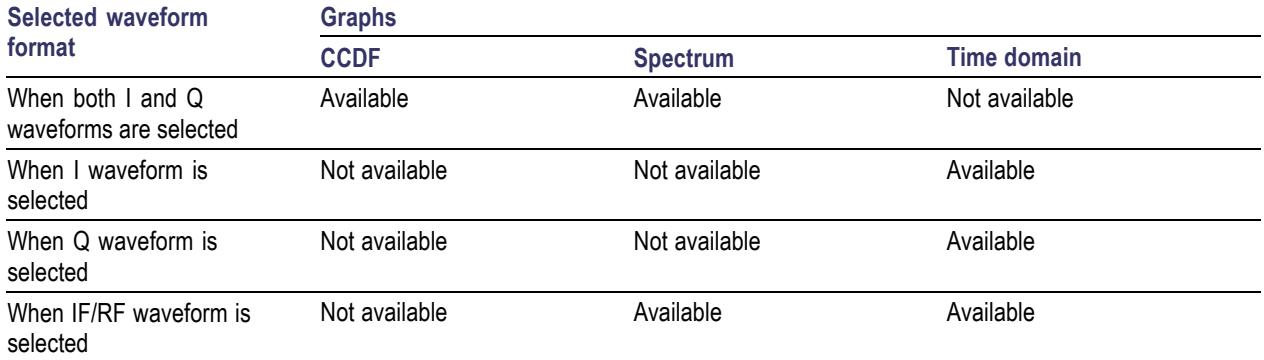

For the Radar application, the available graphs are Spectrum, Spectrogram, CPI, I Vs Time, and Q Vs time.

### **Select Application**

Configure > Select Application

Before you create a new Waveform Setup and Setup File, you must identify the application. Do this by clicking on the Application field and selecting either Generic Signal, UWB-WiMedia, or Radar. The default settings for the currently selected application will be displayed.

<span id="page-29-0"></span>*NOTE. The UWB-WiMedia Custom Mode and Radar are enabled only if you have purchased the options.*

## **Signal Type**

Set the signal type from the drop-down list to either IF/RF or IQ. Another way to select the signal type is by using the [Compile](#page-37-0) Settings (see page 28) dialog box.

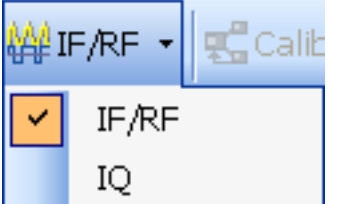

## **Compile**

Waveform > Compile

To compile a currently active waveform:

**1.** Click Compile in the Standard toolbar. The waveform is compiled and displayed in the Waveform List.

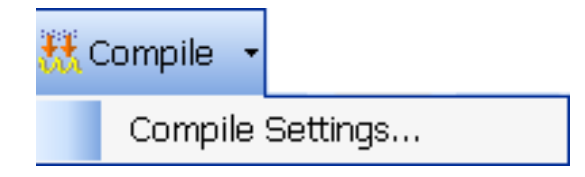

**2.** From the [Waveform](#page-26-0) List (see page 17), you can select Send to AWG, Show Graph, Save Data as, Delete, or Rename the waveform.

### **On/Off**

### On/Off

Click the On/Off button to turn on or turn off the arbitrary waveform generator (AWG) channel output.

### <span id="page-30-0"></span>**Run**

Run

Click the Run button to turn on or turn off the Run state of the arbitrary waveform generator (AWG). If the application is running on an AWG or using an offline mode of the AWG software, the compiled waveform is directly output to the channel. The channel is turned on and generates the signal. The signal generation is indicated when the Run button changes to green.

### **Open Setup**

File > Open Setup

You can open a setup file from the selected location. All files have the file name extension .rfs.

### **Open Data**

File > Open Data

You can open a data file from the selected location. All files have the file name extension: .rfd.

### **Save Setup**

File > Save Setup, File > Save Setup As...

You can save the setup file in any of the following formats: .rfs and .txt.

Use File > Save Setup to save an existing setup file with the same name. If you are saving the setup for the first time, the Save Setup option works exactly as the Save Setup As... option.

Use File > Save Setup As... to save the setup file with another file name.

### **Save Data**

File > Save Data, File > Save Data As...

You can save the data file in either .rfd or .txt format. You must compile a setup before you can save the data. If you try to save a setup as data without compiling, you are prompted to compile the setup.

Use File > Save Data to save an existing data file with the same name. If you are saving the data for the first time, the Save Data option works exactly as the Save Data As... option.

<span id="page-31-0"></span>Use File > Save Data As... to save the data file with another file name.

### **Import Data from a File**

File > Import from File

You can import a waveform file created in another software, and import the resulting waveform into RFXpress. To import data from a file, select File > Import from file. This dialog box is displayed. Navigate to the directory of choice and select the file to import.

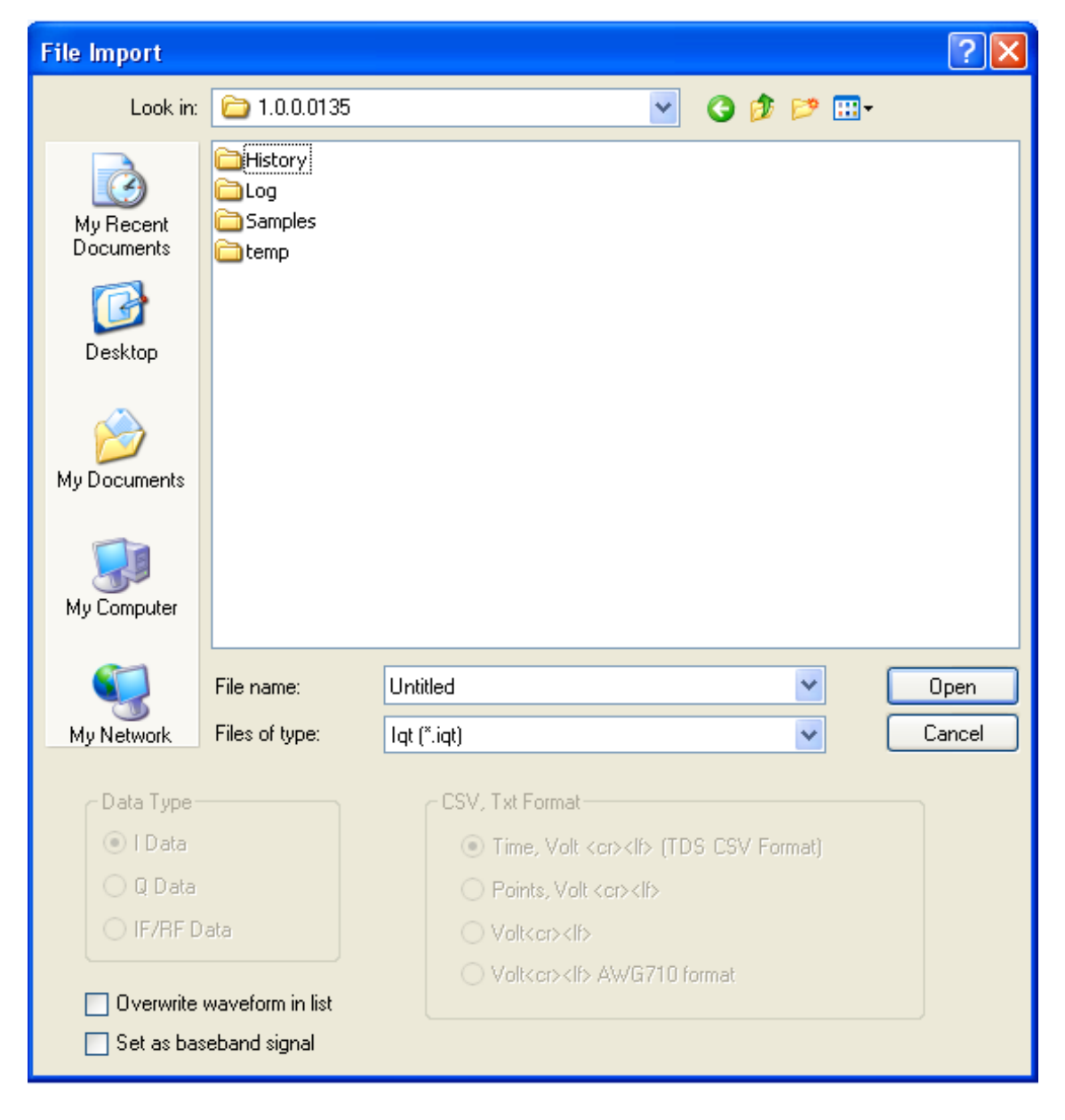

You can import files of the following types:

- .wfm from oscilloscopes and arbitrary waveform generators  $\overline{\phantom{a}}$
- .iqt from real-time spectrum analyzers (RSA3000 series) П
- .tiq from real-time spectrum analyzers (RSA6000 series)  $\mathcal{L}_{\mathcal{A}}$
- $\overline{\phantom{a}}$ .pat from arbitrary waveform generators
- $\mathcal{L}_{\mathcal{A}}$ .isf from oscilloscopes
- $\overline{\phantom{a}}$ .csv (comma separated file)
- .txt (text file)  $\overline{\phantom{a}}$
- $\mathcal{L}_{\mathcal{A}}$ .mat (MATLAB) file

The following options are available:

#### **Table 8: File import options and their description**

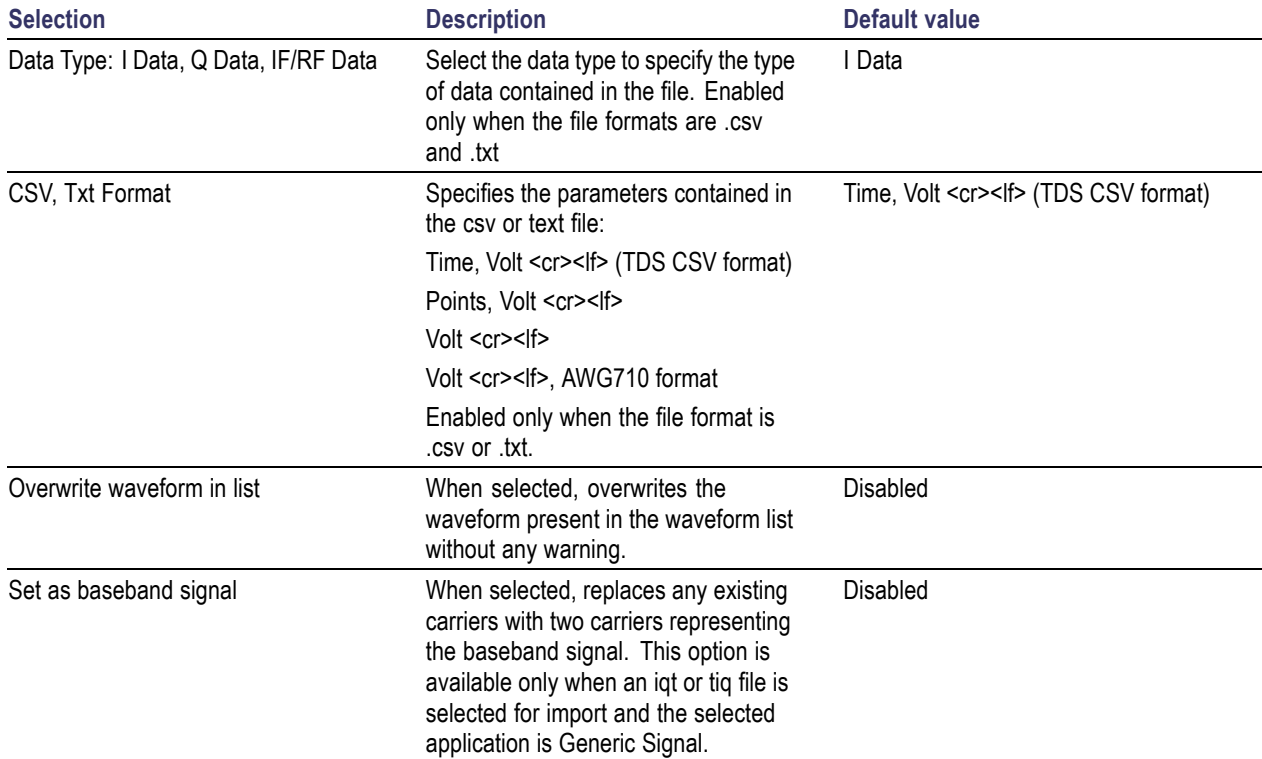

A MATLAB (.mat) file should meet the following conditions:

- It should contain a sampling rate and a variable with 'n' sample points or values  $(n > 1)$ .  $\overline{\phantom{a}}$
- $\mathcal{L}_{\mathcal{A}}$ The sampling rate should be of the format  $1 \times 1$  and the points should be of the format  $1 \times n$ .
- $\mathcal{L}_{\mathcal{A}}$ For example,

SamplingRate = 15e9

<span id="page-33-0"></span>SamplePoints = [ 0.5 0.3 0.2 0.7 ….]

### **Import from Tektronix Oscilloscope**

File > Import from Tektronix Oscilloscope

You can import a waveform file from a Tektronix oscilloscope that is connected to your instrument into RFXpress. To do this, select File > Import from Tektronix Oscilloscope. This dialog box is displayed.

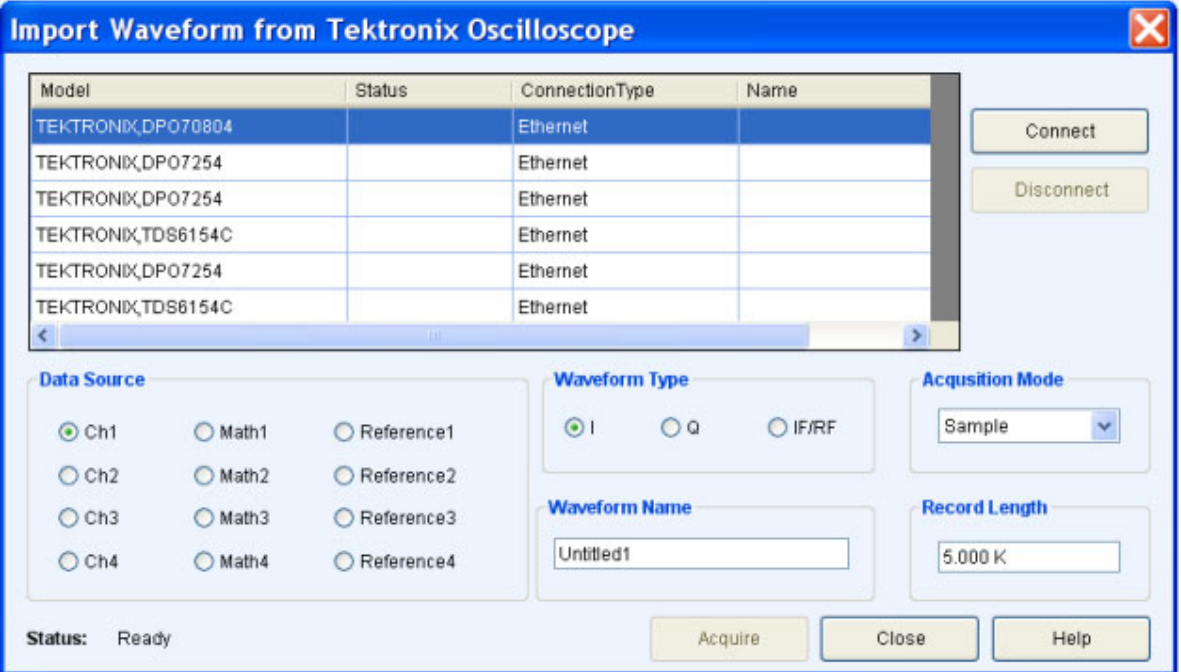

A table displays a list of oscilloscopes on the network. Select an oscilloscope in the table and click Connect to connect to it. You can connect to more than one oscilloscope at a time. Click Disconnect to disconnect from an oscilloscope.

For a connected oscilloscope, you can set the following parameters:

#### **Table 9: Waveform import options and their description**

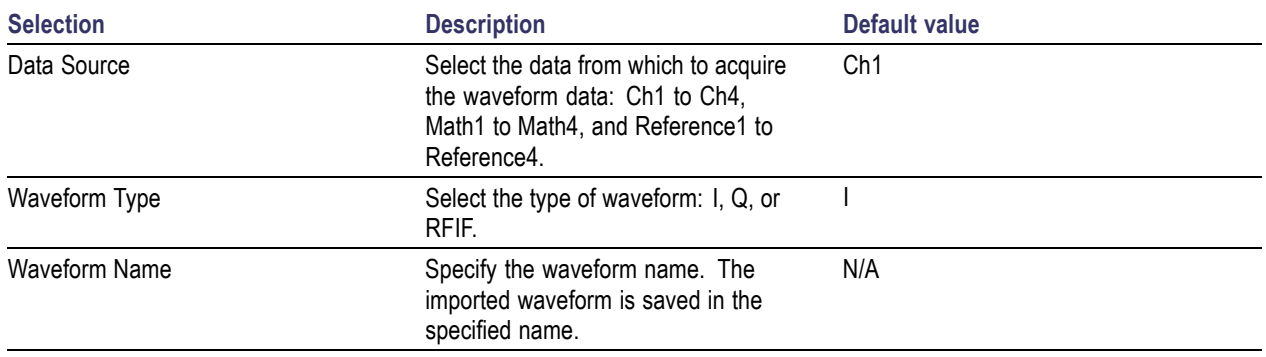

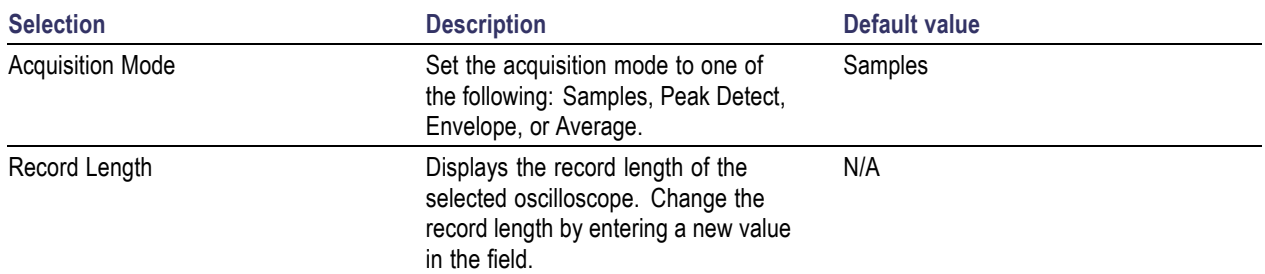

#### <span id="page-34-0"></span>**Table 9: Waveform import options and their description (cont.)**

Click Acquire to import the data. The specified waveform name is used to list the waveform in the Waveform List.

### **Find Instruments**

Configure > Find Instruments

You can find instruments on the network and connect to them.

**1.** Click Find Instruments to find other instruments on the network. The following dialog box opens. A table lists the instruments found along with the Name of the instrument, Model, Status (connected or not), and the Connection type (Ethernet or GPIB).

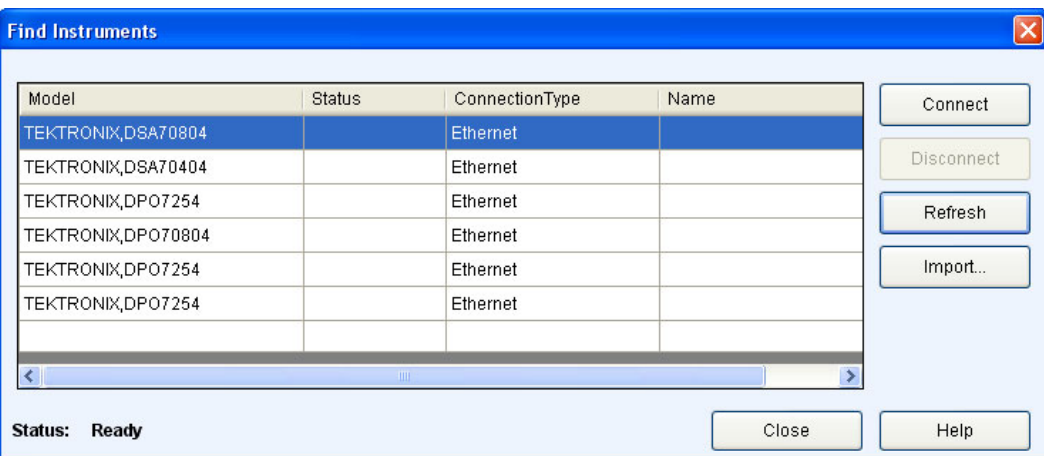

**2.** Select an instrument from the table. Use the following buttons to:

#### **Table 10: Find instruments options and their description**

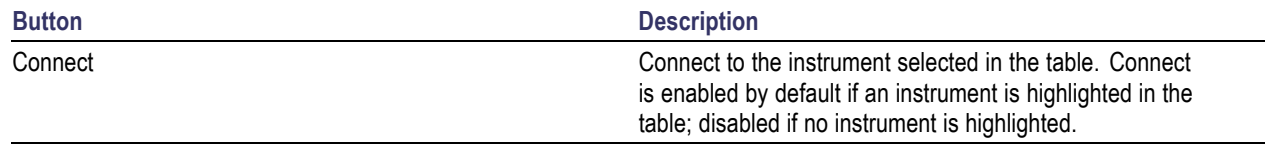

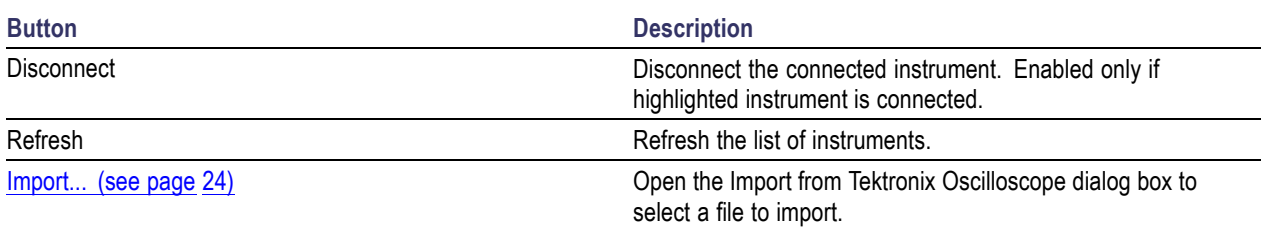

<span id="page-35-0"></span>**Table 10: Find instruments options and their description (cont.)**

**3.** Click Connect to connect to the selected instrument. The Status provides the current status during the refresh operation: Searching Instruments or Ready.

## **Graph**

Waveform > Show Graph or Graph Settings

The software allows you to select the types of graphs before creating them. The graphs are displayed in two modes: as a set in a small window (for preview), and as individual graphs in large independent windows. At any time, a maximum of three graphs can be displayed in the small view.

To specify the graphs to create, click Graphs in the toolbar or Waveform > Graph from the menu. The Graph Setup dialog box opens.

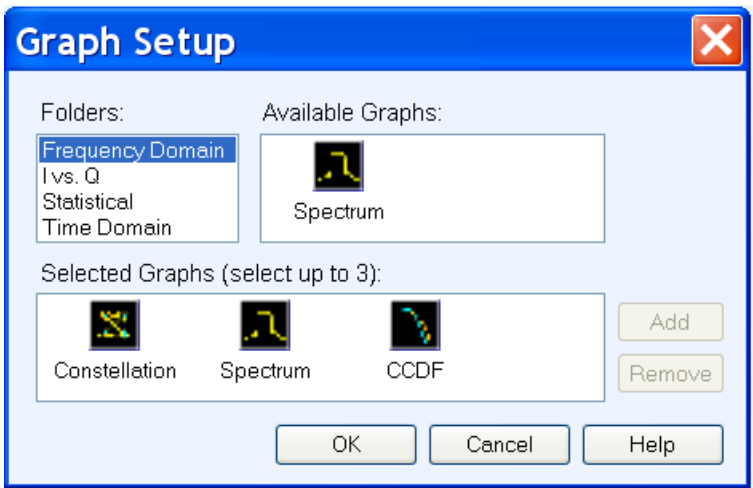

Follow these steps to select the graphs to create:

- **1.** Highlight a folder on the left. The graphs are grouped into the following folders: Frequency Domain, I vs. Q, Statistical, and Time Domain.
- **2.** Highlight a graph from Available Graphs on the right. Click Add to add the graph to the Selected Graphs area or drag and drop the graph to the Selected Graphs area.
The following folders and graphs are available:

- Frequency Domain: Spectrum
- $\blacksquare$  I Vs Q: Constellation
- Statistical: CCDF and Eye Diagram
- Time Domain: I & Q vs. time, and Pulse shape
- Time vs Frequency: Spectrogram and Coherent Pulse Interval

The Spectrum (Frequency Domain), I & Q vs. time (Time Domain), and Spectrogram (Time vs Frequency) graphs are available for the Generic, UWB-WiMEdia, and Radar applications. However, the Coherent Pulse Interval is specific to the radar application.

*NOTE. Once three graphs are added to Selected Graphs, the software will not allow you to add any more graphs. You must remove a graph before you can add another graph.*

To remove a graph, highlight a graph in Selected Graphs and click Remove.

**3.** Click OK to view the graphs. the graphs are displayed in the Graph Preview tab. If you have selected fewer than three graphs, the other window (or windows) will be empty.

You can also create graphs from the [Waveform](#page-26-0) List (see page 17) as follows:

- **1.** Select a waveform from the Waveform List.
- **2.** Right-click to view the shortcut menu.

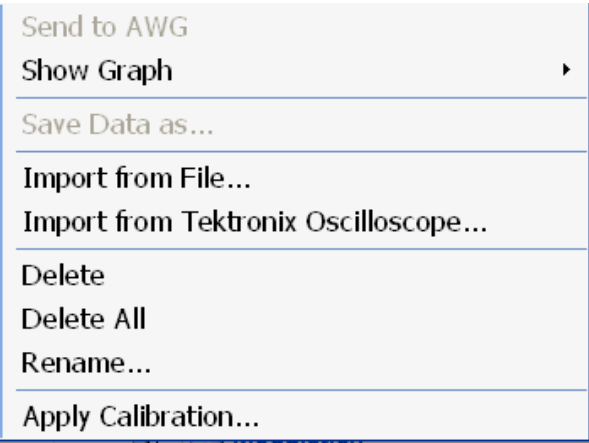

**3.** Select Show Graph and select the type of graph to generate. The graph is displayed in a large independent window.

### **Graph Preview**

Graph Preview is a tab in a window that is shared with Instrument Control. Click the Graph Window tab to open it as a docked window.

<span id="page-37-0"></span>When RFXpress first launches, Graph Preview is closed by default.

### **Large Graph Windows**

**1.** In the Graph Preview tab, click Maximize to view a graph in a larger window. The selected graph is displayed in a larger window.

*NOTE. When no graphs are selected, Maximize is not available.*

*The Zoom In and Zoom Out buttons are available in the following graphs: Spectrum, and I(t) Q(t)*

*Cursors, Cursor Readouts and the difference (Delta) between the cursors are available for the following graphs: Spectrum, I(t) Q(t), and CCDF.*

**2.** Click  $\mathbf{\times}$  to close the graph and return to the small view.

### **Graphs from External Data**

You can import data from a file (File > Import from File) and create graphs using the data. The imported file is displayed in the [Waveform](#page-26-0) List (see page 17). Select the file from the Waveform List, right-click, and click Show Graph.

### **Compile Settings**

Waveform > Compile Settings

To specify compilation settings for the currently active Waveform Setup, click Compile Settings. This [dialog box](#page-38-0) is displayed.

<span id="page-38-0"></span>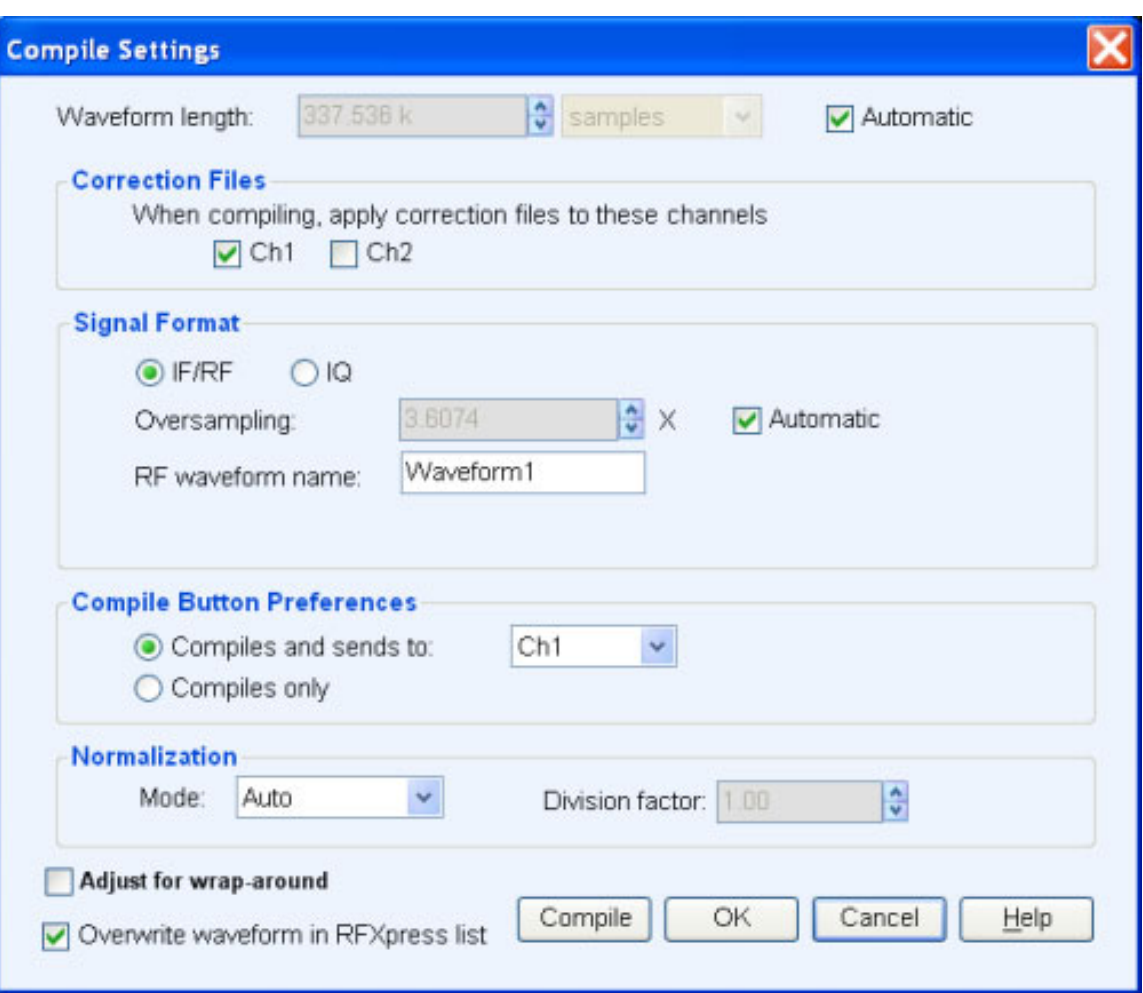

RFXpress supports generation of two signal types. The number of waveforms generated varies depending on the signal format selected.

- Baseband signals (IQ format): When the IQ signal format is selected, two baseband waveforms I and Q are generated. You must specify the names of each waveform.
- $\overline{\phantom{a}}$ RF signals (IF/RF format): When the RF signal format is selected, the baseband waveforms I and Q are also generated. So after compiling, three different files are generated.

For example, if the waveform name is Test, the generated waveforms are: Test\_I, Test\_Q, and Test.

The Correction Files option is available only when the selected application is UWB-WiMedia and the Compile Button Prefs option is available only when the AWG software is detected.

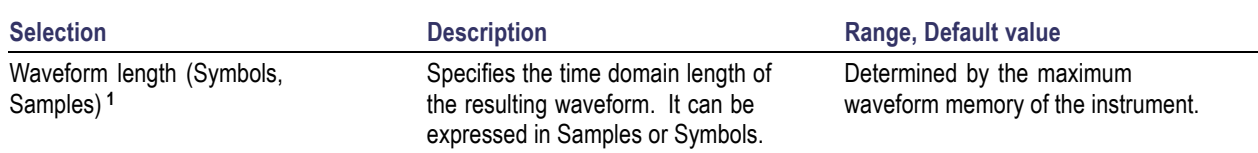

#### **Table 11: Compile settings options and their description**

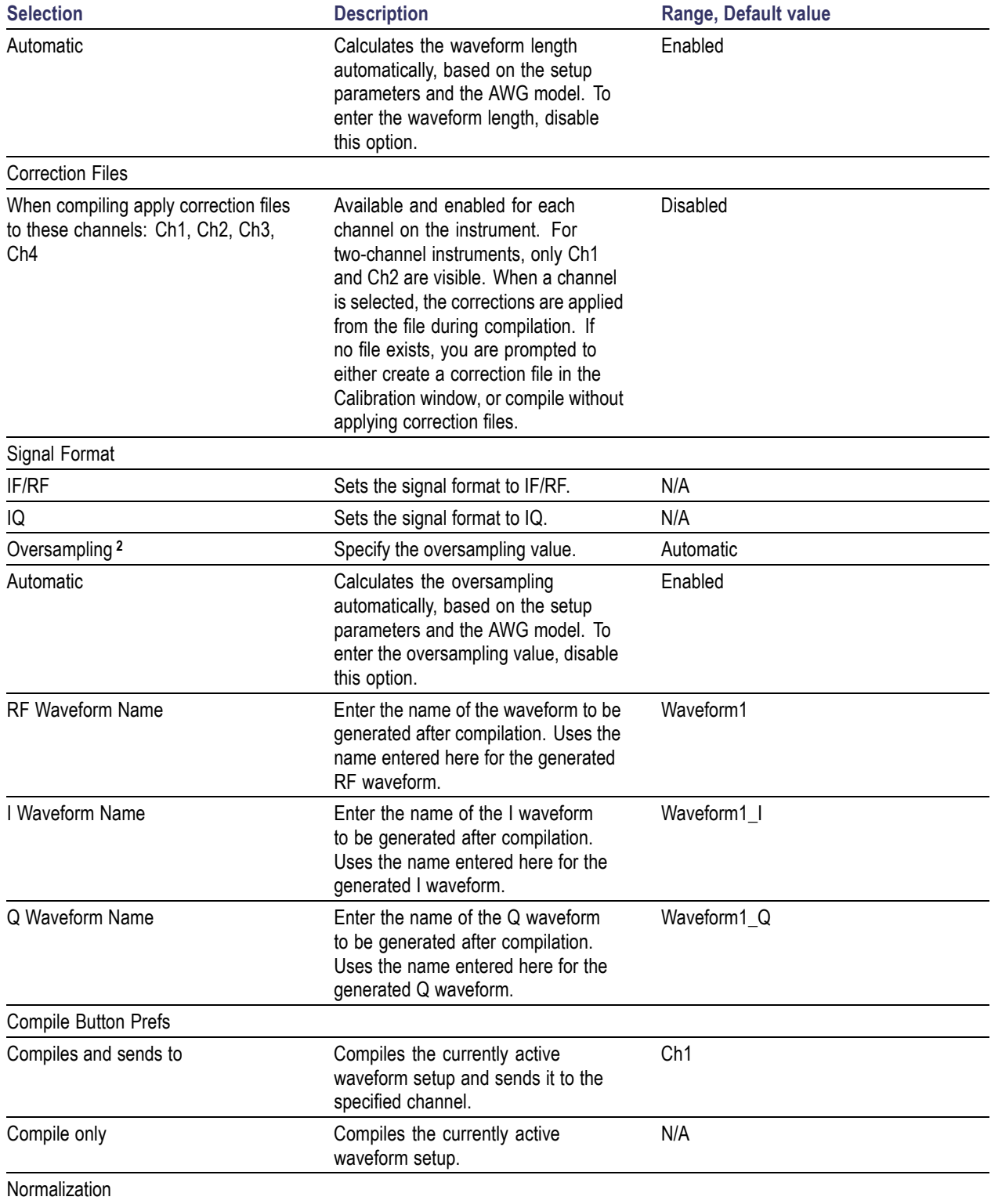

### **Table 11: Compile settings options and their description (cont.)**

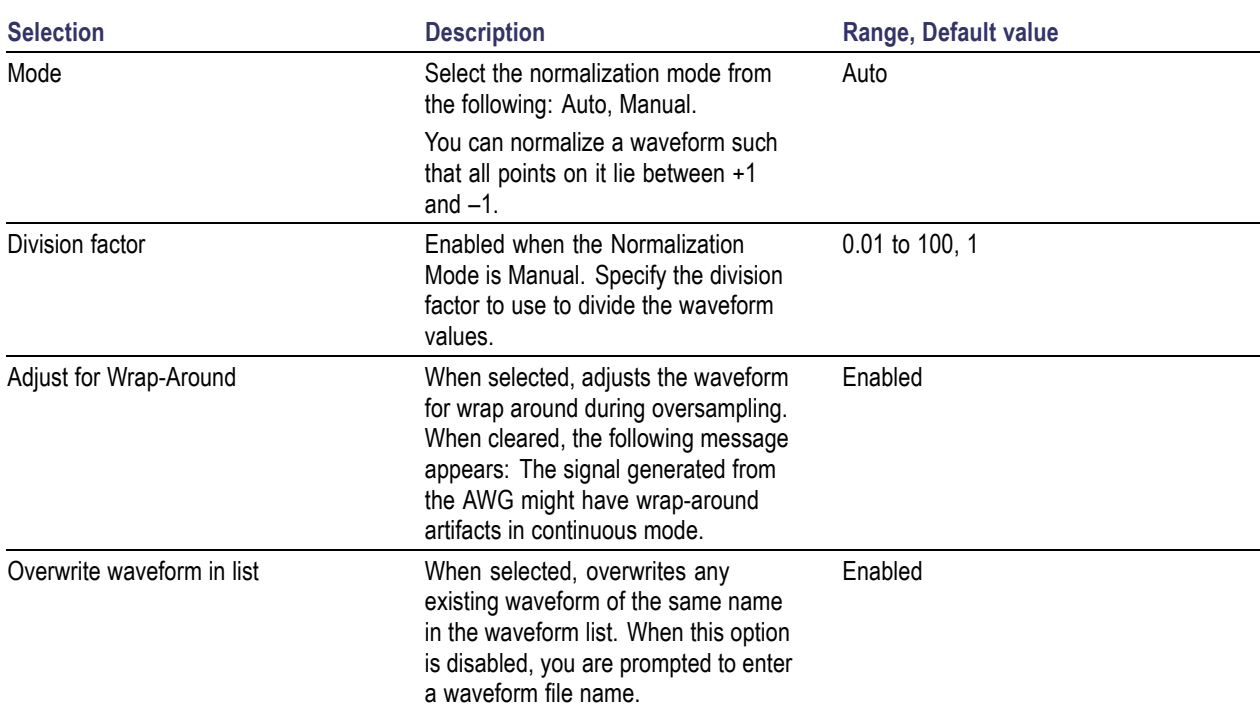

### <span id="page-40-0"></span>**Table 11: Compile settings options and their description (cont.)**

**1** If the Waveform Length is expressed in symbols, the number of samples is approximately given by the product of the number of symbols and the sampling rate divided by the symbol rate.

**2** For IF/RF signals, the sampling rate is approximately the product of the maximum carrier frequency and the oversampling. For IQ signals, the sampling rate is approximately the product of the anchor carrier symbol rate and the oversampling. For UWB-WiMedia signals, sampling rate is approximately the product of the highest band group centre frequency and the oversampling.

Click Compile to compile the waveform. A progress bar is displayed during compilation. You can abort the compilation by clicking Cancel.

*NOTE. When Adjust for Wrap-Around is enabled and the waveform length is set in samples, the symbol rate of the compiled waveform may be close to, and not exactly the same as, the value specified in the Setup tab. Similarly, when the waveform length is set in symbols, the carrier frequency of the compiled waveform may be close to, and not exactly the same as, the value specified in the Setup tab.*

# **Option Installation**

System > Option Installation...

You can use the RFXpress application to generate waveforms but you cannot transfer the waveform unless you enable the function with a option (license) key.

Click System > Option Installation.... This [dialog box](#page-41-0) is displayed.

<span id="page-41-0"></span>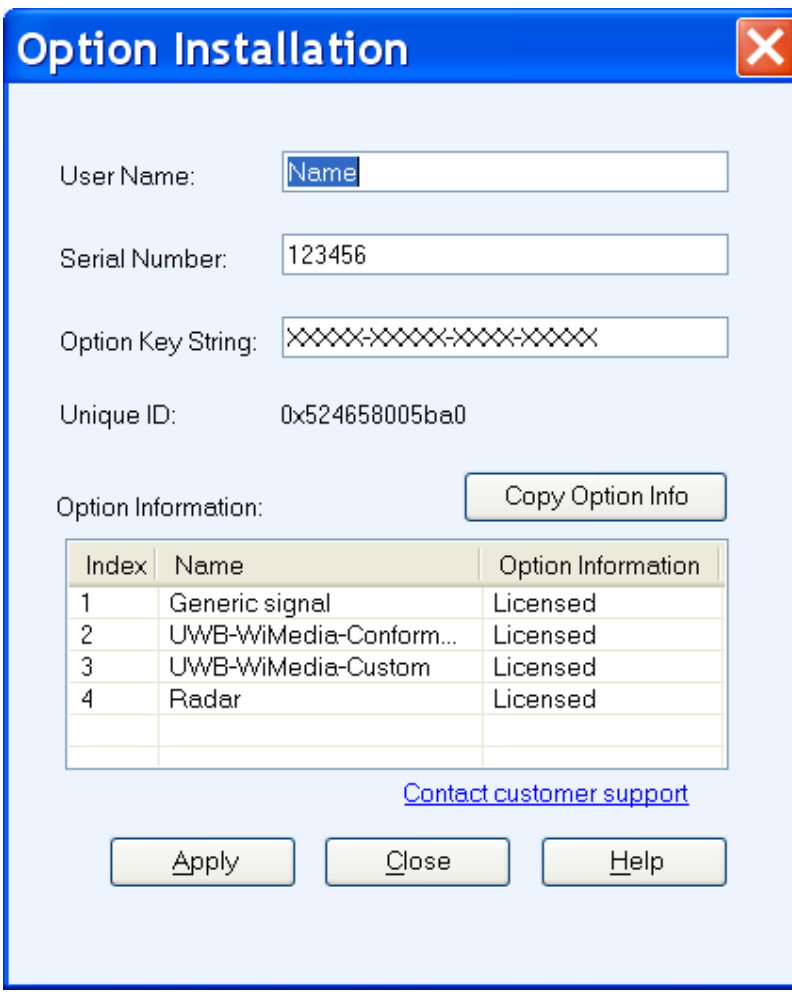

### **Table 12: Option installation information and their description**

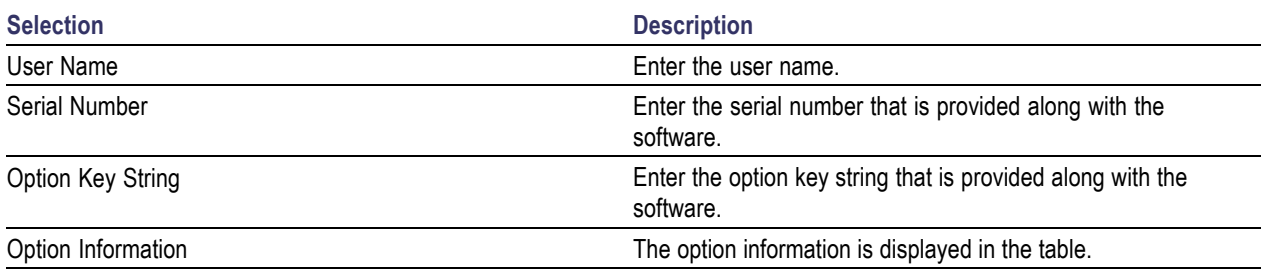

Click Copy Option Info to copy the information in the table to the clipboard. Click Apply to apply the entered values.

# **Overview**

Window > Overview

Click Window > Overview to open the overview window. A block view of the active waveform appears in a new window. This window is a floating window and can be moved around the screen. Each larger grouping in the diagram corresponds to a tab.

The On/Off button in the upper right corner of each block in a block corresponds to the Turn On check box in the appropriate group.

- П If the group does not have a Turn On check box, then no On/Off button appears on the block.
- If the check box is cleared, the button text is Off (red), and the block appears dimmed. П
- If the check box is selected, the button text is On (green) and the block appears active. The button on  $\mathcal{L}_{\mathcal{A}}$ the block and the check box in the group box are linked; if you change one, the change is reflected in the other. The on/off values for each block correspond to the currently selected carrier or packet group.

For a Generic signal, you must select a carrier before you select the Overview option. The Overview window for a carrier has the following blocks:

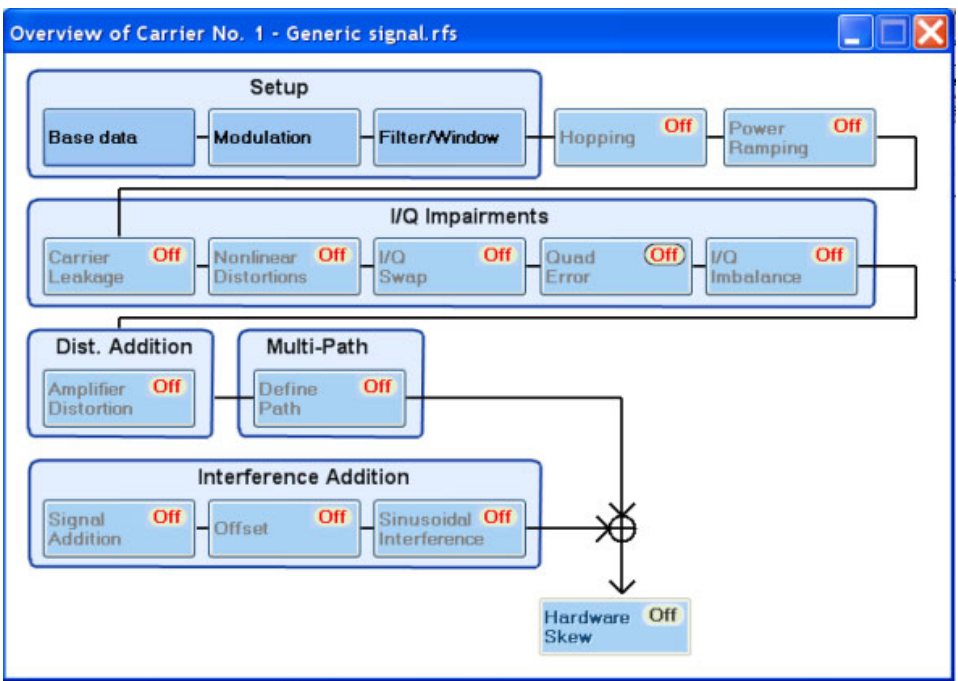

- Setup includes Base Data, Modulation, and Filter/Window  $\Box$
- П Hopping
- п Power Ramping
- I/Q Impairments includes Carrier Leakage, Nonlinear Distortions, I/Q Swap, Quad Error, and I/Q Imbalance
- Distortion Addition includes Amplifier Distortion  $\mathcal{L}_{\mathcal{A}}$
- $\overline{\phantom{a}}$ Multi-Path includes Define Path
- Interference Addition includes Signal addition, Offset, and Sinusoidal Interference П
- m. Hardware Skew

*NOTE. When no carriers are selected in the Carrier table, selecting Overview will open the Overview Window with all the On/Off buttons set to Off (default). Clicking the On/Off buttons will not have any effect.*

For a UWB signal, you must select a packet group before you select the Overview option. The Overview window has the following blocks:

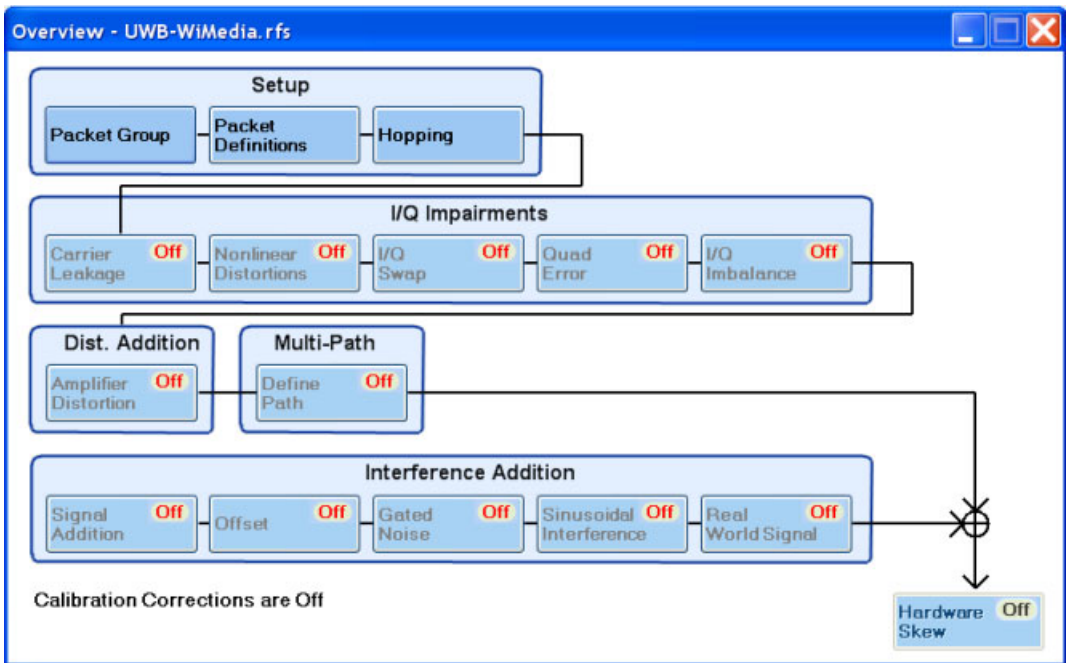

- $\Box$ Setup includes Packet Group, Packet Definitions, and Hopping
- I/Q Impairments includes Carrier Leakage, Nonlinear Distortions, I/Q Swap, Quad Error, and I/Q **Tale** Imbalance
- $\mathcal{L}_{\mathcal{A}}$ Distortion Addition includes Amplifier Distortion
- Multi-Path includes Define Path п
- $\mathcal{L}_{\mathcal{A}}$ Interference Addition includes Signal Addition, Offset, Gated Noise, Sinusoidal Interference, and Real World Signal
- Hardware Skew  $\overline{\phantom{a}}$

Clicking a block (even if dimmed) brings the File window forward with the corresponding tab at front. Within the tab, the first setting in the group box that corresponds to the block is highlighted.

To turn on or turn off the calibration corrections, click Configure > Calibration (see page 35).

For a Radar signal, you must select a pulse before you select the Overview option. The Overview window has the following blocks:

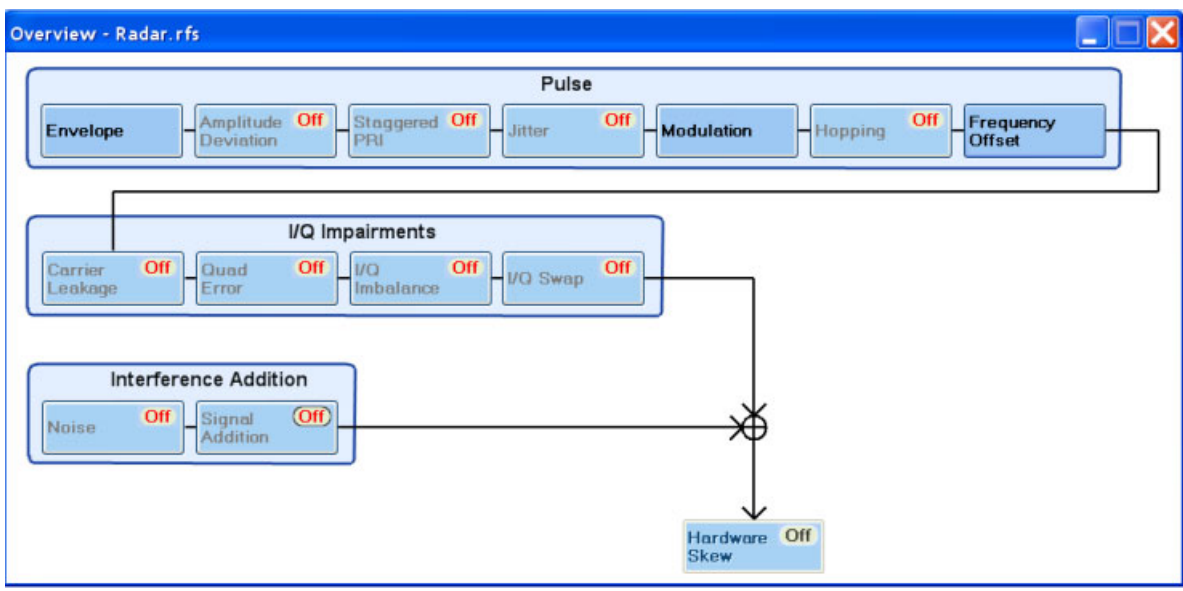

- $\overline{\phantom{a}}$ Pulse includes Envelope, Amplitude Deviation, Staggered PRI, Jitter, Modulation, Hopping, and Frequency Offset
- $\blacksquare$  I/Q Impairments includes Carrier Leakage, Quad Error, I/Q Imbalance, and I/Q Swap
- $\mathcal{L}_{\mathcal{A}}$ Interference Addition includes Noise and Signal Addition
- Hardware Skew  $\overline{\phantom{a}}$

## **Calibration for Generic and Radar Signals**

#### System > Calibration

To calibrate the signal, click System > Calibration. A set of parameters called Calibration Settings are common across channels. Before you start calibration, compile your setup so that the sampling rate is automatically set in the Calibration dialog box. You will be prompted with a message to compile your setup before you proceed with calibration. If you choose not to compile the setup, you must enter the sampling rate manually.

The following [dialog box](#page-45-0) is displayed. The calibration settings are as follows:

<span id="page-45-0"></span>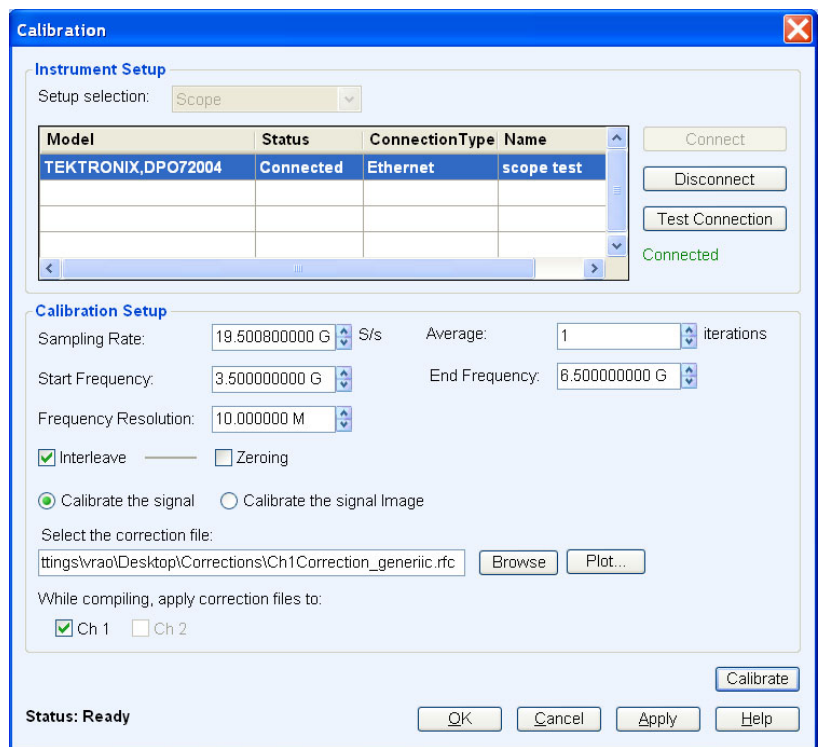

### **Table 13: Instrument setup option and description**

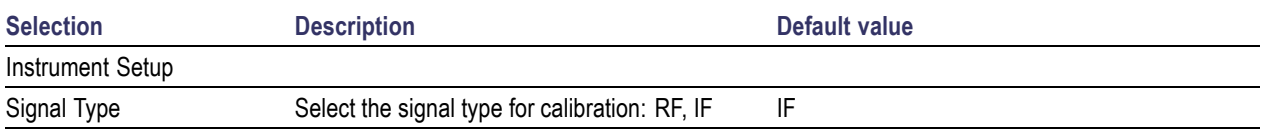

The table displays a list of instruments on the network. The instrument model, status, connection type, and instrument name (alias) are shown but they are not editable. The following buttons are available:

### **Table 14: Instrument setup buttons and their description**

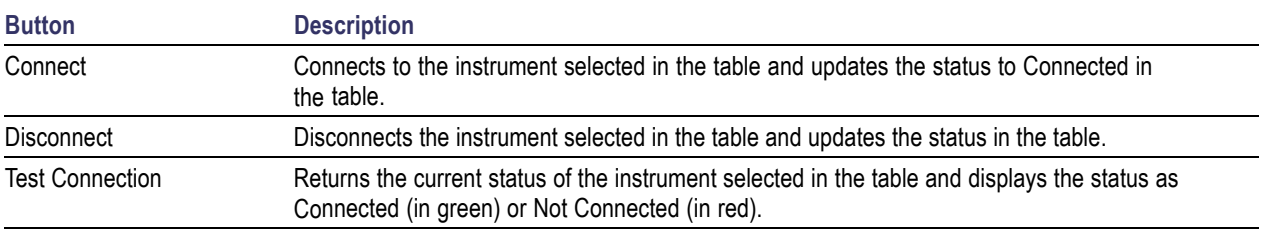

The Calibration Settings are as follows. All the calibration settings that are set in RFXpress are updated on the connected instrument.

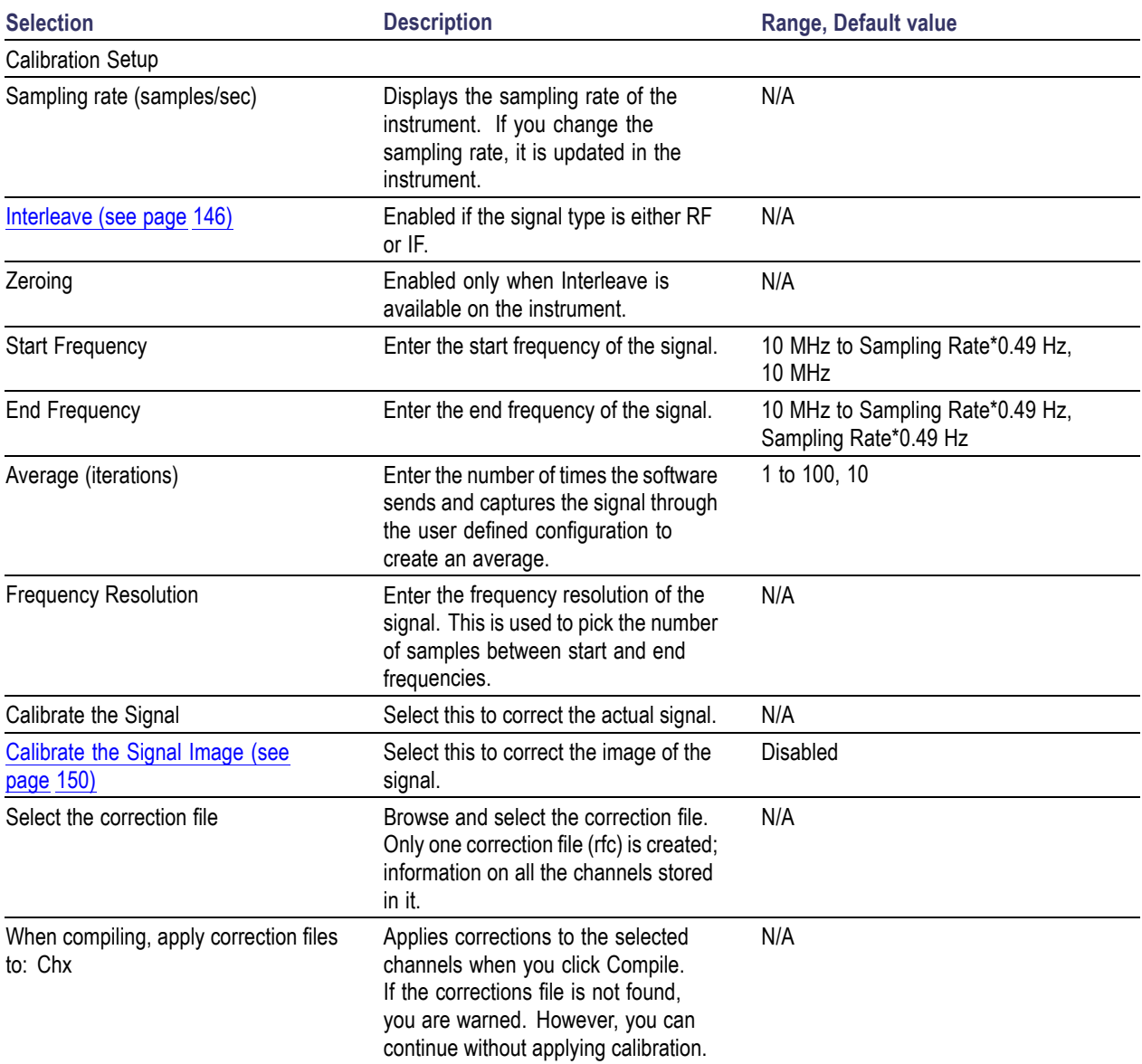

### **Table 15: Calibration setup options and their description**

You can plot the signal using the option in the Calibration dialog box. The amplitude and phase plot of the calibration file is plotted only for a valid rfc file.

Click Calibrate to create the correction files. The correction file that is created can be used to pre-distort the signal so that the final signal that is generated is an ideal signal. In addition to the correction file (.rfc), a text file with the same name is generated giving the amplitude and phase values.

In the waveform list, selecting the option Apply Calibration from the shortcut menu opens a browser window where you can select the correction file to apply. The correction file must be generated using a generic signal with the same sampling rate as that of the signal you want to calibrate.

Click OK to set the correction file and parameters that will be used during compile. In [Compile](#page-37-0) Settings (see [page](#page-37-0) 28) if the option "When compiling apply correction files to these channels" is selected, the correction file specified in the Calibration dialog box is used to apply corrections.

*NOTE. Interleave and Zeroing are available only on the AWG7000/AWG7000B series of instruments with Option 06.*

## **PRBS Editor**

This dialog box is displayed upon clicking PRBS Editor when PRBS is set to User Defined in the Base Data field (Setup tab).

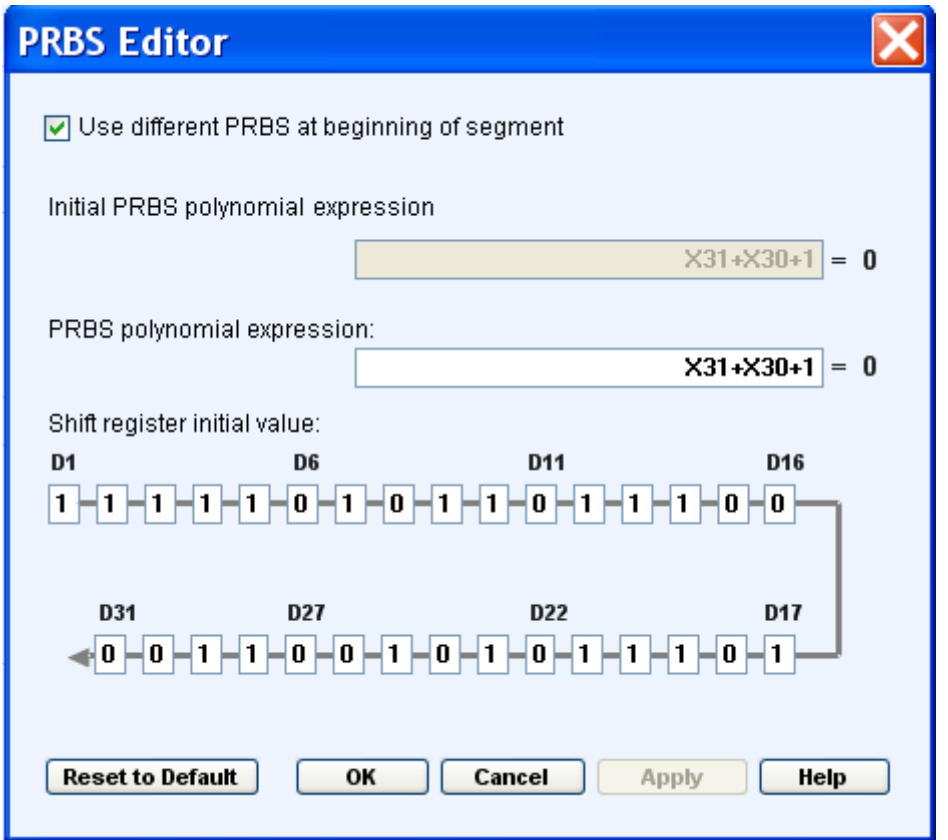

This data source can generate different pseudo-random binary sequences. You can select PRBS 7, PRBS 9, PRBS 15, PRBS 16, PRBS 20, PRBS 21 and PRBS 23 in the field to the right of the PRBS button.

PRBS sequences are generated by a feedback shift register. The number (#) following PRBS indicates the length of the generating shift register. For instance, a shift register with 16 memory cells is required to generate a PRBS 16 sequence. The pseudo-random sequence of a PRBS generator is determined by the number of registers and the feedback.

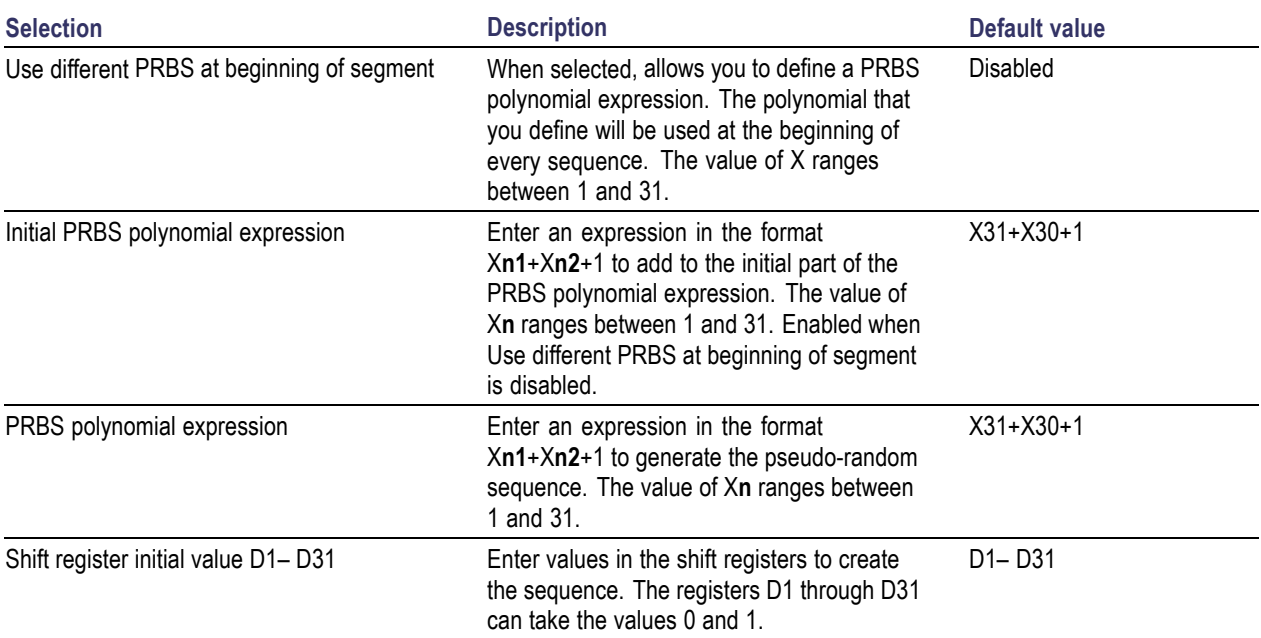

### **Table 16: PRBS editor options and their description**

Click Apply to effect the changes. Click Reset to Default to restore the editor to the default values. Refer to the Appendix for more information on the the taps and the seed (starting values).

See also:

PRBS Editor [Starting](#page-158-0) Values (see page 149)

# **Data Source Values**

This dialog box is displayed when you set the Base Data selection to File and browse for the file. The file formats supported are .txt and .dat. Once you select a file, the data values are taken from that file.

The following conditions must be met for a valid file:

- Any ASCII file, delimited or not, can be used as the data source. **T**
- The next bit will be generated by reading the file until a 0, 1, x, or X character is found. 0 and 1 will  $\mathcal{L}_{\mathcal{A}}$ add the corresponding bit to the sequence; the x and X character will add a new random bit.
- Any other intermediate character will be ignored. m.
- $\overline{\phantom{a}}$ When the end of the file has been reached, the file is read again from the beginning based on the record length.
- $\mathcal{L}_{\mathcal{A}}$ The data can be organized by columns or rows.
- $\mathcal{L}_{\mathcal{A}}$ Any number of space, tab, or comma characters can be used as a delimiter.
- $\overline{\phantom{a}}$ Empty lines or invalid lines at the beginning and end of the file are ignored.

# **Modulation File1(Samples)**

This dialog box is displayed when File1(Samples) is selected in the Modulation field (Setup tab).

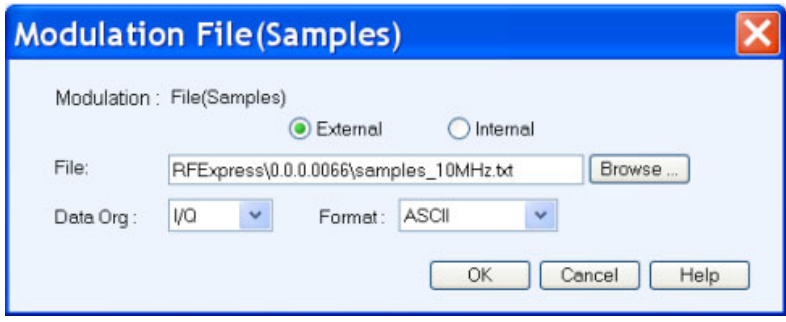

### **Table 17: Modulation File1(Samples) options and their description**

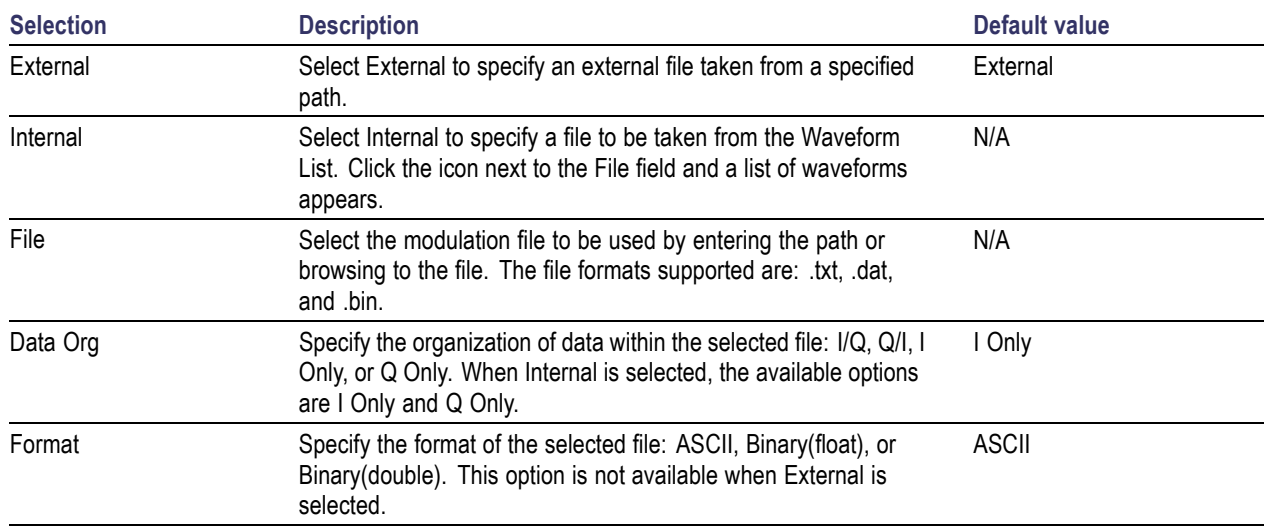

The Data Org field is used to indicate the organization of data as follows within the selected file:

- I/Q: The first value of data (until a delimiter) read is considered as I and the next as Q. This will  $\overline{\mathcal{A}}$ continue to the end of the file.
- Q/I : The first value of data read (until a delimiter) is considered as Q and the next as I. This will  $\mathcal{L}_{\mathcal{A}}$ continue to the end of the file.
- I Only: All the data read are considered as I, and Q is assigned to zero.  $\mathcal{C}$
- Q Only: All the data read are considered as Q, and I is assigned to zero.  $\mathcal{L}_{\mathcal{A}}$

*NOTE. If you have defined different files for the I and Q components, then you must define two carriers in the list with the same basic parameters and select the corresponding component in the Data Organization field.*

The Format field is used to specify the file format. The following conditions must be met for a selected file format:

- **T** When the file format is ASCII, the data should be in floating point precision. Spaces and tabs are ignored. Any other characters are considered invalid. RFXpress stops reading data when it encounters invalid data.
- $\blacksquare$ When the file format is Binary(float), the data should be in binary format with floating point precision.
- $\overline{\phantom{a}}$ When the file format is Binary(double), the data should be in binary format with double point precision.

When the end of the file has been reached, the file is read again from the beginning, based on the Record Length.

*NOTE. The external file should contain signals with average power of 1 Vrms. You should scale the data appropriately to ensure that the file contains signals with an average power of 1 Vrms.*

## **Modulation File2(Symbols)**

This dialog box is displayed when File2(Symbols) is selected in the Modulation field (Setup tab).

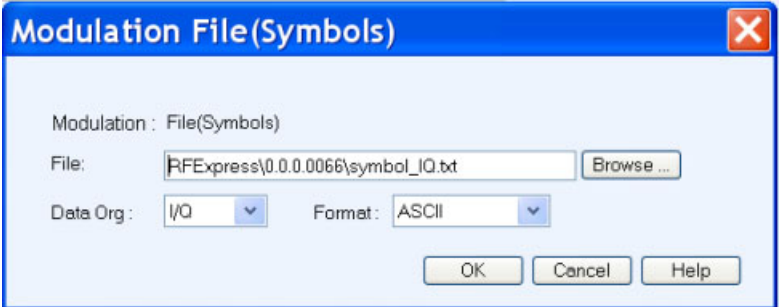

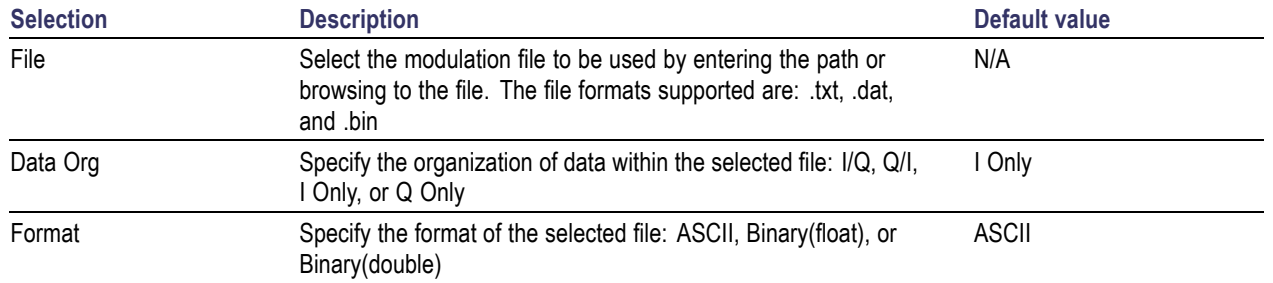

#### **Table 18: Modulation File2(Symbols) options and their description**

The Data Org field is used to indicate the organization of data as follows within the selected file:

 $\Box$  I/Q: The first value of data read (until a delimiter) is considered as I and the next as Q. This will continue to the end of the file.

- $\Box$  Q/I : The first value of data read (until a delimiter) is considered as Q and the next as I. This will continue to the end of the file.
- $\mathcal{L}_{\mathcal{A}}$ I Only: All the data read are considered as I, and Q is assigned to zero.
- П Q Only: All the data read are considered as Q, and I is assigned to zero.

*NOTE. If you have defined different files for the I and Q components, then you must define two carriers in the list with the same basic parameters and select the corresponding component in the Data Organization field.*

The Format field is used to specify the file format. The following conditions must be met for a selected file format:

- When the file format is ASCII, the data should be in floating point precision. Spaces and tabs are П ignored. Any other characters are considered invalid. RFXpress stops reading data when it encounters invalid data.
- п When the file format is Binary(float), the data should be in binary format with floating point precision.
- When the file format is Binary(double), the data should be in binary format with double point precision.  $\mathcal{L}_{\mathcal{A}}$

When the end of the file has been reached, the file is read again from the beginning, based on the Record Length.

*NOTE. The external file should contain signals with average power of 1 Vrms. You should scale the data appropriately to ensure that the file contains signals with an average power of 1 Vrms.*

# **Symbol Map**

This [dialog box](#page-52-0) is displayed when File3(Map) is selected in the Modulation field (Setup tab).

<span id="page-52-0"></span>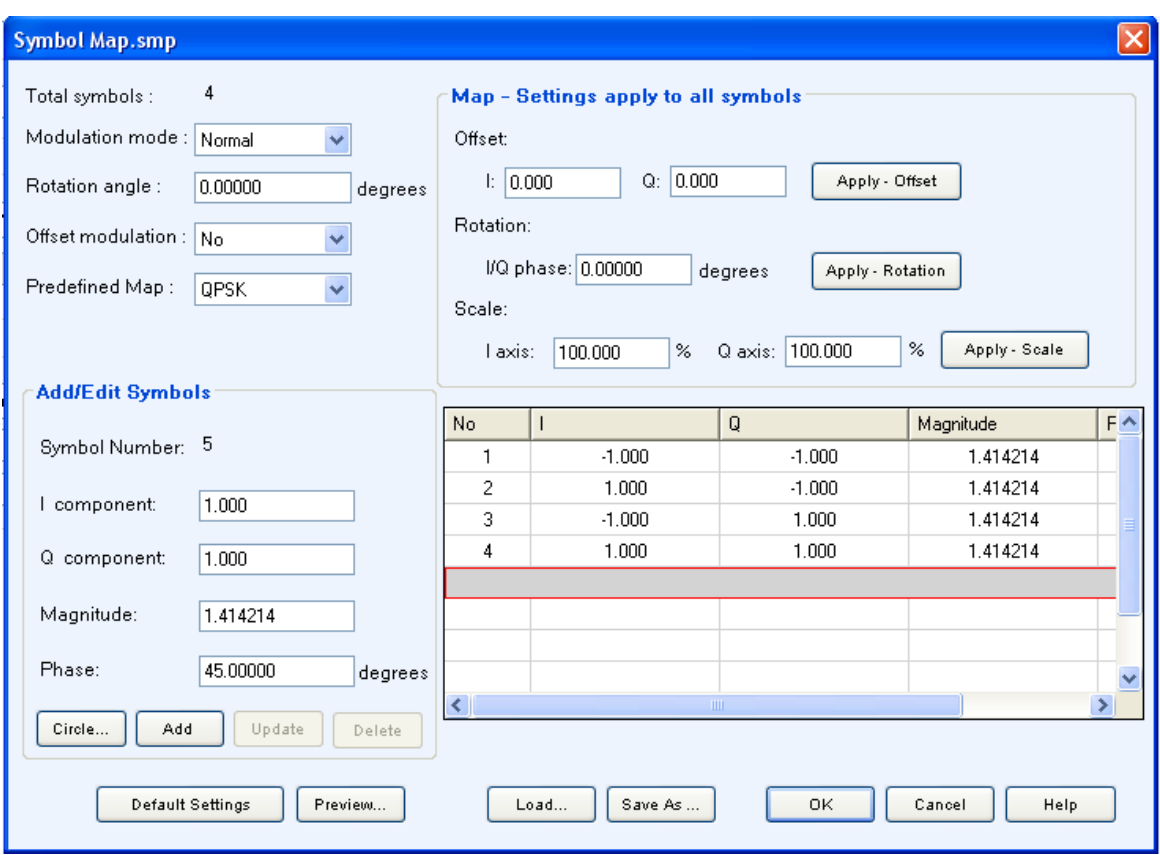

Use the symbol map editor to create user defined modulation schemes. The Symbol Map created is stored in a binary format. This is useful for unsupported modulation schemes and to introduce impairments with the simulated waveform.

### **Table 19: Symbol map options and their description**

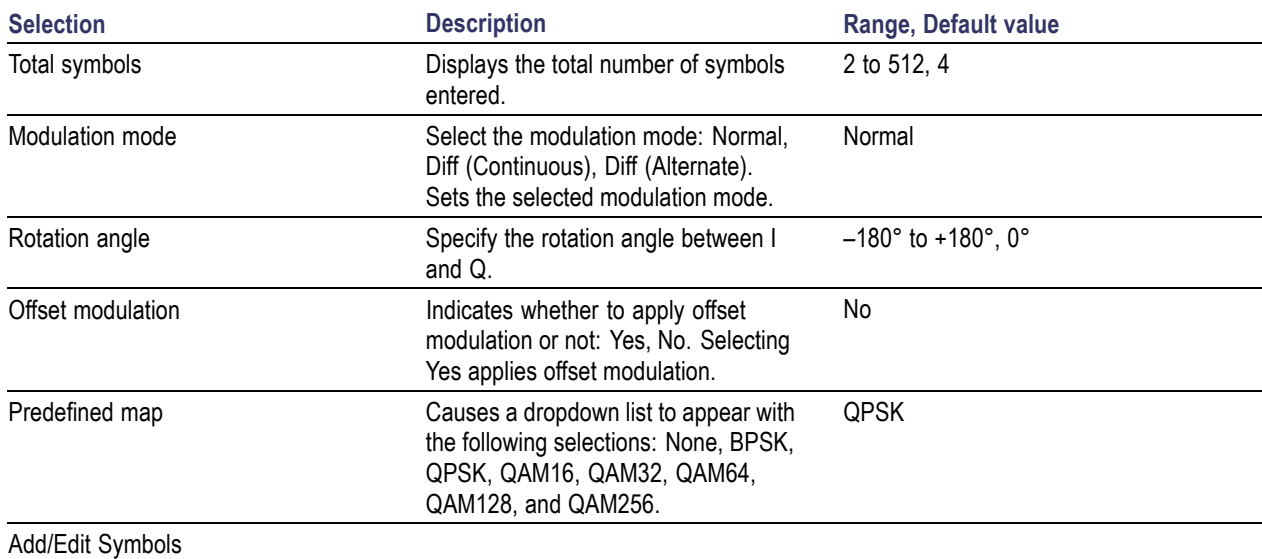

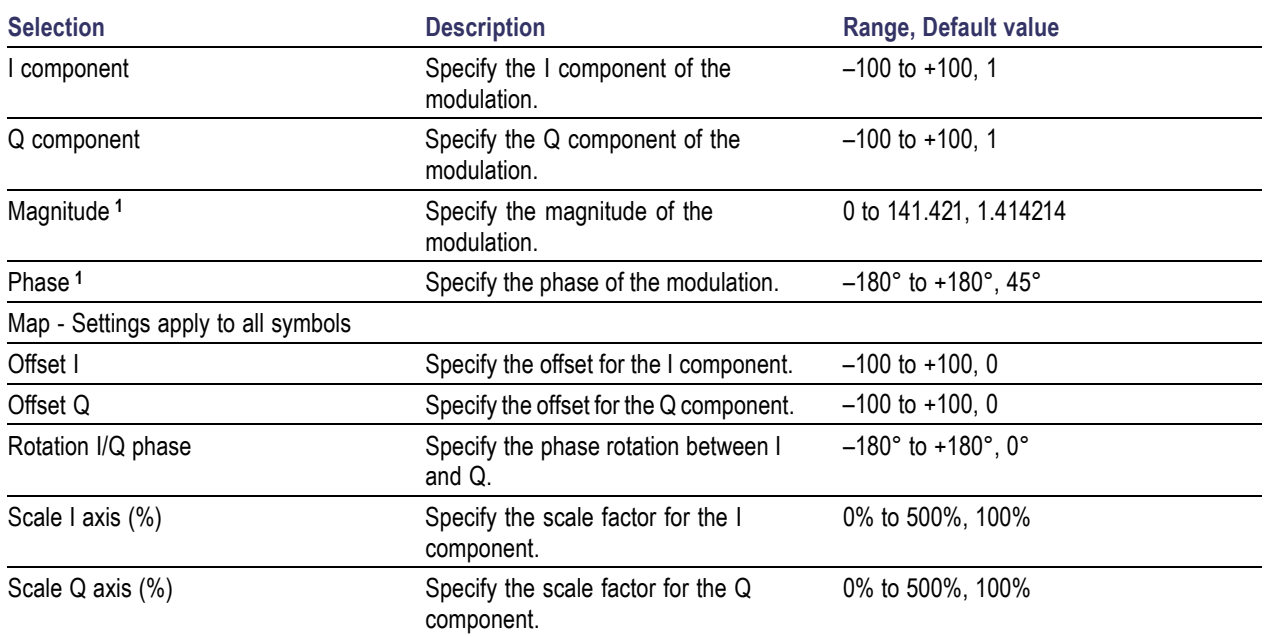

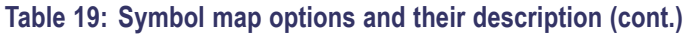

**1** The Magnitude and Phase parameters depend on the value of the I and Q components. If you change the value of the I and Q components, the Magnitude and Phase values are recalculated and updated. Similarly, if you change the Magnitude and Phase values, the values of the I and Q components are recalculated and updated.

Clicking Apply Offset, Apply Rotation, and Apply Phase applies the values to the Map Settings parameters. The table is updated according to the newly applied values.

The following buttons work as listed:

### **Table 20: Symbol map buttons and their description**

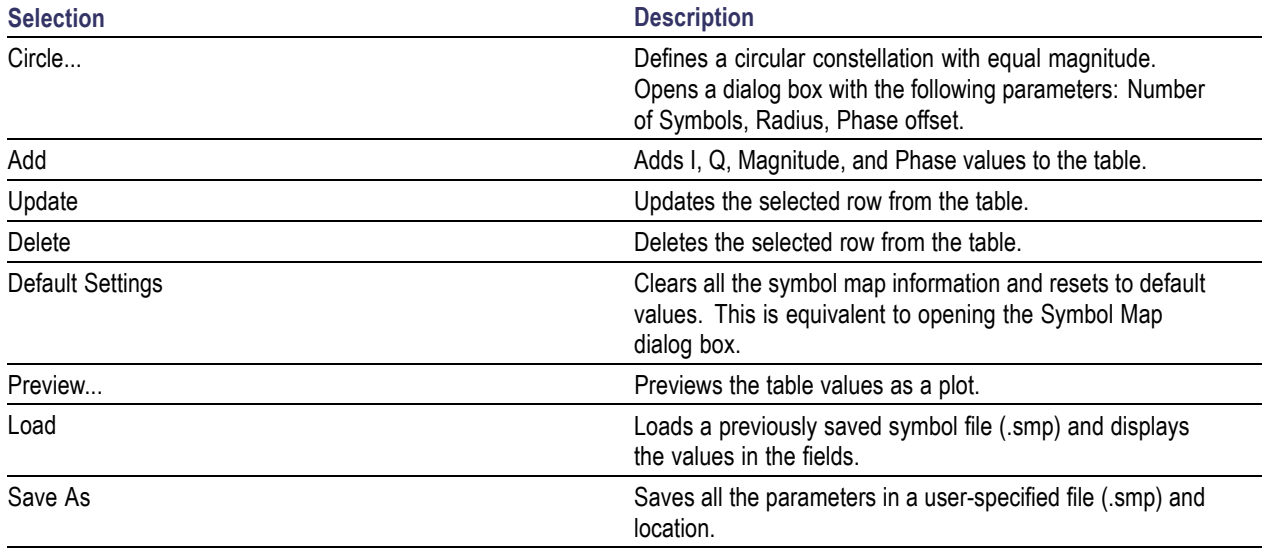

### **Circle**

Click Circle to define a constellation window that allows you to create equally spaced symbols in a circle of a specified radius. You can define an offset angle to rotate the constellation. The Circle dialog box has the following options:

| <b>Selection</b>                              | <b>Description</b>                                                                              | Range, Default              |
|-----------------------------------------------|-------------------------------------------------------------------------------------------------|-----------------------------|
| Number of symbols                             | Enter the number of symbols to use<br>while creating the constellation.                         | 2 to 512, 4                 |
| Radius                                        | Enter the radius of the circle.                                                                 | $-5.0$ to $+5.0$ , 1        |
| Phase offset                                  | Enter the phase offset.                                                                         | $-180^{\circ}$ to +180°, 0° |
| Reset Phase Offset                            |                                                                                                 |                             |
| 0 degrees                                     | Select this option to set the phase<br>offset to zero.                                          | Selected                    |
|                                               | Press Reset to set the phase to 0<br>degrees.                                                   |                             |
| Half the angle between consecutive<br>signals | Select this option to set the phase<br>offset to half the angle between<br>consecutive signals. | N/A                         |
|                                               | Press Reset to set the phase to<br>half the angle between consecutive<br>signals.               |                             |
| Reset                                         | Resets the phase offset to 0 or 90<br>depending on the selected phase<br>offset.                | N/A                         |

**Table 21: Circle options and their description**

*NOTE. The external file should contain signals with average power of 1 Vrms. You should scale the data appropriately to ensure that the file contains signals with an average power of 1 Vrms.*

# **Calibration for UWB-WiMedia Signal**

System > Calibration

To calibrate the signal, click System > Calibration. A set of parameters called Calibration Settings are common across channels. Channel-specific settings are provided in each channel tab. Before you start calibration, compile your setup so that the sampling rate is automatically set in the Calibration dialog box. You will be prompted with a message to compile your setup before you proceed with calibration. If you choose not to compile the setup, you must enter the sampling rate manually.

This [dialog box](#page-55-0) is displayed. The calibration settings are as follows:

<span id="page-55-0"></span>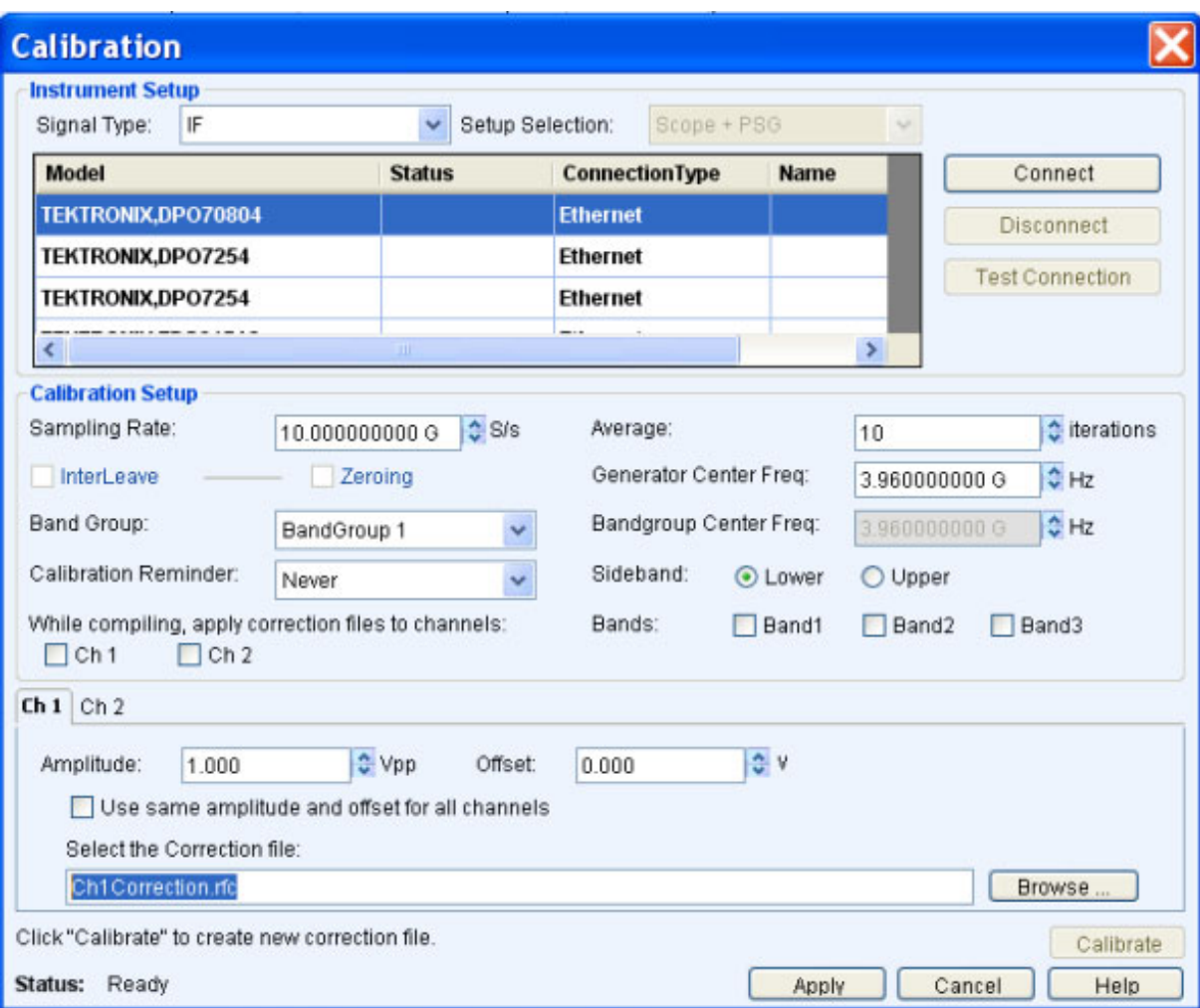

### **Table 22: Instrument setup option and description**

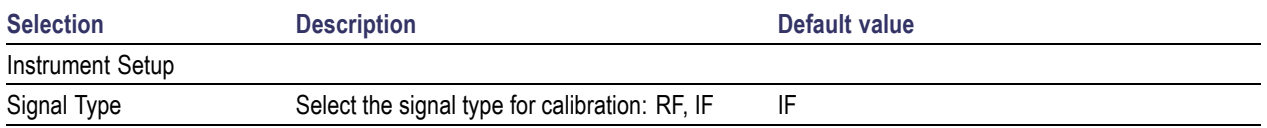

The table displays a list of instruments on the network. The instrument model, status, connection type, and instrument name (alias) are shown but they are not editable. The following buttons are available:

### **Table 23: Instrument setup buttons and their description**

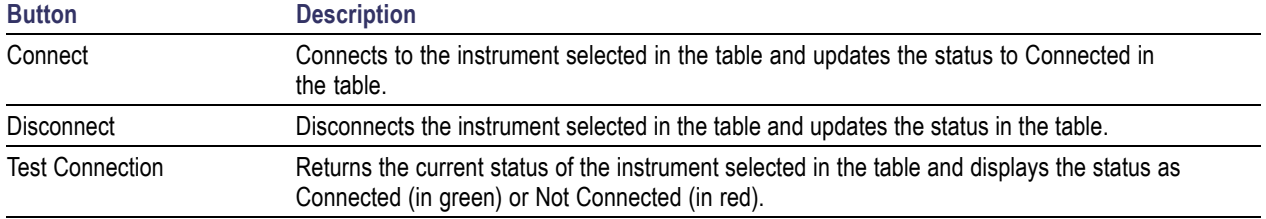

### **Table 23: Instrument setup buttons and their description (cont.)**

The Calibration Settings and Channel-specific settings are as follows. All the calibration settings that are set in RFXpress are updated on the connected instrument.

### **Table 24: Calibration setup options and their description**

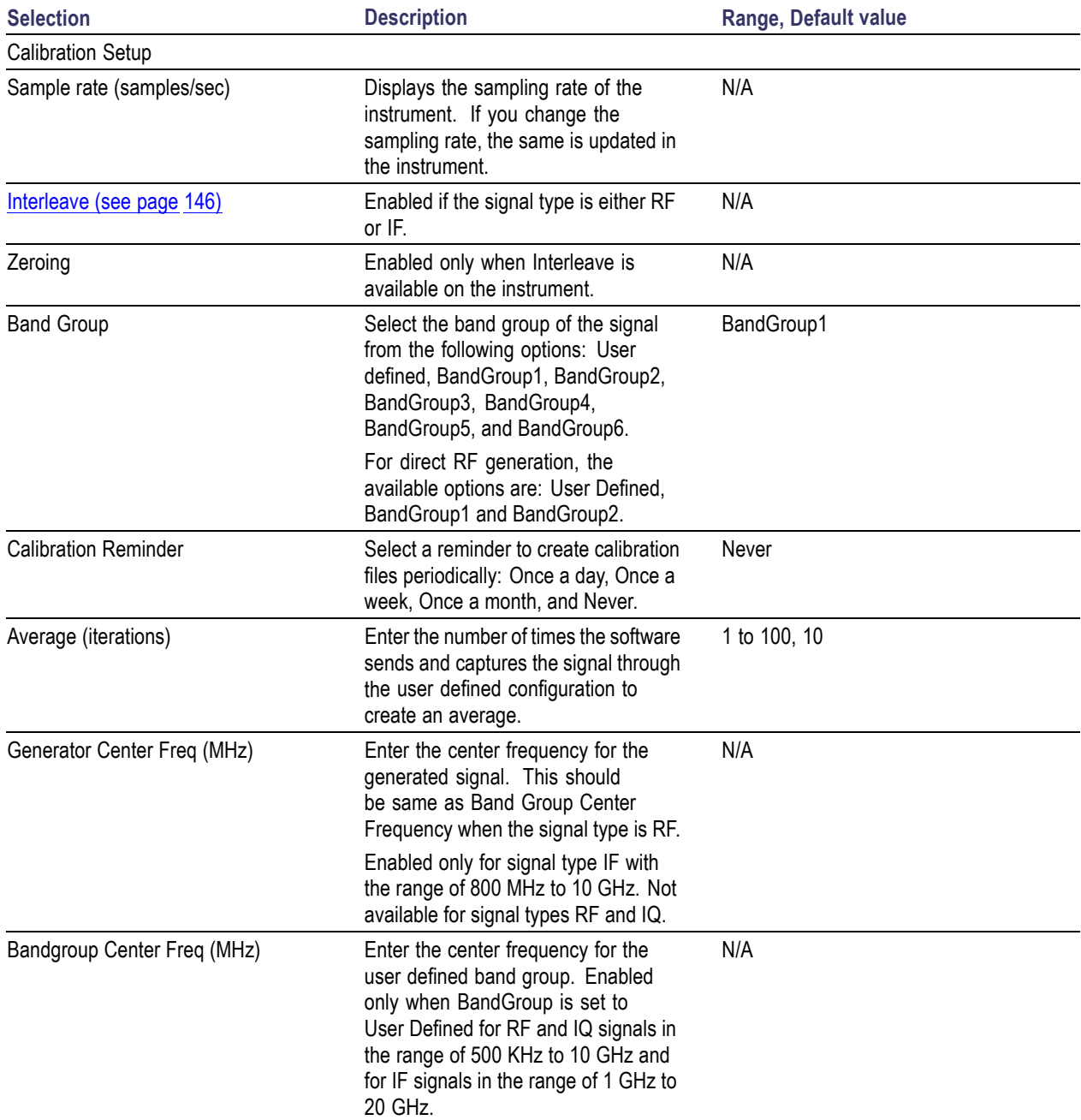

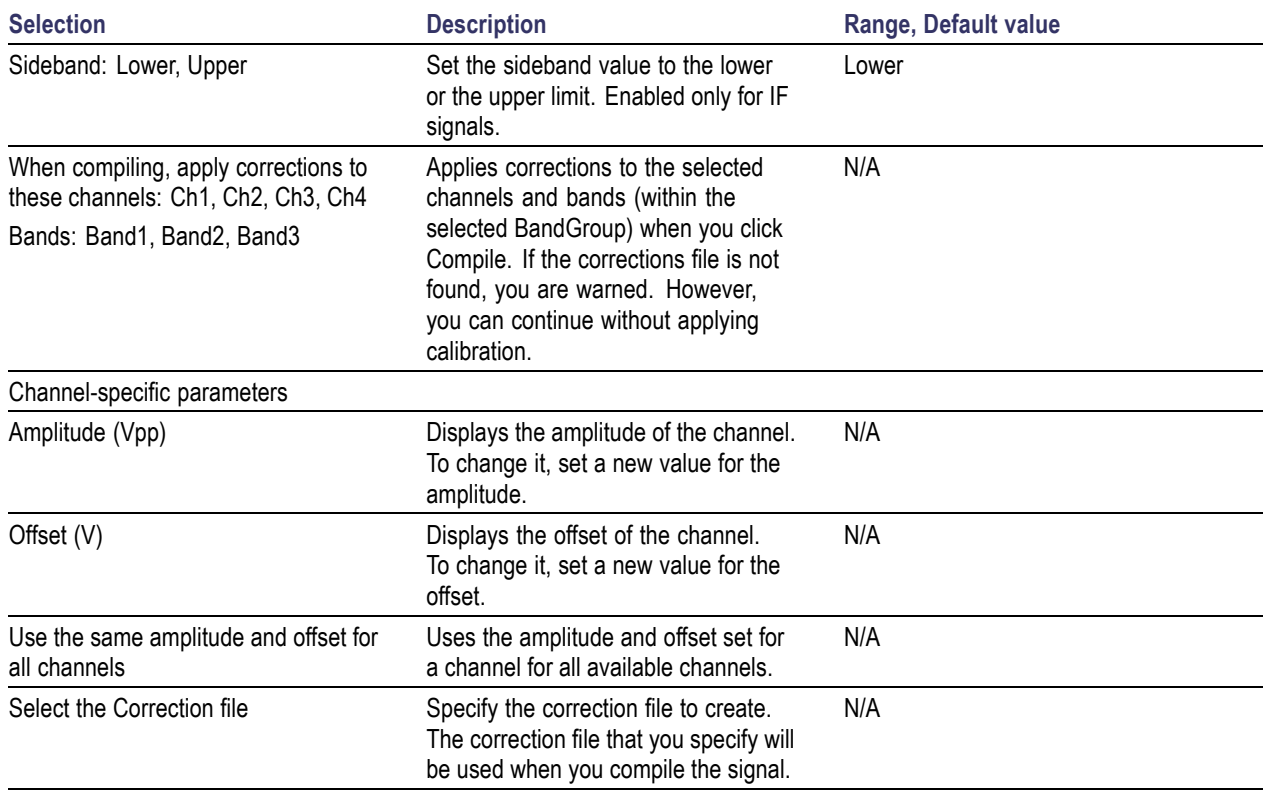

### **Table 24: Calibration setup options and their description (cont.)**

The Calibration dialog box has an option to plot each band id. The amplitude and phase plot of the calibration file is plotted only for a valid rfc file. You can plot any of the three bands by selecting the band.

Click Calibrate to create the correction files. The correction file that is created can be used to pre-distort the signal so that the final signal that is generated is an ideal signal.

Click OK to set the correction file and parameters that will be used during compile. In [Compile](#page-37-0) Settings (see [page](#page-37-0) 28) if the option "When compiling apply correction files to these channels" is selected, the correction file specified in the Calibration dialog box is used to apply corrections.

*NOTE. Interleave and Zeroing are available only on the AWG7000/AWG7000B series of instruments with Option 06.*

# **Marker Mapping**

This [dialog box](#page-58-0) is displayed when you click Marker Mapping... in the Setup tab (UWB-WiMedia) in both Custom and Conformance modes. The markers M1 and M2 are tightly coupled to the band ID. Marker mapping is used to provide hopping information to the external RF hopper. The marker information

<span id="page-58-0"></span>will be transferred along with IF/RF, I, and Q data. You can use marker information from any channel where analog data is generated.

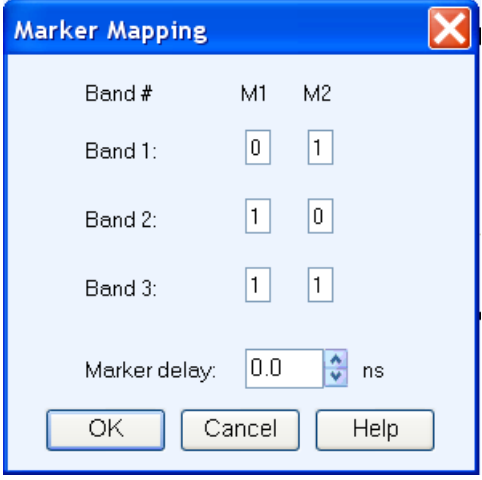

You can set the following options for markers M1 and M2. The marker pattern generated, based on the following settings, can be used for triggering an external device.

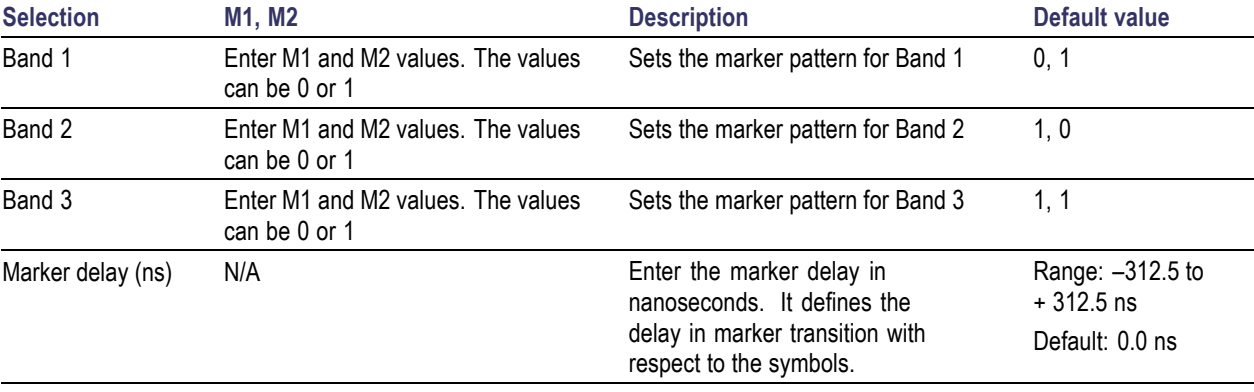

### **Table 25: Marker mapping options and their description**

*NOTE. The Marker Mapping dialog box shows a warning message when the AWG is set with 10-bit DAC resolution.*

# **Tone Nulling**

This [dialog box](#page-59-0) is displayed when you click Tone Nulling... in the Setup tab (UWB-WiMedia) in both Custom and Conformance modes. For the selected Band Group, the tone nulling table shows the carrier number, the amplitudes, and the phases of Band 1, Band 2, and Band 3 in dB. The amplitude and phase fields are editable. Double-click the field and enter a new amplitude for the selected carrier and band.

<span id="page-59-0"></span>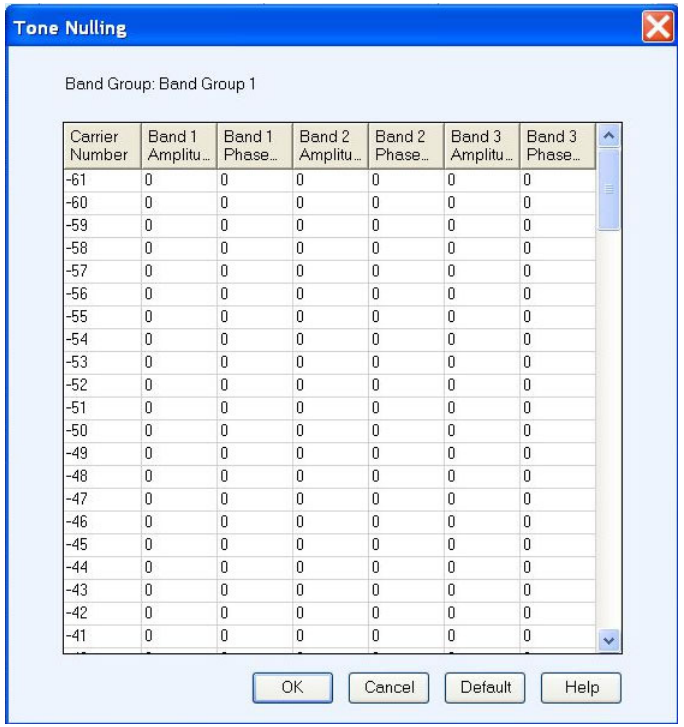

The amplitude values are relative to the amplitudes specified for each band. The tone nulling value ranges between –40 dB and +20 dB. For example, if a carrier or tone value is set to –40 dB, the amplitude of the tone is 40 dB less than that specified for the band to which it belongs. The phase value ranges from –180 degrees to +180 degrees.

Click Default to restore the band values to their default values.

# **Hopping Pattern**

This [dialog box](#page-60-0) is displayed when you set the TF Code and click Hopping... in the Setup tab in the Custom Mode (UWB-WiMedia). The hopping pattern for the selected Band Group and TF Code is displayed. The X-axis (horizontal) shows Time and the Y-axis (vertical)shows the Center Frequencies for the selected Band Group. The hopping pattern is not editable.

<span id="page-60-0"></span>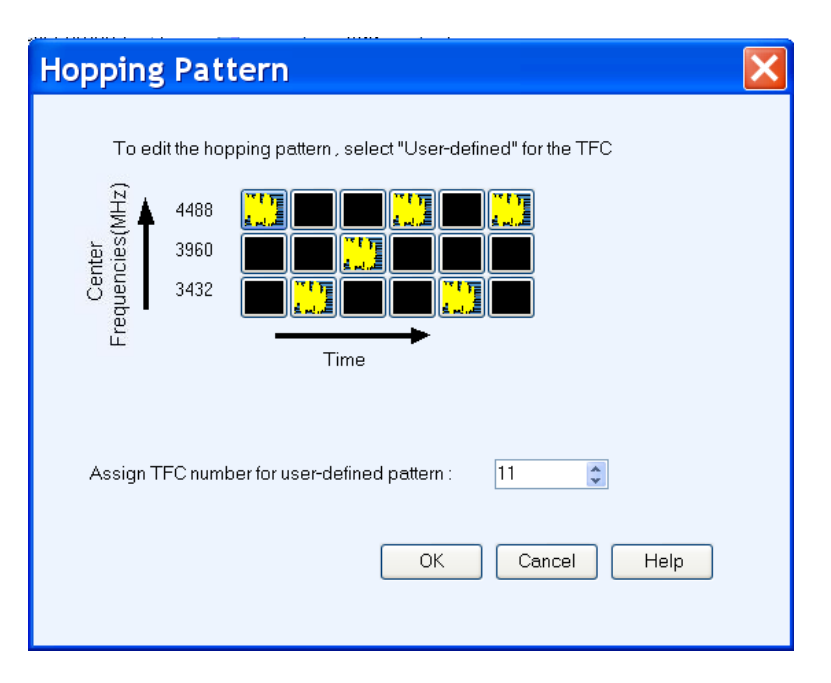

To customize a hopping pattern, set the TF Code to User Defined. You can define a hopping pattern by clicking the black squares in each column. This sets the frequency at which a packet is transmitted for each band in a band group. After you have defined the hopping pattern, assign a TFC number (between 1 to 15) to the pattern and click OK.

## **Process Preferences**

This [dialog box](#page-61-0) is displayed when you click Process Preferences in the Setup tab (UWB-WiMedia) in the custom mode. The dialog box displays several parameters. In the custom mode, all these parameters can be set for each PPDU or packet listed in the PPDUs in Group table. The fields corresponding to the parameters are editable and take either Binary or Hexadecimal values. You can change these values and use your values when the packet is processed. When the parameters are enabled, the software uses your values while processing the packet. When the parameters are disabled, the software uses calculated values while processing the packet.

<span id="page-61-0"></span>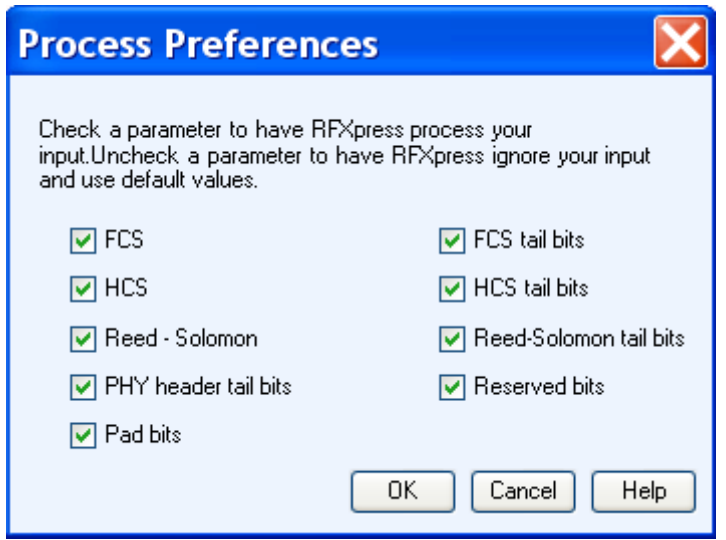

### **Table 26: Process preferences and their description**

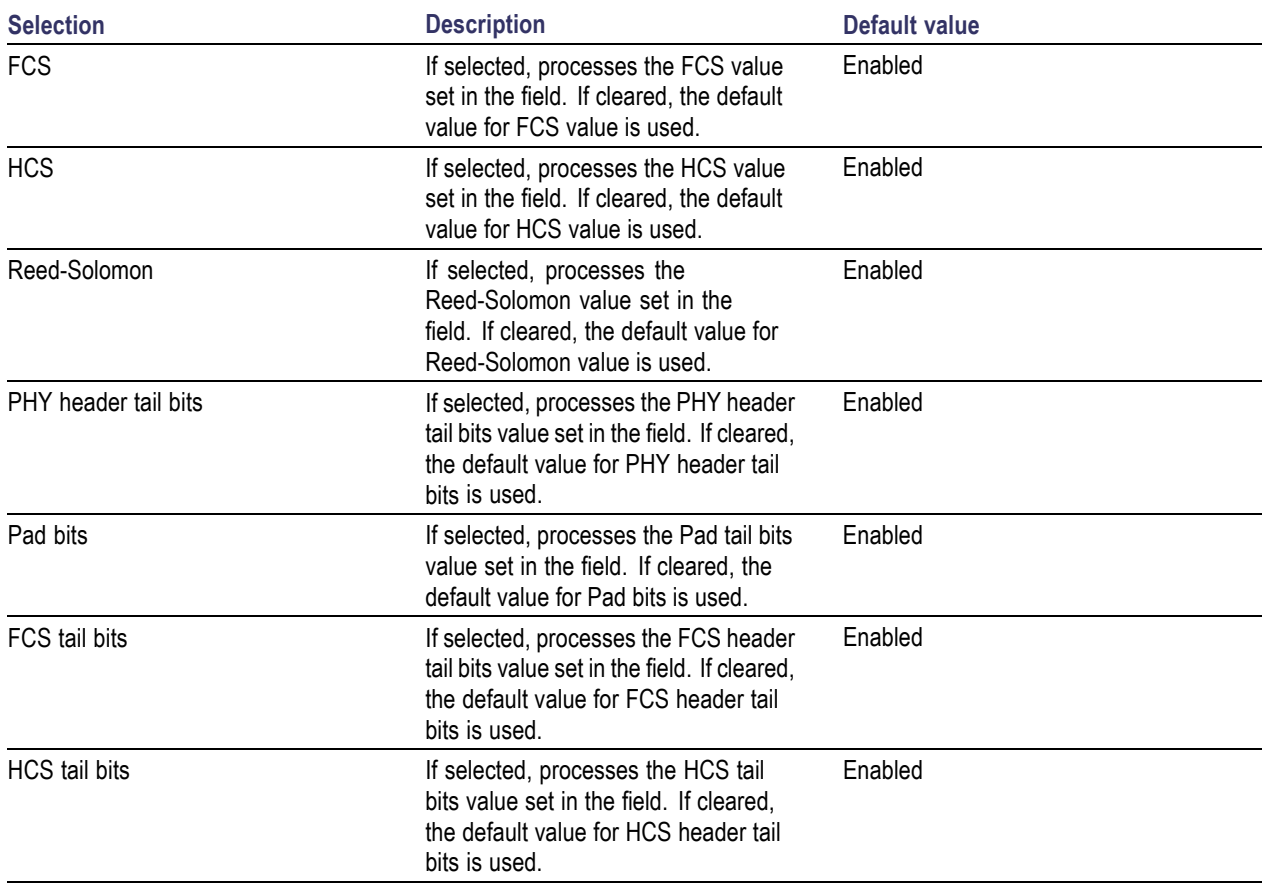

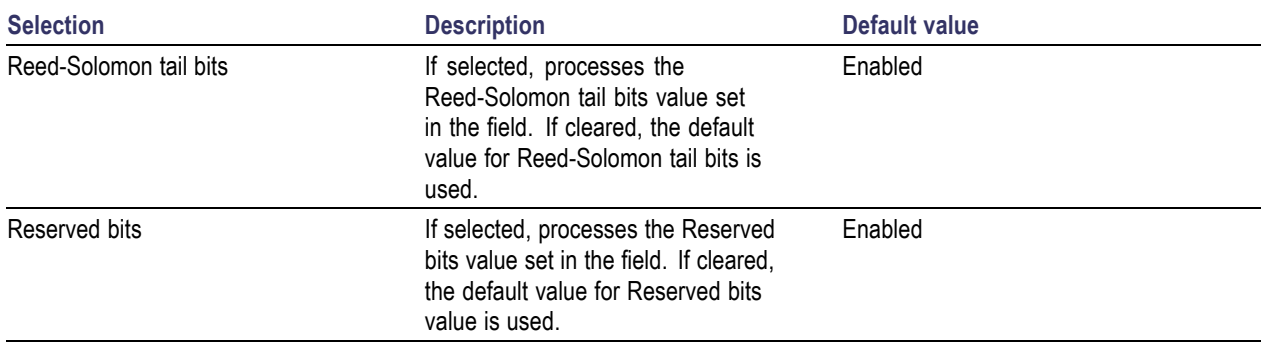

### **Table 26: Process preferences and their description (cont.)**

When you click Process This Packet in the custom mode, the software processes the packet and displays the output in the fields.

## **Custom Settings**

This dialog box is displayed when you click Rate (Selected PPDU Details) in the Setup tab (UWB-WiMedia) in the Custom mode. It displays the custom settings that directly affect the data rate of the selected PPDU.

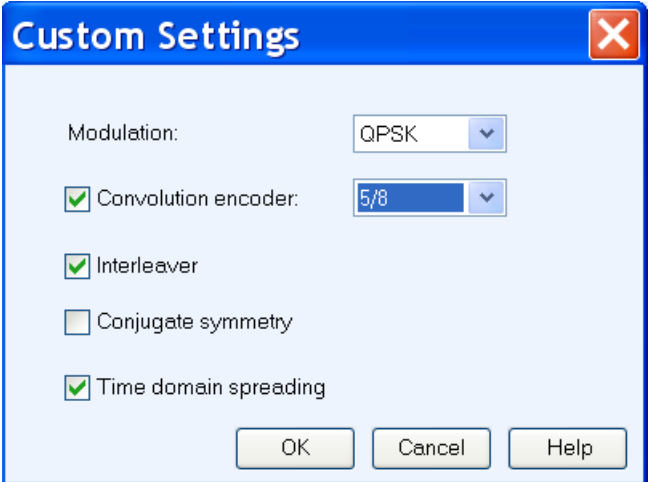

The settings in the custom mode are as follows:

### **Table 27: Custom settings and their description**

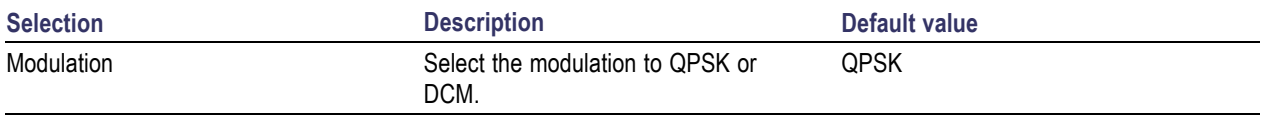

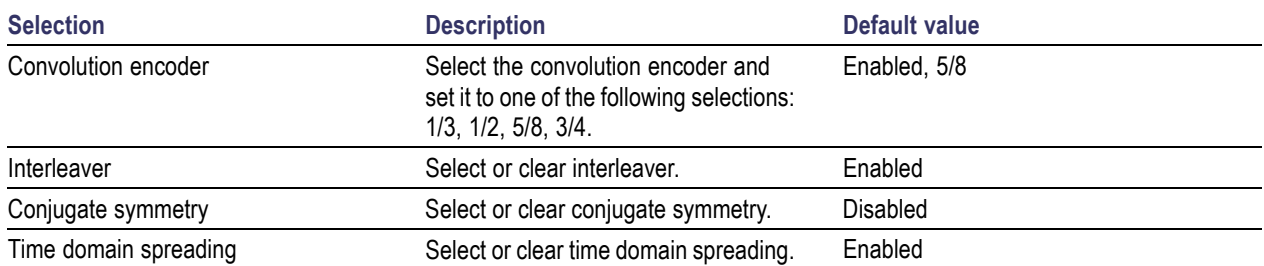

### **Table 27: Custom settings and their description (cont.)**

The following table lists the PSDU data rate-dependent modulation parameters.

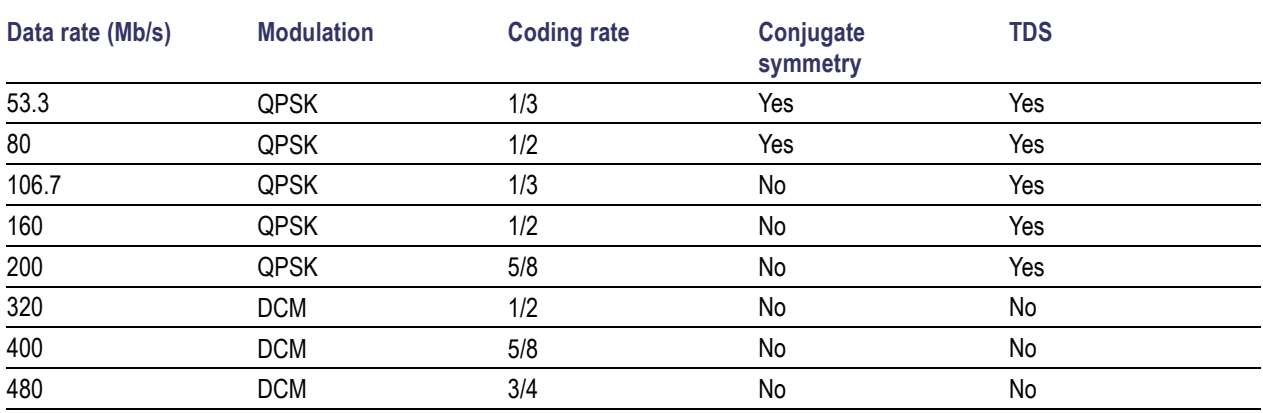

### **Table 28: PSDU data rate-dependent modulation parameters**

*NOTE. If you select one of the standard settings that results in a standard data rate, the MAC for the data rate takes the bits from the standard. If the setting results in a non-standard data rate, the bit setting will be "11111".*

# **Frame Payload**

This [dialog box](#page-64-0) is displayed when you click Frame Payload (Selected PPDU Details) in the Setup tab (UWB-WMedia) in the Custom mode.

<span id="page-64-0"></span>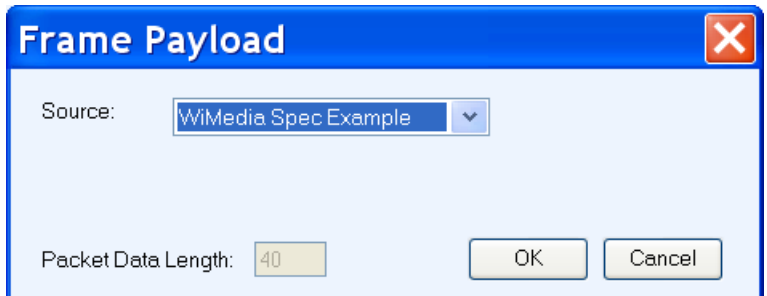

### **Table 29: Frame payload options**

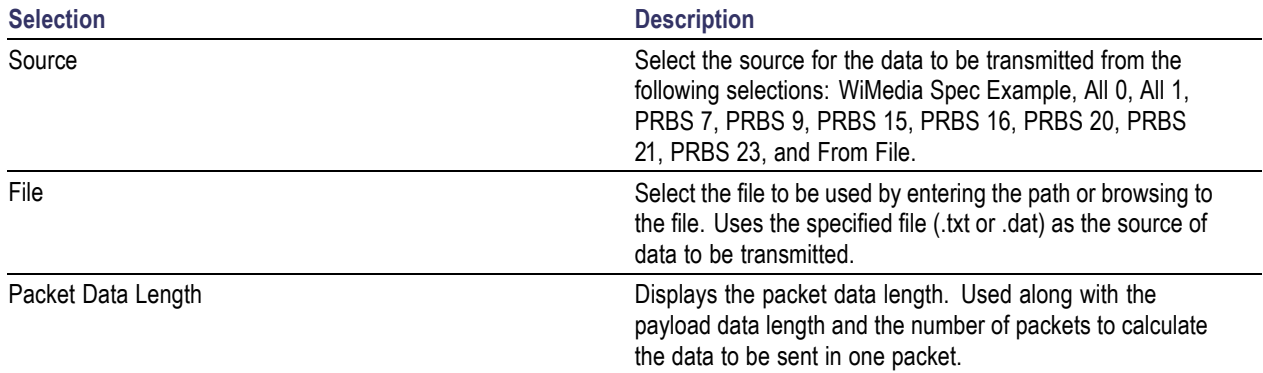

The following conditions must be met for a valid file:

- Any ASCII file, delimited or not, can be used as the data source. П
- $\mathcal{L}_{\mathcal{A}}$ The next bit will be generated by reading the file until a 0, 1, x, or X character is found. 0 and 1 will add the corresponding bit to the sequence while the x and X character will add a new random bit.
- $\overline{\phantom{a}}$ Any other intermediate character will be ignored.
- $\mathcal{L}_{\mathcal{A}}$ When the end of the file has been reached, the file is read again from the beginning, based on the Record Length.
- $\Box$ The data can be organized in columns or rows.
- $\mathcal{L}_{\mathcal{A}}$ Any number of space, tab, comma characters can be used as a delimiter.
- Empty lines or invalid lines at the beginning and end of the file are ignored.  $\overline{\phantom{a}}$

# **Compile Settings for the Radar Application**

Waveform > Compile Settings

To specify compilation settings for the currently active Waveform Setup, click Compile Settings. This [dialog box](#page-65-0) is displayed.

<span id="page-65-0"></span>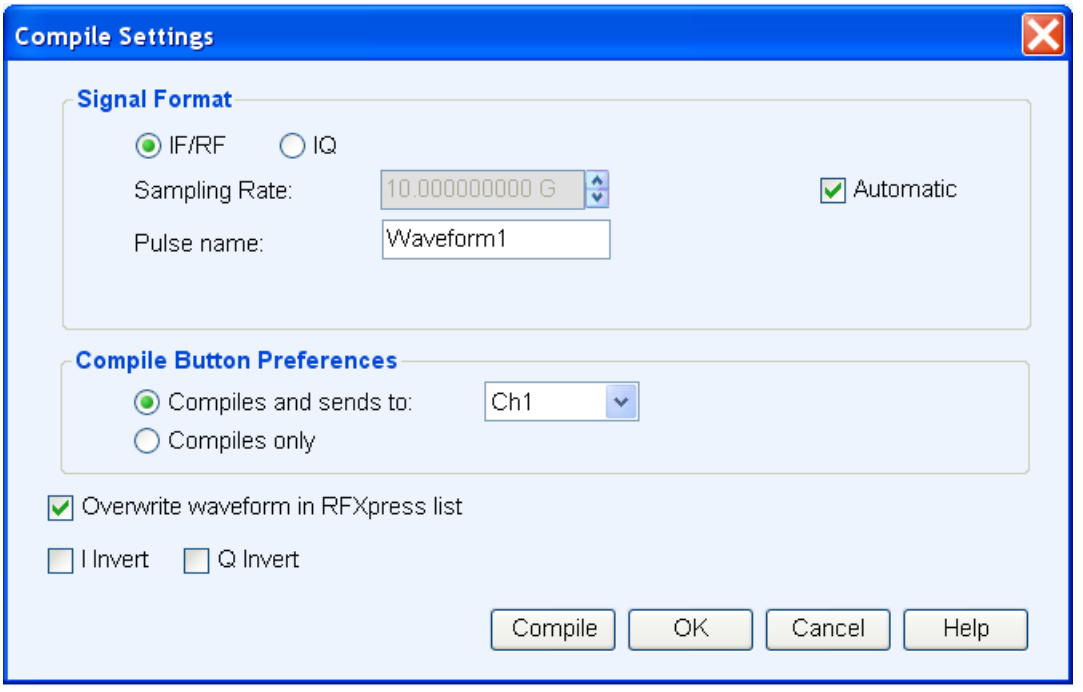

RFXpress supports generation of two signal types. The number of waveforms generated varies depending on the signal format selected.

- $\overline{\phantom{a}}$ Baseband signals (IQ format): When the IQ signal format is selected, two baseband waveforms I and Q are generated. You must specify the names of each waveform.
- RF signals (IF/RF format): When the RF signal format is selected, the baseband waveforms I and  $Q$ are also generated. So after compiling, three different files are generated.

For example, if the waveform name is Test, the generated waveforms are: Test 1 I, Test 1 Q, and Test 1 RF, where the number indicates the oulse index.

The Correction Files option is available for all applications and the Compile Button Prefs option is available only when the AWG software is detected.

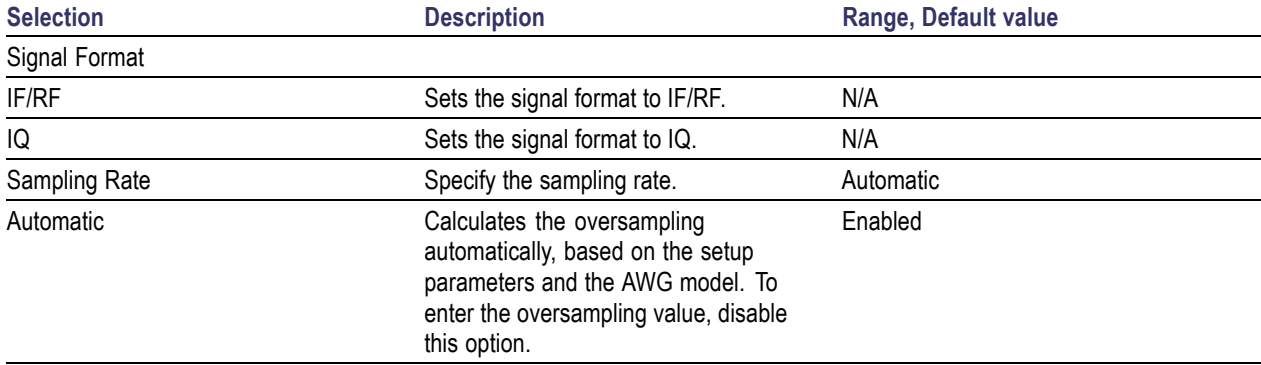

### **Table 30: Compile settings options for radar and their description**

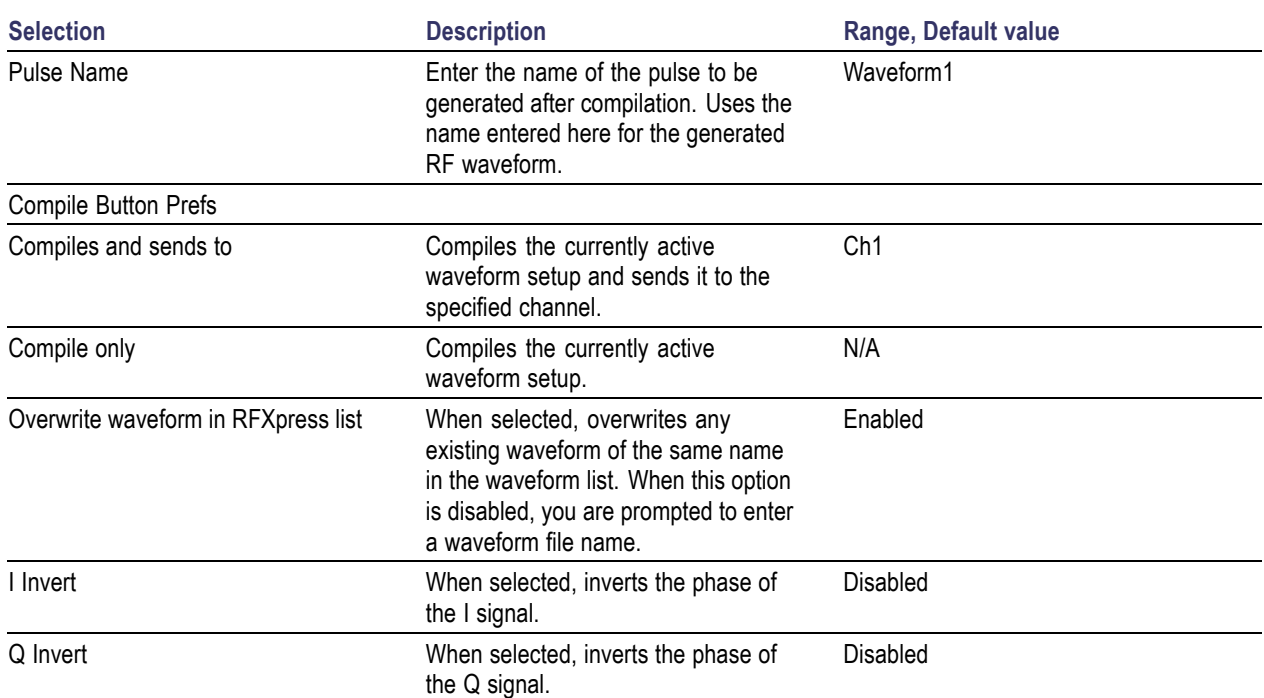

### **Table 30: Compile settings options for radar and their description (cont.)**

Click Compile to compile the waveform. A progress bar is displayed during compilation. You can abort the compilation by clicking Cancel.

# **Single Carrier**

In the Setup tab (Generic Signal) by default, Single Carrier is selected in the Carriers field. A carrier is displayed in the carrier table and is selected. When Single Carrier is selected, you cannot add another carrier; you must switch to Multi Carrier to add another carrier.

### **IF/RF Signal**

When the signal type is IF/RF, the table displays the following: Carrier number, Frequency (MHz), Amplitude (dBm), Symbol rate (MHz), Modulation, Filter, Alpha/B\*T parameter, and State (ON by default).

The Single Carrier group options show Frequency in Hz and Amplitude in dBm in 50-ohm load.

### **Table 31: Single carrier group options for IF/RF signal**

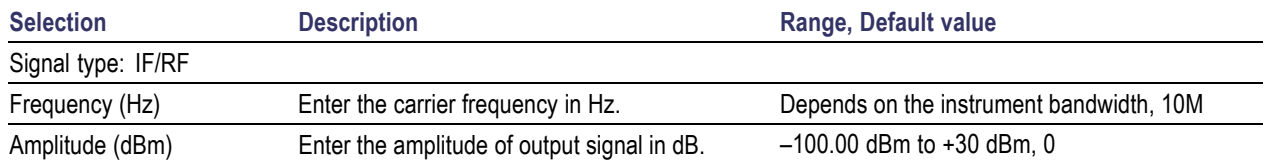

### **IQ Signal**

When the signal type is IQ, the table displays the following: Carrier number, Offset (MHz), Amplitude (Vrms), Symbol rate (MHz), Modulation, Filter, Alpha/B\*T parameter, and State (ON by default).

The Single Carrier group options show Baseband Offset in Hz and Amplitude in Vrms.

### **Table 32: Single carrier group options for IQ signal**

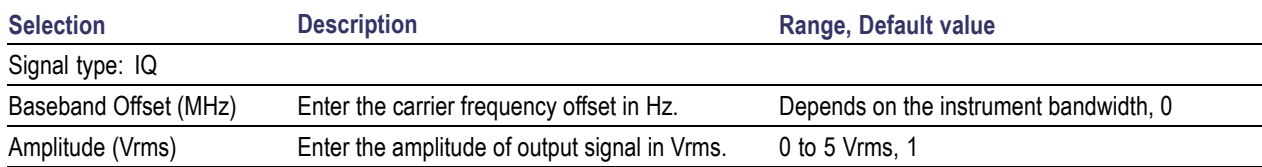

*NOTE. None of the items in the shortcut menu are available in the single carrier table.*

## **Multi Carriers**

In the Setup tab (Generic Signal), select Multi Carrier in the Carriers field. An anchor carrier is displayed in the table. To add a carrier, in the Add Carrier field, type the number of carriers to add. The maximum number of carriers you can have in the table is 512. Each row in the table corresponds to one carrier. If you try to enter more than 512 carriers, you will be reminded that the maximum number of carriers is 512.

A signal must be repeated to obtain a continuous output for AWGs. To avoid discontinuities at the transition between the end and the beginning of any pair of segments, the application takes care to avoid all the "wrap-around" artifacts. For a modulated carrier, to have a signal free of wrap-around artifacts, a set of conditions must be met by the signal:

- An integer number of carrier cycles must be available in the segment for any given carrier.  $\overline{\phantom{a}}$
- n. An integer number of symbols must be available in the segment for any given carrier.

In general, it is difficult to meet these criteria for any given set of carriers if the record length in the target instrument is a finite and integer number. This means that some rounding must be performed. You can select one of the carriers as an anchor carrier to act as a reference. The application calculates the output clock (sampling rate) to preserve some of the frequency characteristics of the anchor carrier. If record length is expressed in samples, the carrier frequency will be preserved. If record length is expressed in symbols, the symbol rate will be the preserved. The actual clock output will be also influenced by the maximum carrier frequency in the carrier table and the oversampling factor. The actual values for carrier frequencies and symbol rates will be shown in the carrier table after compilation.

*NOTE. For each carrier, you can define the parameters in each of the tabs: Setup, Hopping, Power Ramping, I/Q Impairments, Distortion Addition, Multi-Path, and Interference Addition.*

### **IF/RF Signal**

When the signal type is IF/RF, the table displays the following: Carrier number, Frequency (MHz), Amplitude (dBm), Symbol rate (MHz), Modulation, Filter, Alpha/B\*T parameter, and State (ON by default).

Select the [Base](#page-72-0) Data (see page 63) and set the Amplitude in dBm in 50-ohm load. The Multi Carrier group options allow you add carriers based on:

- Center frequency, where you must provide the Center frequency and Bandwidth. П
- Range, where you must provide the Base Frequency and Carrier Spacing. П

#### **Table 33: Multi carrier group options for IF/RF signal**

**Selection Description Range, Default value Signal type: IF/RF**

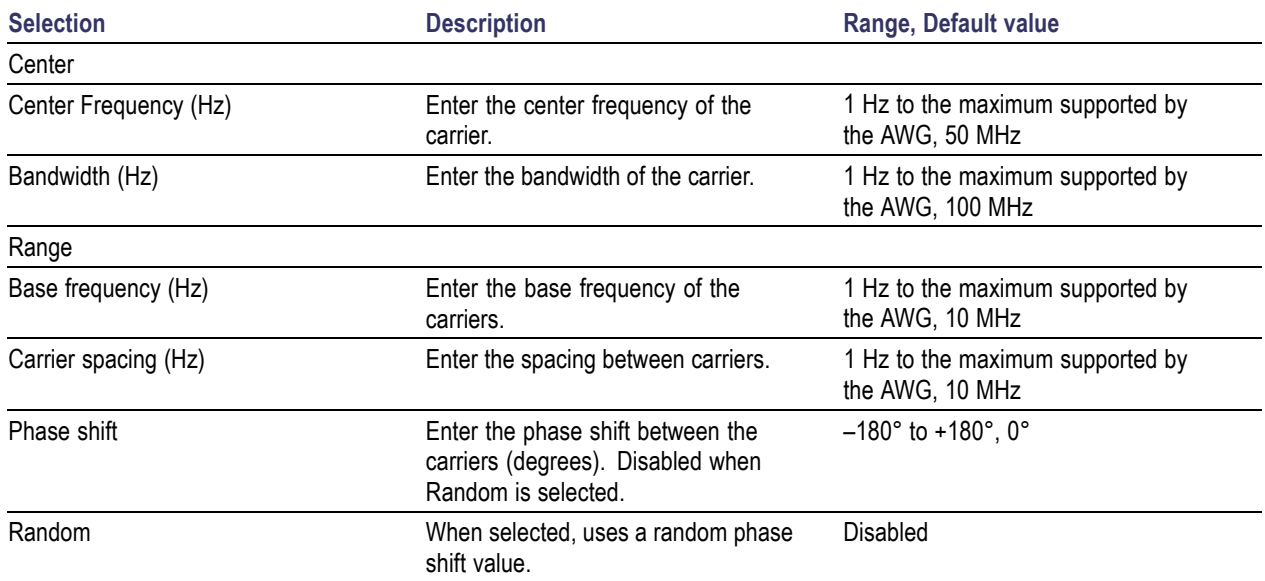

### **Table 33: Multi carrier group options for IF/RF signal (cont.)**

### **IQ Signal**

When the signal type is IQ, the table displays the following: Carrier number, Offset (MHz), Amplitude (Vrms), Symbol rate (MHz), Modulation, Filter, Alpha/B\*T parameter, and State (ON by default).

Select the [Base](#page-72-0) Data (see page 63) and set the Amplitude in Vrms. The Multi Carrier group options allow you to enter the Initial Offset (Hz) and Carrier Spacing (Hz).

### **Table 34: Multi carrier group options for IQ signal**

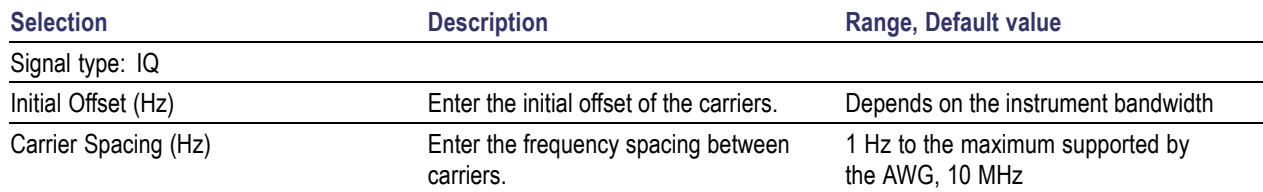

# **Editing Carrier Details**

If you have more than one carrier and you select a carrier in the table, the Multi Carrier options change to Selected Carrier options. You can set the options for each selected carrier. To edit carrier parameters, highlight the carrier in the table, and then do one of the following:

- The values for all the settings are displayed in the corresponding fields for the selected carrier. As you change the values in the fields, the new values are committed immediately.
- In the table, double-click the parameter that you want to change and directly enter new values. If you select File1 (samples), File2 (Symbols) or File3 (Maps), the corresponding dialog boxes open for you to edit the values. Changing the State to ON or OFF includes or excludes the carrier during compilation.

The Add, Delete and Set Anchor buttons work as follows:

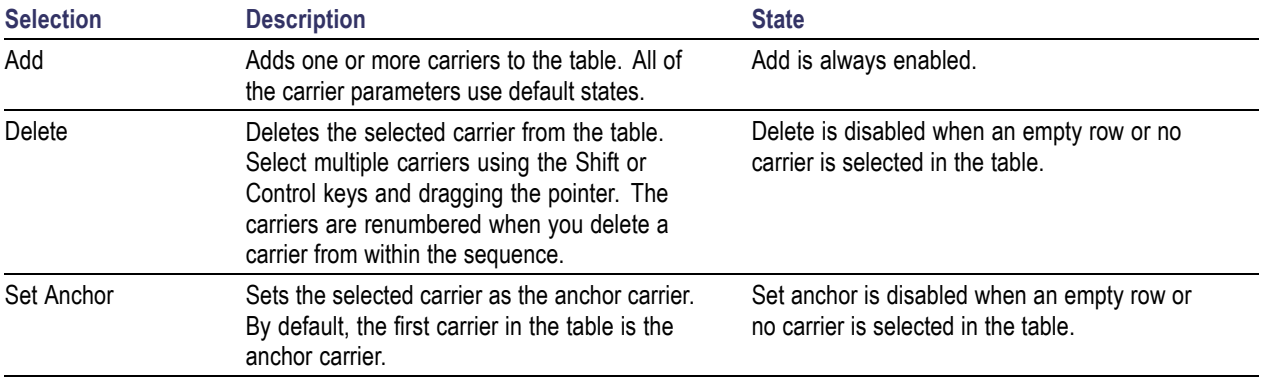

### **Table 35: Carrier editing options**

*NOTE. When you add more than one carrier at a time, the Setup tab automatically shows options to allow adding multiple carriers.*

If you change from Multi Carrier to Single Carrier, the following message appears: The current anchor carrier will become the single carrier. Do you want to continue? You can click Continue and make the anchor carrier the only carrier in the single carrier mode. You can click Cancel to cancel the operation.

Edit operations are available in the shortcut menu (when you right-click on a selected carrier in the table). The available operations are: Cut, Copy, Paste, Delete, Delete All, and Set Anchor.

### **Table 36: Editing options in the shortcut menu**

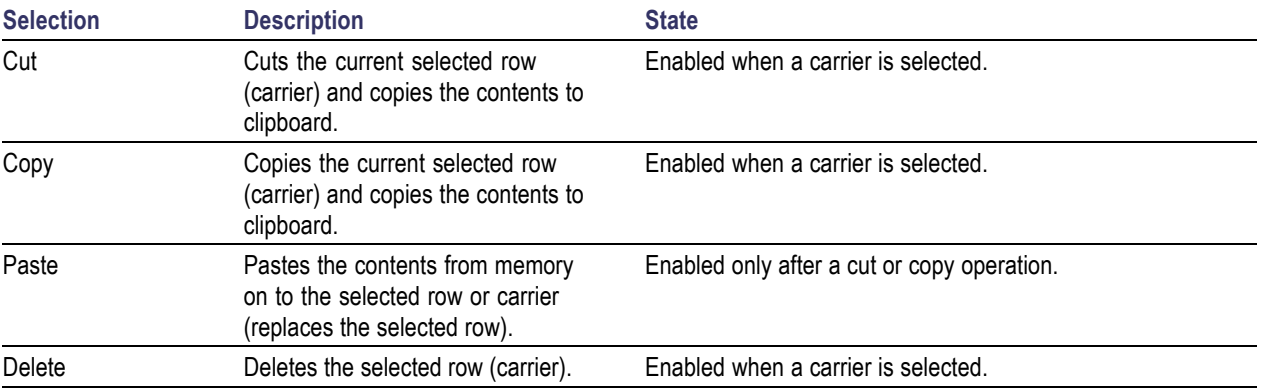
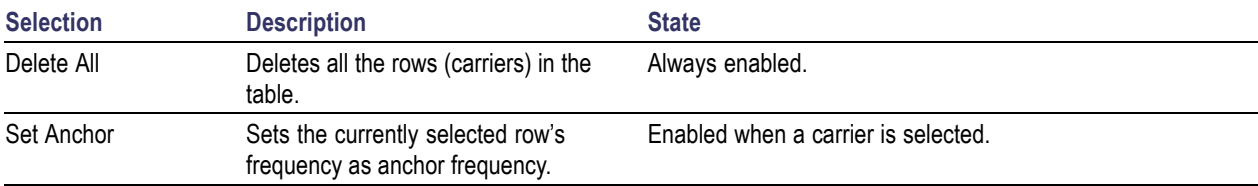

### **Table 36: Editing options in the shortcut menu (cont.)**

# **Selecting the Base Data**

Follow these steps to select the base data for a signal:

- **1.** Select the Setup tab.
- **2.** Select a carrier from the table.
- **3.** In the Base Data field, select the data source. The following table lists the choices for the Base Data field:

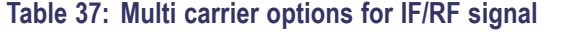

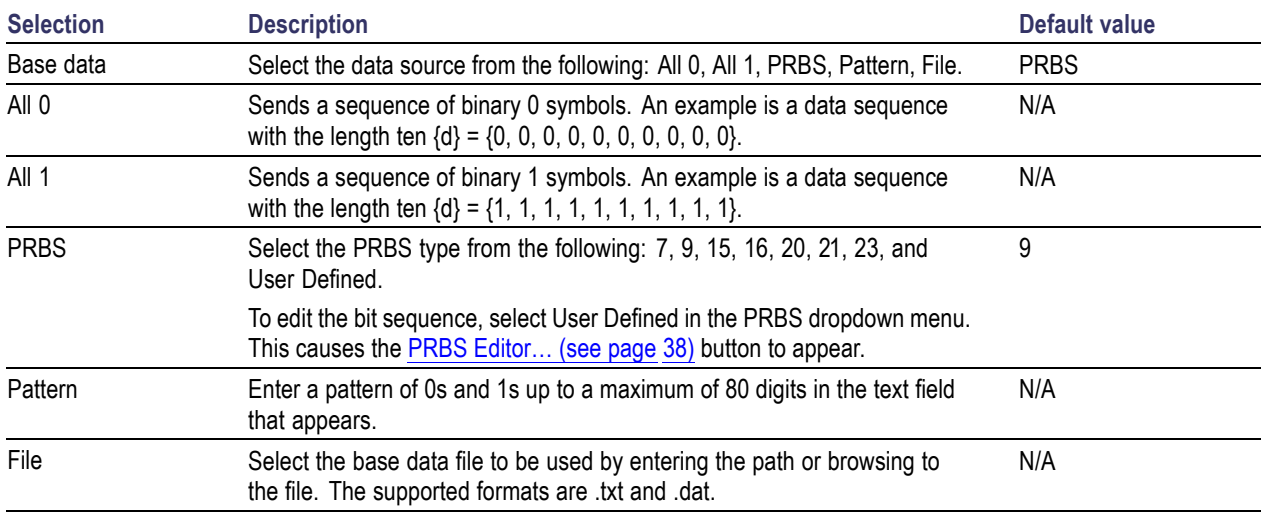

*NOTE. If you try to compile the signal without specifying a base data file, the following message appears: RFXpress cannot compile. You must select a file for base data first or change the selection.*

# **Modulation for Carriers**

Follow these steps to select the modulation parameters for a signal:

- **1.** Select the Setup tab.
- **2.** Select a carrier from the table.
- **3.** Set the following modulation parameters:

### **Table 38: Modulation options for carriers**

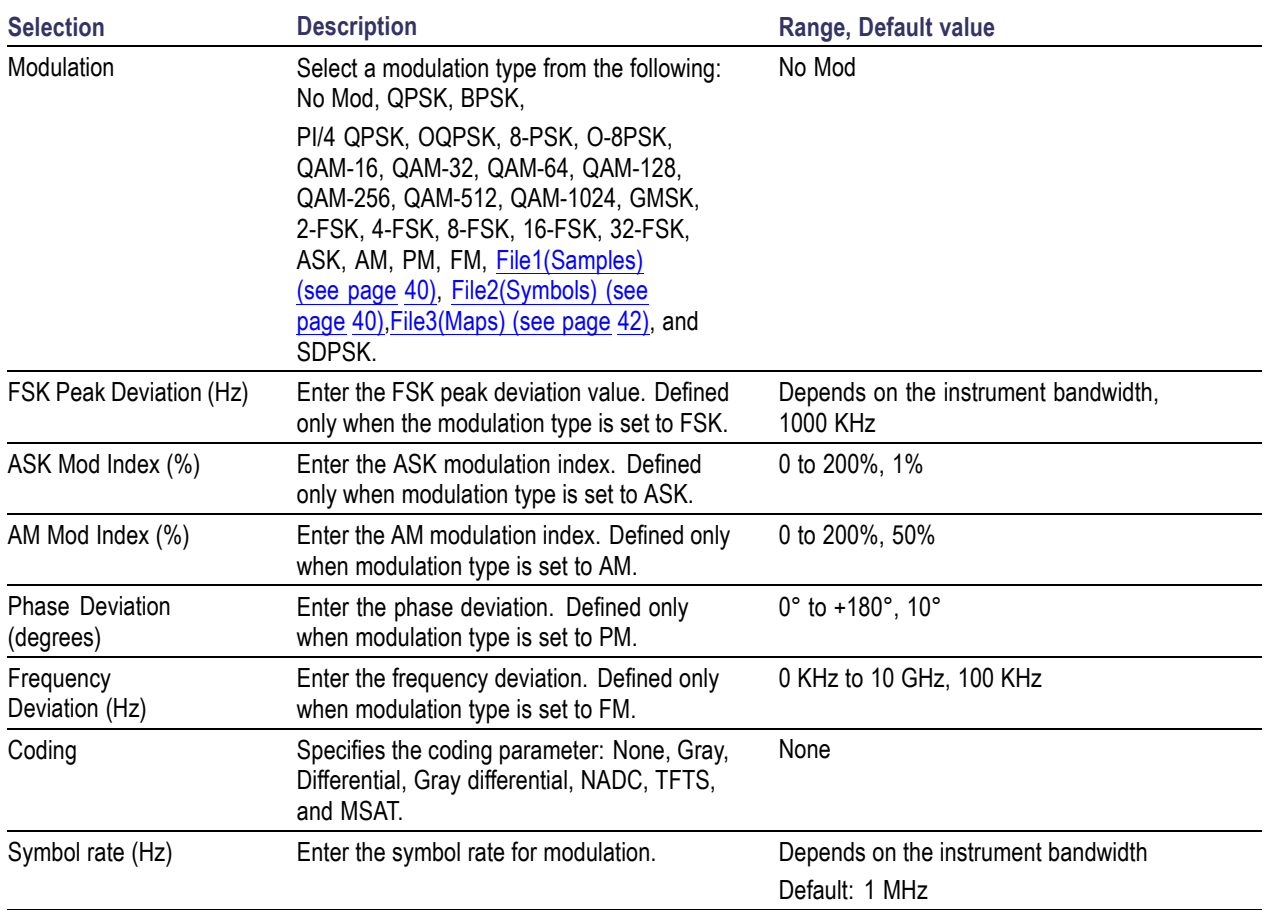

When the Modulation parameter is set to File1 (Samples), Base Data, Coding and Filter parameters are not available. The Symbol Rate parameter changes to Input File Sample Rate. When the Modulation parameter is set to File 2 (Symbols), Base Data and Coding parameters are unavailable. When Modulation is set to AM, FM, or PM, the Symbol Rate parameter changes to Modulating Frequency.

You can edit the Modulation parameters from the table by selecting the values in the dropdown list for the parameter. If you select File1 (samples), File2 (Symbols), or File3 (Maps), the corresponding dialog boxes open for you to edit the values.

# **Filter for Carriers**

Follow these steps to select the filter and window parameters for a signal:

- **1.** Select the Setup tab.
- **2.** Select a carrier from the table.
- **3.** Set the following Filter/Window parameters. The Filter/Window parameters are not available when the modulation type is Amplitude Modulation, Frequency Modulation or Phase Modulation.

### **Table 39: Filter options for carriers**

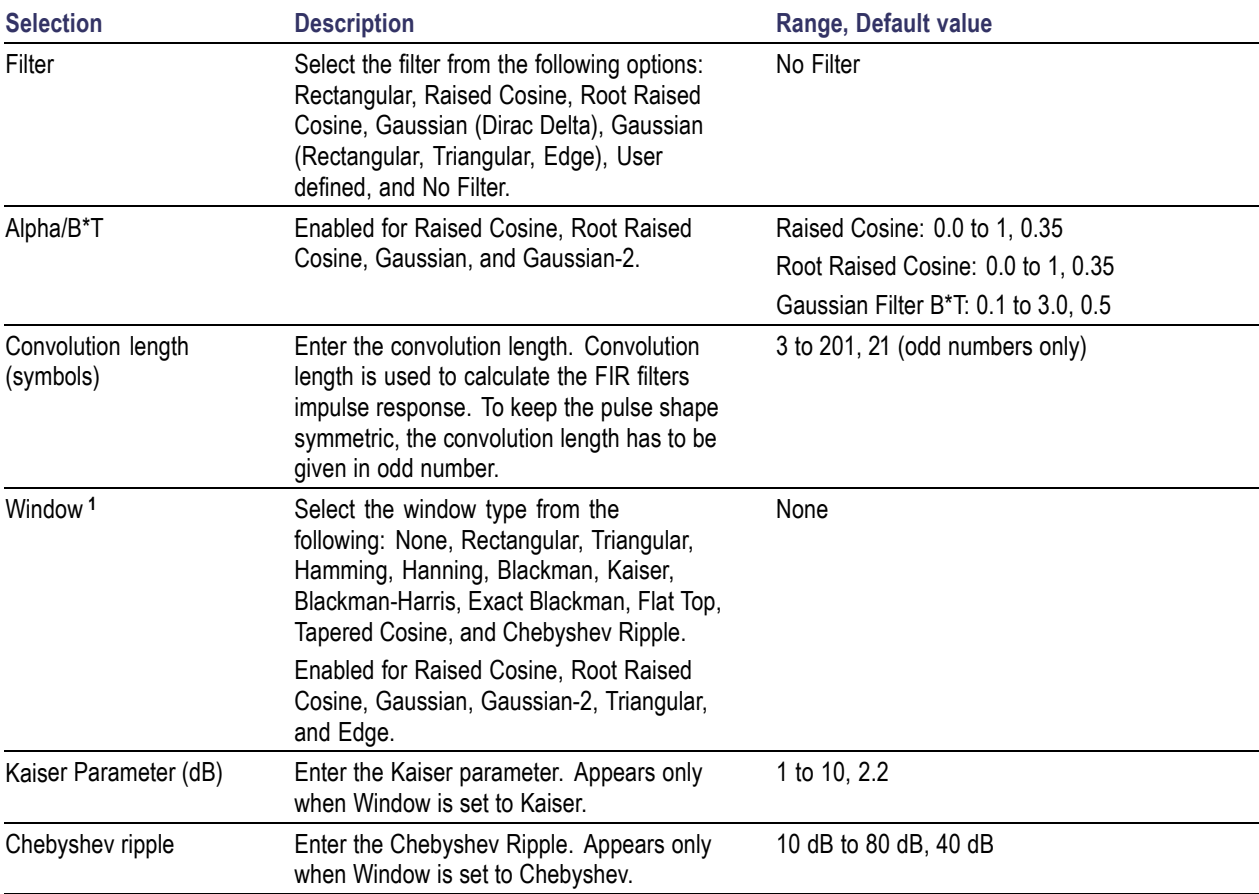

- <span id="page-75-0"></span>**1** The window parameter is available only for Chebyshev and Kaiser Windows.
- **4.** When Filter is set to User Defined, a dialog box appears where you can select a file. The supported file name extensions are .txt, .dat and .bin. The Format field is used to specify the file format. Ensure that the following conditions are met for a selected file format:
	- When the file format is ASCII, the data should be in floating point precision. Spaces and tabs are ignored. Any other characters are considered invalid. RFXpress stops reading data when it encounters invalid data.
	- When the file format is Binary(float), the data should be in binary format with floating point precision.
	- $\blacksquare$  When the file format is Binary(double), the data should be in binary format with double point precision.
	- Filters must be defined with 50 samples per symbol time as the software will take care of resampling and interpolate these values to the resolution required by any specific settings.
	- Filter coefficients must be in columns.

You can edit the Filter parameters from the table by selecting the values in the dropdown list for the parameter.

# **Hopping Parameters**

Hopping allows you to add frequency and amplitude hopping for a selected carrier. You can add up to 100 hops for a carrier.

Follow these steps to define carrier frequency/amplitude hopping:

- **1.** Select a carrier and click Turn On.
- **2.** Enter the start symbol, end symbol, relative amplitude in dB, and frequency offset in Hz for the selected carrier. The relative amplitude and frequency offset can be positve or negative values. Based on the start and stop symbol values, frequency deviation is applied to all the symbols within this range. Also the relative amplitude value is taken for this range and the amplitude is changed.

*NOTE. The start symbol value has to be less than stop symbol value. If the symbol range is not completely specified, then such ranges are considered as dead band.*

**3.** Click Add to add the values to the table. Clicking Add with no values entered adds a row with all values set to 0.

# **Power Ramping Parameters**

Power ramping allows you to define the power ramping profile for the signal to be transmitted. Follow these steps to define power ramping for a signal:

- **1.** Select the Power Ramping tab.
- **2.** Select a carrier from the table.
- **3.** Select Turn On to include power ramping parameters. (Select Turn On again if you want to exclude power ramping parameters for the carriers. By default, Turn On is set to off.)
- **4.** Set the following power ramping parameters:

#### **Table 40: Power ramping parameters for carriers**

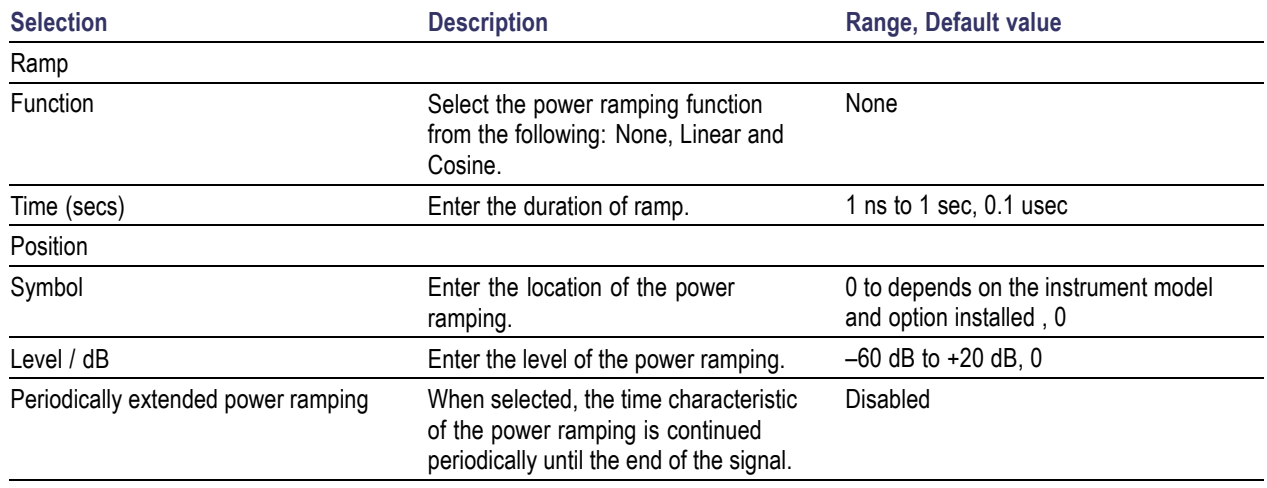

**5.** Click Add to add the power ramping parameters to the table and Delete to delete the power ramping parameters from the table. The table contains the Symbol and Level/dB values that you entered.

# **Carrier Leakage for Single Carrier**

Follow these steps to define carrier leakage for a signal:

- **1.** Select the I/Q Impairments tab.
- **2.** Select a carrier from the table.
- **3.** Select Turn On to include carrier leakage (I and Q) impairments to the carrier. (Select Turn On again if you want to exclude carrier leakage (I and Q) impairments. By default, Turn On is set to off.)
- **4.** Set the carrier leakage for I and Q modulator signal in percentage.

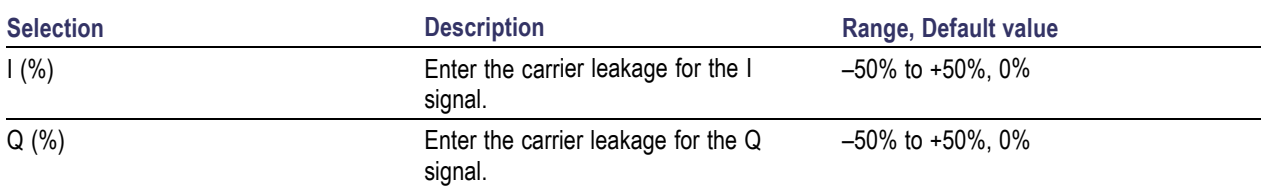

### **Table 41: Carrier leakage parameters for carriers**

# **Quadrature Error for Carriers**

Quadrature Error allows you to control the phase angle between the I and Q signals. Follow these steps to define quadrature error for a signal:

- **1.** Select the I/Q Impairments tab.
- **2.** Select a carrier from the table.
- **3.** Select Turn On to include quadrature error for the carrier. (Select Turn On again if you want to exclude quadrature error. By default, Turn On is set to off.)
- **4.** Quadrature error is defined in degrees. A positive value indicates that the phase angle is greater than 90 degrees. Set the following parameter:

### **Table 42: Quadrature error parameters for carriers**

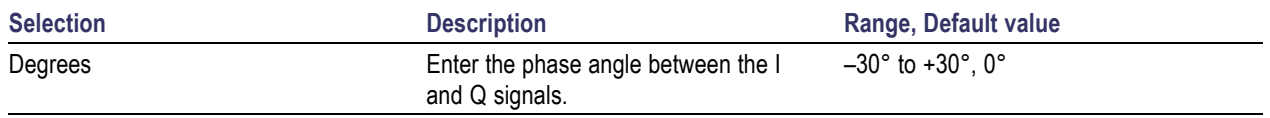

# **I/Q Imbalance for Carriers**

I/Q Imbalance allows you to create gain imbalance between I and Q. Follow these steps to define I/Q imbalance for a signal:

- **1.** Select the I/Q Impairments tab.
- **2.** Select a carrier from the table.
- **3.** Select Turn On to include I/Q imbalance for the carrier. (Select Turn On again if you want to exclude I/Q imbalance. By default, Turn On is set to off.)
- **4.** I/Q imbalance is defined in percentage. Set the following parameter:

### **Table 43: I/Q imbalance parameters for carriers**

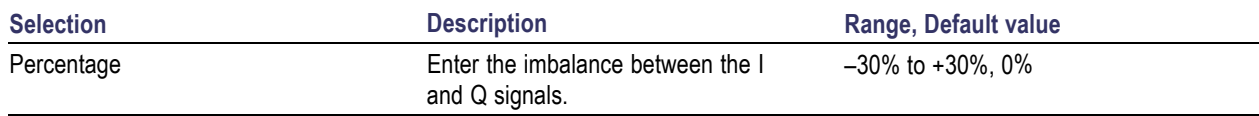

### **Nonlinear Distortions for Carriers**

Nonlinear Distortions allow you to simulate the nonlinearity of IQ modulators. Follow these steps to define nonlinear distortions for a signal:

- **1.** Select the I/Q Impairments tab.
- **2.** Select a carrier from the table.
- **3.** Select Turn On to include nonlinear distortions for the carrier. (Select Turn On again if you want to exclude nonlinear distortions. By default, Turn On is set to off.)
- **4.** Set the following AM/AM and AM/PM parameters:

The variation of the signal amplitude with respect to the original amplitude is called AM/AM conversion.

#### **Table 44: AM/AM parameters for carriers**

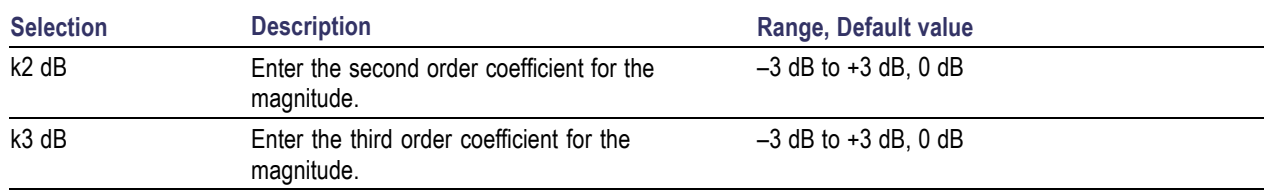

The variation of the phase with respect to the original amplitude is called AM/PM conversion.

#### **Table 45: AM/PM parameters for carriers**

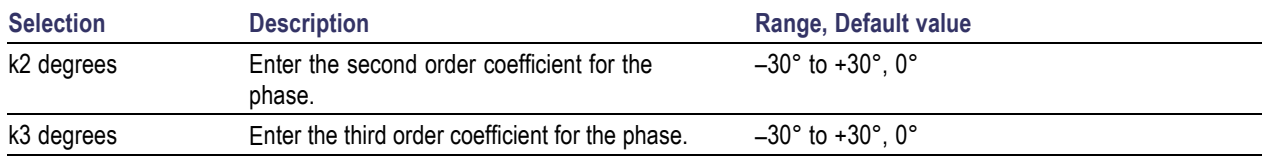

See also:

Nonlinear [Impairments](#page-158-0) (see page 149)

# **Hardware Skew for Carriers**

Hardware skew is common for all carriers. The number of channels shown depends on the AWG model being used. Follow these steps to define hardware skew for a signal:

- **1.** Select the I/Q Impairments tab.
- **2.** Select Turn On to include hardware skew for the carrier. (Select Turn On again if you want to exclude hardware skew. By default, Turn On is set to off.)
- **3.** Set the following parameters:

### **Table 46: Hardware skew parameter for carriers**

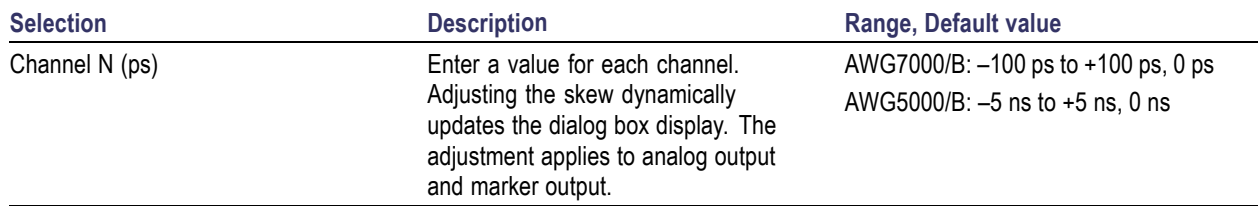

# **I/Q Swap for Carriers**

- **1.** Select the I/Q Impairments tab.
- **2.** Enable I/Q Swap to interchange I and Q signal outputs.

# **Amplifier Distortion for Carriers**

Amplifier Distortion simulates the nonlinearity in the amplifier. You can set the amplifier distortion to Non-Linear, Hardlimiting, or Softlimiting. Hardlimiting and softlimiting amplifiers affect only the amplitude of the output signal. The phase of the output signal is not affected.

Follow these steps to define amplifier distortion for a signal:

- **1.** Select the Distortion Addition tab.
- **2.** Select a carrier from the table.
- **3.** Select Turn On to include amplifier distortion for the carrier. (Select Turn On again if you want to exclude amplifier distortion. By default, Turn On is disabled.)
- **4.** Set the following parameters:

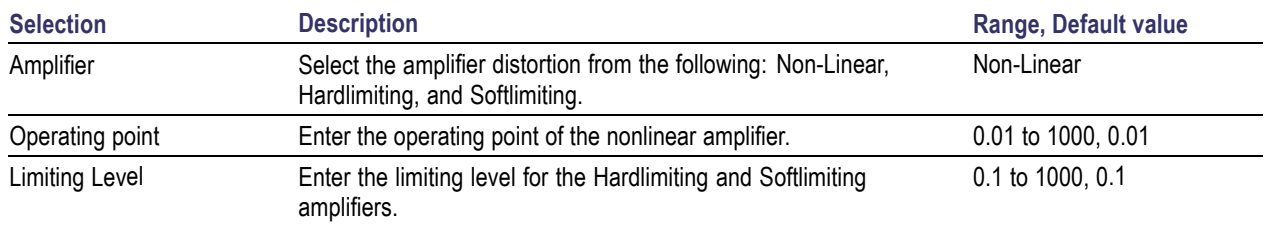

### **Table 47: Amplifier distortion parameters for carriers**

The following AM/AM parameters are available for a nonlinear amplifier:

### **Table 48: AM/AM parameters for amplifier distortion**

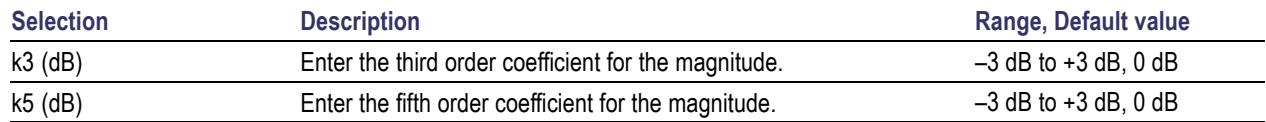

The following AM/PM parameters are available for a nonlinear amplifier:

### **Table 49: AM/PM parameters for amplifier distortion**

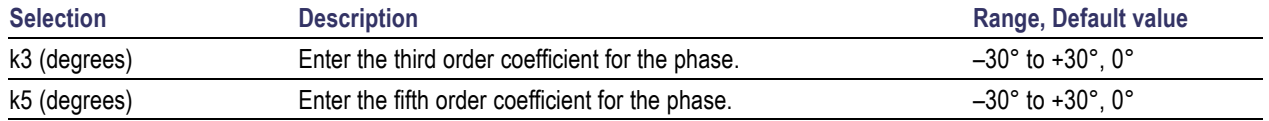

See also:

Amplifier [Distortions](#page-158-0) (see page 149)

# **Multipath Parameters for Carriers**

Follow these steps to set multipath parameters for a signal:

- **1.** Select the Multi-Path tab.
- **2.** Select a carrier from the table.
- **3.** Select Turn On to define the path for the carrier. (Select Turn On again if you want to exclude multipath parameters. By default, Turn On is disabled.)
- **4.** Set the following parameters:

### **Table 50: Multipath parameters for carriers**

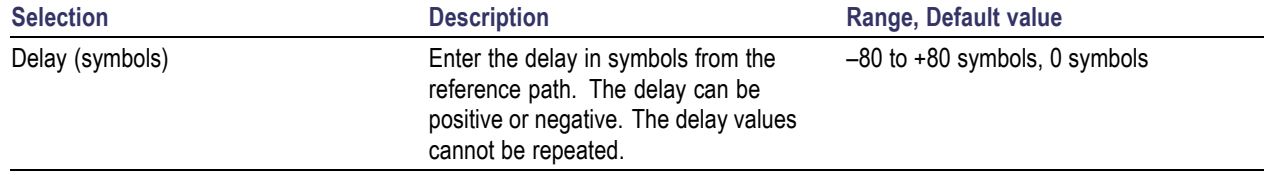

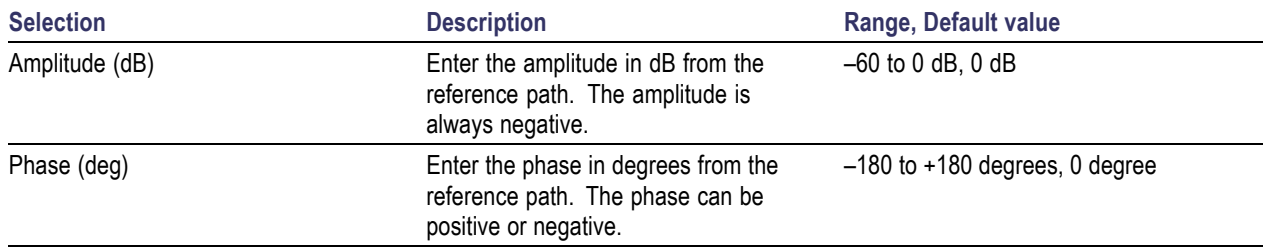

### **Table 50: Multipath parameters for carriers (cont.)**

**5.** Click Add to add the parameters to the table. Select one or more rows and click Delete to delete it from the table.

You can define a maximum of ten multipaths, including the reference path that has the delay, amplitude and phase values set to zero. You can neither delete the reference path with a delay of 0 symbols nor change the delay value. However, you can change the amplitude and phase values. No two paths can have the same delay value. The table rows are automatically sorted in the ascending order of the delay value. The table contains the Delay, Amplitude, and Phase that you entered.

Depending on the entered delay value, the application might have to recompute the convolution length. This happens if convolution length provided is not enough for the given multipaths. In this case, the following message appears: Convolution length will be adjusted to take care of multipaths. Do you want to adjust? You can choose to adjust or not adjust the convolution length.

Multi-path is created by applying the right algorithm to the baseband I and Q signals. The application generates a new complex isolated pulse by convolving the direct isolated pulse and the channel impulse response (it is a complex impulse response at the baseband level). This implies that to have the right convolution, the total length of the resulting process must be long enough to accommodate the new isolated pulse.

# **Signal Addition for Carriers**

Follow these steps to define signal interference for a signal:

- **1.** Select the Interference Addition tab.
- **2.** Select Turn On to include signal interference for the carrier. (Select Turn On again if you want to exclude signal interference. By default, Turn On is disabled.)
- **3.** Set the following parameters:

### **Table 51: Signal addition parameters for carriers**

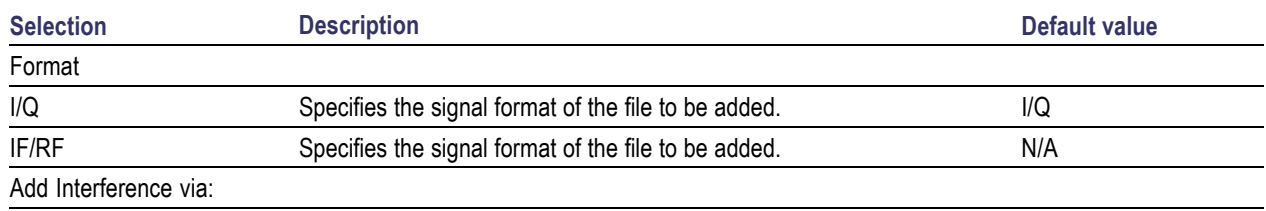

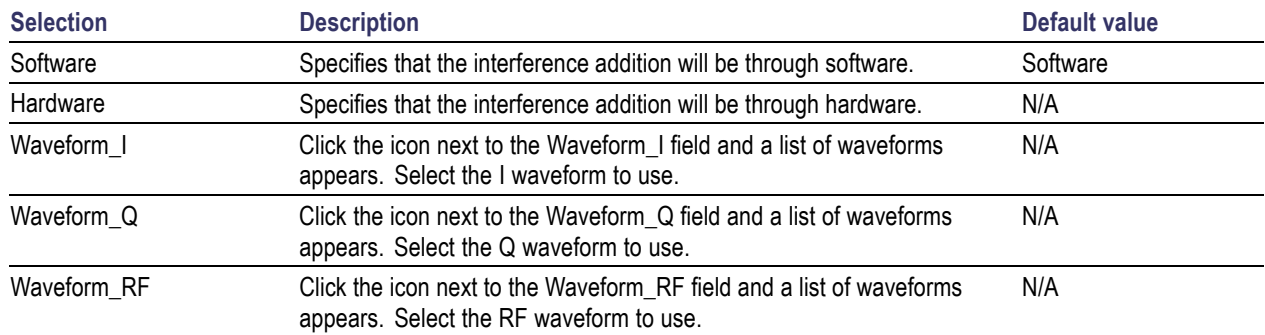

### **Table 51: Signal addition parameters for carriers (cont.)**

When the Signal format is IQ, two interference channels are required, which means that an AWG5000/AWG5000B series with four channels is required. If you do not have a 4-channel AWG, the message appears: AWG has only X channels, cannot send interference data to channel.

When the Signal format is IF/RF, at least one channel should be available for interference, otherwise a message appears: AWG7101, AWG7102 interleave mode cannot be used.

**4.** If you set Add Interference via to Hardware, the interference should go to Ch2 and you need to connect Ch1 output to Ch2 external signal addition input.

*NOTE. The AWG7000/AWG7000B series does not support external signal addition via hardware.*

### **Signal Addition via Software**

The following table shows the combinations of the signal you want to generate after compilation and the interference signal that you want to add.

### **Table 52: Valid combinations of Signal Addition via Software**

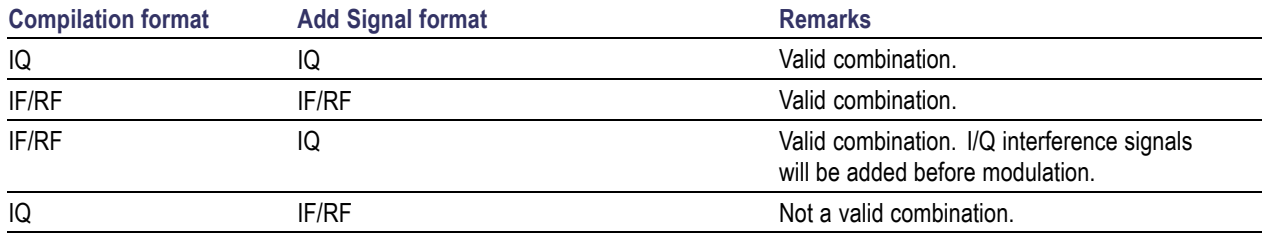

### **Signal Addition via Hardware**

The following table shows the combinations of the signal you want to generate after compilation and the interference signal that you want to add.

### **Table 53: Valid combinations of Signal Addition via Hardware**

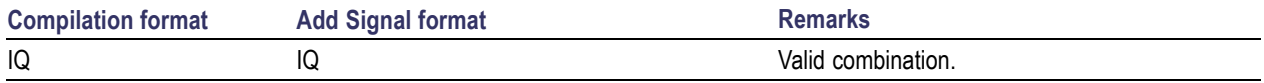

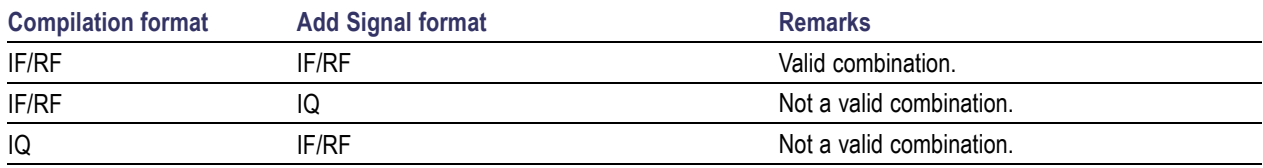

### **Table 53: Valid combinations of Signal Addition via Hardware (cont.)**

# **Offset for Carriers**

Follow these steps to add frequency offsets to a signal:

- **1.** Select the Interference Addition tab.
- **2.** Select a carrier from the table.
- **3.** Select Turn On to include frequency offsets for the carrier. (Select Turn On again if you want to exclude frequency offsets. By default, Turn On is set to off.)
- **4.** Set the following parameter:

### **Table 54: Offset parameters for carriers**

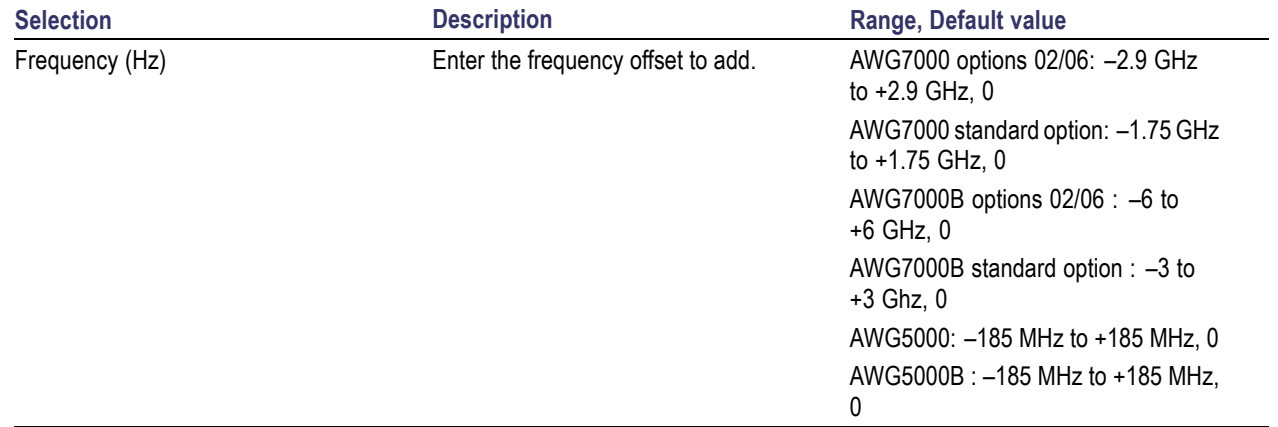

# **Sinusoidal for Carriers**

Follow these steps to add sinusoidal interference to a signal:

- **1.** Select the Interference Addition tab.
- **2.** Select a carrier from the table.
- **3.** Select Turn On to include sinusoidal interference for the carrier. (Select Turn On again if you want to exclude sinusoidal interference. By default, Turn On is set to off.)
- **4.** Set the following parameters:

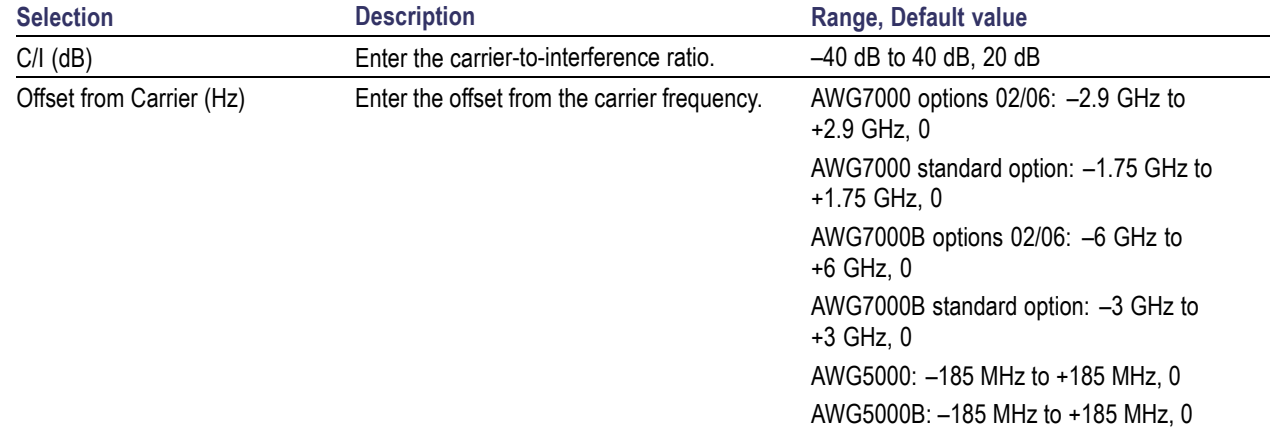

### **Table 55: Sinusoidal parameters for carriers**

# **Conformance Mode**

For a selected signal type (IF/RF or IQ), you can generate a signal in either of these modes:

- Conformance Mode П
- $\overline{\phantom{a}}$ Custom Mode

In the conformance mode, all packet group settings conform to those defined in the standard. However, you can change some of the parameters for a packet group conforming to the standard.

- **1.** In the Select Setup field, select one of the following standard setups or select My Setup to create your own setup:
	- WiMedia Spec Example Packet
	- $= 53.3, 80,$  and 106 Mbps Packets
	- 480 Mbps Burst Mode Packets

When you change the setup selection from one standard to another selection, any changes that you may have made are lost unless you save the setup. The following message is displayed: All altered settings will be lost. Do you wish to continue?

However, when you change the setup selection from My Setup to another, changes to My Setup are saved.

**2.** In the Add Number of Packet Groups field, type the number of packet groups to add. The maximum number of packets is 100. Click Add to Table to add the packet group to the table. The newly added packet group can be renamed by clicking the field and typing new text. Use the Up and Down arrow buttons to move the packet group up or down.

Select a packet group from the table and click Delete to delete it. The subsequent packet groups in the table are renumbered.

**3.** Click Marker [Mapping...](#page-57-0) (see page 48) to set the marker (M1 and M2) levels to On (1) or Off (0) for each packet group. Keeping M1 and M2 on indicate when symbols in each frequency hopping band are being output. If the signal format is RF/IF, M1 and M2 of the channel where the RF/IF signal is output will be used. If the signal format is IQ, M1 and M2 of the channel where the I signal is output will be used.

# **Custom Mode**

For a selected signal type (IF/RF or IQ), you can generate a signal in either of these modes:

- Conformance Mode **The State**
- Custom Mode m.

In the custom mode, you can define packet parameters for a packet group. Most packet group settings will be carried from the packet group parameters defined in the conformance mode.

- **1.** In the Select Setup field, select one of the following standard setups or select My Setup to create your own setup:
	- WiMedia Spec Example Packet
	- $= 53.3, 80,$  and 106 Mbps Packets
	- 480 Mbps Burst Mode Packets

When you change the setup selection from one standard to another selection, any changes that you may have made are lost unless you save the setup. The following message is displayed: All the altered settings will be lost. Do you wish to continue?

However, when you change the setup selection from My Setup to another, changes to My Setup are saved.

**2.** In the Add Number of Packet Groups field, type the number of packet groups to add. The maximum number of packets is 100. Click Add to Table to add the packet group to the table. The newly added packet group can be renamed by clicking the field and typing new text. The newly added packet group will have one packet (or PPDU).

Select a packet group from the table and click Delete to delete it. The subsequent packet groups in the table are renumbered. Use the Up and Down arrow buttons to move the packet group up or down.

For a selected packet group, the packets or PPDUs are displayed in a table.

**3.** In the Add Number of Packets field, type the number of packets to add. The maximum number of packets in a packet group is 30. Click Add to Table to add the packets to the table. Use the Up and Down arrow buttons to move the PPDUs up or down.

For a selected packet, the PPDU [details](#page-93-0) (see page 84) are displayed graphically. You can set or edit these values, process a selected packet, or set process preferences.

- **4.** Click Marker [Mapping...](#page-57-0) (see page 48) to set the marker (M1 and M2) levels to On (1) or Off (0) for each packet group. Keeping M1 and M2 on indicate when symbols in each frequency hopping band are being output. If the signal format is RF/IF, M1 and M2 of the channel where the RF/IF signal is output will be used. If the signal format is IQ, M1 and M2 of the channel where the I signal is output will be used.
- **5.** Click Restore All to Compliance to restore all the settings as set in the conformance mode.
- **6.** Click Process [Preferences](#page-60-0) (see page 51) to set the processing preferences for the selected packet.

*NOTE. When you switch to the Custom mode, settings from the Conformance mode are carried over. If you switch back to Conformance mode, the settings will be the same as when you left the Conformance mode. All the custom mode settings will be lost.*

# **Packet Group Details for Conformance Mode**

The [packet group details](#page-88-0) in the conformance mode are as follows:

<span id="page-88-0"></span>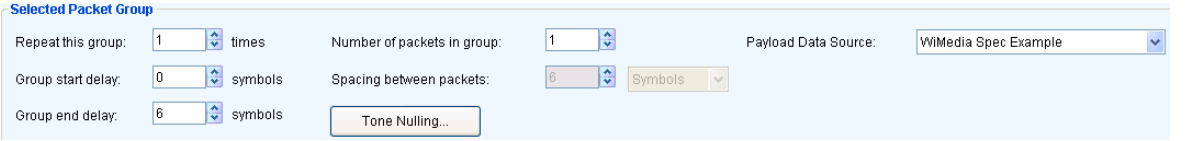

### **Table 56: Packet Group Details for Conformance mode**

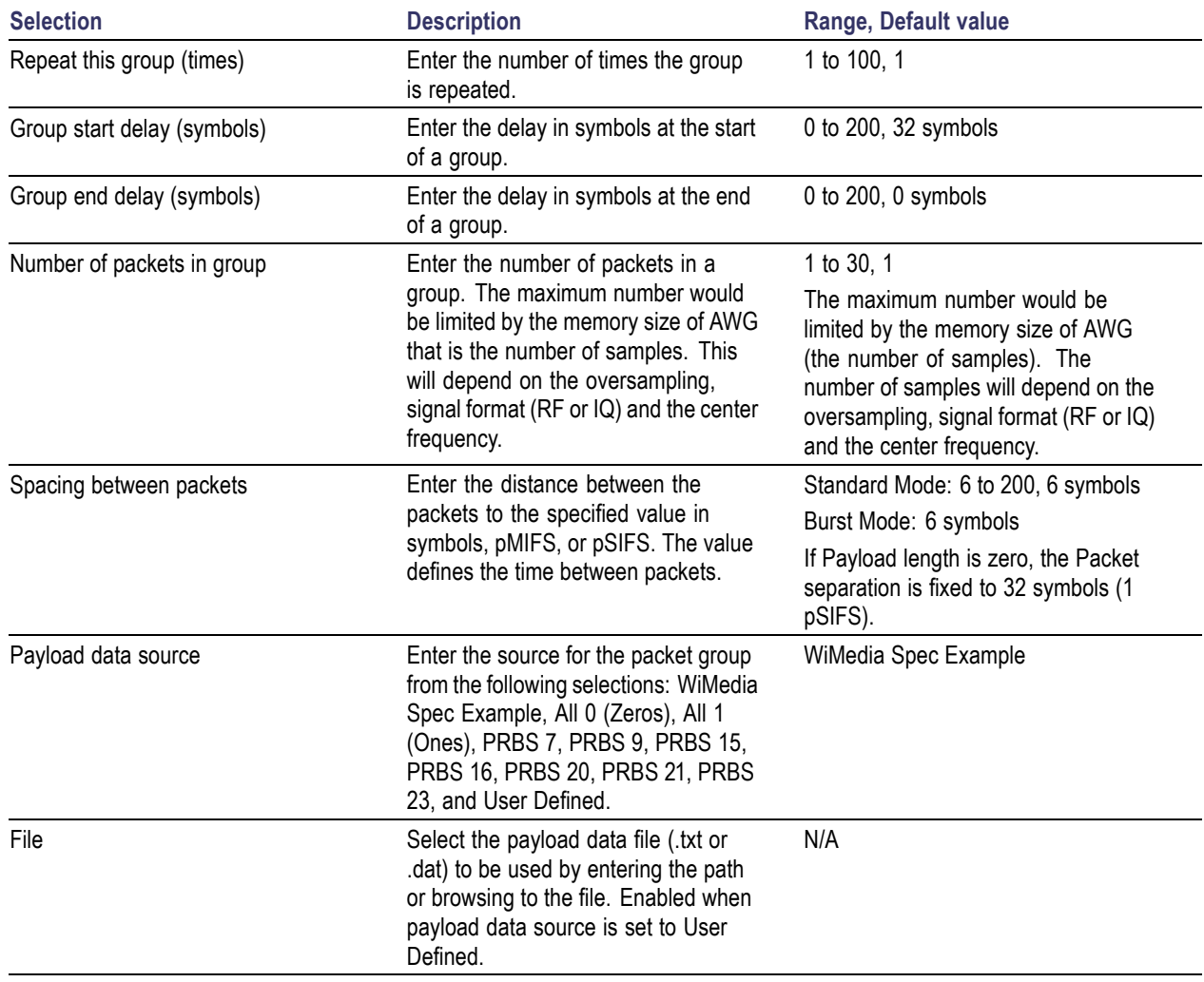

Click Tone [Nulling](#page-58-0) (see page 49) to set the amplitudes for the bands in each packet group.

The following conditions must be met for a valid file:

- Any ASCII file, delimited or not, can used as the data source.  $\Box$
- $\overline{\phantom{a}}$ The next bit will be generated by reading the file until a 0, 1, x, or X character is found. 0 and 1 will add the corresponding bit to the sequence; the x and X character will add a new random bit.
- Any other intermediate character will be ignored.
- When the end of the file is reached, the file is read again from the beginning, based on the Record Length.
- The data can be organized in columns or rows.  $\mathcal{L}_{\mathcal{A}}$
- Any number of space, tab, or comma characters can be used as a delimiter.  $\overline{\phantom{a}}$
- Empty lines or invalid lines at the beginning and end of the file are ignored.  $\overline{\phantom{a}}$

*NOTE. When a packet group is repeated many times, the end delay of one packet group and the start delay of the next packet group are added.*

*NOTE. If Payload length is zero, the Packet separation is fixed to 32 symbols (1 pSIFS).*

# **Packet Details for Conformance Mode**

The packet details in the conformance mode are as follows:

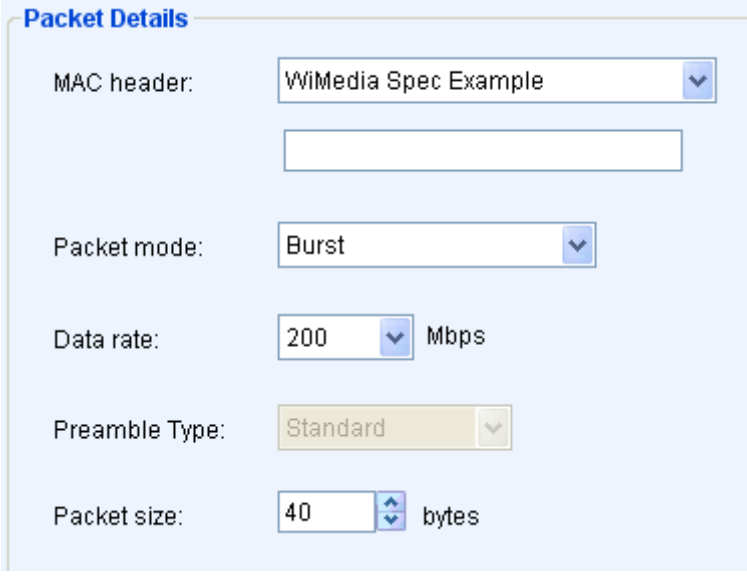

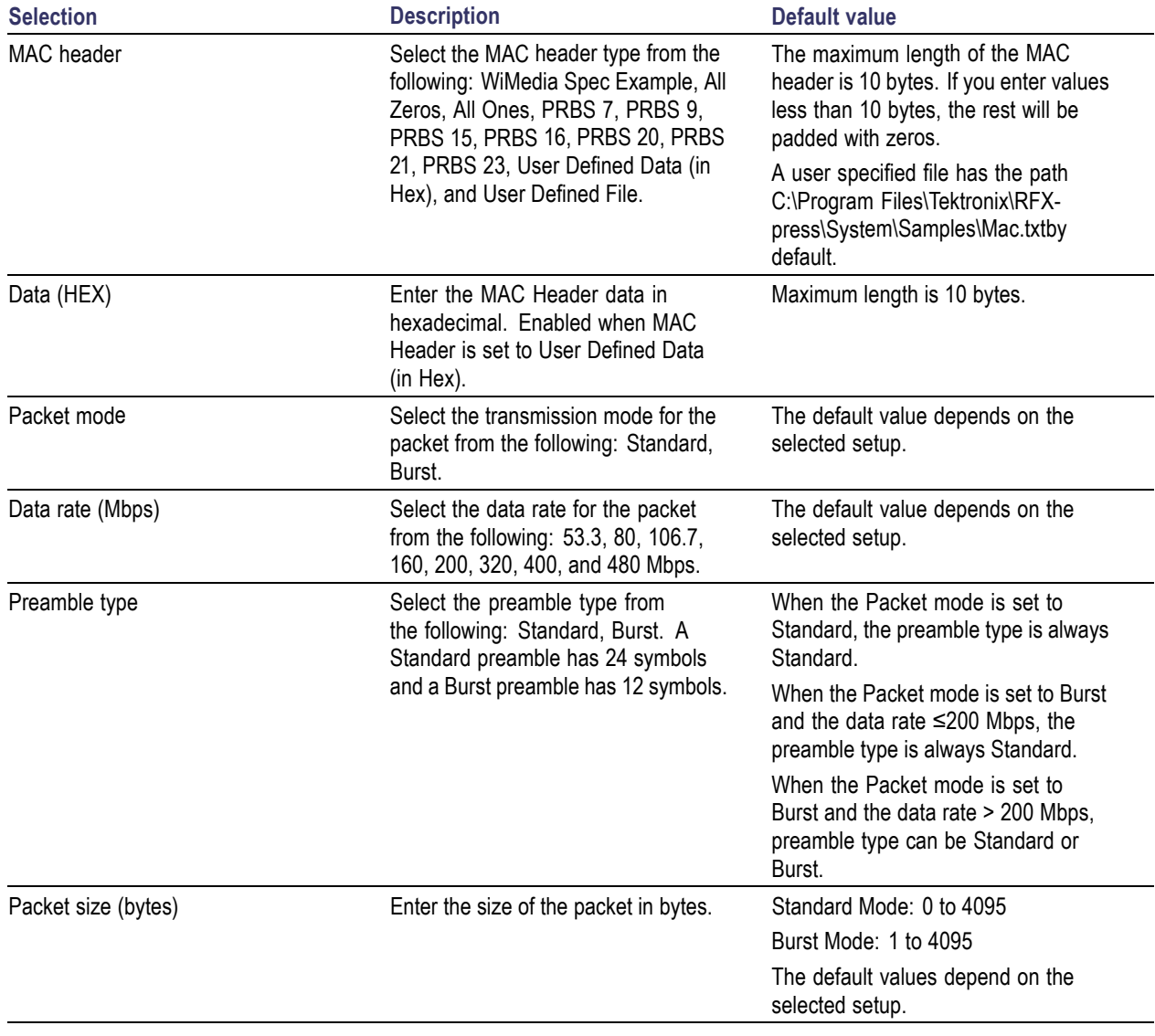

### **Table 57: Packet Details for Conformance mode**

*NOTE. If Payload length is zero, the Packet separation is fixed to 32 symbols (1 pSIFS).*

A user defined file must meet the following conditions:

- Input files are ASCII files with .txt extension.  $\Box$
- $\Box$ The data should contain hexadecimal values and arranged in a single row (with no spaces or tabs). Any other characters are invalid (including tab and space). The application stops reading data when it encounters invalid data.
- $\overline{\phantom{a}}$ The maximum length of the file is 600 hex characters.

# **Hopping Details for Conformance Mode**

The hopping details in the conformance mode are as follows:

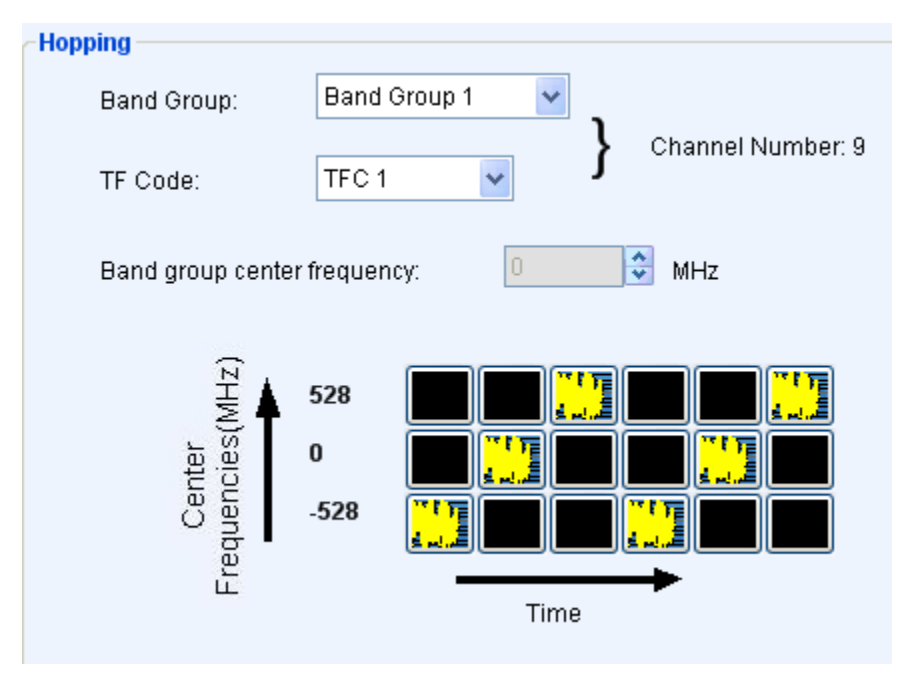

### **Table 58: Hopping Details for Conformance mode**

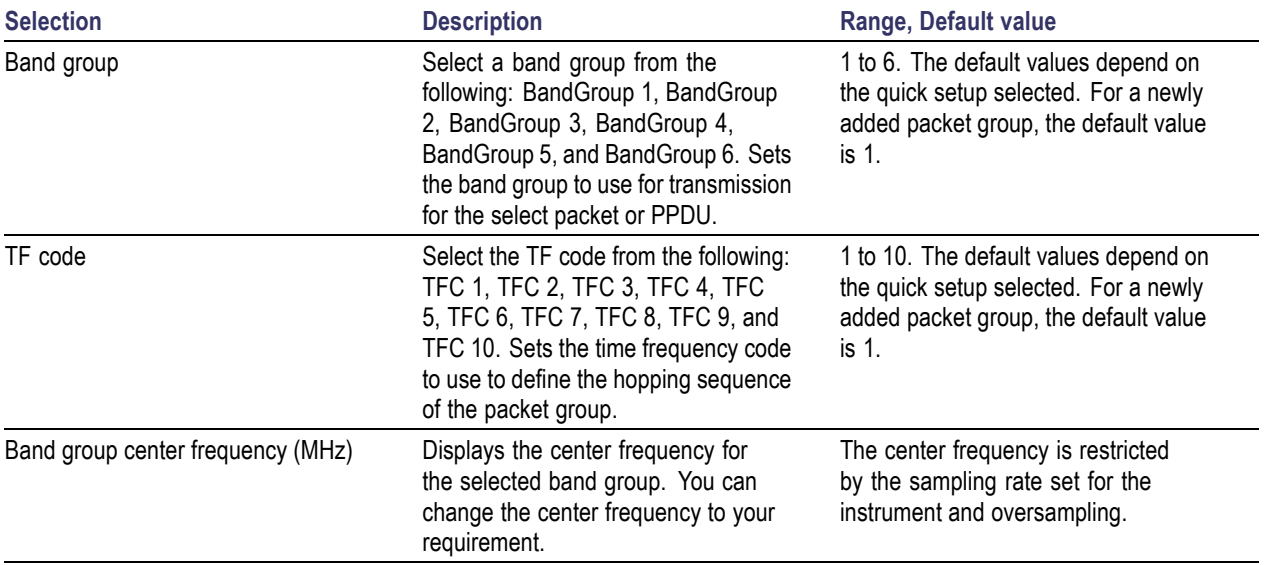

For a selected combination of Band Group and TF Code, the software displays the channel number. For example, for Band Group 4 and TFC 8, the channel number is 96. The hopping pattern is dynamically shown in the Time Vs Centre frequency table. The hopping pattern is as shown:

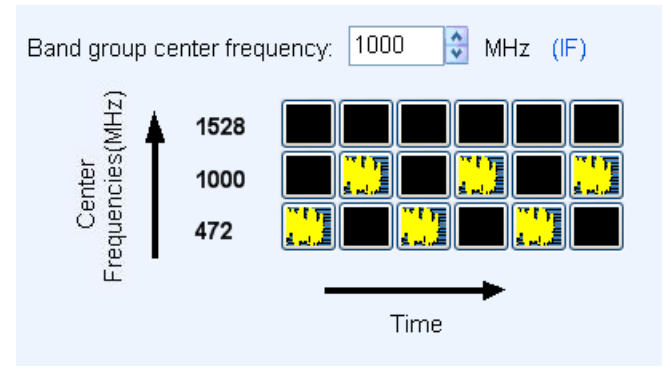

# **Packet Group Details for Custom Mode**

The packet group settings in the custom mode are as follows:

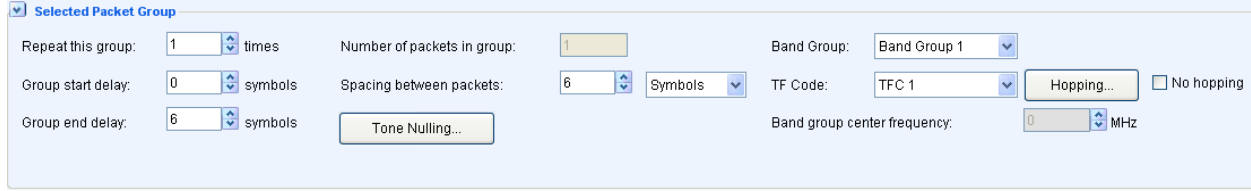

### **Table 59: Packet Group Details for Custom Mode**

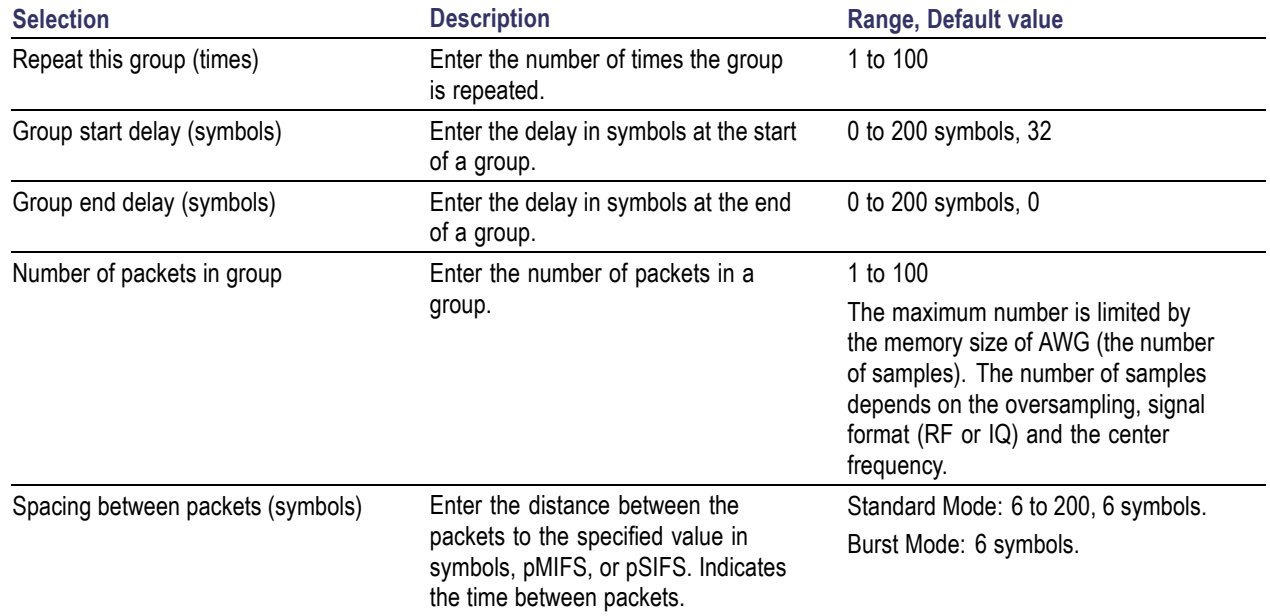

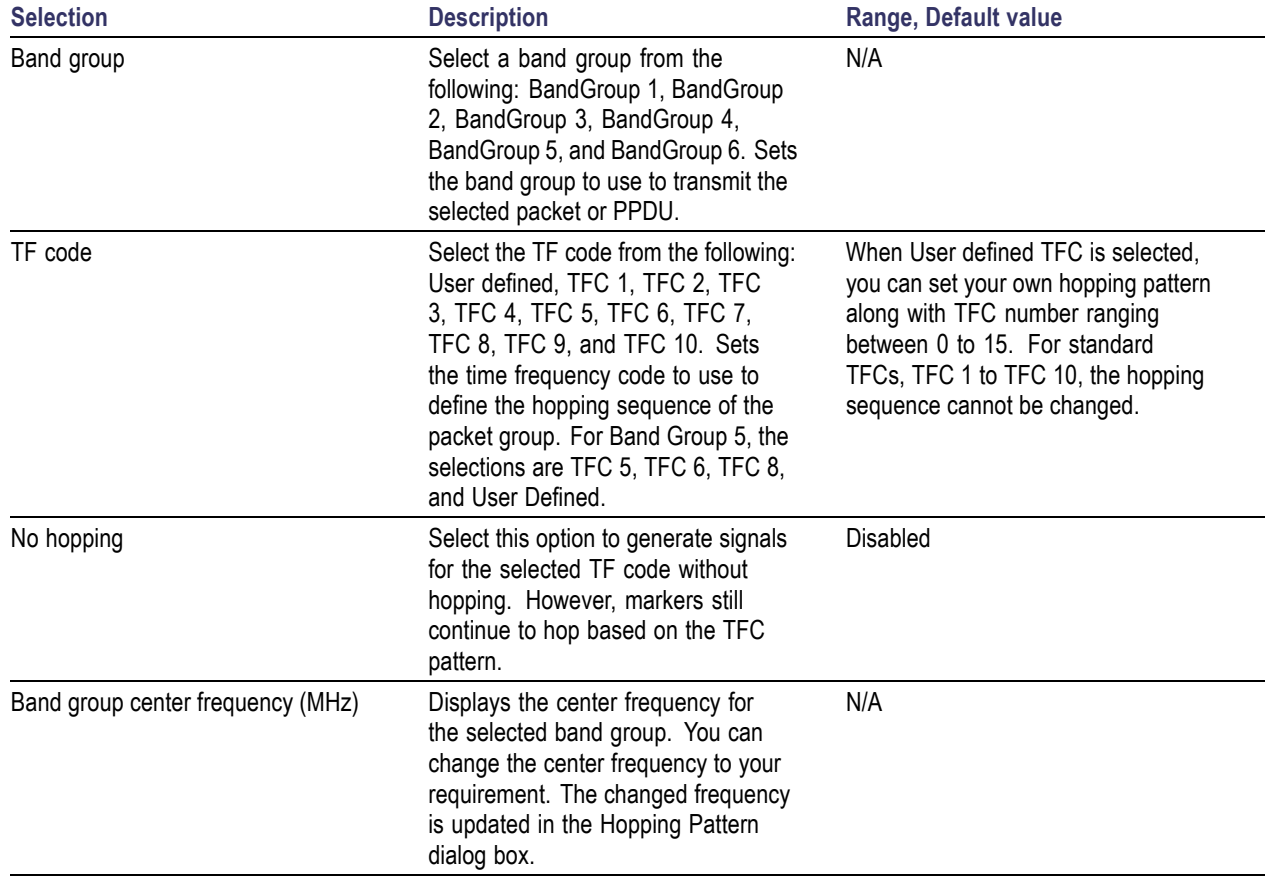

### <span id="page-93-0"></span>**Table 59: Packet Group Details for Custom Mode (cont.)**

*NOTE. When a packet group is repeated many times, the end delay of one packet group and the start delay of the next packet group are added.*

*NOTE. If you change the TF Code, the change is not reflected in the Packet Sync Sequence (Base Time Domain Sequence and the Cover Sequence).*

When the TF Code is set to User Defined, the [Hopping](#page-59-0) Pattern (see page 50) dialog box is displayed. You can define the hopping pattern by clicking on the frequency bands. Assign a TFC number for the pattern and click OK to save the hopping pattern.

# **Setting PPDU Details**

The [packet parameters](#page-94-0) for a selected packet are displayed graphically.

#### <span id="page-94-0"></span>v Selected PPDU Details

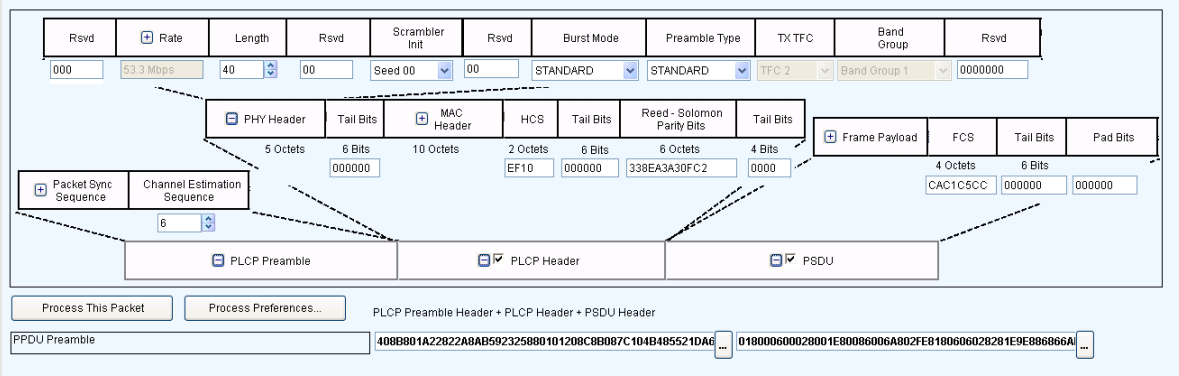

For a packet, you can set the PLCP Preamble (see page 85), PLCP [Header](#page-95-0) (see page 86) and [PSDU](#page-96-0) (see [page](#page-96-0) 87) parameters. Many parameters have either a dropdown list to select values from, or a text box to enter values (in hexadecimal or binary). Other parameters open the next level of choices or a dialog box.

Click Process [Preferences](#page-60-0) (see page 51) to set your preferences for the selected parameters. When you select a particular parameter in the process preferences, your input for that parameter is used (instead of the computed values).

When you clear a particular parameter in the process preferences, your input for that parameter is ignored. The software will use the computed values.

You can include the PLCP Header and PSDU while processing the packet. By default they are enabled. To exclude the PLCP Header, disable it. The resulting packet after processing will not include PLCP Header information. Similarly, to exclude the PSDU, disable it. The resulting packet after processing will not include PSDU Header information. Both you disable both, then resulting packet will not include PLCP Header and PSDU Header information.

When you click Process This Packet, the PPDU frame is formed according to your preferences. After processing, the packet value is displayed at the lower end of the box.

### **PLCP Preamble**

You can view the PLCP Preamble parameters by clicking the + sign in the PLCP box. The following options can be set the PLCP Preamble parameters:

#### **Table 60: PLCP Preamble options for Custom Mode**

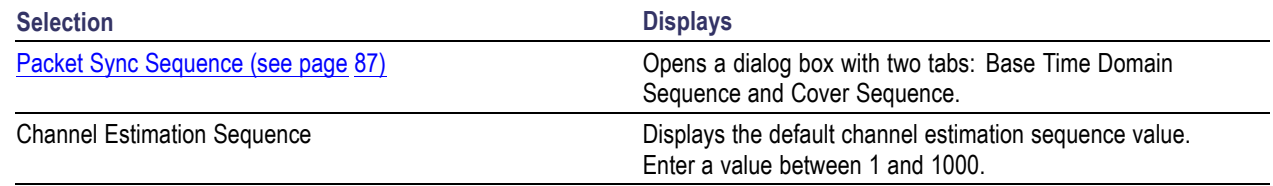

# <span id="page-95-0"></span>**PLCP Header**

You can choose whether to include the PLCP Header in the packet. Select the check box to include the PLCP Header in the packet. Clear the check box to exclude the PLCP Header in the packet.

The following options are available to set the PLCP Header parameters:

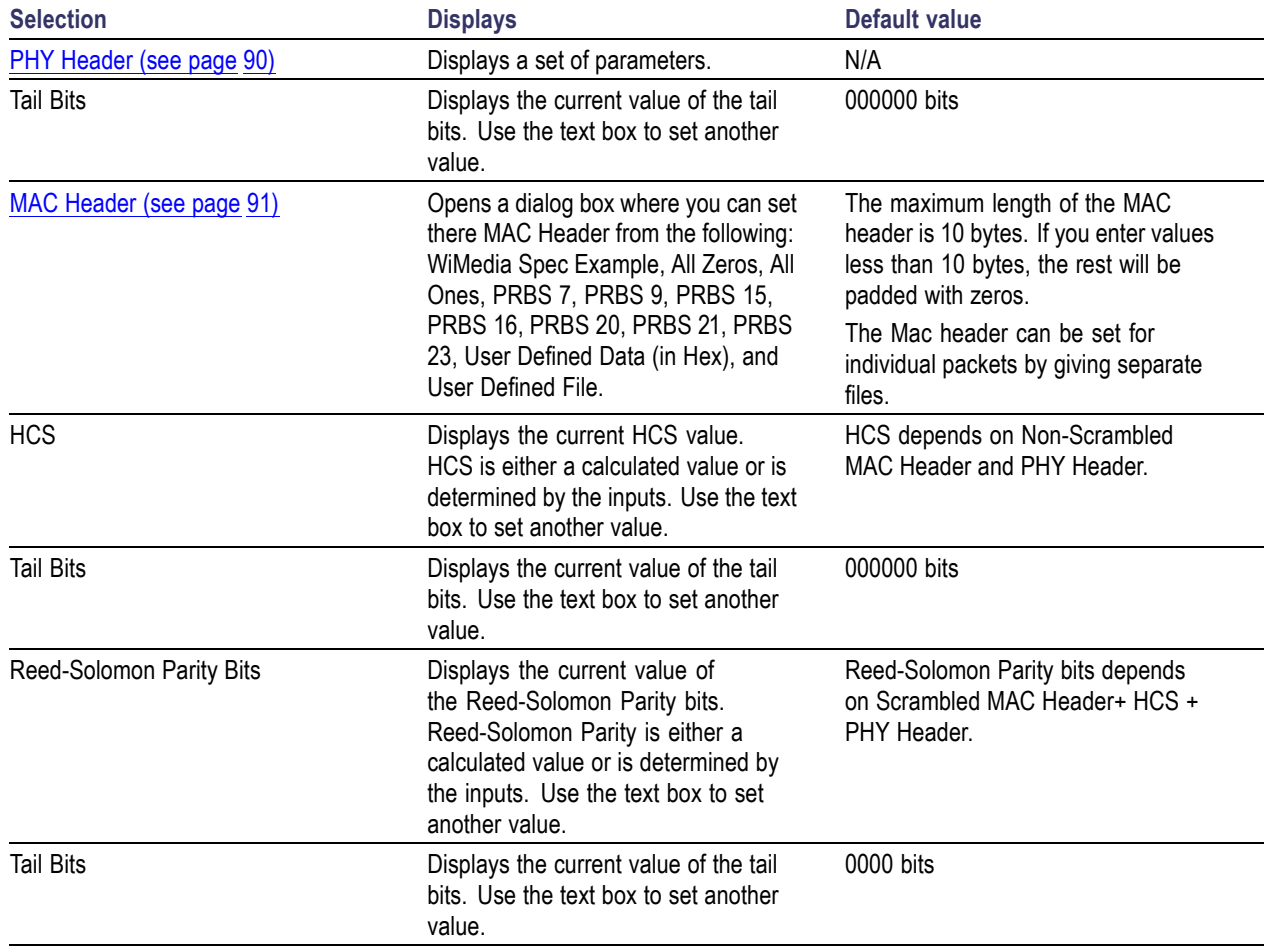

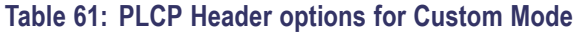

You can set the following parameters in Process [Preferences](#page-60-0) (see page 51) to take your input: Tail Bits, HCS Tail Bits, Reed Solomon Parity Bits, and Tail Bits.

A user defined file MAC header must meet the following conditions:

 $\Box$ Input files are ASCII files with .txt extension.

- <span id="page-96-0"></span>The data should be hexadecimal values and arranged in a single row (with no spaces or tabs). Any  $\mathcal{L}_{\mathcal{A}}$ other characters are invalid (including tab and space). The application stops reading data when it encounters invalid data.
- The maximum length of the file is 600 hex characters.  $\mathcal{L}_{\mathcal{A}}$

# **PSDU**

You can choose whether to include the PSDU in the packet. Select the check box to include the PLCP Header in the packet. Clear the check box to exclude the PSDU in the packet.

The following options are available to set the PSDU. PSDU is enabled only if the Length field in PHY header is not zero.

| <b>Selection</b> | <b>Displays</b>                                                                                                    |
|------------------|----------------------------------------------------------------------------------------------------|
| Frame Payload    | Displays the current value of the frame payload (data<br>source). Click within the box to open a dialog box where<br>you can choose the payload data source from the following:<br>WiMedia Spec Example, All Zeros, All Ones, PRBS 7,<br>PRBS 9, PRBS 15, PRBS 16, PRBS 20, PRBS 21, PRBS<br>23, and User Defined. |
| File             | Select the payload data file (.txt or .dat) to be used by<br>entering the path or browsing to the file. Enabled when<br>payload data source is set to User Defined.                                                                                                    |
| <b>FCS</b>       | Displays the current value of the FCS. Use the text box to<br>set another value. FCS is either a calculated value or is<br>determined by the inputs. FCS is calculated on the Payload<br>data.                                                                                                    |
| <b>Tail Bits</b> | Displays the current value of the tail bits. Use the text box<br>to set another value.                                                                                                    |
| Pad Bits         | Displays the current value of the pad bits. Use the text box<br>to set another value.                                                                                                    |
|                  |                                                                                                    |

**Table 62: PSDU options for Custom Mode**

You can set the following parameters in Process [Preferences](#page-60-0) (see page 51) to take your input: FCS, Tail Bits, and Pad Bits.

The length of payload for each packet is taken from the Length field in the PHY header.

# **Packet Sync Sequence**

The Packet Sync Sequence dialog box has two tabs: [Base Time Domain Sequence](#page-97-0) and [Cover Sequence.](#page-97-0) The Packet Sync File consists of the Base time domain sequence. It will consist of 128 values, which will be used as the preamble.

<span id="page-97-0"></span>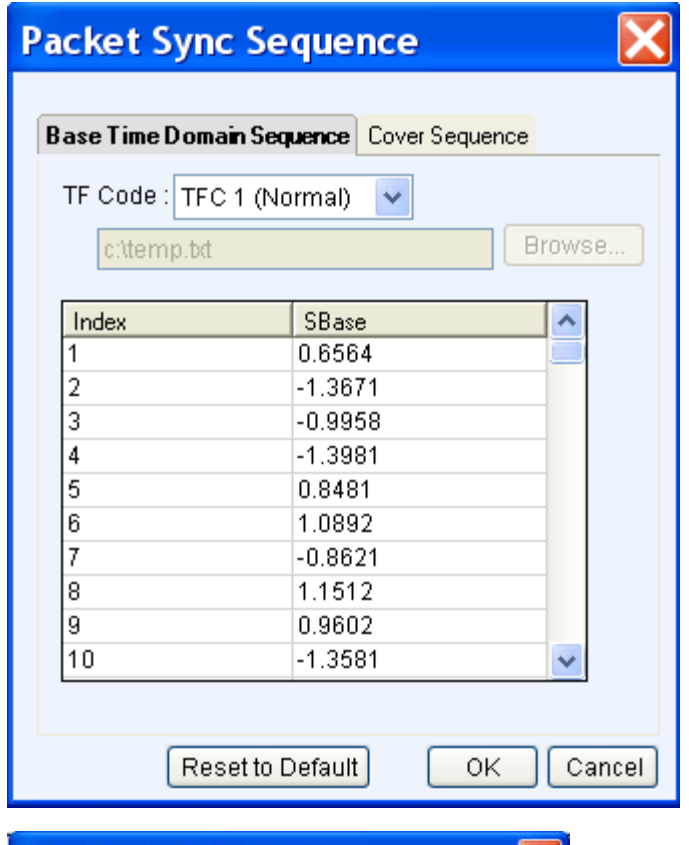

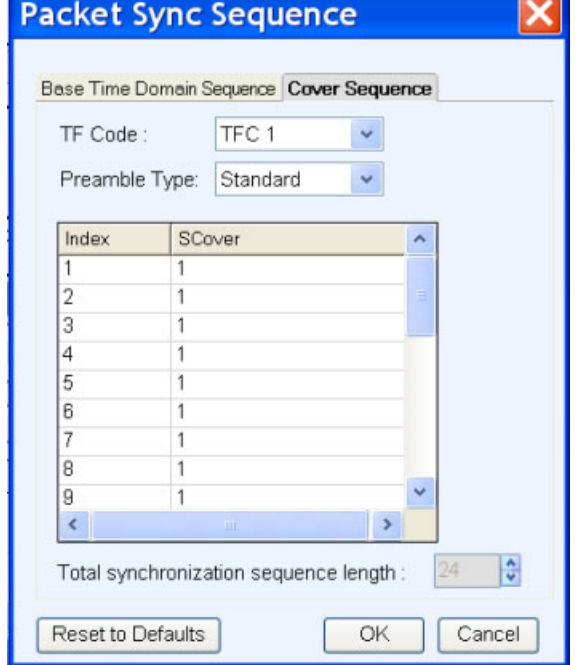

The parameters that can be set are as follows:

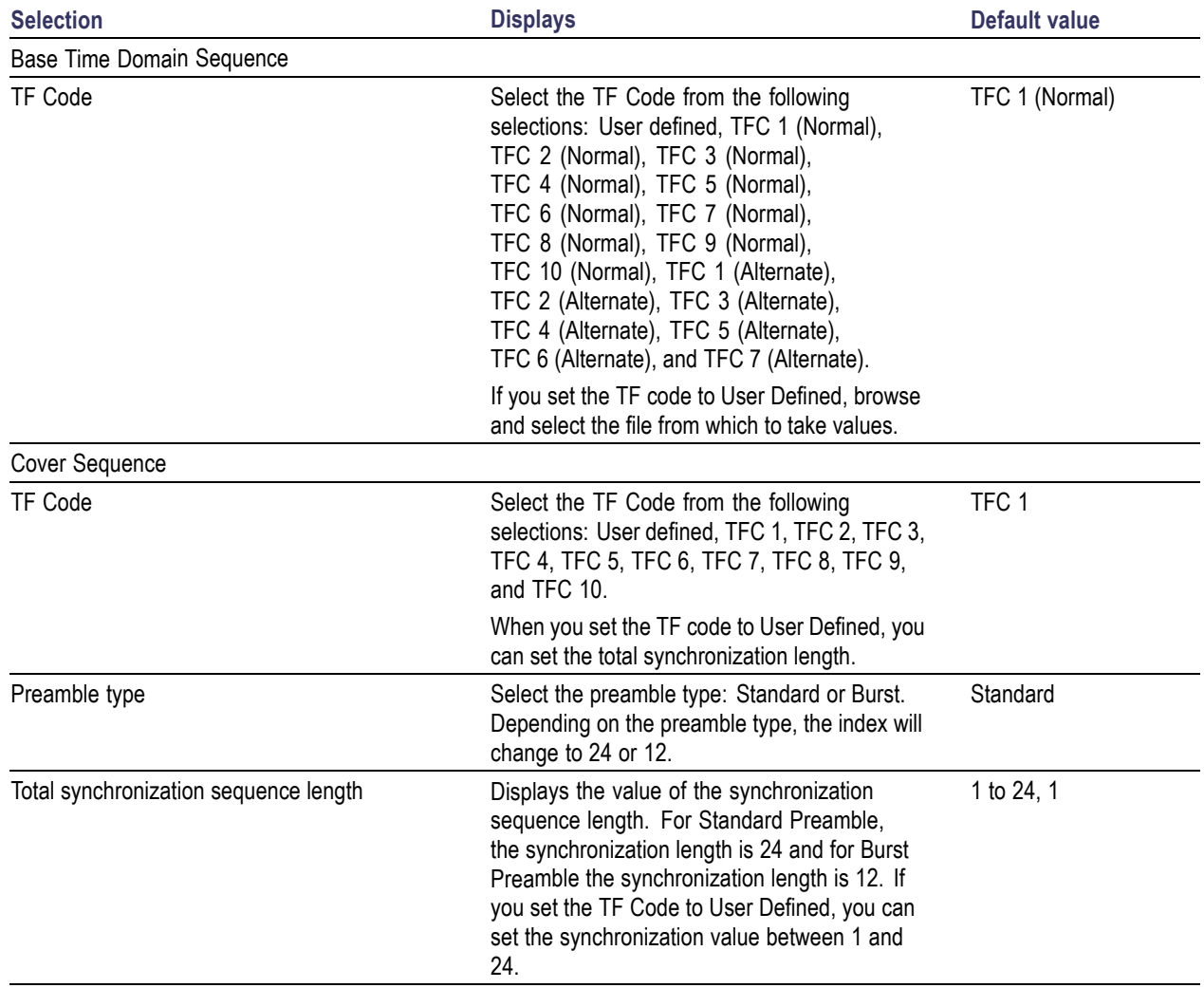

### **Table 63: Packet Sync Sequence parameters for Custom Mode**

The Alternate TFC information is available in Appendix D of the latest release of MultiBand OFDM Physical Layer Specification.

*NOTE. The number of symbols in the time domain synchronization sequence is equal to the length of the cover sequence.*

The Time Domain Sequence table displays the Index and standard SBase values for the selected TF Code. You can double-click on the SBase value in any row and edit it. When the TF Code is set to User Defined, you must specify a file from which to take data.

The following conditions must be met for a valid file:

The file name extensions are .txt and .dat. The file consists of the Base Time Domain sequence  $\Box$ of 128 values which are used as the preamble.

- <span id="page-99-0"></span>■ Time domain sequence values must be stored in columns. The file with the Base Time Domain sequence should contain 128 data values. If the file contains more than 128 values, the other values will be ignored. If it contains less than 128 values, zeros will be added to make up the 128 values.
- The data should be in floating point precision. Spaces and tabs are ignored. Any other characters,  $\Box$ including blank lines, are considered invalid. RFXpress stops reading data when it encounters invalid data.

The Cover Sequence table displays the Index and standard SCover values for the selected TF Code. You can double-click the SCover value in any row and edit it. The total sequence synchronization length is displayed. When the values are taken from an ASCII file, if file contains more than 128 values, the rest are ignored.

Click Reset to Default to restore the SCover and SBase values to their default values.

# **PHY Header**

The PHY Header parameters that can be set are as follows:

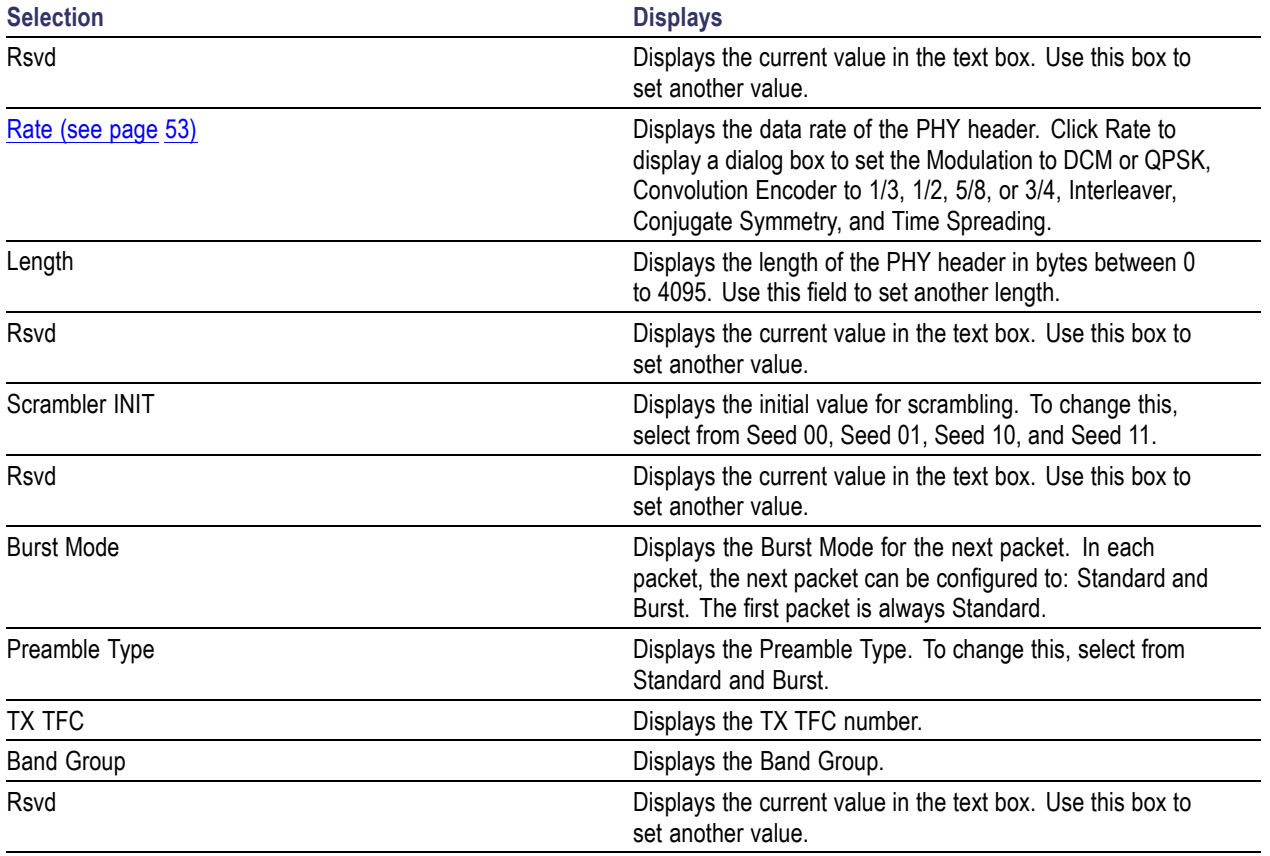

### **Table 64: PHY Header parameters for Custom Mode**

<span id="page-100-0"></span>You can set the Rsvd bits in **Process [Preferences](#page-60-0)** (see page 51) to take your input.

# **MAC Header**

This dialog box is displayed when you click MAC Header (Selected PPDU Details) in the Setup tab (UWB-WiMedia) in the Custom mode. The MAC Header parameters that can be set are as follows:

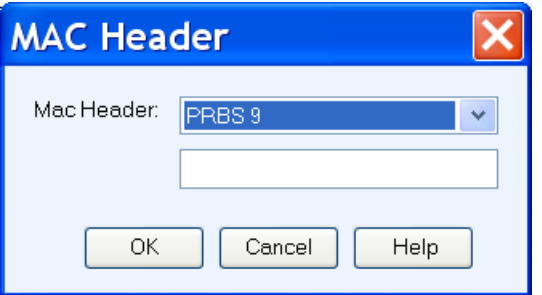

### **Table 65: MAC Header parameters for Custom Mode**

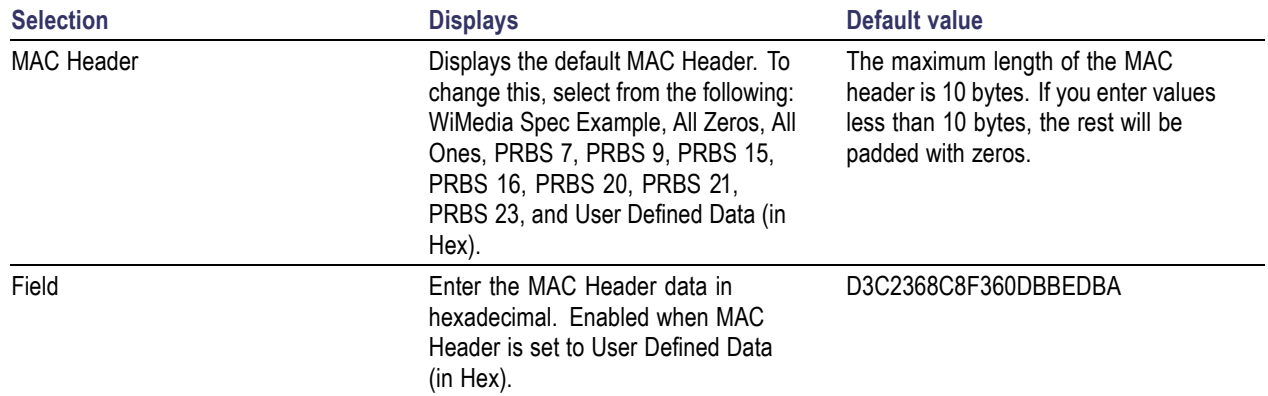

# **Carrier Leakage for UWB-WiMedia**

Follow these steps to define carrier leakage for a signal:

- **1.** Select the I/Q Impairments tab.
- **2.** Select Turn On to include carrier leakage (I and Q) impairments to a packet group. (Select Turn On again if you want to exclude carrier leakage (I and Q) impairments. By default, Turn On is disabled.)
- **3.** Set the carrier leakage for I and Q modulator signal in percentage.

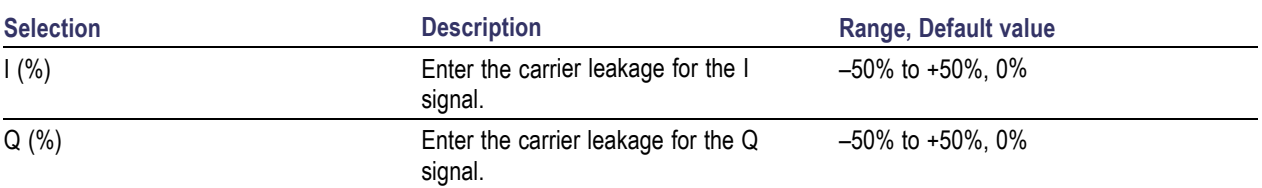

### **Table 66: Carrier leakage parameters for UWB-WiMedia**

# **Quadrature Error for UWB-WiMedia**

Quadrature Error allows you to control the phase angle between the I and Q signals. Follow these steps to define quadrature error for a signal:

- **1.** Select the I/Q Impairments tab.
- **2.** Select Turn On to include quadrature error for a packet group. (Select Turn On again if you want to exclude quadrature error. By default, Turn On is disabled.)
- **3.** Quadrature error is defined in degrees. A positive value indicates that the phase angle is greater than 90 degrees. Set the following parameter:

### **Table 67: Quadrature error parameters for UWB-WiMedia**

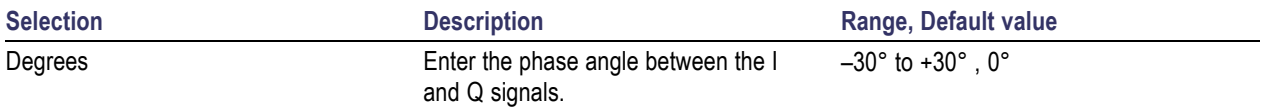

# **I/Q Imbalance for UWB-WiMedia**

I/Q Imbalance allows you to create gain imbalance between I and Q. Follow these steps to define I/Q imbalance for a signal:

- **1.** Select the I/Q Impairments tab.
- **2.** Select Turn On to include I/Q imbalance for a packet group. (Select Turn On again if you want to exclude I/Q imbalance. By default, Turn On is disabled.)
- **3.** I/Q imbalance is defined in percentage. Set the following parameter:

#### **Table 68: I/Q imbalance parameters for UWB-WiMedia**

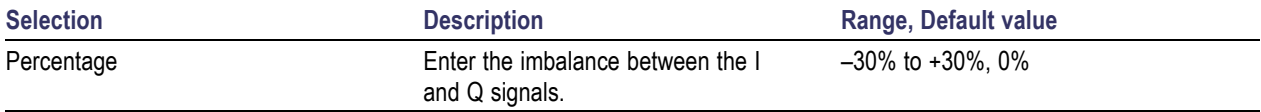

# **Nonlinear Distortion for UWB-WiMedia**

Nonlinear Distortions allow you to simulate the non-linearity of IQ modulators. Follow these steps to define nonlinear distortions for a signal:

- **1.** Select the I/Q Impairments tab.
- **2.** Select Turn On to include nonlinear distortions for a packet group. (Select Turn On again if you want to exclude nonlinear distortions. By default, Turn On is disabled.)
- **3.** Set the following AM/AM and AM/PM parameters:

The variation of the signal amplitude with respect to the original amplitude is called AM/AM conversion.

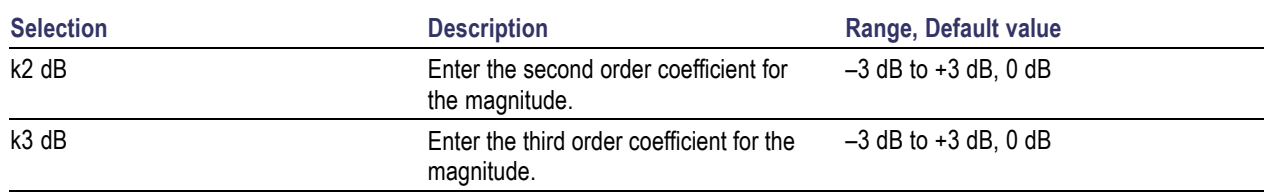

### **Table 69: AM/AM parameters for UWB-WiMedia**

The variation of the phase with respect to the original amplitude is called AM/PM conversion.

### **Table 70: AM/PM parameters for UWB-WiMedia**

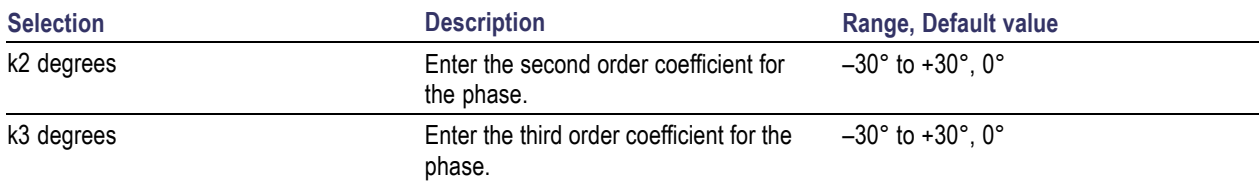

See also:

Nonlinear [Impairments](#page-158-0) (see page 149)

# **Hardware Skew for UWB-WiMedia**

The number of channels shown depends upon the AWG being used. Follow these steps to define hardware skew for a signal:

**1.** Select the I/Q Impairments tab.

- **2.** Select Turn On to include hardware skew for a packet group. (Select Turn On again if you want to exclude hardware skew. By default, Turn On is disabled.)
- **3.** Set the following parameters:

### **Table 71: Hardware skew parameters for UWB-WiMedia**

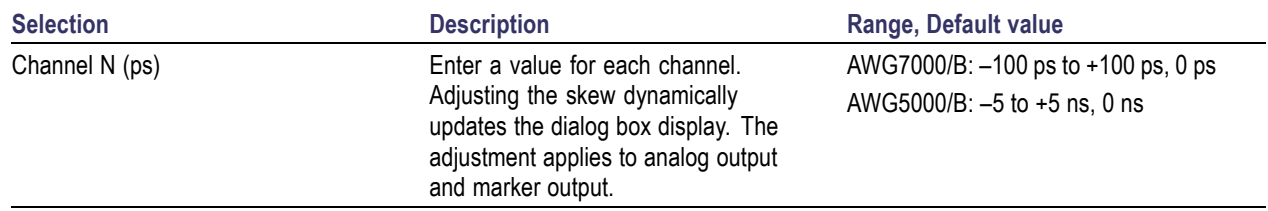

# **I/Q Swap for UWB-WiMedia**

- **1.** Select the I/Q Impairments tab.
- **2.** Enable I/Q Swap to interchange I and Q signal outputs.

# **Amplifier for UWB-WiMedia**

Amplifier Distortion simulates the non-linearity in the amplifier. You can set the amplifier distortion to Non-Linear, Hardlimiting, or Softlimiting. Hardlimiting and softlimiting amplifiers affect only the amplitude of the output signal. The phase of the output signal is not affected.

Follow these steps to define amplifier distortion for a signal:

- **1.** Select the Distortion Addition tab.
- **2.** Select a carrier from the table.
- **3.** Select Turn On to include amplifier distortion for a packet group. (Select Turn On again if you want to exclude amplifier distortion. By default, Turn On is disabled.)
- **4.** Set the following parameters:

### **Table 72: Amplifiers parameters for UWB-WiMedia**

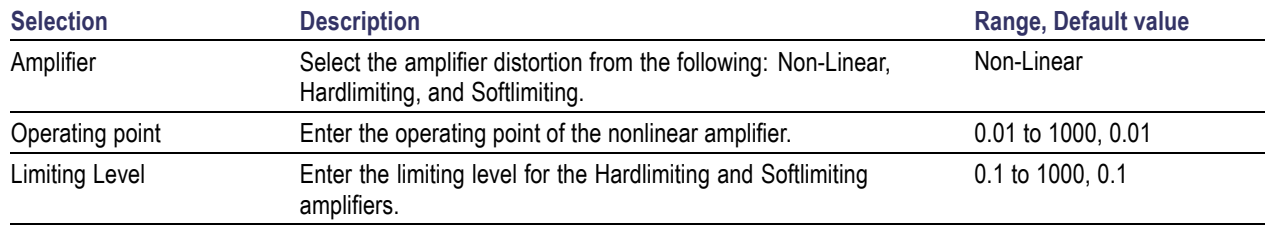

The following AM/AM parameters are available for a nonlinear amplifier:

### **Table 73: AM/AM parameters for UWB-WiMedia**

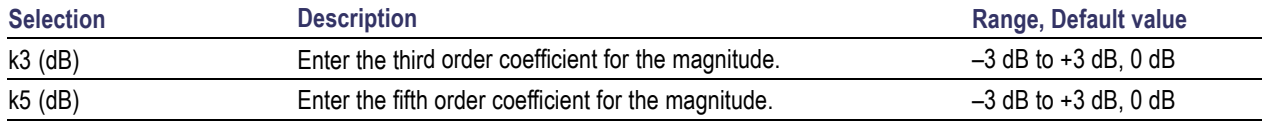

The following AM/PM parameters are available for a nonlinear amplifier:

#### **Table 74: AM/PM parameters for UWB-WiMedia**

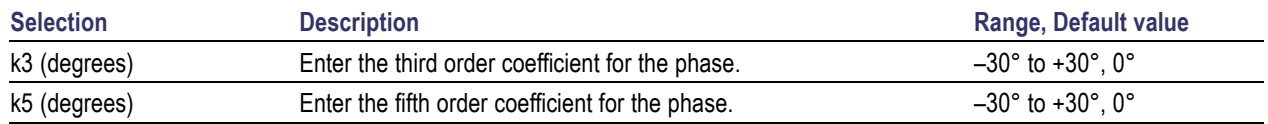

See also:

Amplifier [Distortions](#page-158-0) (see page 149)

# **Multipath Parameters for UWB-WiMedia**

Follow these steps to set multipath parameters for a signal:

- **1.** Select the Multi-Path tab.
- **2.** Select Turn On to define the path. (Select Turn On again if you want to exclude multipath parameters. By default, Turn On is disabled.)
- **3.** Set the following parameters:

#### **Table 75: Multipath parameters for UWB-WiMedia**

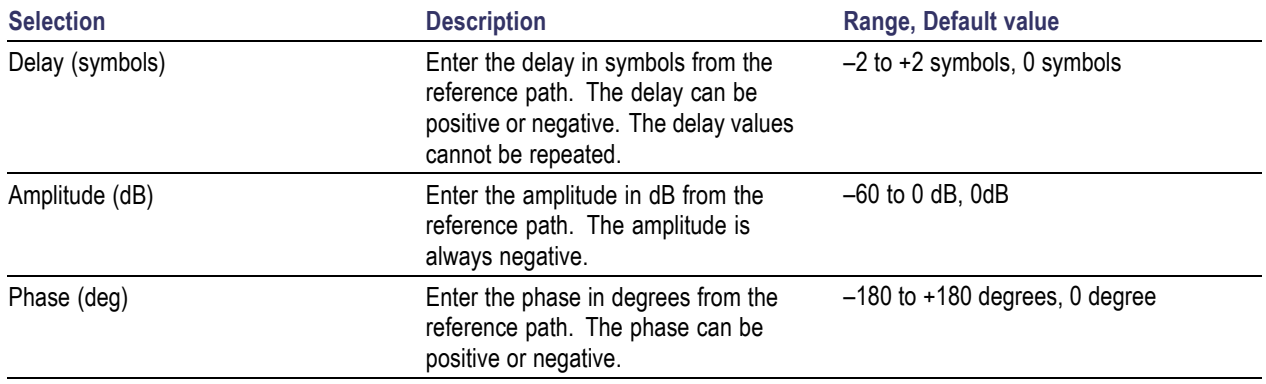

**4.** Click Add to add the parameters to the table. Select a row and click Delete to delete it from the table.

You can define a maximum of ten multipaths, including the reference path that has the delay, amplitude and phase values set to zero. You can neither delete the reference path with a delay of 0 symbols nor change the delay value. However, you can change the amplitude and phase values. No two paths can

have the same delay value. The table rows are automatically sorted in the ascending order of the delay value. The table contains the Delay, Amplitude, and Phase that you entered.

Depending on the entered delay value, the application might have to recompute the convolution length. This happens if convolution length provided is not enough for the given multipaths. In this case, the following message appears: Convolution length will be adjusted to take care of multipaths. Do you want to adjust? You can choose to adjust or not adjust the convolution length.

Multi-path is created by applying the right algorithm to the baseband I and Q signals. The application generates a new complex isolated pulse by convolving the direct isolated pulse and the channel impulse response (it is a complex impulse response at the baseband level). This implies that to have the right convolution, the total length of the resulting process must be long enough to accommodate the new isolated pulse.

# **Signal Addition for UWB-WiMedia**

Follow these steps to define signal interference for a signal:

- **1.** Select the Interference Addition tab.
- **2.** Select Turn On to include signal interference for a packet group. (Select Turn On again if you want to exclude signal interference. By default, Turn On is disabled.)
- **3.** Set the following parameters:

### **Table 76: Signal addition parameters for UWB-WiMedia**

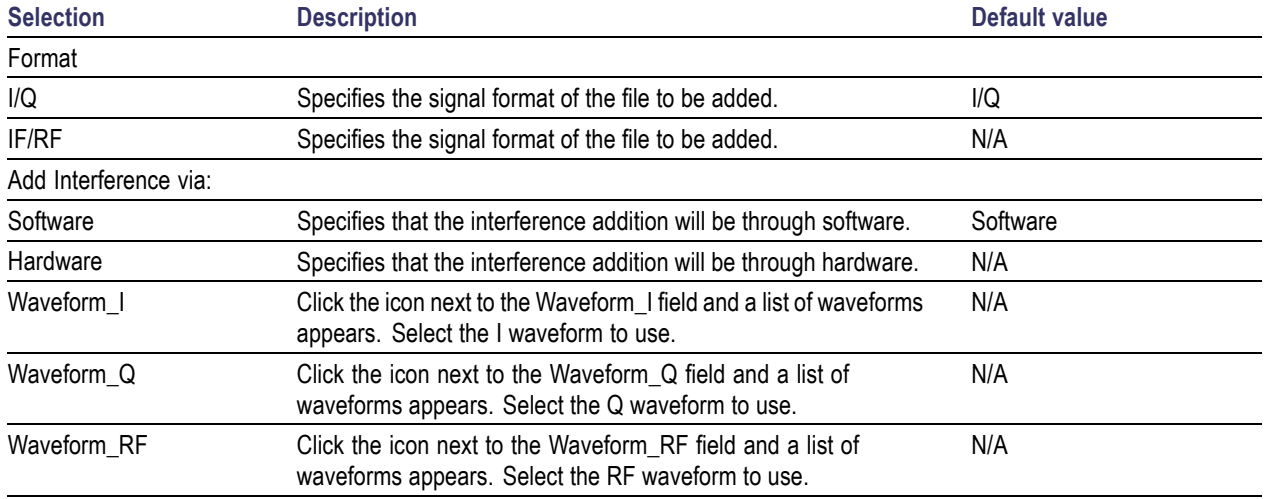

When the Signal format is IQ, two interference channels are required, which means that an AWG5000/AWG5000B series with four channels is required. If you do not have a 4-channel AWG, then the warning message appears: AWG has only X channels, cannot send interference data to channel.

When the Signal format is IF/RF, at least one channel should be available for interference, otherwise a message appears: AWG7101, AWG7102 interleave mode cannot be used.

**4.** If you set Add Interference via to Hardware, the interference should go to Ch2 and you need to connect Ch1 output to Ch2 external signal addition input.

*NOTE. The AWG7000/AWG7000B series does not support external signal addition via hardware.*

### **Signal Addition via Software**

The following table shows the combinations of the signal you want to generate after compilation and the interference signal that you want to add.

#### **Table 77: Valid combinations of signal addition via software for UWB-WiMedia**

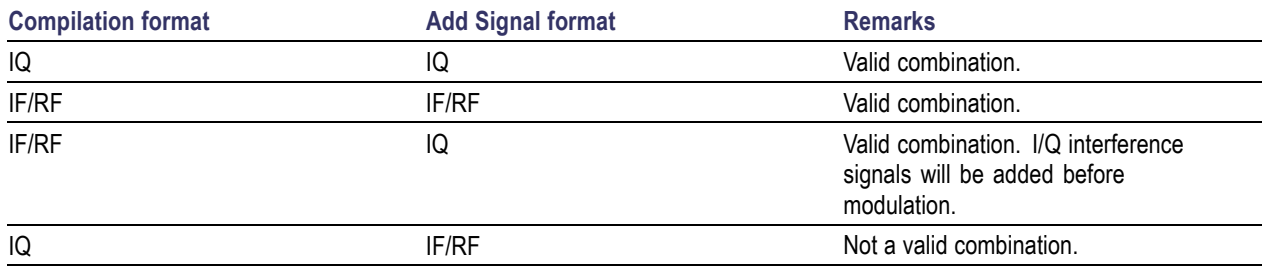

#### **Signal Addition via Hardware**

The following table shows the combinations of the signal you want to generate after compilation and the interference signal that you want to add.

#### **Table 78: Valid combinations of signal addition via hardware for UWB-WiMedia**

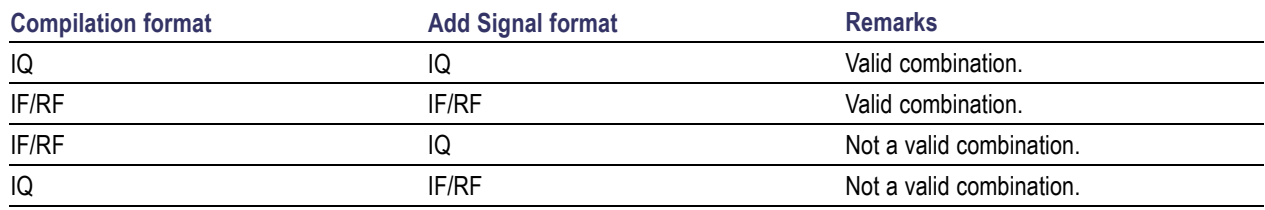

# **Offset for UWB-WiMedia**

Follow these steps to add frequency offsets to a signal:

- **1.** Select the Interference Addition tab.
- **2.** Select Turn On to include frequency offsets for a packet group. (Select Turn On again if you want to exclude frequency offsets. By default, Turn On is disabled.)
- **3.** Set the following parameter:

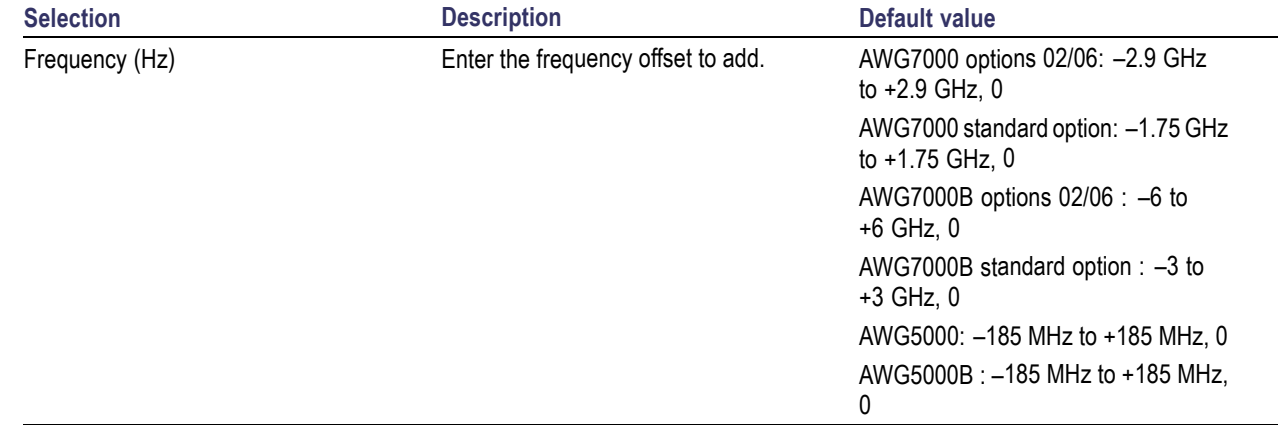

### **Table 79: Offset parameters for UWB-WiMedia**

# **Gated Noise for UWB-WiMedia**

You can apply gated noise to either certain segments of the packets or through a range of symbols. The packet segments that you can apply noise to are: Preamble, PLCP Header, or the Payload. You can define a range of symbols to which to apply noise.

A negative signal to noise value indicates that the noise added will be greater than the signal amplitude. Conversely, a positive signal to noise value indicates that the noise added will be smaller than the signal amplitude.

Follow these steps to add gated noise to a signal:

- **1.** Select the Interference Addition tab.
- **2.** Select Turn On to include gated noise for a packet group. Select Turn On again to exclude gated noise. By default, Turn On is disabled.
- **3.** Set the following parameters:

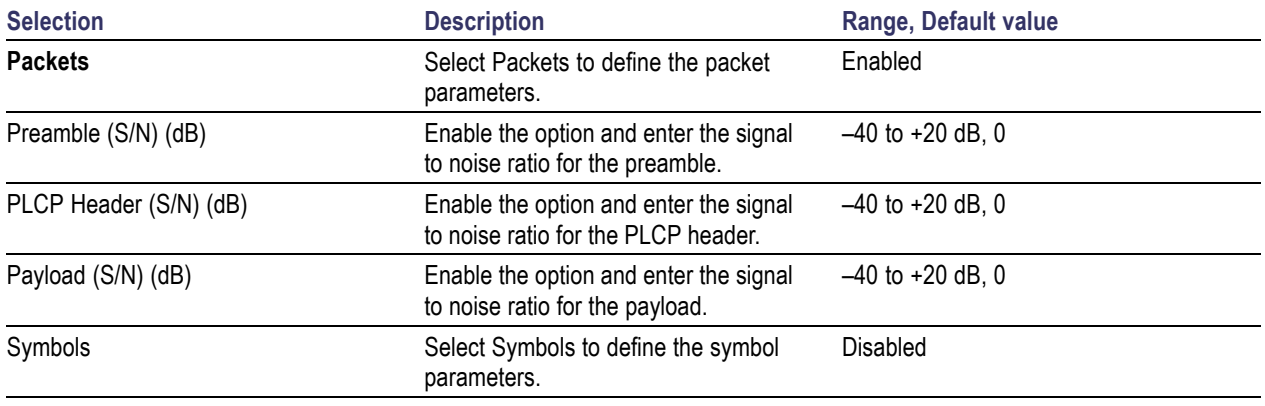

### **Table 80: Gated noise parameters for UWB-WiMedia**
#### **Table 80: Gated noise parameters for UWB-WiMedia (cont.)**

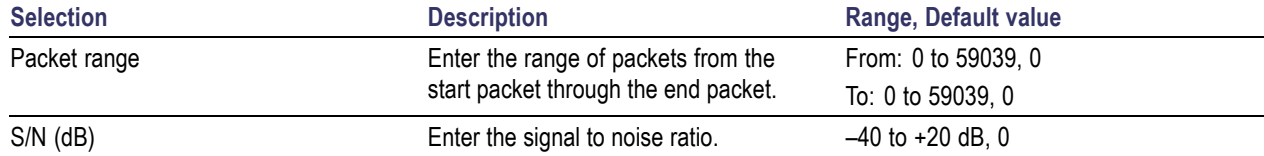

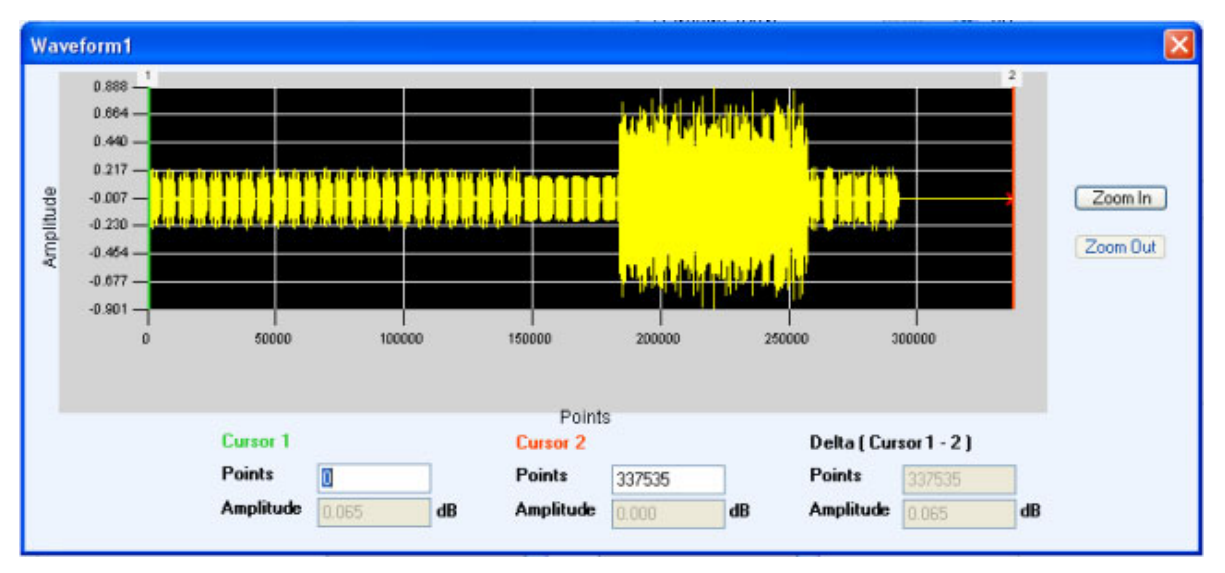

The following figure shows an example of a signal with gated noise.

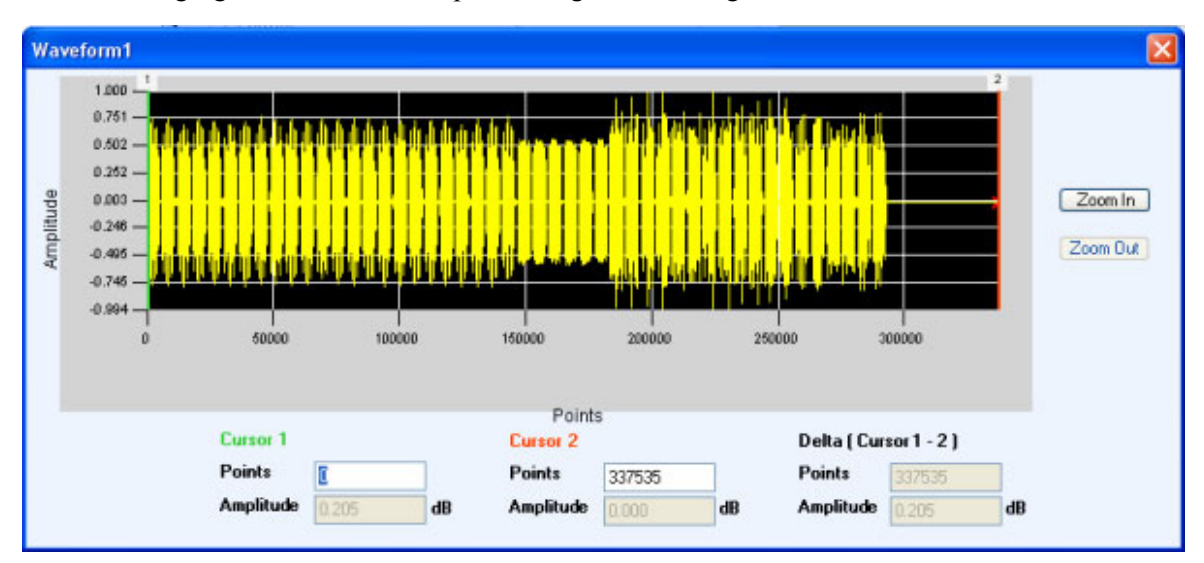

The following figure shows an example of a signal without gated noise.

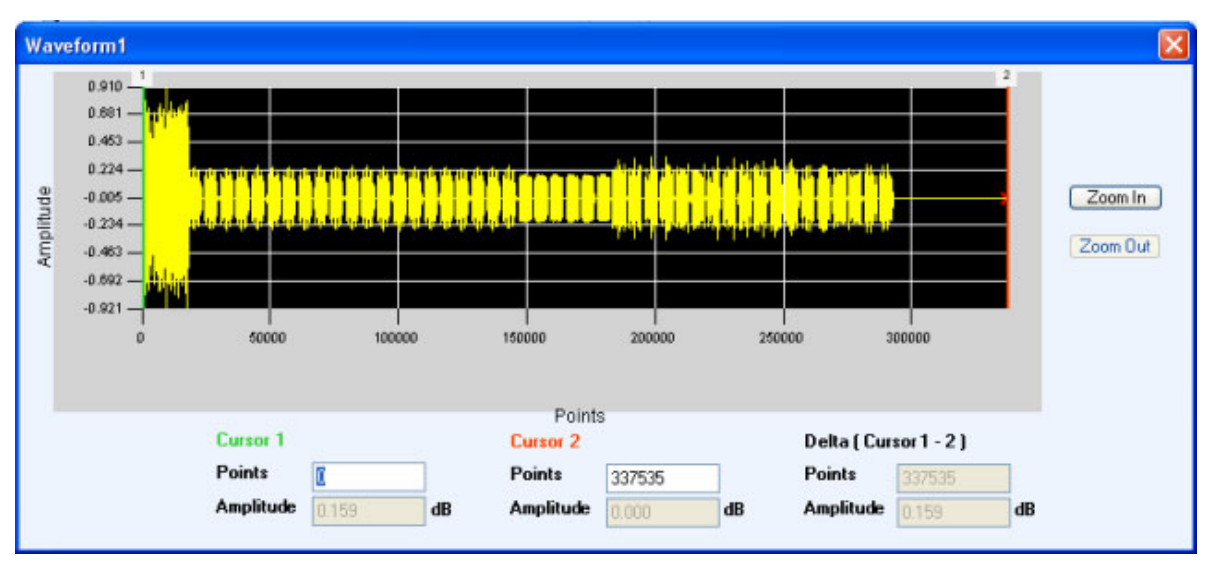

The following figure shows an example of a gated noise applied to a range of symbols.

# **Sinusoidal for UWB-WiMedia**

Follow these steps to add sinusoidal interference to a signal:

- **1.** Select the Interference Addition tab.
- **2.** Select Turn On to include sinusoidal interference for a packet group. (Select Turn On again if you want to exclude sinusoidal interference. By default, Turn On is set to off.)
- **3.** Set the following parameters:

#### **Table 81: Sinusoidal parameters for UWB-WiMedia**

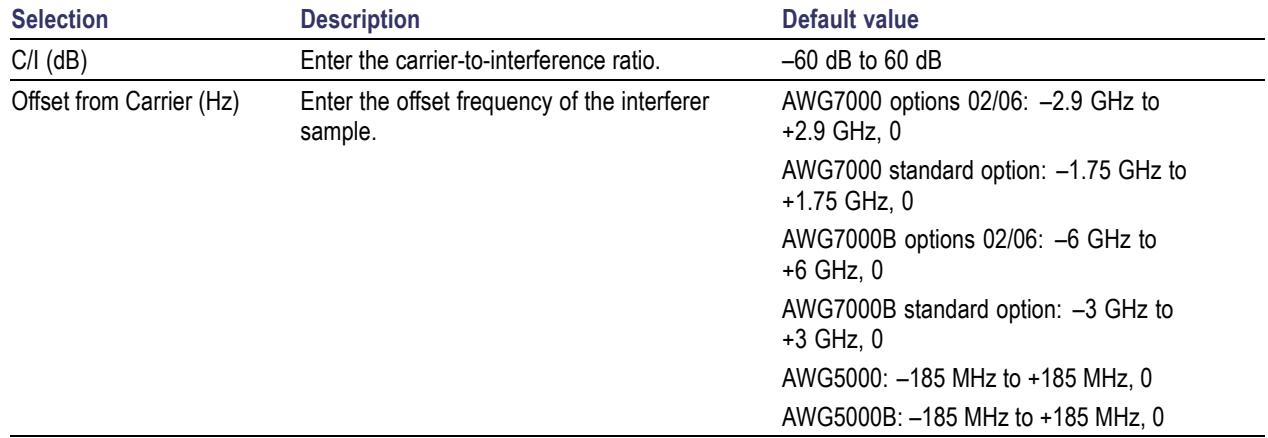

# **Real-World Signal Interference**

Follow these steps to add real-world interference to a signal:

- **1.** Select the Interference Addition tab.
- **2.** Select Turn On to include real-world interference for a packet group. (Select Turn On again if you want to exclude real-world interference. By default, Turn On is set to off.)
- **3.** Set the following parameters:

#### **Table 82: Real world signal parameters for UWB-WiMedia**

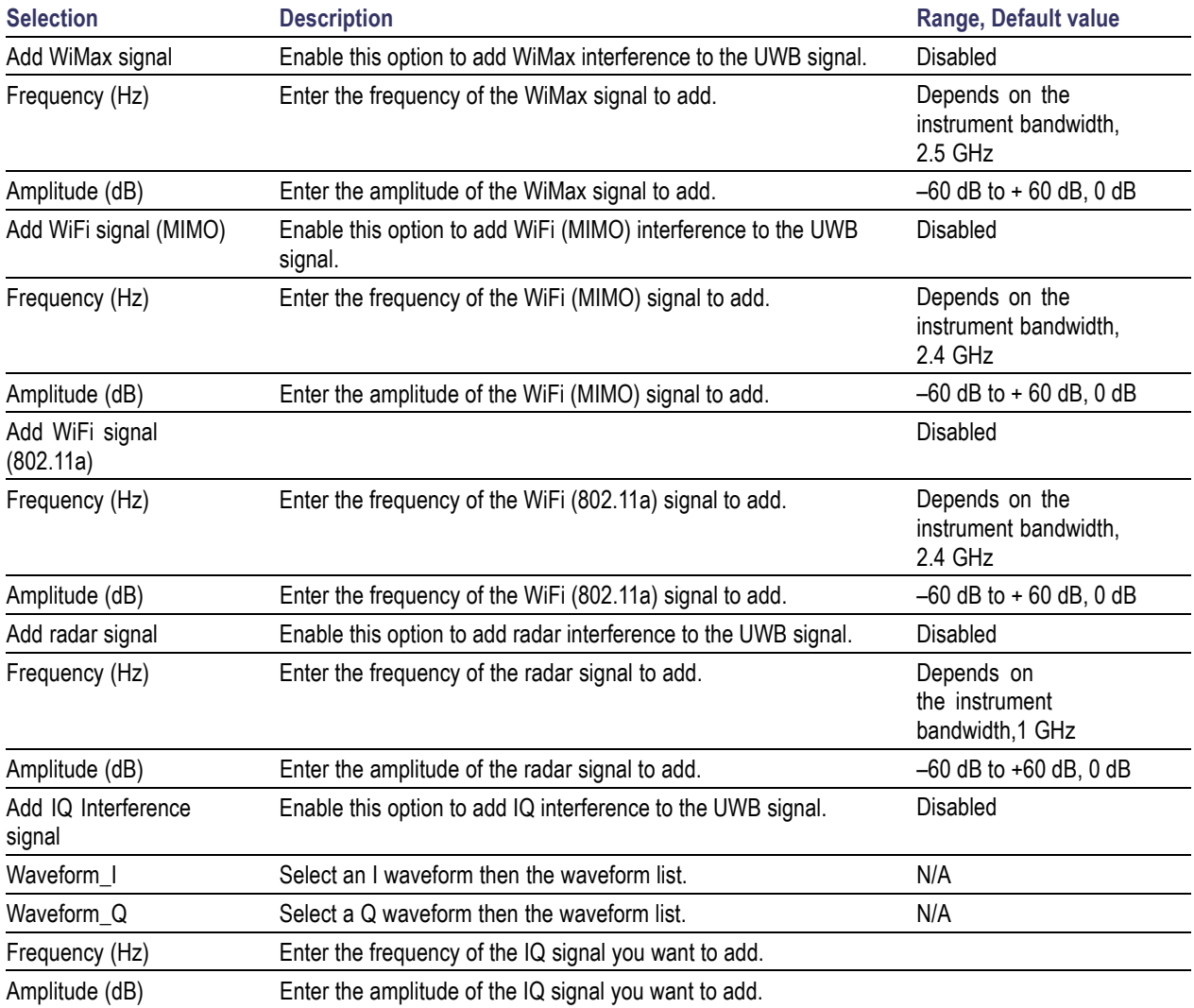

The radar signal that the application adds has the following properties:

 $\overline{\phantom{a}}$ Modulation: LFM (Linear Frequency Modulated) Pulse.

- Pulse width: 5 usec  $\Box$
- Frequency sweep: 20 MHz  $\blacksquare$
- PRI: 800 usec

# **Using Calibration for IF/RF Signals**

Calibration is available only when the software is running on an AWG7000/AWG7000B series instrument with option 06..

For IF/RF signals connect the arbitrary waveform generator and oscilloscope as follows:

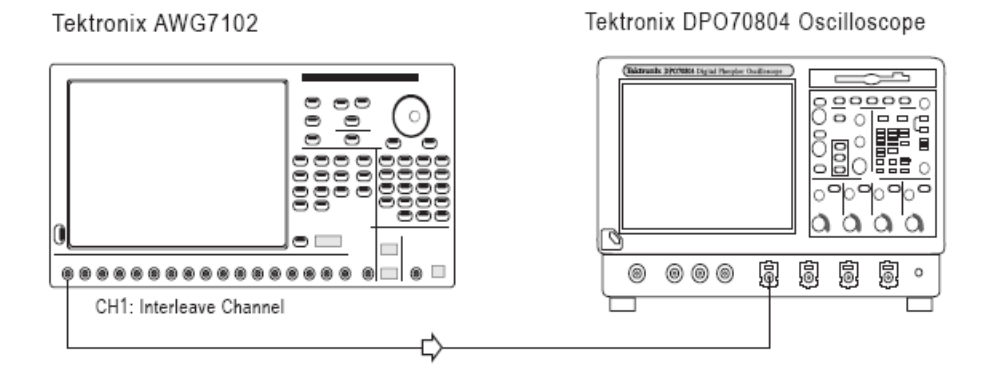

#### **Creating Correction Files**

- **1.** Select Calibration from the toolbar.
- **2.** Select the Signal Type.
- **3.** From the list of instruments, highlight an oscilloscope and click Connect.
- **4.** Set the Calibration parameters. The calibration parameters are: Sampling Frequency, Interleave, Zeroing, Calibration Reminder, Average, Generator Center Frequency, Band Group Center Frequency, and Sideband. You can leave these parameters with their default values or set them as you like.

However, you must set the following parameters: Band Group, Bands, and Channels to which correction files apply.

*NOTE. Interleave and Zeroing are available on the AWG7000/AWG7000B series with Option 06.*

The following table lists the Band Groups and their center frequencies for IF and RF signals.

*NOTE. All BandGroups are available in RF for the AWG7000B series of instruments. However, BandGroup3 to BandGroup6 are not available in RF due to the limitation of the AWG7000 bandwidth.*

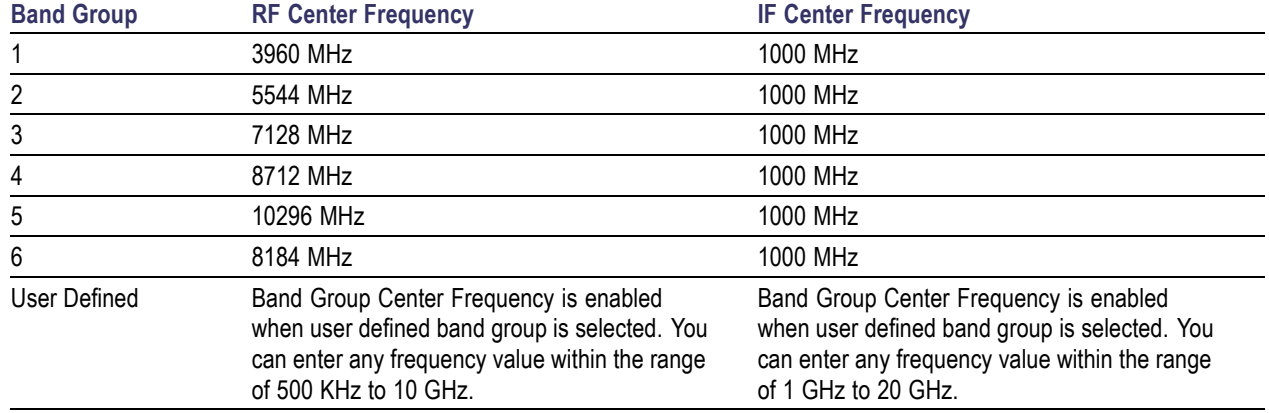

#### **Table 83: Band groups and center frequencies for IF and RF signals**

- **5.** For each channel, set the path and file name of the correction file. The correction files will be created in the specified location.
- **6.** Click Calibrate. A status message displays the status of processing. The AWG creates a signal averaged (the number of iterations) as specified by Average field and sends it to the oscilloscope.

The reference signal is generated using the oscilloscope parameters.

*NOTE. The difference between the generated signal and the reference signal is calculated for each iteration.*

**7.** The corrections files (.rfc) created contain both Magnitude and Phase information specific for the selected channel, band group and bands.

#### **Applying Correction Files During Compilation**

To apply the correction files creation by calibration, follow these steps:

- **1.** Click Compile > Compile Settings from the toolbar.
- **2.** In the [Compile](#page-37-0) Settings (see page 28) dialog box, select the When compiling apply correction files to these channels option and select the channels depending on the AWG model.
- **3.** Click Compile. The correction files are applied while compiling the signal. The signal is displayed in the Waveform List.

## **Carrier Setup**

The carrier may or may not be a coherent carrier. A coherent carrier is a continuous wave signal, the frequency and phase of which have a fixed relationship to the frequency and phase of the reference signal. Set the following carrier parameters:

#### **Table 84: Radar carrier parameters**

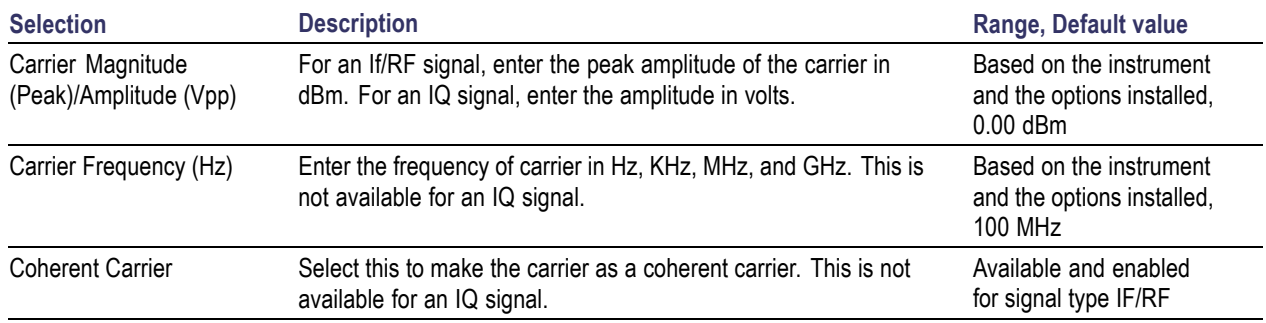

### **Pulse Setup**

Define the Pulse Train by selecting Pulse or Dead Time from the drop-down list and clicking Add. When you select a pulse, all tabs containg pulse-related parameters are available.

A pulse group is a group of pulses. The pulses may be one or more depending on the number of times the pulse is repeated (repeat value).

A pulse train is a set of pulse groups and the dead times within a pulse group.

Dead time is the time (equivalent to off time) between pulse groups.

The relationship between pulse train, pulse group, and dead time is as follows:

 $PulseTrain = PulseGroup + DeadTime$ 

The following buttons are available:

- п Add: Click Add to add the pulse or dead time to the pulse train table.
- Insert: Click Insert to insert a pulse below a selected row. **T**
- $\mathcal{L}_{\mathcal{A}}$ Delete: Click Delete to delete a selected pulse or pulses.

*NOTE. You cannot delete all the rows (pulses) in the table. The table must contain at least one pulse.*

*For each of the pulses, you can define the parameters in each of the tabs: Pulse Envelope, Staggered PRI, Modulation, Hopping and Pulse Impairments.*

Up and Down Arrows: Use the arrow buttons to move a selected pulse up or down the table.

The maximum number of pulses that can be added to the Pulse Train table is 4096. You can make any pulse be an anchor. There can be only one anchor in the pulse train. You cannot make dead time be an anchor. If you cut or delete an anchor pulse, the first pulse of the train is made the anchor. You can set the anchor pulse using the shortcut menu.

The Pulse Graph is a visual representation of a pulse and the properties that define it. The display changes dynamically based on the parameters.

## **Pulse Envelope**

This tab has controls that define the envelope of a selected pulse. Pulse Envelope parameters define the Pulse Shape, Start Time, Rise Time, Pulse Width, Fall Time, Off Time, Amplitude Relative to Carrier, Offset from Carrier Frequency, and the number of times to Repeat a pulse. When you select Dead Time, only Dead Time  $(T_{\text{off}})$  is available.

Select a pulse from the table and set the following parameters:

*NOTE. The available Pulse Envelope parameters will depend on the selected pulse shape. Not all parameters are available for a selected pulse shape.*

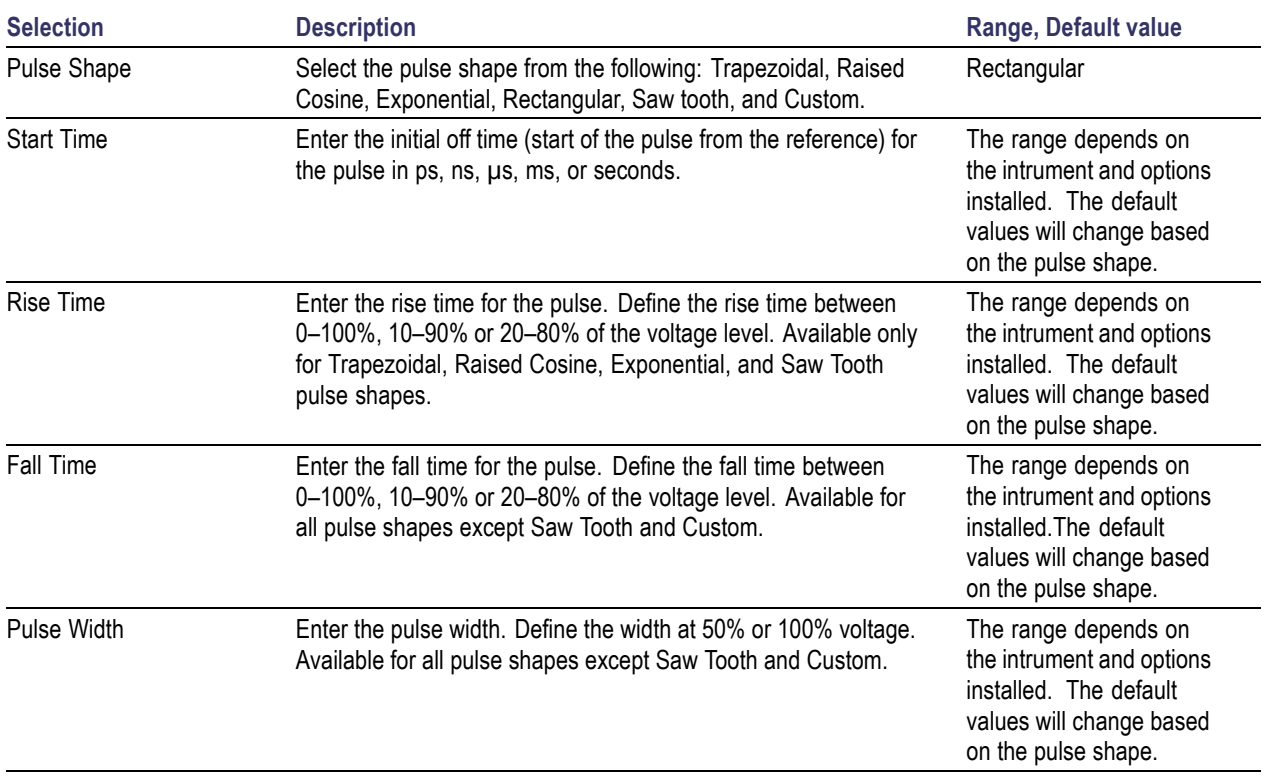

#### **Table 85: Pulse envelope parameters**

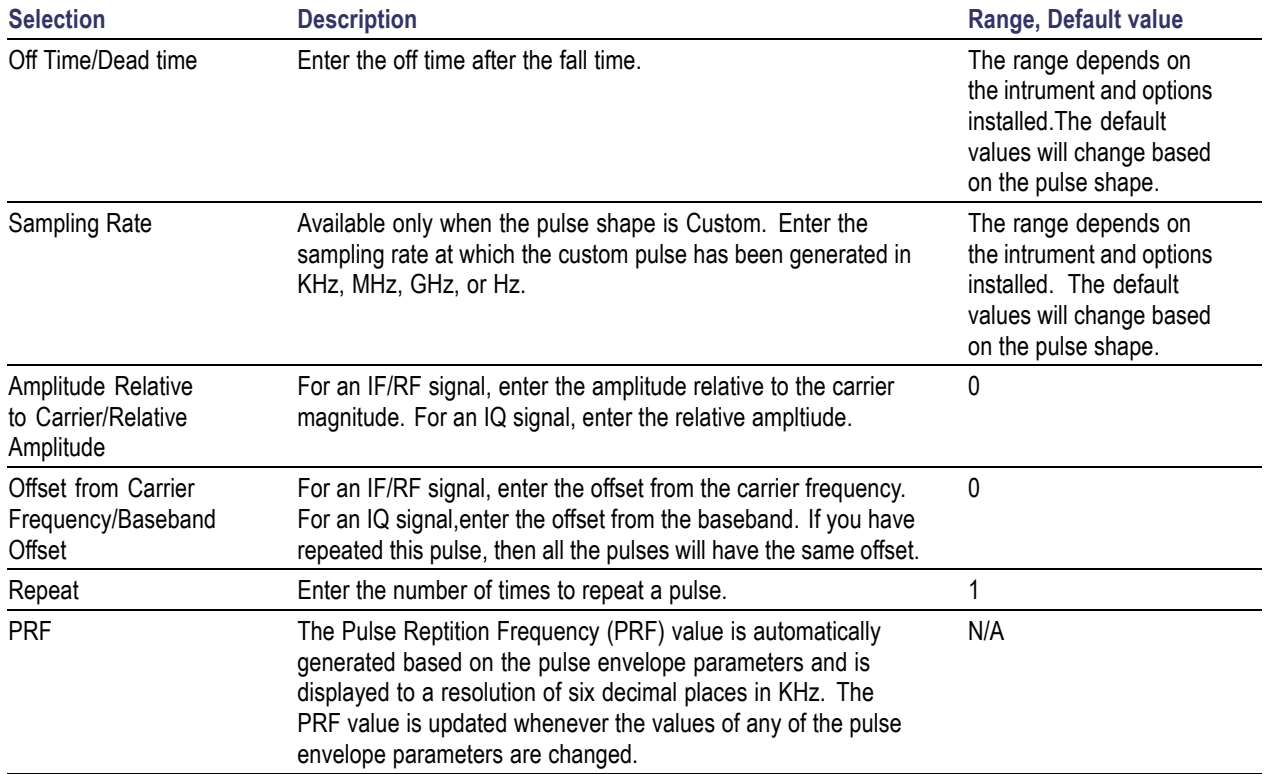

#### **Table 85: Pulse envelope parameters (cont.)**

A custom pulse shape file must meet the following conditions:

- Input files are ASCII files (.txt) or MATLAB files (.mat).  $\overline{\phantom{a}}$
- $\mathcal{L}_{\mathcal{A}}$ Only positive numbers are allowed. All other characters are invalid (including tab and space). The application stops reading data when it encounters invalid data.
- The maximum length of the file is 1M samples.  $\mathcal{L}_{\mathcal{A}}$
- In case of an ASCII file, the data should be in floating point and the values should be arranged in a  $\mathcal{L}_{\mathcal{A}}$ single column and several rows with one value in each row.
- A MATLAB file should contain a variable with 'n' sample points or values of the format 1 x n.  $\Box$ For example,

SamplePoints = [ 0.5 0.3 0.2 0.7 ….]

### **Staggered PRI**

Use Staggered PRI to create multiple PRIs and define pulse-to-pulse staggering in the Staggered PRI tab.

Follow these steps to specify multiple PRIs for a pulse group:

- **1.** Click Turn on.
- **2.** Set the following parameters for the selected pulse:

#### **Table 86: PRI/PRF parameters**

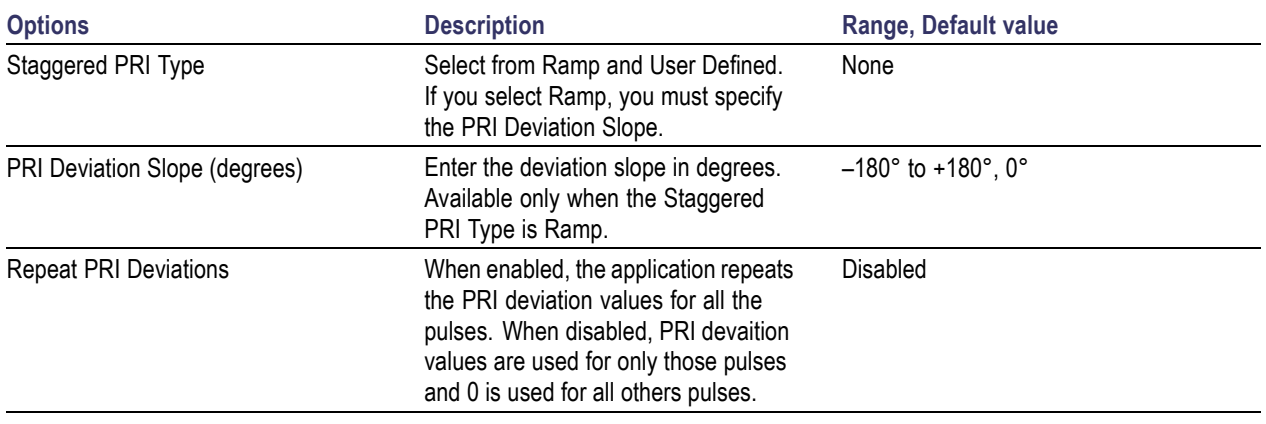

*NOTE. If the Staggered PRI type is Ramp, the deviation ΔT is calculated as follows:*

*ΔT=(y\*PRI\*(i-1)), where y=tan(slope) in radians and i=1 to Repeat value*

**3.** If you have selected User Defined, click Add to add a row to the table. Edit the deviation values directly in the table. The number of rows in the table is limited to the value in the Repeat pulse envelope parameter

Staggered PRI Type Ramp is shown as follows:

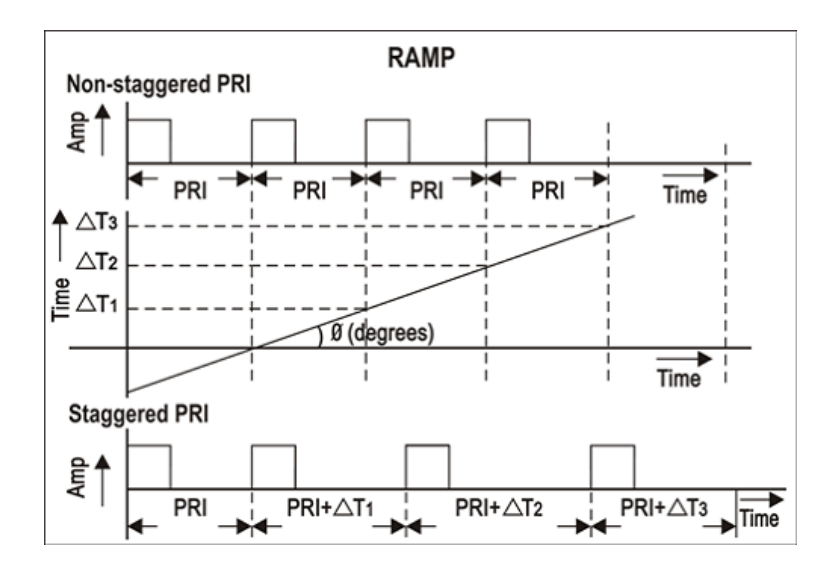

Staggered PRI Type User Defined is shown as follows:

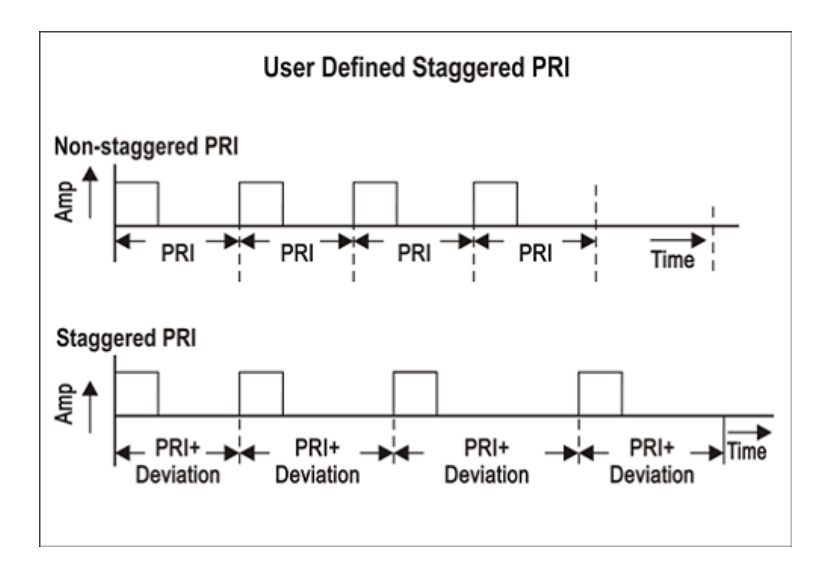

## **Modulation**

The Pulse Modulation tab allows you to provide the different modulation schemes that can be applied to the pulse width for a selected pulse. The available modulation schemes are: No Modulation, Linear Frequency Modulation (LFM), Biphase Coded pulse-Barker, Polyphase Codes, User Defined Codes, Step Frequency Modulation, Non Linear FM, User Defined Step FM, and Custom Modulation. By default, the modulation scheme is No Modulation. For more information on modulation types, refer to the topic Types of [Modulation](#page-160-0) (see page 151).

*NOTE. No Modulation is the same as continuous modulation.*

Modulation parameters for Linear Frequency Modulation (LFM)

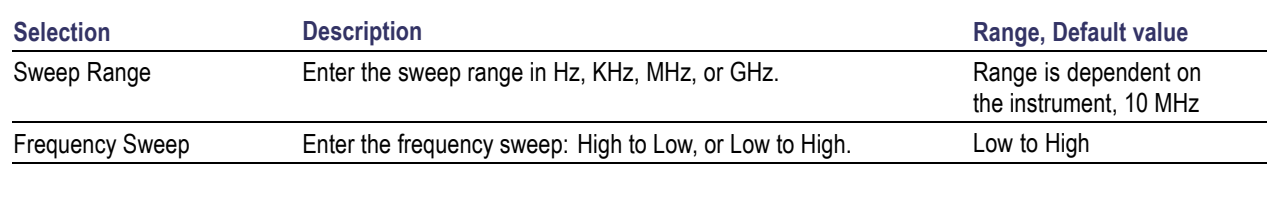

Table 87: Linear Frequency Modulation parameters

Biphase Coded Pulse

Table 88: Biphase Coded Pulse parameters

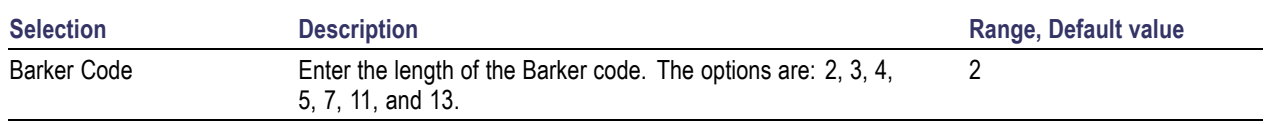

#### Polyphase Codes

#### Table 89: Polyphase Codes parameters

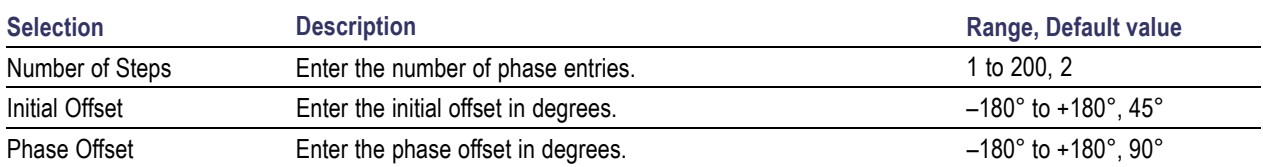

#### User Defined Codes

#### Table 90: User Defined Codes parameters

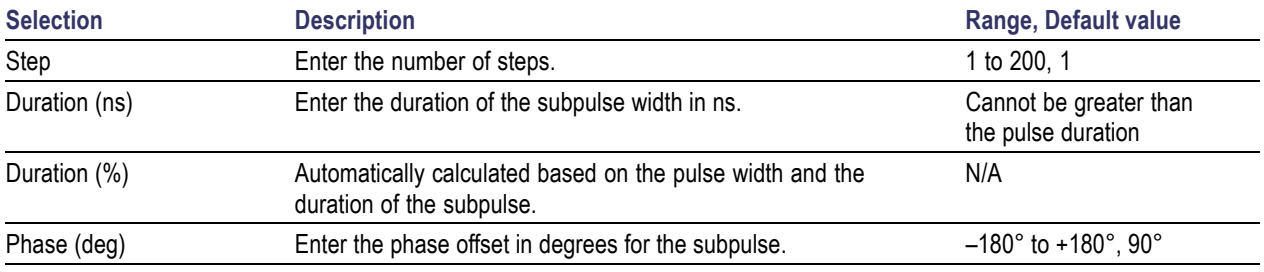

*NOTE. Duration in percentage is calculated automatically up to three decimal places. This can cause rounding of the actual duration entered.*

#### Step Frequency Modulation

#### Table 91: Step Frequency Modulation parameters

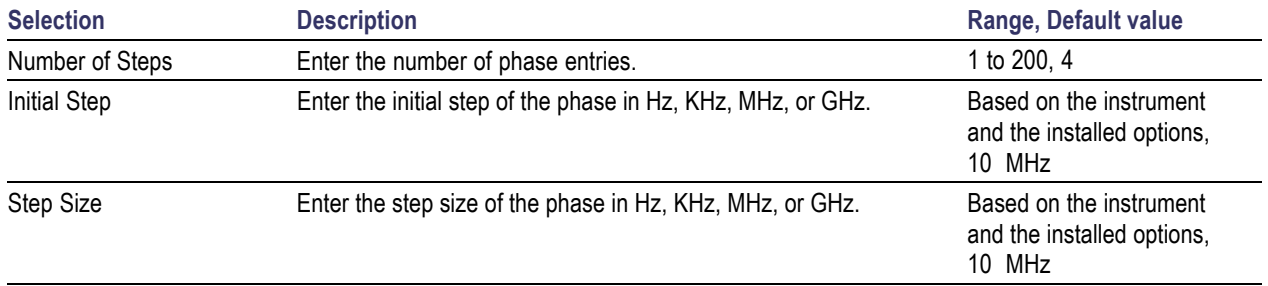

Nonlinear Frequency Modulation

Non Linear FM uses the coefficients to create the instantaneous frequencies for modulation.

 $F(t) = 2 \cdot \pi r^*C(t) \cdot \pi t$ , where  $C(t)$  is the instantaneous frequency

Instantaneous frequency C(t) can be defined by following polynomial:

 $C(t) = c0+c1*t+c2*t*t+c3*t*tt...$ , where c0, c1, and c2 and others are the coefficients with order 0,1,2, and others.

To provide a constant instantaneous frequency and an offset, enter the offset value in the 0th order and rest of the coefficients as zeros.

Table 92: Nonlinear Frequency Modulation parameters

| <b>Selection</b> | <b>Description</b>                      | <b>Range, Default value</b>           |
|------------------|-----------------------------------------|---------------------------------------|
| Order            | Enter the order of the polynomial       | 0 to $100.0$                          |
| Coefficients     | Enter the coefficient of the polynomial | $-10e100$ to $+10e100$ .<br>$1e - 10$ |

#### User Defined Step FM

Add the number of steps. Once the number of steps are entered then the user will have the option to enter the duration (in ns) and frequency for each of the step. The duration will indicate a percentage of the pulse width

#### Table 93: User Defined Step FM parameters

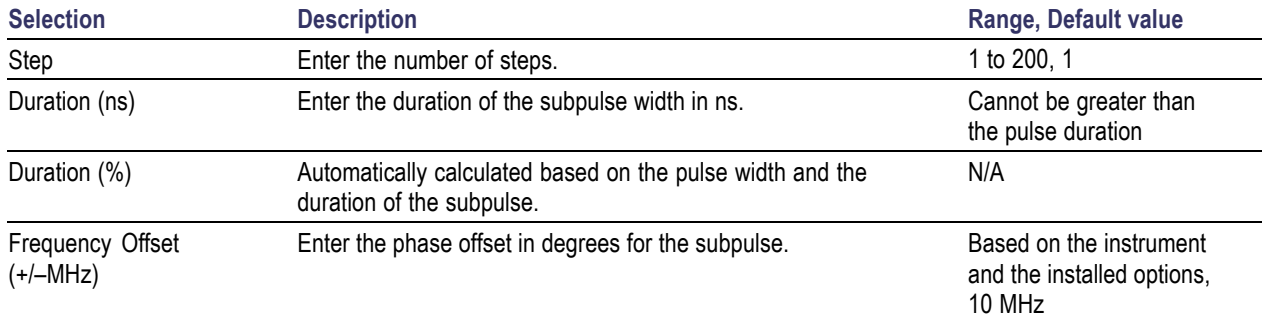

*NOTE. Duration in percentage is calculated automatically up to three decimal places. This can cause rounding of the actual duration entered.*

#### Custom Modulation

Select a MATLAB file or text file. This file should contain Time vs Phase values. in the specified format.

A custom modulation file must meet the following conditions:

- Input files are ASCII files (.txt) or MATLAB (.mat). **I**
- $\Box$ Both positive and negative numbers are allowed. All other characters are invalid (including tab and space). The application stops reading data when it encounters invalid data.
- The maximum length of the file is 1M samples.  $\mathcal{L}_{\mathcal{A}}$
- When ASCII file is chosen, the data should be in floating point format and the values should be arranged in a single column aand several rows with one value in each row.

A MATLAB file (\*.mat) should contain a variable with 'n' sample points or values of the format 1 x n.  $\mathcal{L}_{\mathcal{A}}$ For example, SamplePoints =  $[0.5 0.3 0.2 0.7 ...]$ 

# **Hopping**

This tab allows you to define the hopping pattern from pulse to pulse. You can provide frequency offset and amplitude deviation only if the pulse is repeated more than once.

Frequency hopping can used to create frequency agile waveforms. Frequency is changed from one pulse to another pulse. Frequency hopping is used in electronic counter measures by rapidly switching the frequency of the transmitted energy, and receiving only that frequency during the receiving time window.

Amplitude hopping can be used to create different amplitudes from one pulse to another. Amplitude hopping can be used to create different swirling models.

Follow these steps to define pulse-to-pulse frequency/amplitude hopping:

- **1.** Click Turn on.
- **2.** Click Add to add frequency offset and relative amplitude deviation with the value 0 to the table. The number of rows that you can add is determined by the Repeat parameter set in the pulse envelope tab. You can specify upto eight different frequencies to hop.
- **3.** For each hop, enter the frequency offset in Hz (depending on the instrument) and relative amplitude in dB. These can be a positve or a negative value.
- **4.** Enable "Repeat frequency/amplitude hopping" to repeat the frequency offset and relative amplitude values for all the pulses. When disabled, the frequency offset and relative amplitude values are used for only those pulses and 0 is used for all other pulse groups.

### **Pulse Impairments**

This tab allows you to set the impairments for the selected pulse. Two groups are available: Jitter and Amplitude Deviation.

Follow these steps to add jitter impairments:

- **1.** Click Turn on.
- **2.** Set the following jitter parameters to apply jitter on the pulse:

#### **Table 94: Jitter parameters**

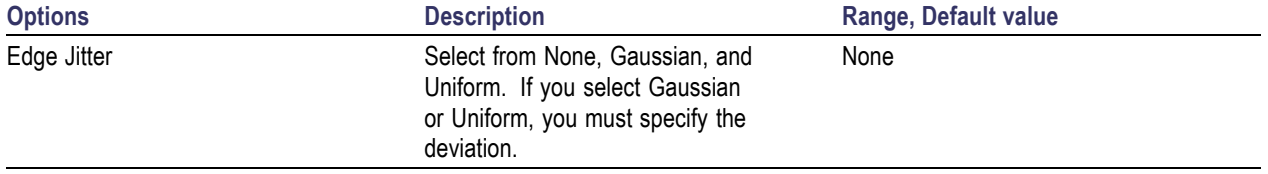

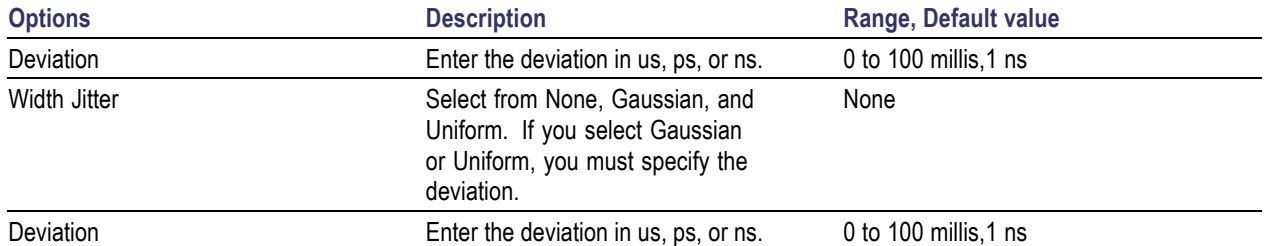

#### **Table 94: Jitter parameters (cont.)**

Width jitter is described as the change in the time duration, or on-time, of the pulse. The width of the pulse is changed by jitter. Width jitter is applied to the falling edge of the pulse; the leading edge is not changed by this parameter. Edge jitter describes differences in the repetition intervals of pulses.

Follow these steps to add amplitude deviation:

- **1.** Click Turn on.
- **2.** Set the following amplitude parameters to specify droop and ripple for the pulse:

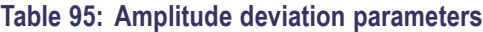

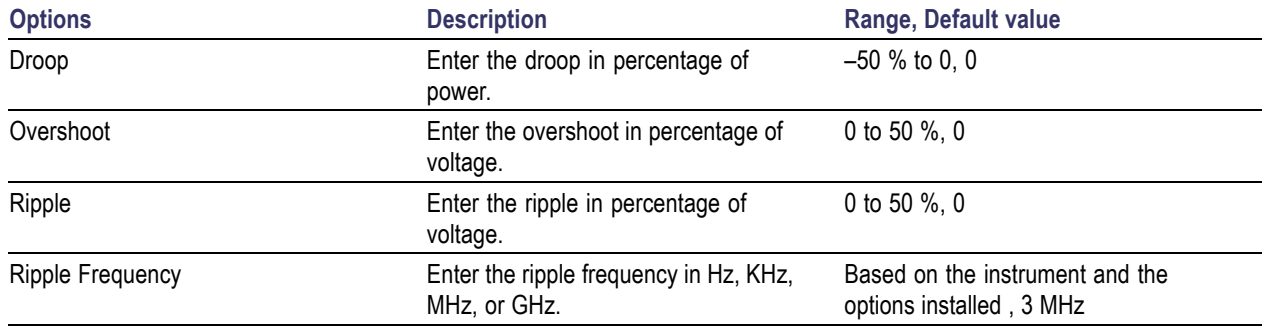

### **Hardware Skew for Radar**

Hardware skew is common for all pulses. The number of channels shown depends on the AWG model being used. Follow these steps to define hardware skew for a signal:

- **1.** Select the I/Q Impairments tab.
- **2.** Select Turn On to include hardware skew for all pulses. (Select Turn On again if you want to exclude hardware skew. By default, Turn On is set to off.)
- **3.** Set the following parameters:

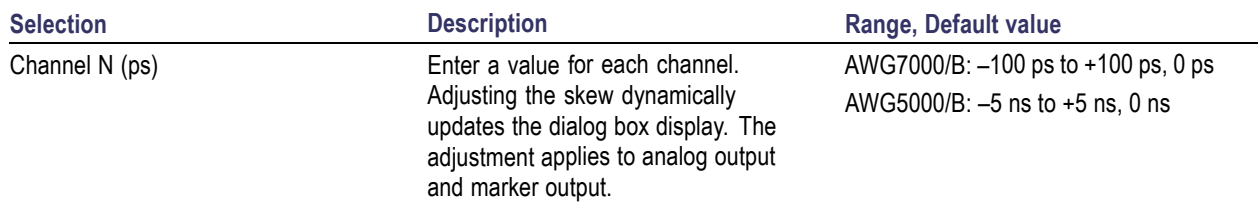

#### **Table 96: Hardware skew parameter for radar**

## **Carrier Leakage for Radar**

Follow these steps to define carrier leakage for all pulses:

- **1.** Select the I/Q Impairments tab.
- **2.** Select Turn On to include carrier leakage (I and Q) impairments to the pulse. (Select Turn On again if you want to exclude carrier leakage (I and Q) impairments. By default, Turn On is set to off.)
- **3.** Set the carrier leakage for I and Q modulator signal in percentage.

#### **Table 97: Carrier leakage parameters for radar**

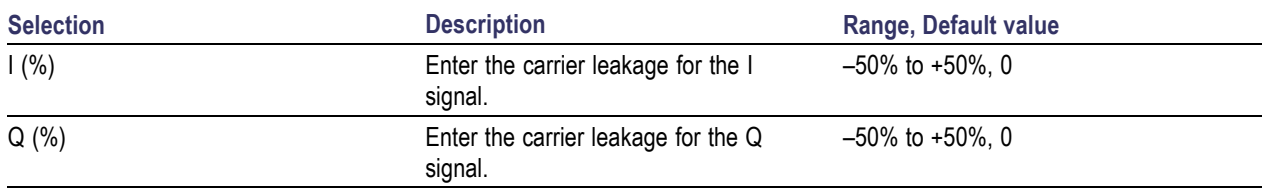

## **Quadrature Error for Radar**

Quadrature Error allows you to control the phase angle between the I and Q signals. Follow these steps to define quadrature error for a signal:

- **1.** Select the I/Q Impairments tab.
- **2.** Select Turn On to include quadrature error for all pulse. (Select Turn On again if you want to exclude quadrature error. By default, Turn On is set to off.)
- **3.** Quadrature error is defined in degrees. A positive value indicates that the phase angle is greater than 90 degrees. Set the following parameter:

#### **Table 98: Quadrature error parameter for radar**

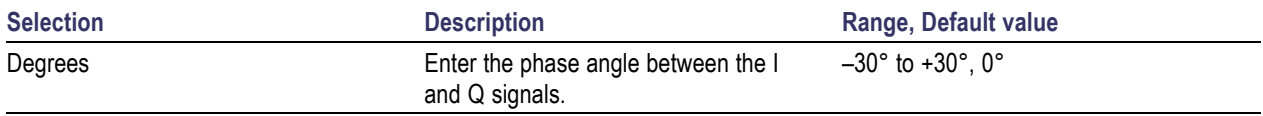

### **I/Q Imbalance for Radar**

I/Q Imbalance allows you to create gain imbalance between I and Q. Follow these steps to define I/Q imbalance for a signal:

- **1.** Select the I/Q Impairments tab.
- **2.** Select Turn On to include I/Q imbalance for all pulses. (Select Turn On again if you want to exclude I/Q imbalance. By default, Turn On is set to off.)
- **3.** I/Q imbalance is defined in percentage. Set the following parameter:

#### **Table 99: I/Q imbalance parameters for radar**

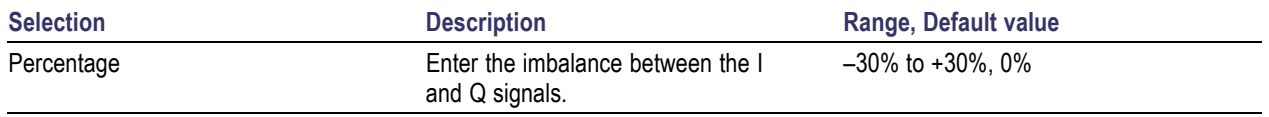

### **I/Q Swap for Radar**

- **1.** Select the I/Q Impairments tab.
- **2.** Enable I/Q Swap to interchange I and Q signal outputs.

## **Signal Addition**

The software allows you to add an imported waveform to the generated waveform.

Follow these steps to add a signal to a waveform:

- **1.** Select a pulse from the table.
- **2.** Select the Interference Addition tab.
- **3.** Select Turn On to add signal file for the pulse. (Select Turn On again if you want to exclude signal file. By default, Turn On is disabled.)
- **4.** Set the following parameters:

#### **Table 100: Signal addition parameters for radar**

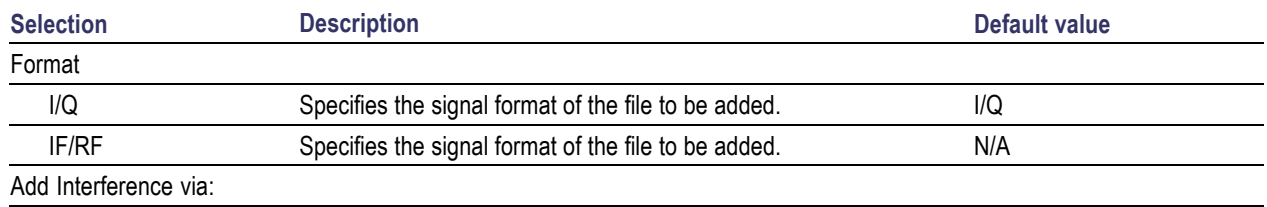

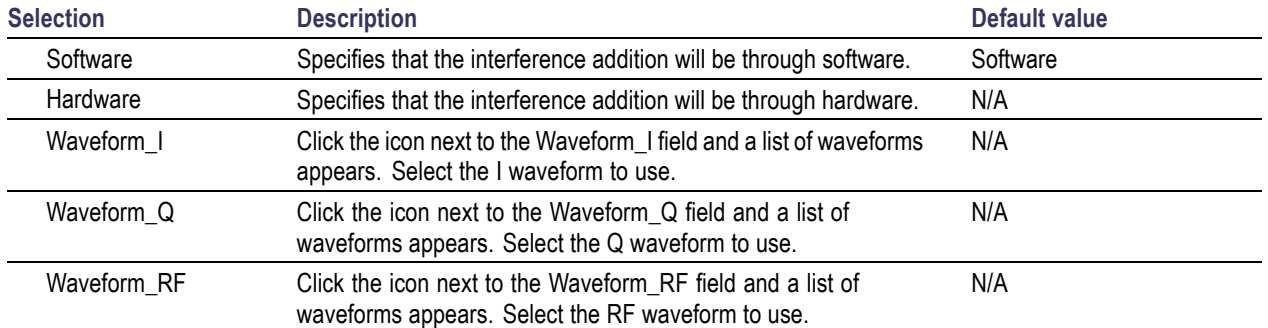

#### **Table 100: Signal addition parameters for radar (cont.)**

### **Noise**

Follow these steps to add noise to a waveform.

- **1.** Select a pulse from the table.
- **2.** Select the Interference Addition tab.
- **3.** Select Turn On to add noise to the pulse. (Select Turn On again if you want to exclude noise. By default, Turn On is disabled.)
- **4.** Set the following parameters:

#### **Table 101: Signal addition parameters for radar**

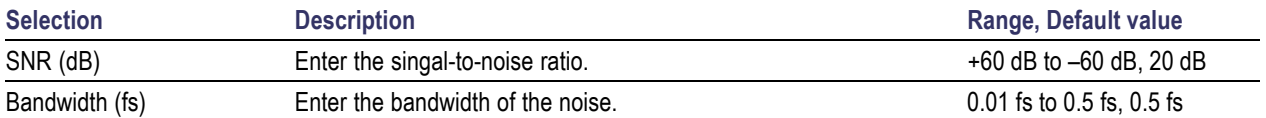

## **Controlling an Instrument**

RFXpress can be used to control a connected instrument (for example a Tektronix oscilloscope or an Agilent Performance Signal Generator E8267D with Option 015) in many ways: You can:

- Install RFXpress on an AWG5000/AWG5000B or AWG7000/AWG7000B series instrument. RFXpress can directly send and receive data from the AWG.
- Install an offline version of RFXpress on a PC with an offline version of the AWG software. In this  $\Box$ case, RFXpress can detect the presence of the AWG and send data to it. This data can be opened and viewed in the AWG.
- $\Box$ Install RFXpress on a PC and use it to control an Agilent E8267D and any Tektronix oscilloscope. The software uses TekVisa version 3.3.0.14 to interface with the Agilent E8267D and the oscilloscope. The instruments can be connected using LAN or GPIB.

Follow these steps to find other instruments connected to the instrument on which RFXpress is running:

**1.** Click Find Instruments. The following dialog box opens.

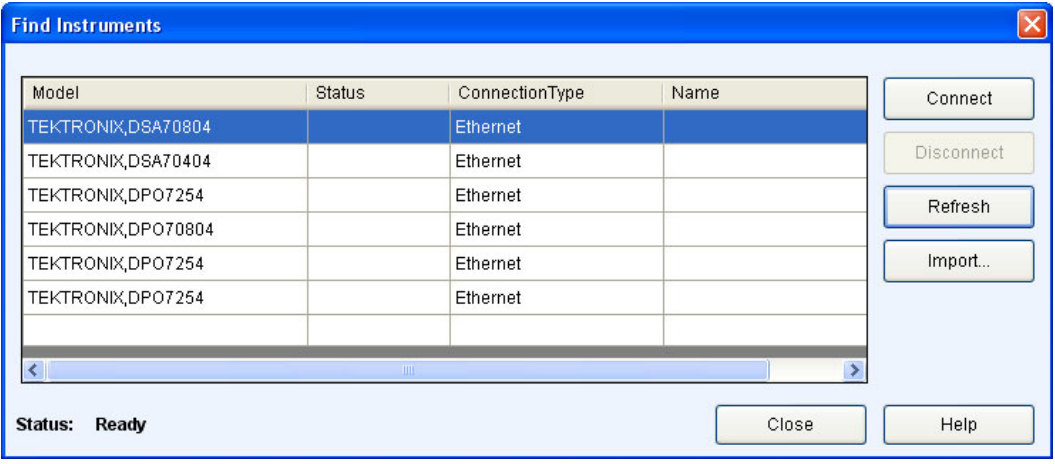

The table lists the instruments found along with the name of the instrument, model, status (connected or not), and the connection type (Ethernet or GPIB).

**2.** Select an instrument from the table. Use the following buttons to:

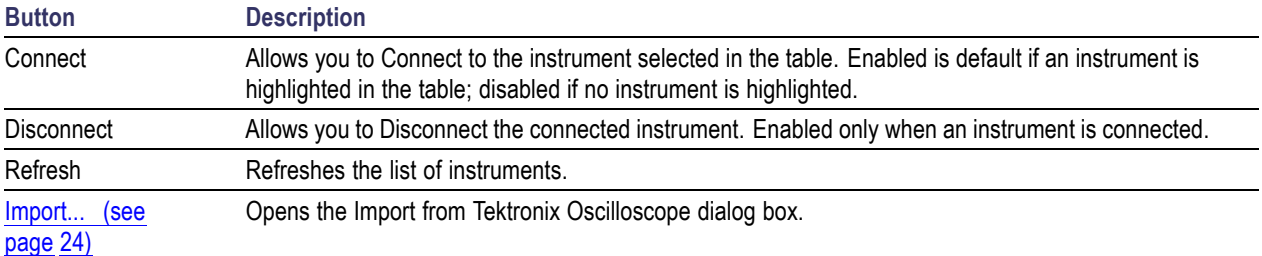

#### **Table 102: Find instruments options and their description**

**3.** Click Connect to connect to the selected instrument.

# **Controlling an Arbitrary Waveform Generator (AWG)**

Waveform transfer and control of the AWG5000/AWG5000B or AWG7000/AWG7000B series can be performed directly from RFXpress. You can run the software on an AWG5000/AWG5000B or AWG7000/AWG7000B series arbitrary waveform generator and control it.

**1.** Select Window > Instrument Control.

**2.** From the AWG tab, you can modify the values of the following AWG parameters:

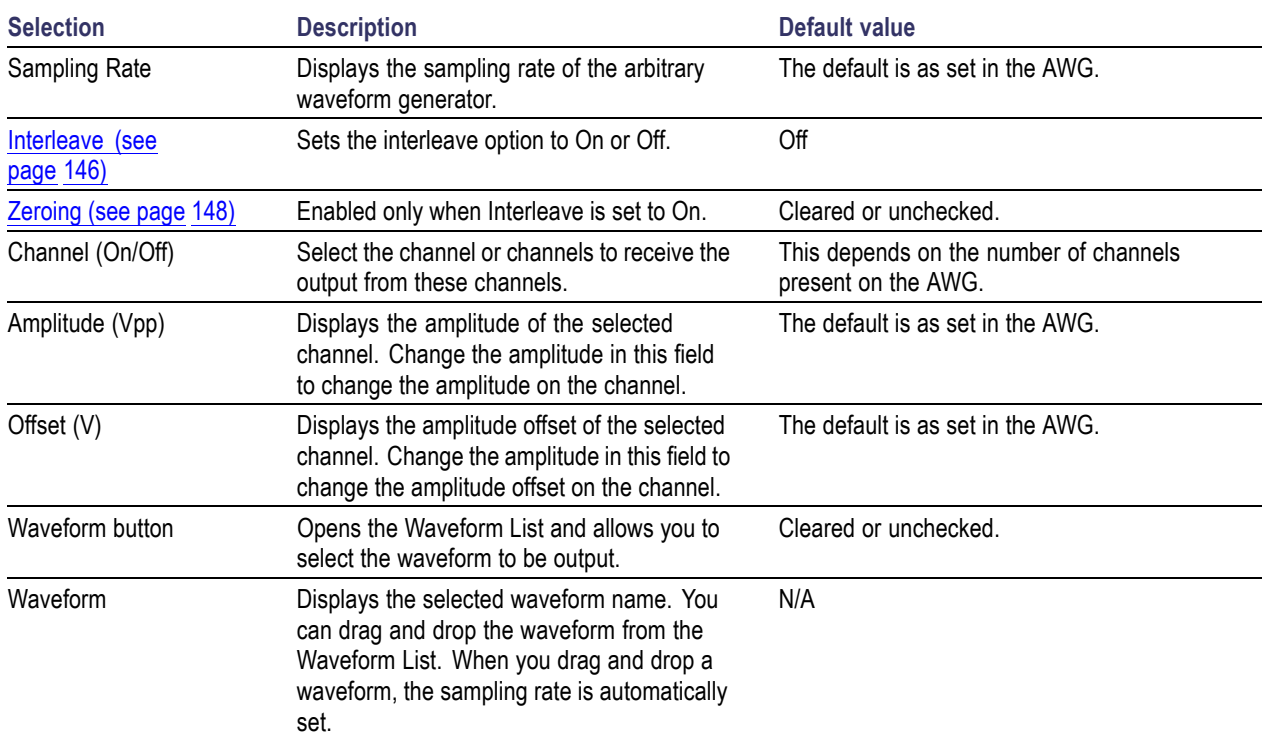

#### **Table 103: AWG parameters**

The following button is available:

#### **Table 104: AWG options**

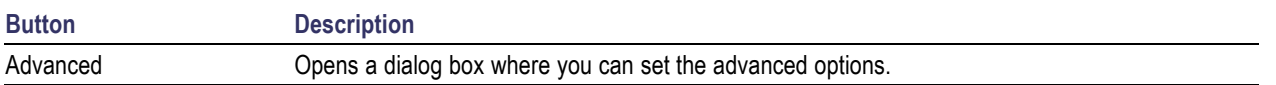

**3.** When you click Advanced, the following options are available for each channel:

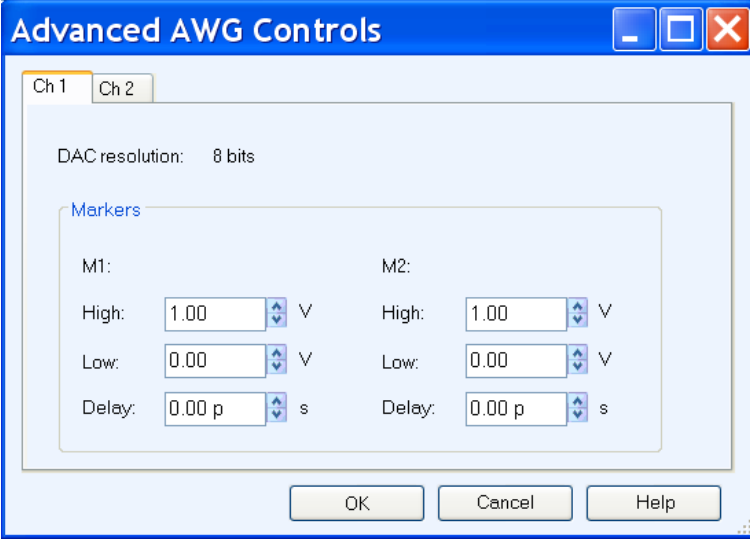

#### **Table 105: Advanced AWG parameters**

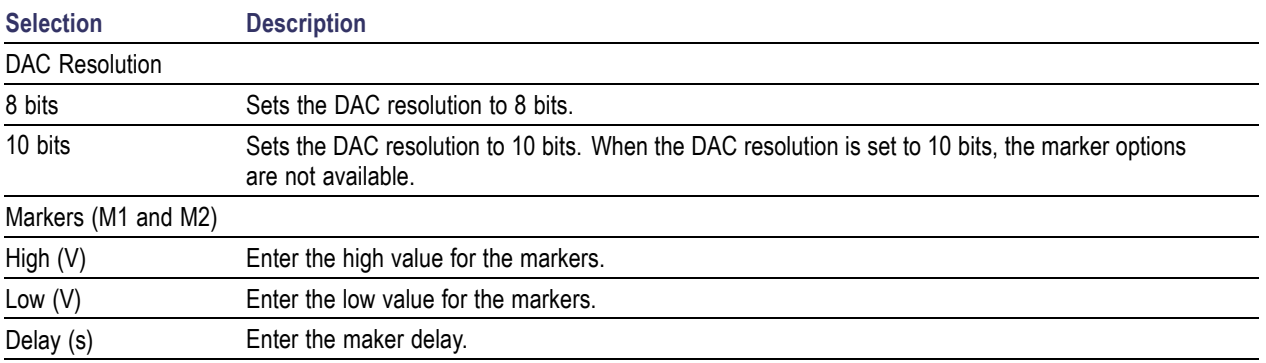

*NOTE. When connected to the AWG5000 or AWG5000B series instruments, DAC resolution is fixed to 14 bits and cannot be changed.*

# **Connecting to and Controlling an Oscilloscope**

You can connect to and control a Tektronix oscilloscope using RFXpress.

- **1.** Select Window > Instrument Control.
- **2.** A table lists the connected oscilloscopes. From the Oscilloscope tab, you can modify the values of the following oscilloscope parameters:

*NOTE. Ensure that the Sampling mode on the oscilloscope is set to Real Time. If the Sampling mode is set to Interpolation (either automatically or manually), the parameter values in RFXpress Instrument control and the oscilloscope may not match.*

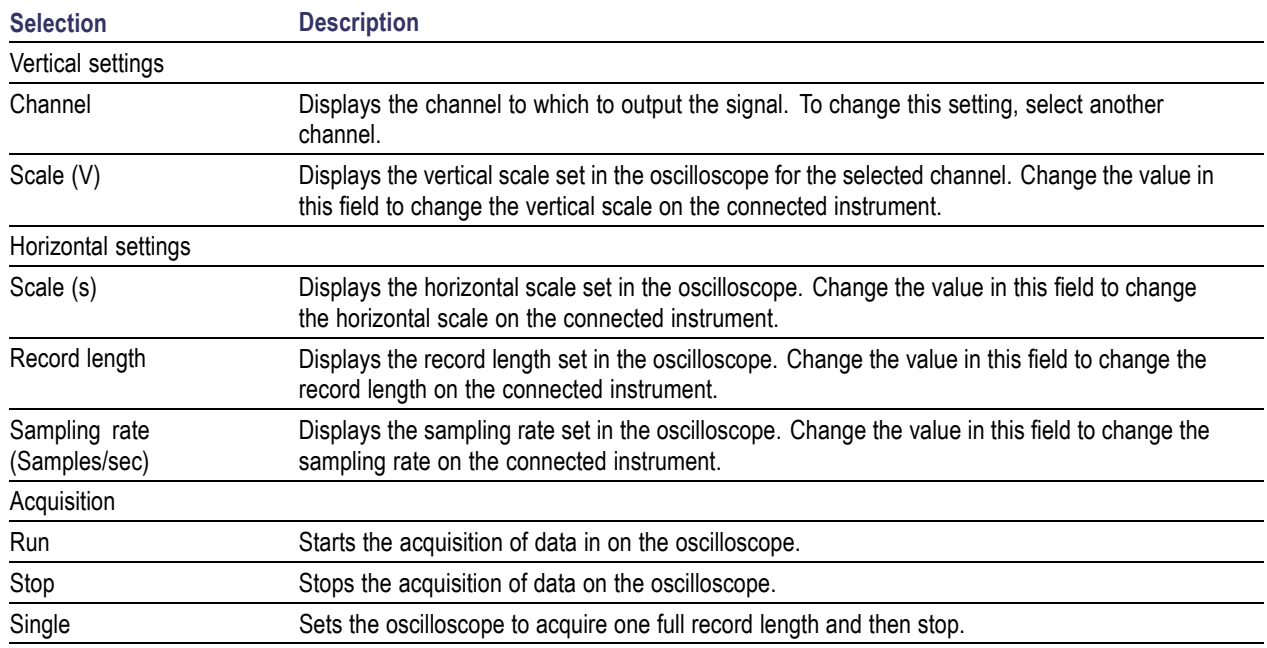

#### **Table 106: Oscilloscope parameters**

The following buttons are available in this tab:

#### **Table 107: Oscilloscope options**

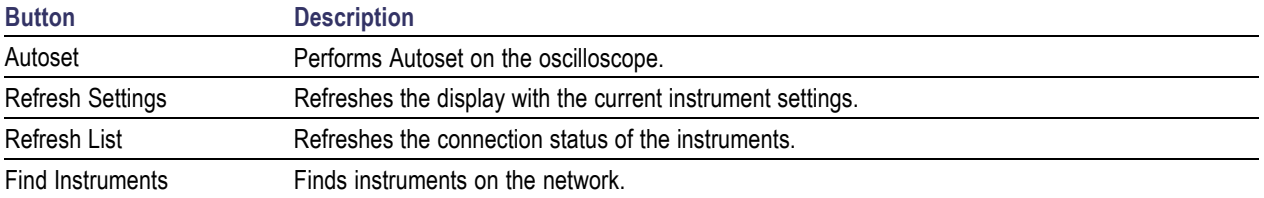

# **Connecting to and Controlling a Performance Signal Generator (PSG)**

You can connect to and control an Agilent performance signal generator (E8267D with Option 015) using RFXpress.

- **1.** Select Window > Instrument Control.
- **2.** In the PSG tab, the following parameters as set on PSG are displayed. However, you can modify the values of the PSG parameters:

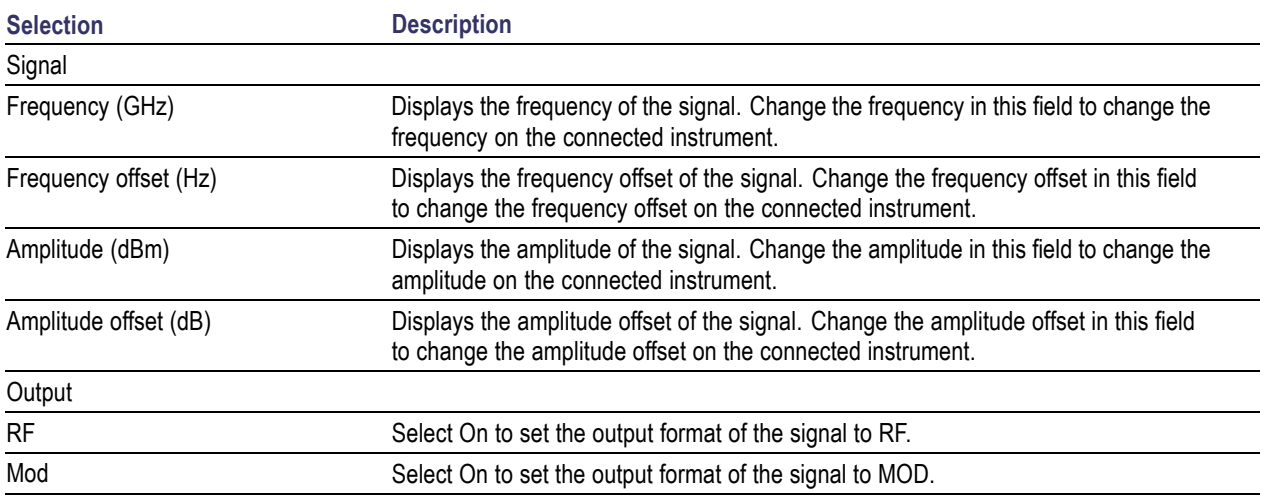

#### **Table 108: PSG parameters**

The following buttons are available:

#### **Table 109: PSG options**

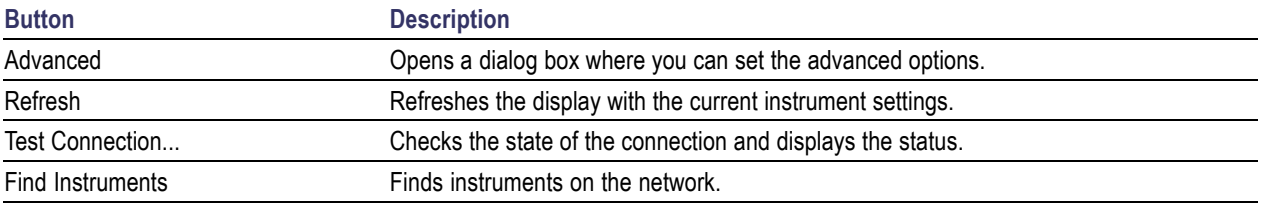

**3.** When you click [Advanced,](#page-133-0) the following options are available:

<span id="page-133-0"></span>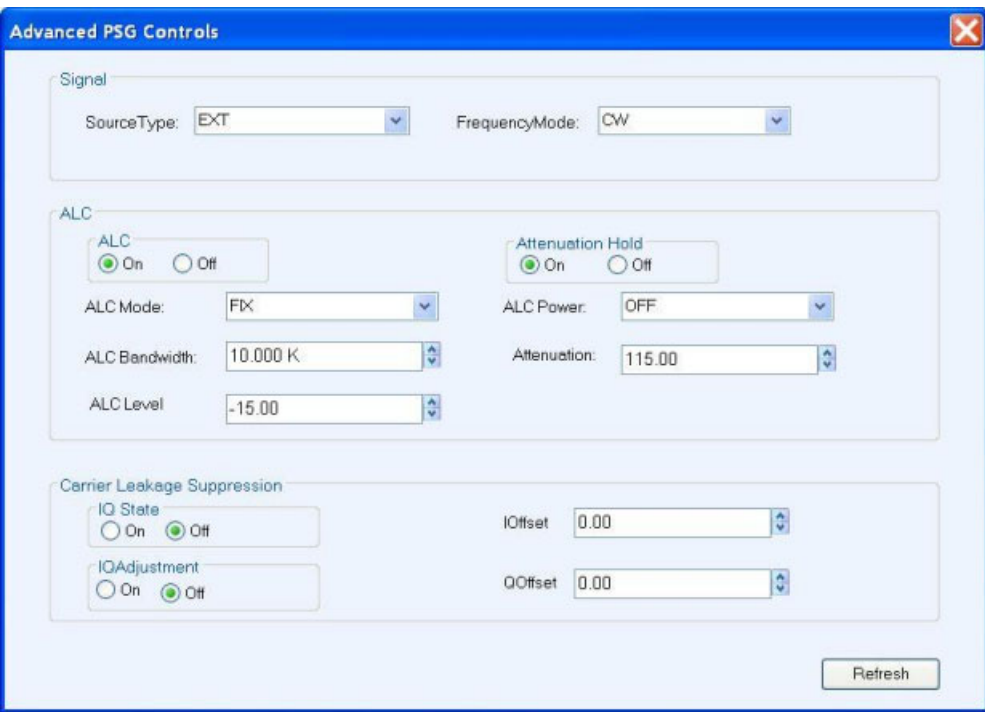

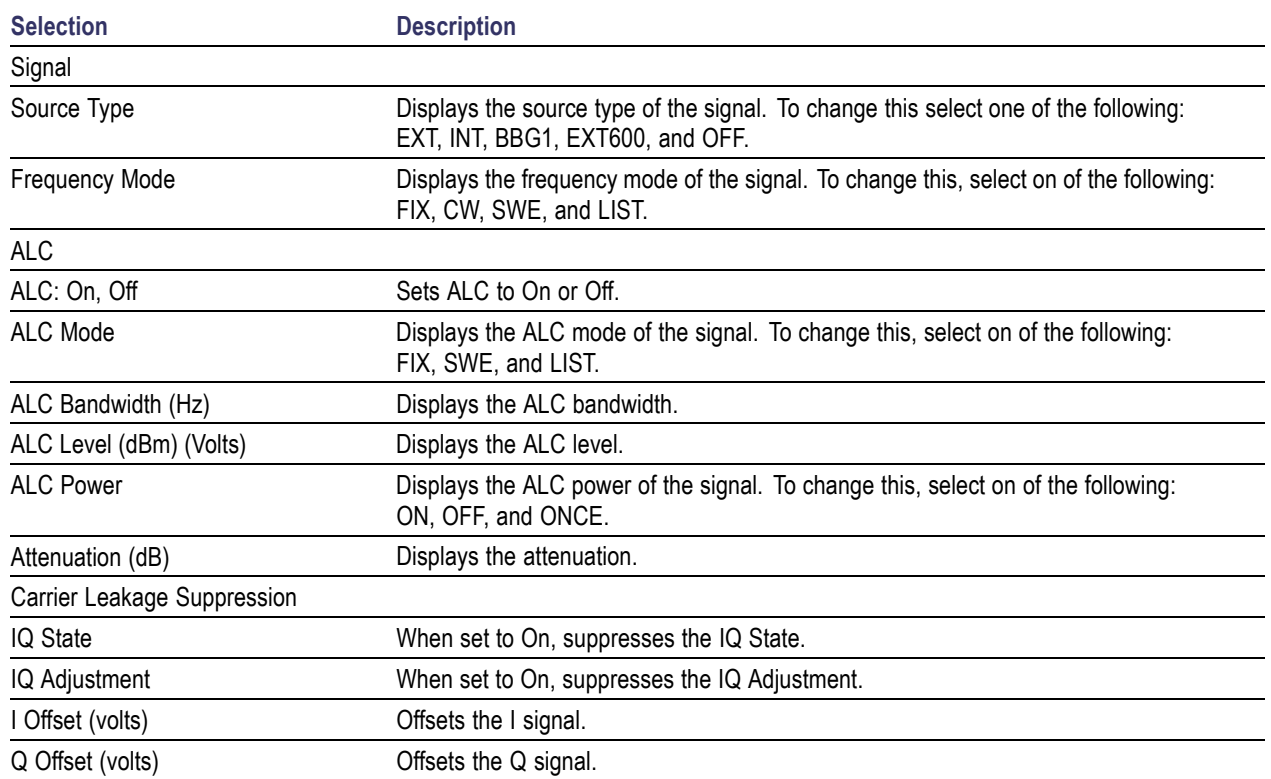

#### **Table 110: Advanced PSG parameters**

<span id="page-134-0"></span>You must click Refresh to update any new settings on the performance signal generator.

## **Controlling an Arbitrary Waveform Generator from the Radar Application**

The radar application requires the sequence mode feature of AWG. The instrument control feature has all the necessary controls to use the sequence mode of AWG directly from the application.

Instrument control provides two views:

- The Settings view (see page 125) that contains controls to set up the channel information П
- $\overline{\phantom{a}}$ The [Sequence](#page-135-0) view (see page 126) that contains controls to set up the table, trigger, and event

In both views, you can click the Advanced button to set the marker values for each channel.

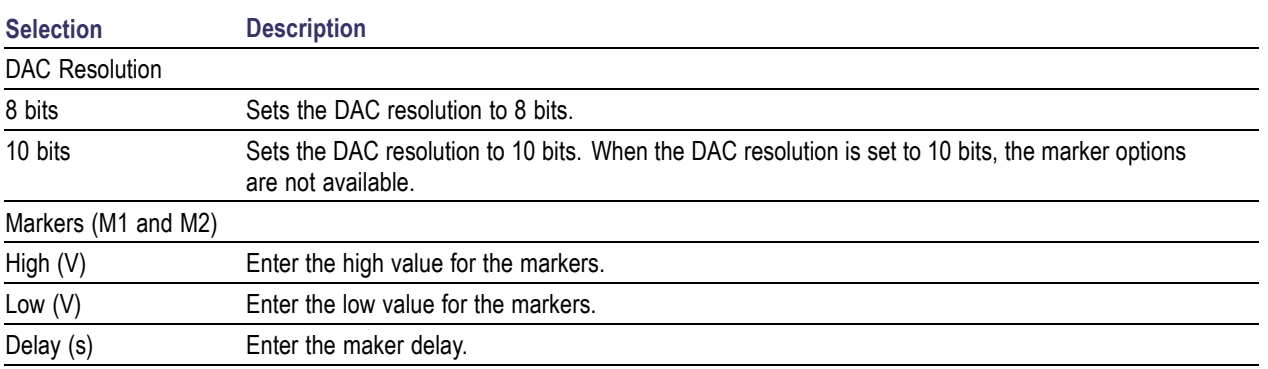

#### **Table 111: Advanced AWG options**

### **Settings View**

When you select the application by default the Settings view is displayed in the Instrument Control tab. Controls to change the values of parameters related to AWG are available. These controls are enabled only if the AWG is in the online or offline mode. The channel controls that appear depend on the AWG model. The following controls are available in the Settings view:

#### **Table 112: Settings view options**

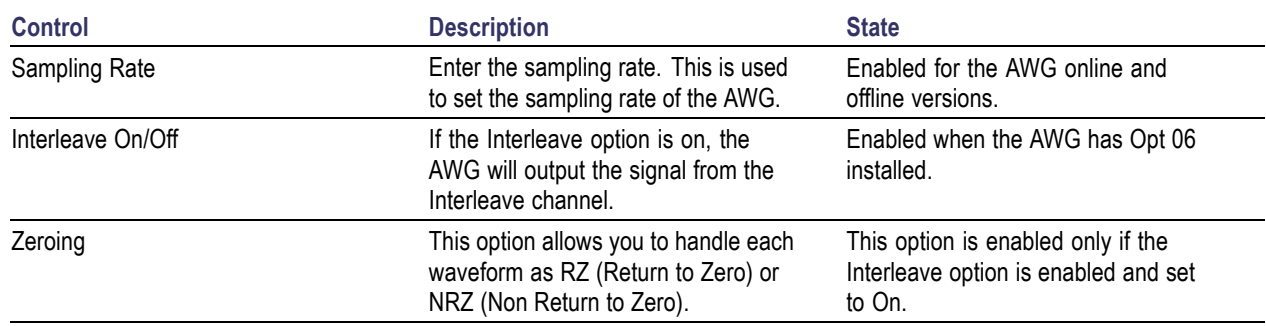

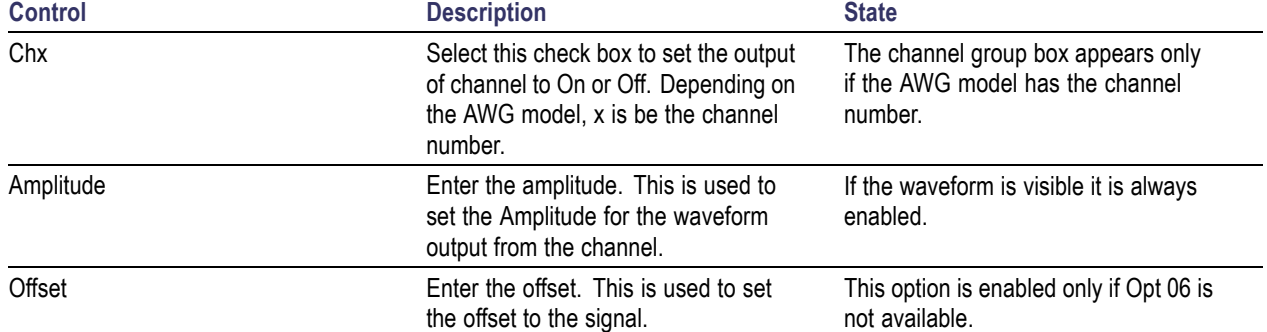

#### <span id="page-135-0"></span>**Table 112: Settings view options (cont.)**

### **Sequence View**

The Sequence view allows you to control the parameters related to the sequence window of the AWG. You will be able view this settings only if the AWG is in online or offline mode. The following controls are available in the Sequence view:

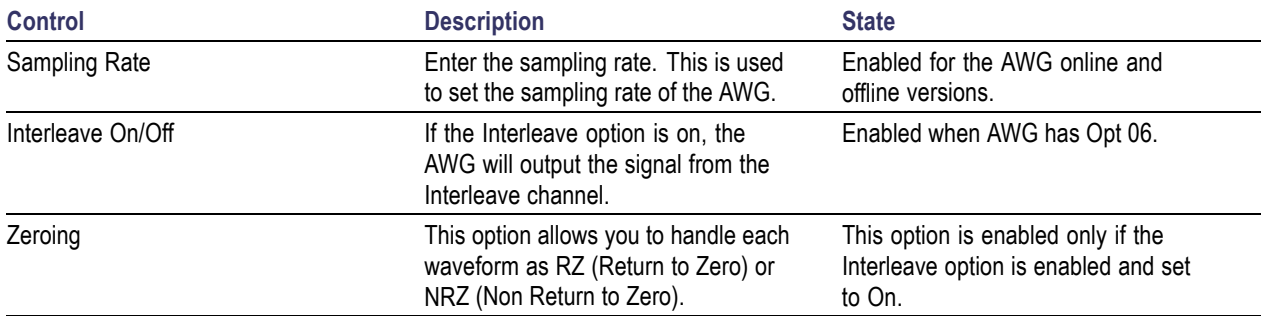

#### **Table 113: Sequence view options**

The sequence table allows you to set the waveforms for the channel in a sequence and generate waveforms one after the other depending on the sequence. The table behavior is similar to the table view of Sequence run mode.

#### **Table 114: Sequence table options**

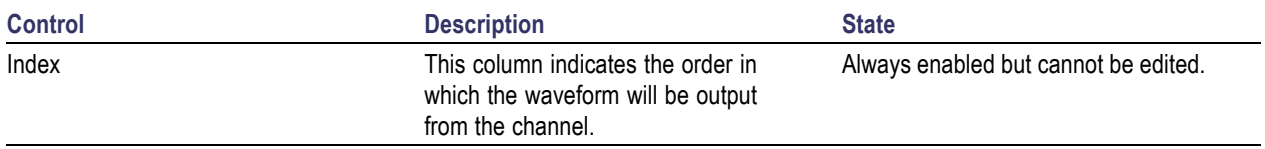

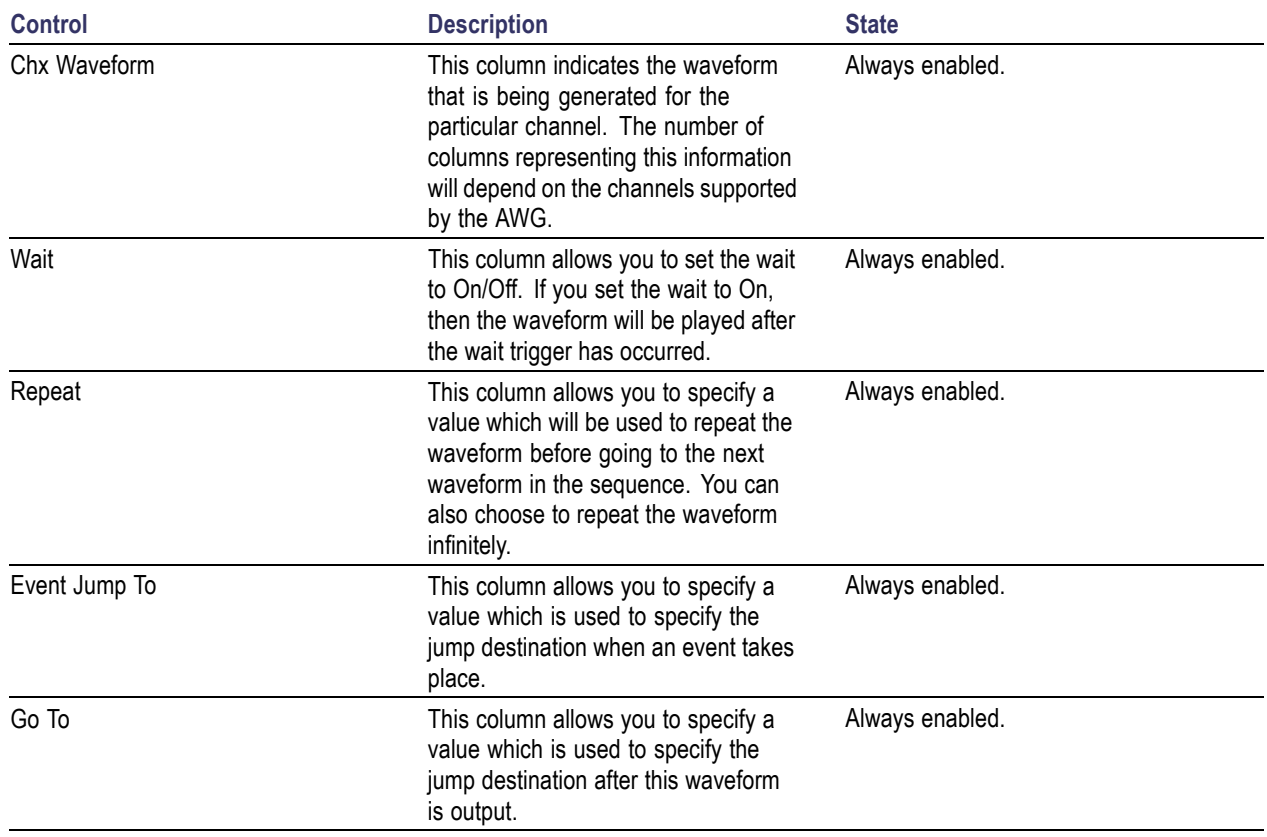

#### **Table 114: Sequence table options (cont.)**

The following buttons are available: [Advanced](#page-134-0) (see page 125), Trigger (see page 127), and [Event](#page-137-0) (see [page](#page-137-0) 128).

# **Trigger Options**

You can click the Trigger button in Sequence view to set trigger source. The trigger source provides the signal that triggers waveform output action.

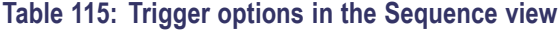

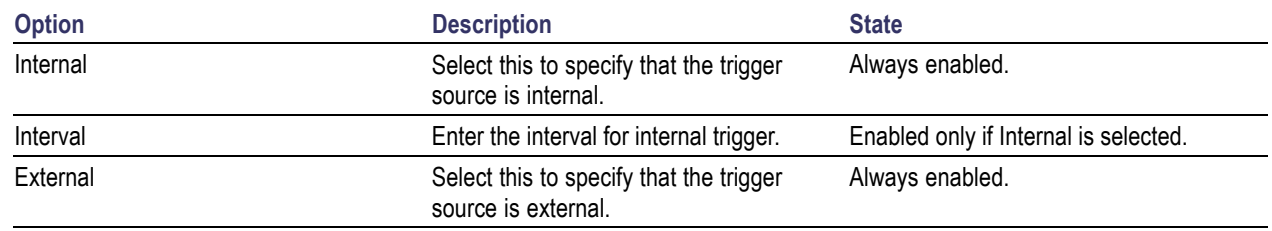

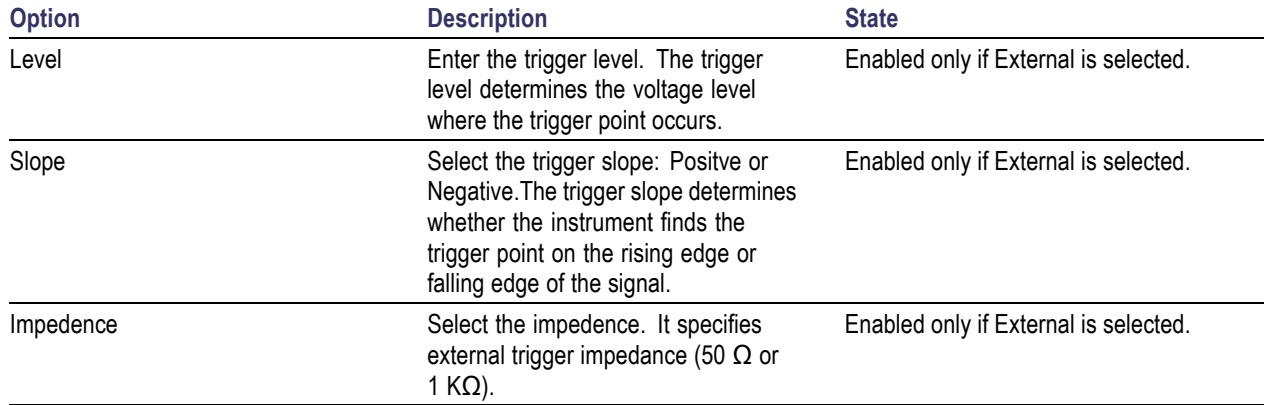

#### <span id="page-137-0"></span>**Table 115: Trigger options in the Sequence view (cont.)**

# **Event Options**

You can click the Event button in Sequence view to set event controls.

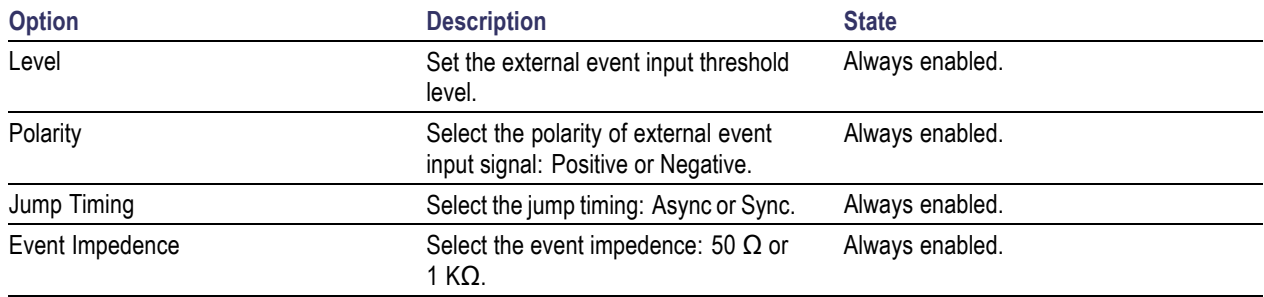

#### **Table 116: Event options in the Sequence view**

# **Zooming Graphs**

You can zoom in or zoom out on a graph. You can zoom in on a plot by selecting an area of interest. RFXpress supports four levels of zoom.

The following graphs provide zoom buttons that help you zoom the plot:

- $\overline{\phantom{a}}$ [Spectrum](#page-140-0) (see page 131)
- $\overline{\phantom{a}}$ I(t),  $Q(t)$  (see page 129)

See also:

[Graph](#page-35-0) (see page 26)

## **Pulse Shape**

The pulse shape graph shows the plot of Points (X-axis) and Amplitude (Y-axis).

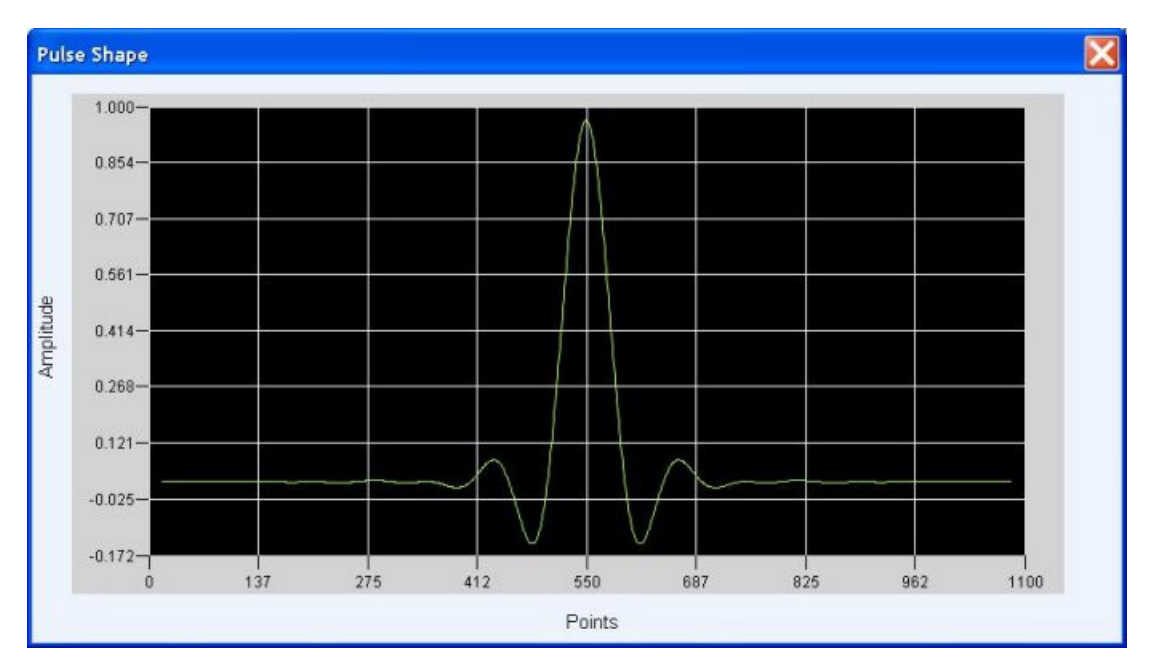

# **I(t), Q(t)**

The I (t), Q(t) graph shows two plots: Points (X-axis) against Inphase(t) (Y-axis), and Points (X-axis) against Quadrature(t) (Y-axis).

The cursor readouts show the X and Y values and delta of the cursor positions. Moving the cursors causes the cursor readouts and the delta values to be updated. You can also specify the points values in the fields to position the cursors. This graph is avaialble for the Generic, UWB-WiMEdia, and Radar applications.

The following controls are available:

Zoom In: Click Zoom In. Select an area on the plot to zoom in on. You can use the horizontal scroll  $\mathcal{C}$ bar to scroll through the plot while in the zoom mode.

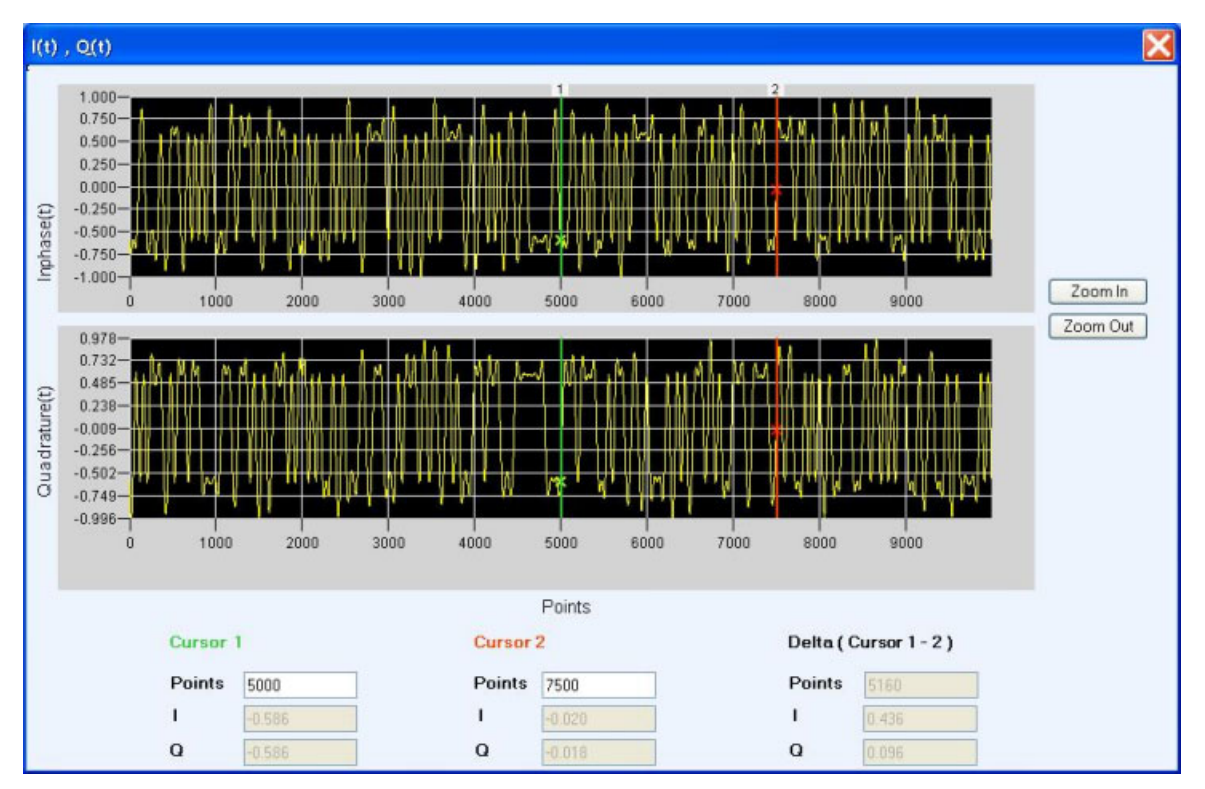

 $\overline{\phantom{a}}$ Zoom Out: Click Zoom Out to zoom out in the same manner that you zoomed in.

# **CCDF Plot**

The CCDF graph shows the plot of dB over Average Power (X-axis) and % of Time (Y-axis). The readouts show the % of Time, the dB over Average Power, and the Crest Factor. You can specify the dB over Average Power value in the field to position the cursor.

<span id="page-140-0"></span>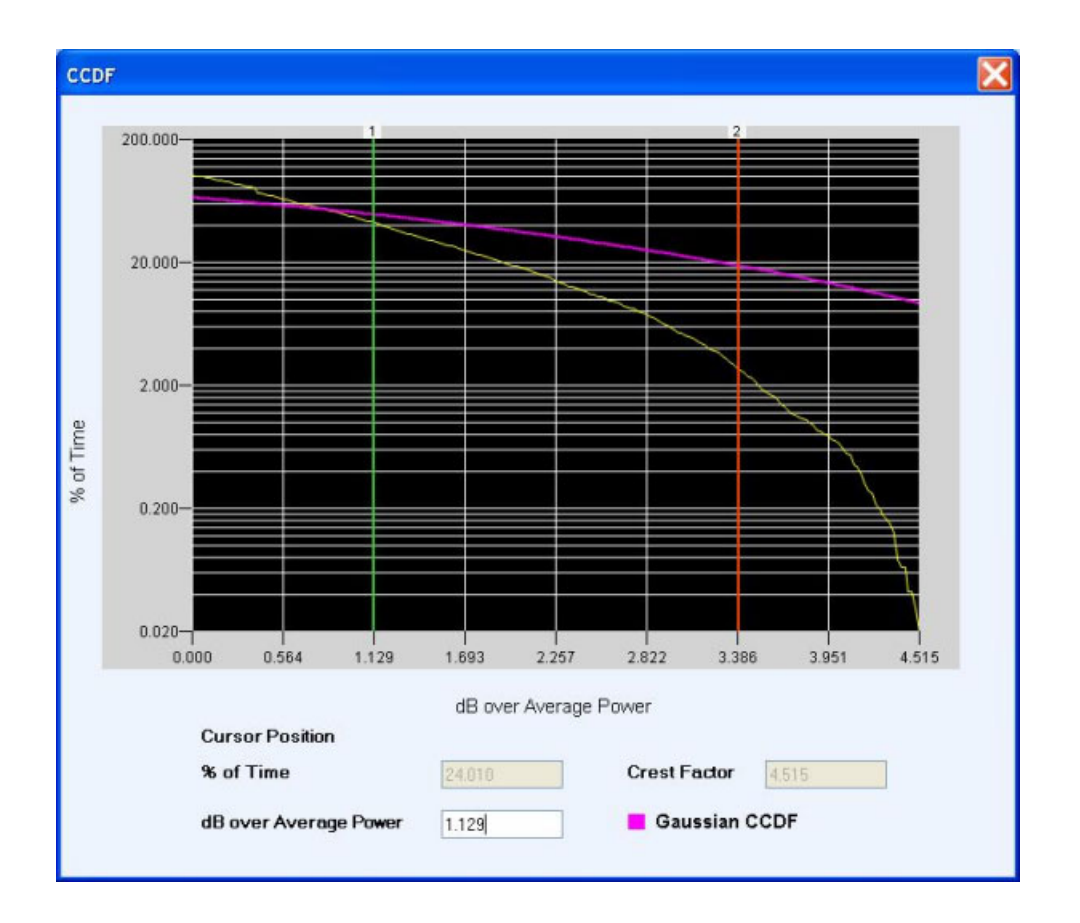

### **Spectrum**

The Spectrum graph shows a plot of Frequency (MHz) on the X-axis and Amplitude (dB) on the Y-axis. The Cursor 1 and Cursor 2 positions, and the Delta (between the cursor positions) are displayed. Moving the cursors causes the cursor readouts and the delta values to be updated. You can also specify the frequency values in the fields to position the cursors. The number of FFT points (8192) and average points are also shown. This graph is avaialble for the Generic, UWB-WiMedia, and Radar applications.

The following controls are available:

- ш Zoom In: Click Zoom In. Select an area on the plot to zoom in on. You can use the horizontal scroll bar to scroll through the plot while in the zoom mode.
- $\overline{\phantom{a}}$ Zoom Out: Click Zoom Out to zoom out in the same manner that you zoomed in.

#### **Averaging**

If the number of sample points is high, you can use the Average field to enter a value and average the FFT data. The value entered in the average field can range from 1 to 1024.

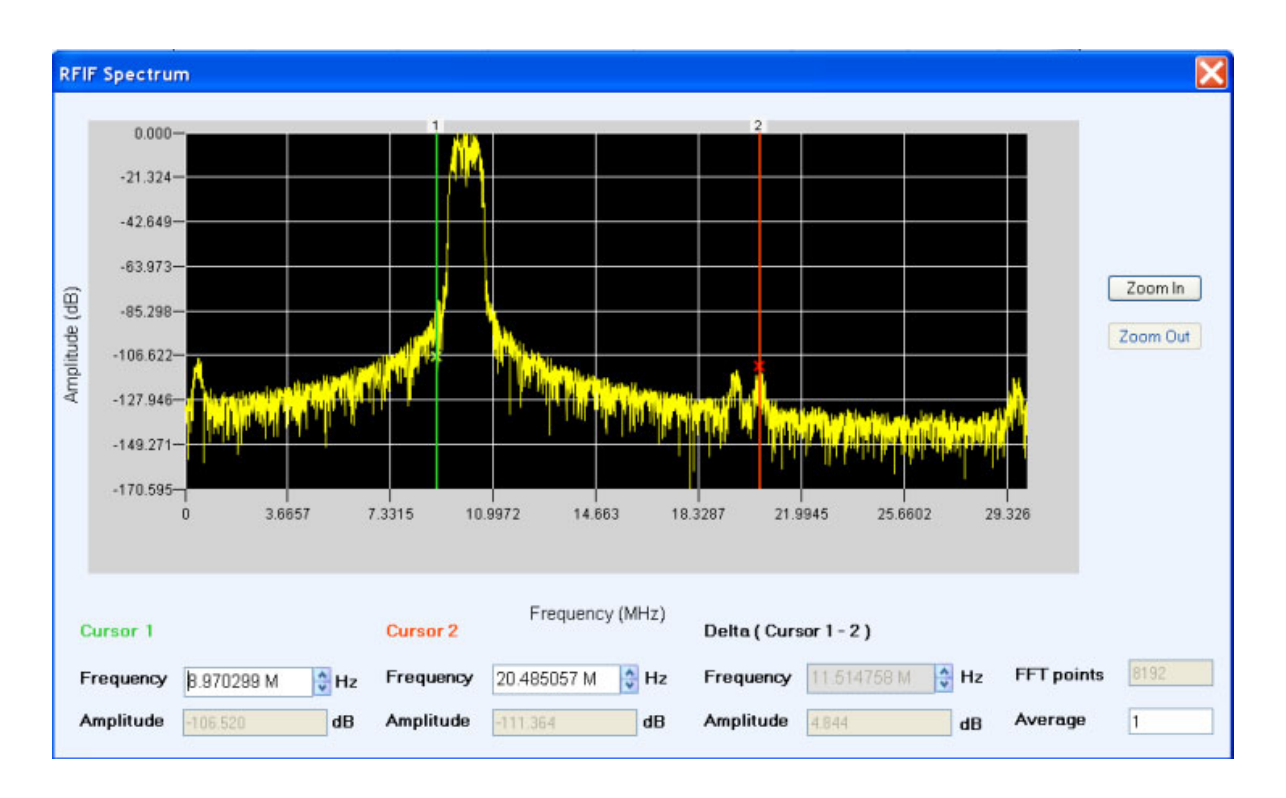

# **Constellation Plotting**

The constellation graph shows the plots of Points (X-axis) against I and Q (Y-axis). It is a graphical representation of permissible modulation states at the I/Q level.

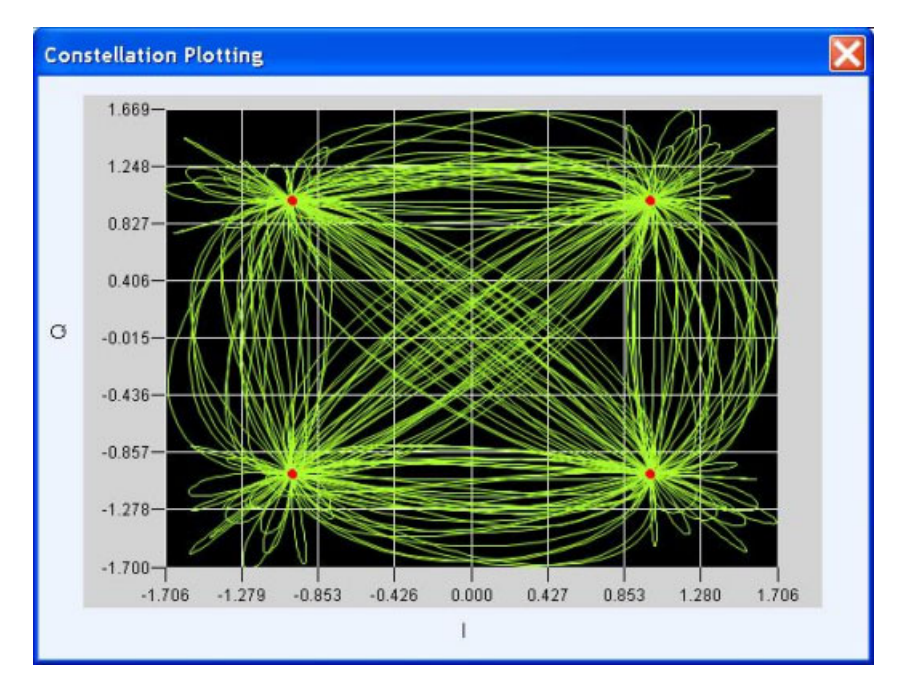

# **Eye Diagram**

The Eye Diagram shows the plots of Points (X-axis) against I and Q (Y-axis).

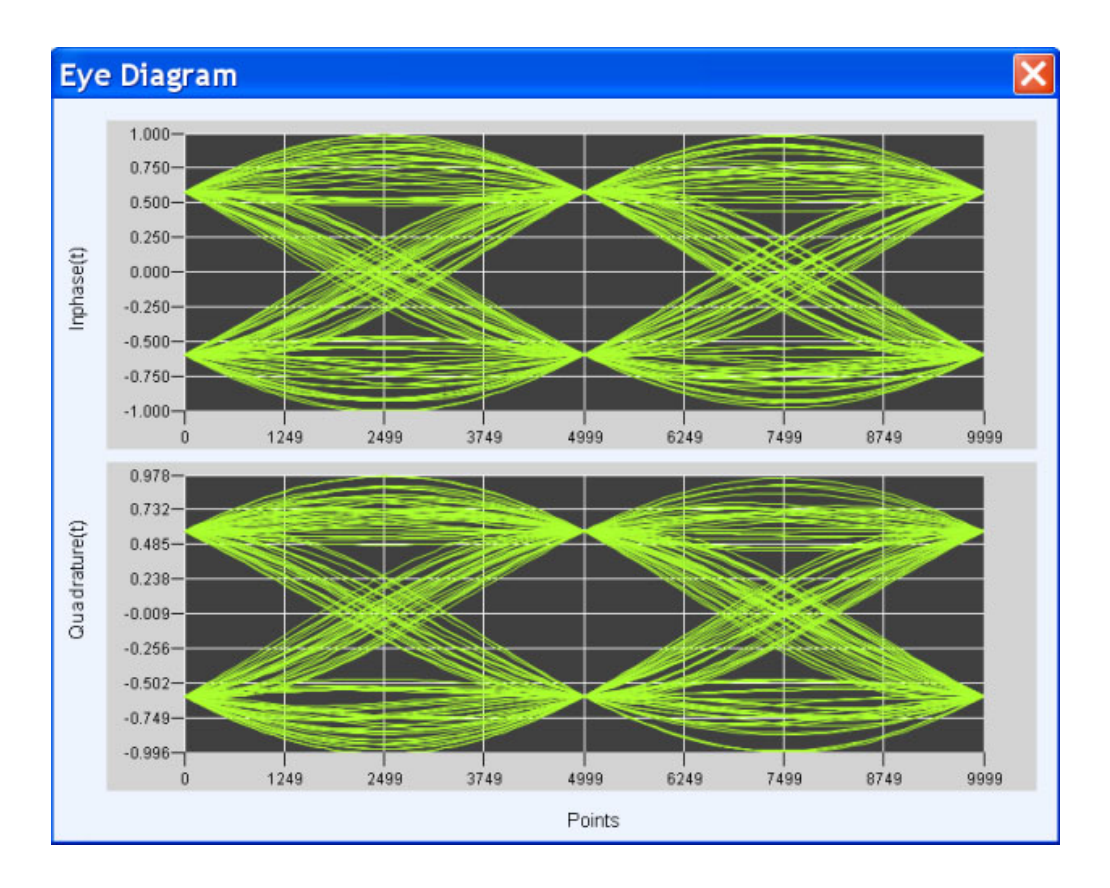

## **Spectrogram**

The Spectrogram is available for all the applications.

It is a 3-dimensional plot with Frequency along the X axis, Time along the Y axis, and the Amplitude of the point shown by the brightness of the color. The points with the highest amplitude are plotted in red and the points with lowest amplitude are plotted in blue. The color palette containing the color grading is shown on the right of the plot. The palette also shows the highest amplitude values present in the spectrogram.

The frame size can be selected to specify the chunk size to be used while plotting the frequency spectrogram. On clicking the Refresh button, the spectrogram is re-plotted based on the chunk size.

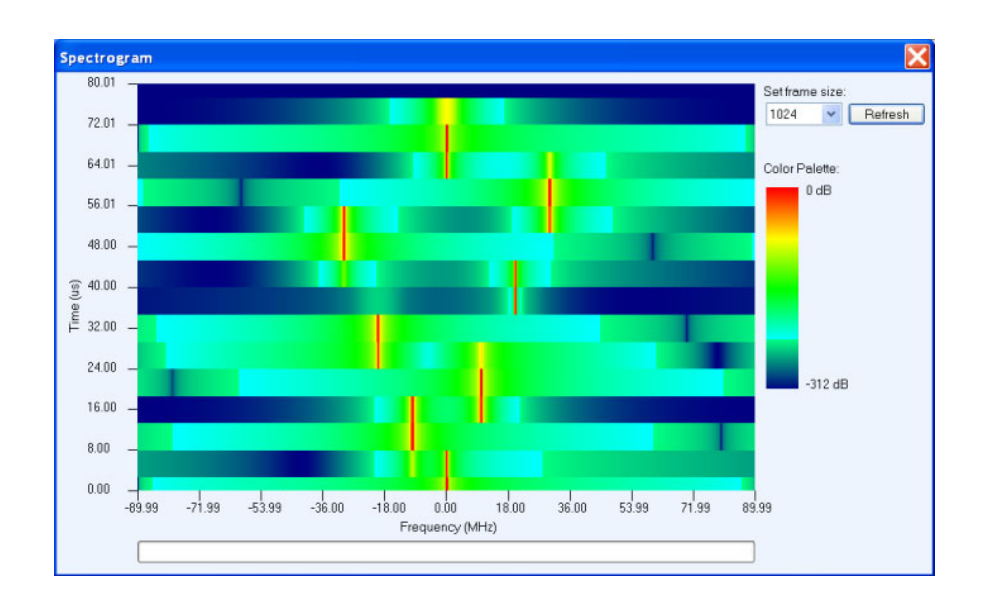

# **FFT of Coherent Pulse Interval**

The FFT of Coherent Pulse Interval (CPI) is available only for the radar application. It is a 3-dimensional plot with Frequency on X axis, Time on Y axis, and Amplitude on Z axis. This plot gives a 3-dimensional representation of a radar pulse. The number of pulse repeats must be greater than four for plotting the coherent pulse interval (CPI) of a pulse. The pulse should have no impairments or modulation specified. This plot is only applicable for IQ waveforms and not IF/RF waveforms.

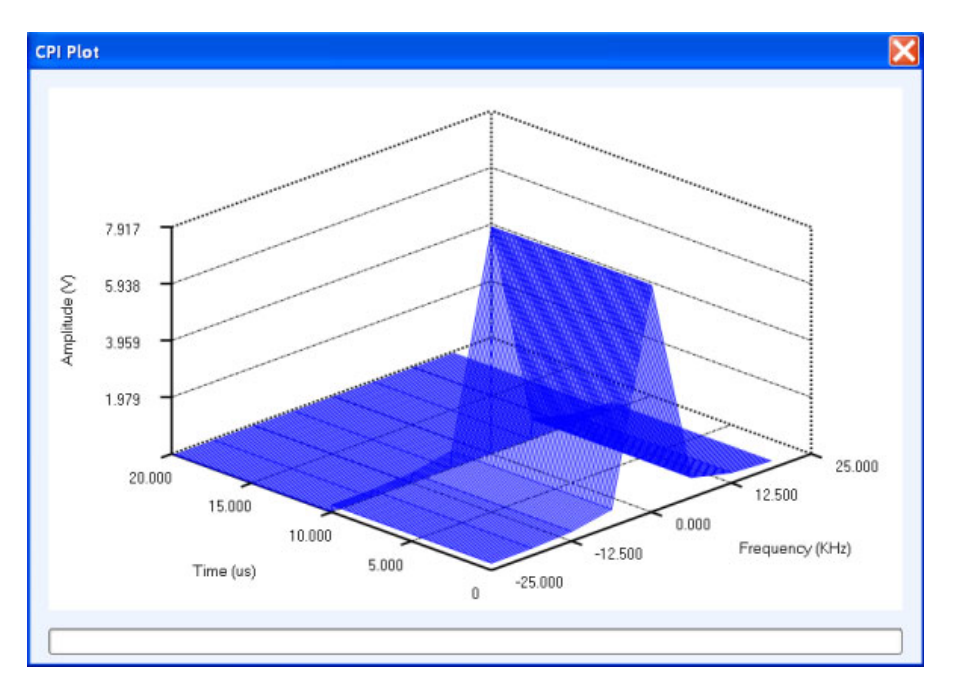
# <span id="page-144-0"></span>**Error Messages for Generic Signal**

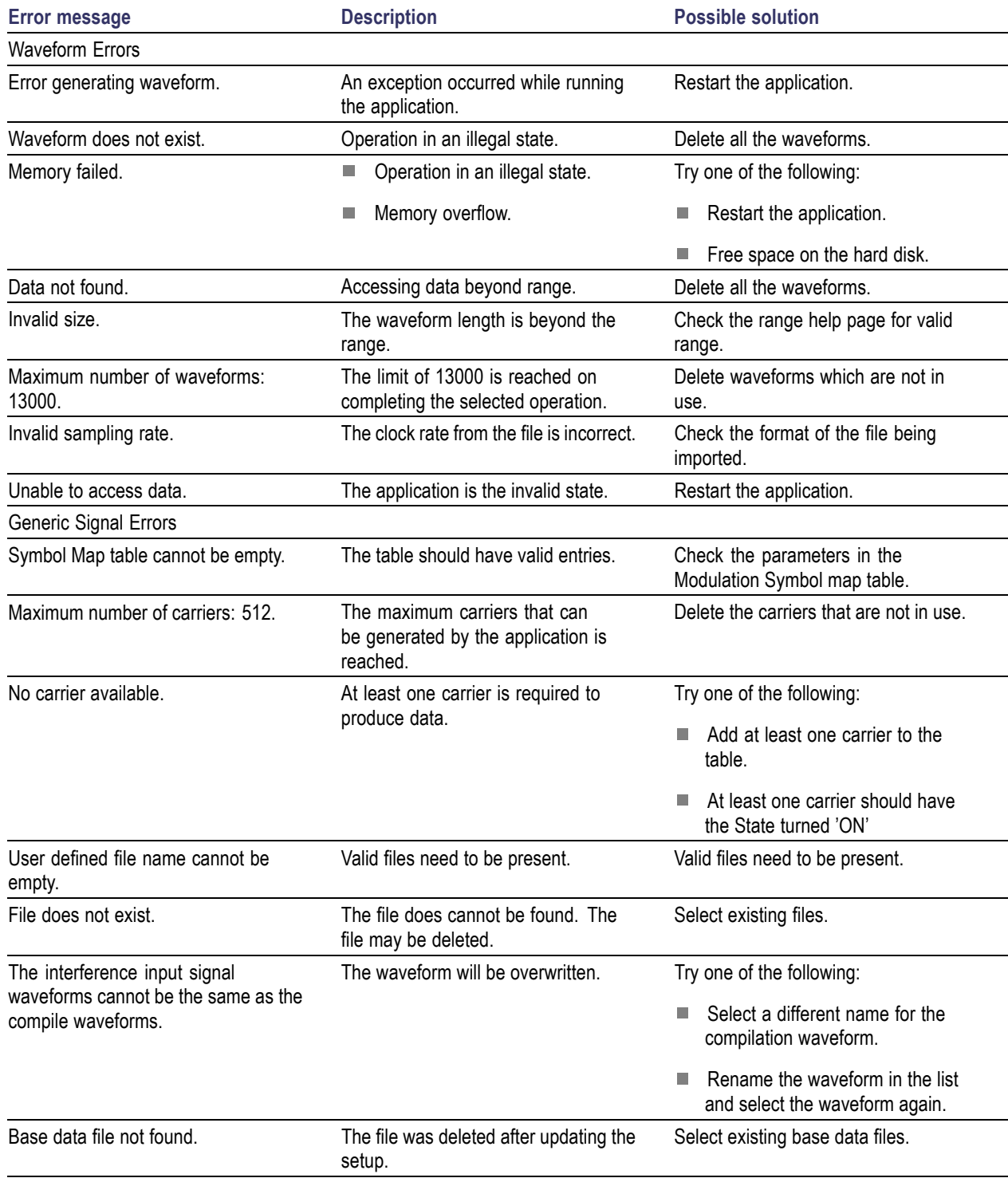

<span id="page-145-0"></span>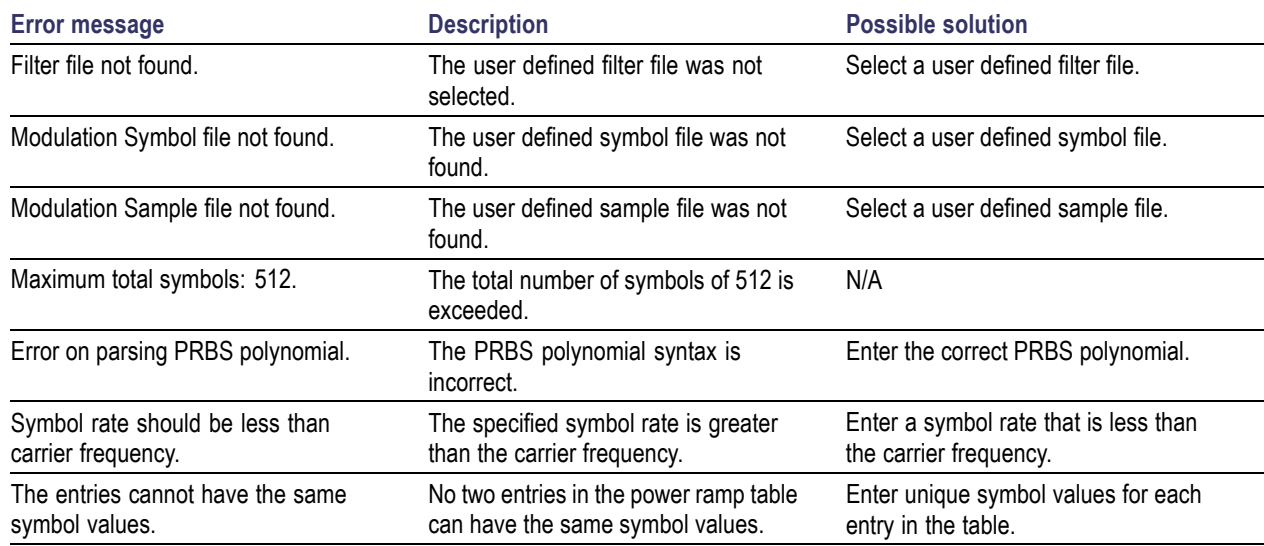

# **Error Messages for UWB-WiMedia**

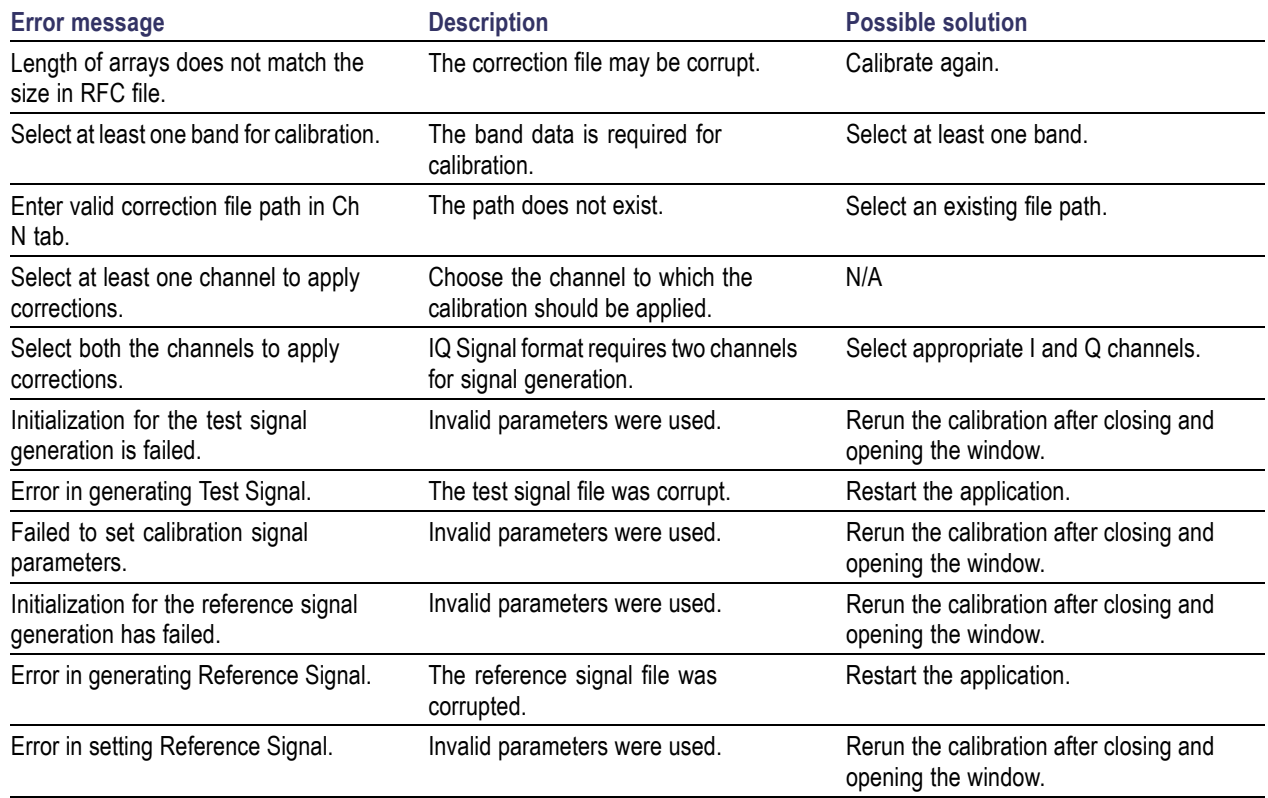

<span id="page-146-0"></span>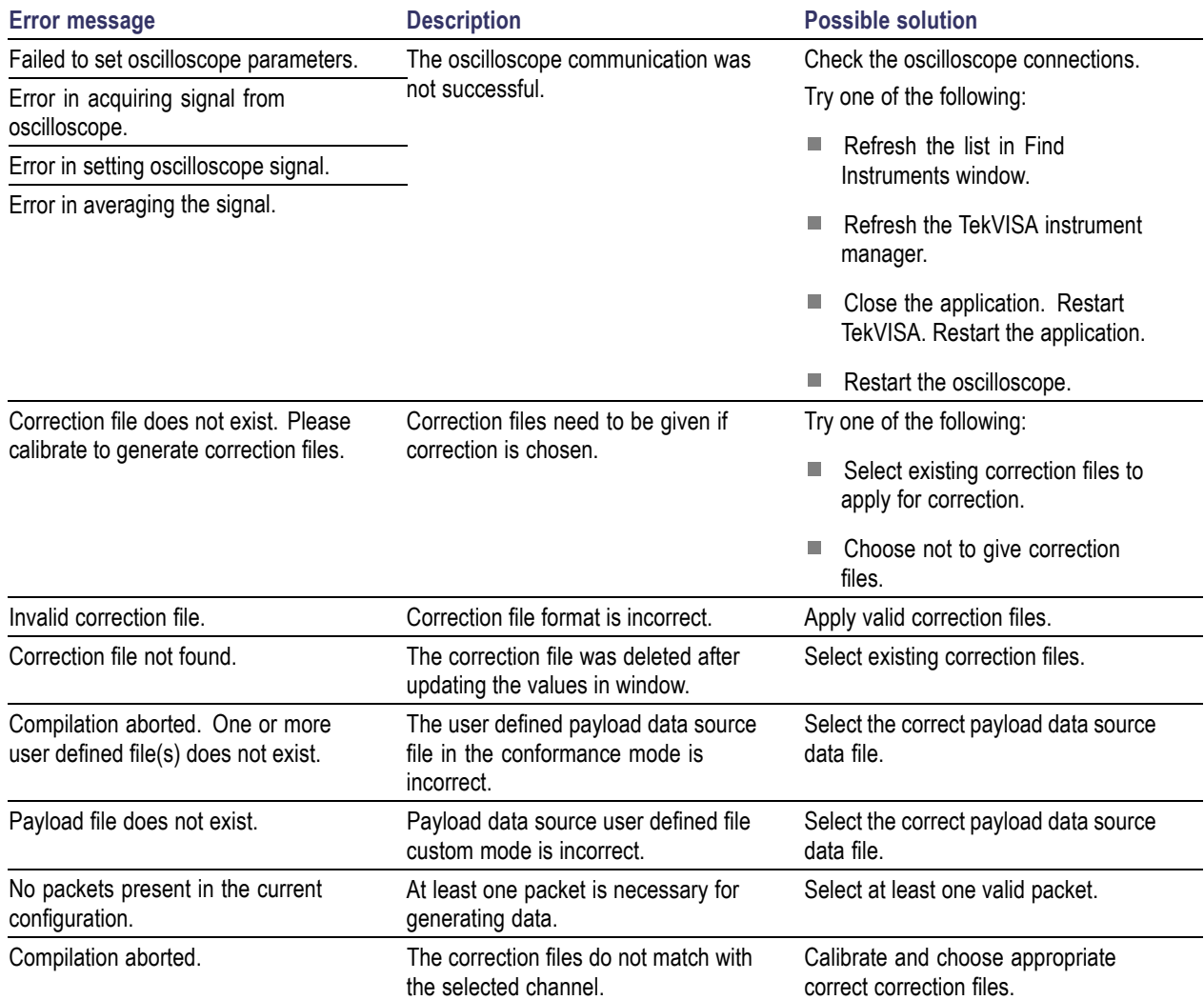

# **Error Messages for Radar**

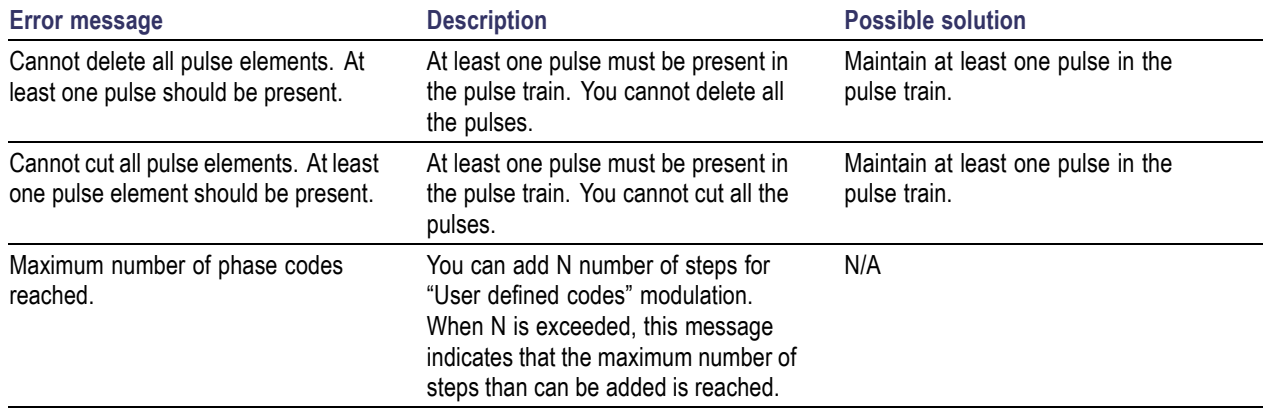

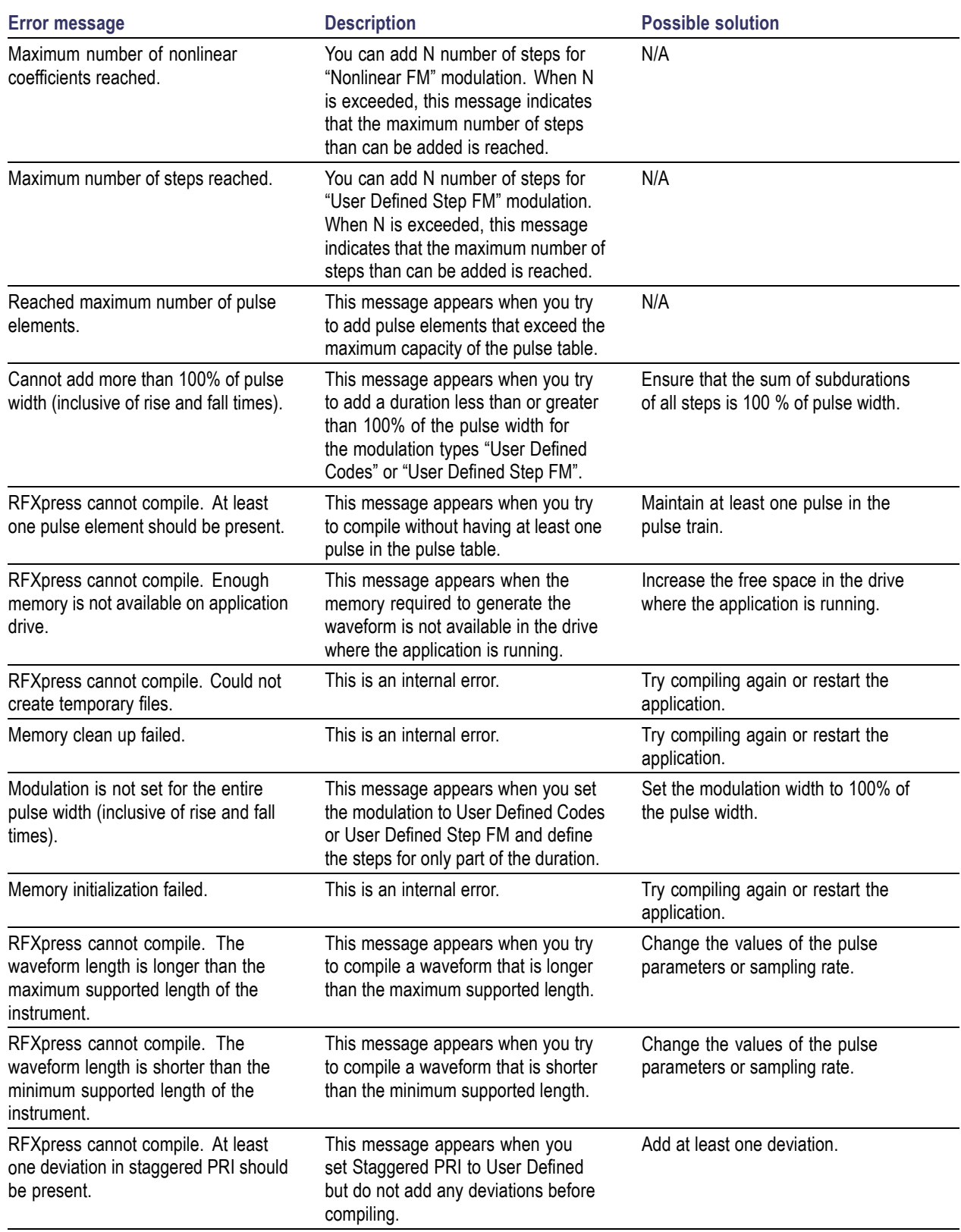

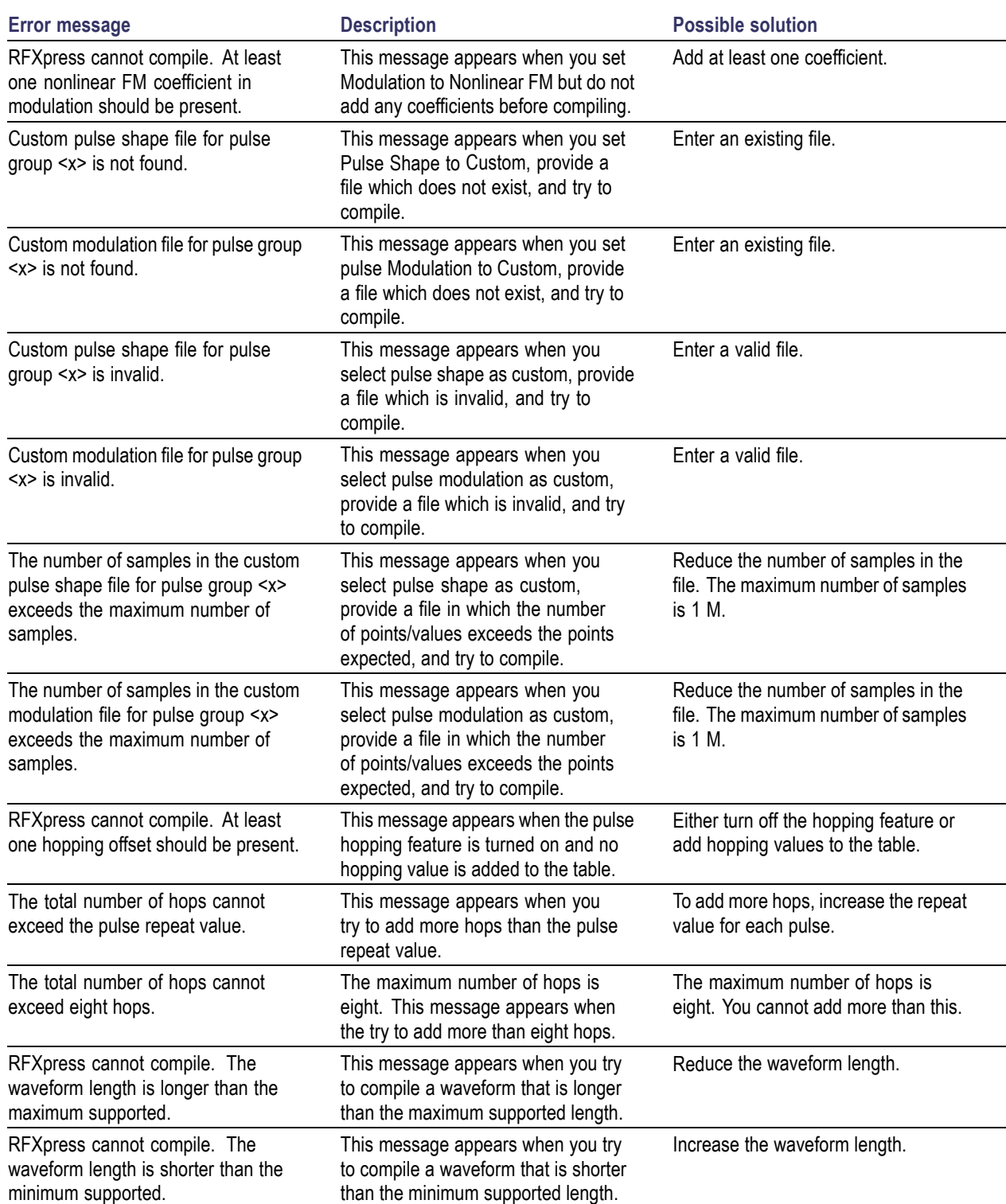

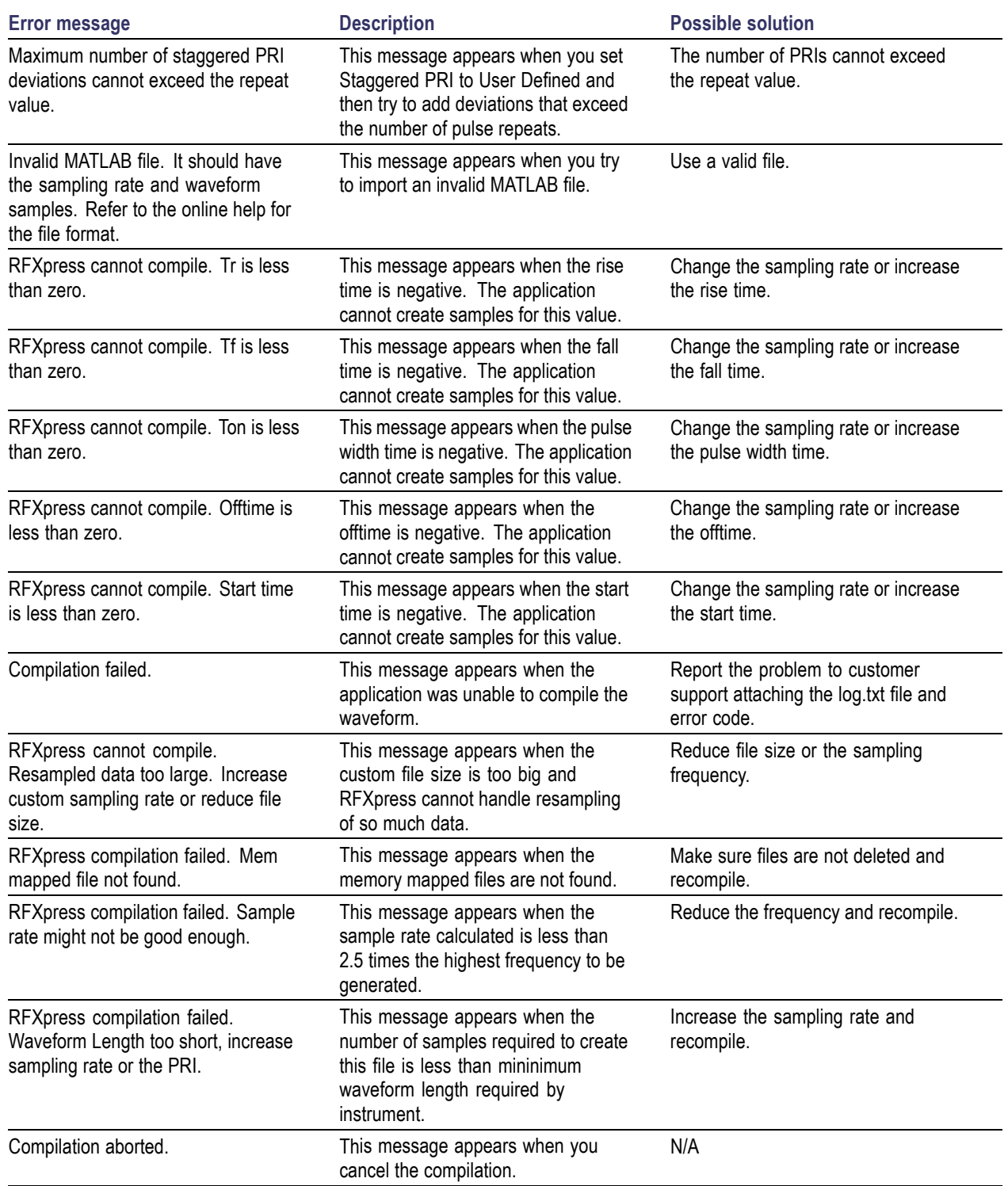

÷,

 $\overline{\phantom{0}}$ 

<span id="page-150-0"></span>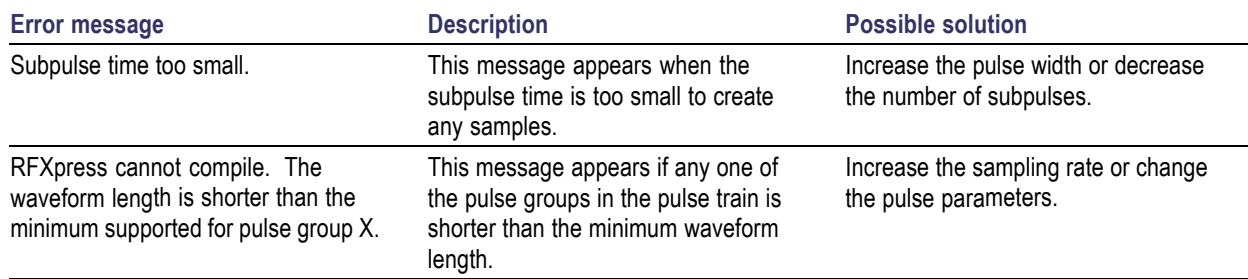

## **AWG Sequence Window-related errors**

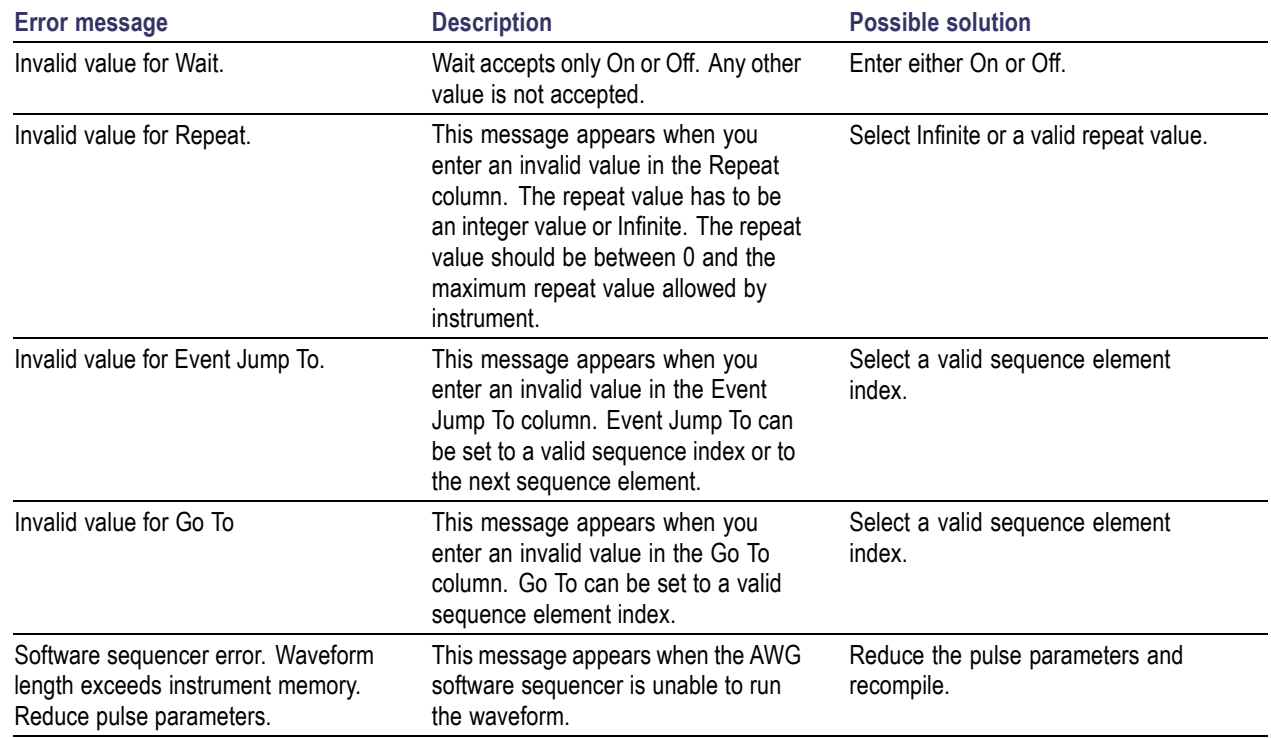

# **Miscellaneous Error Messages**

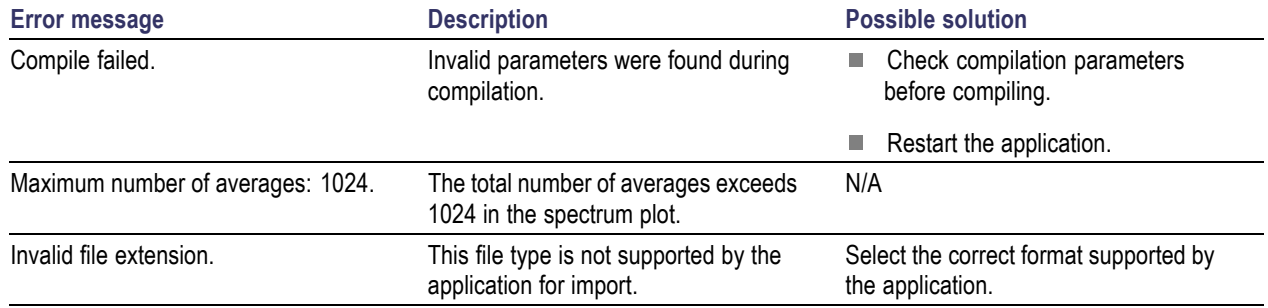

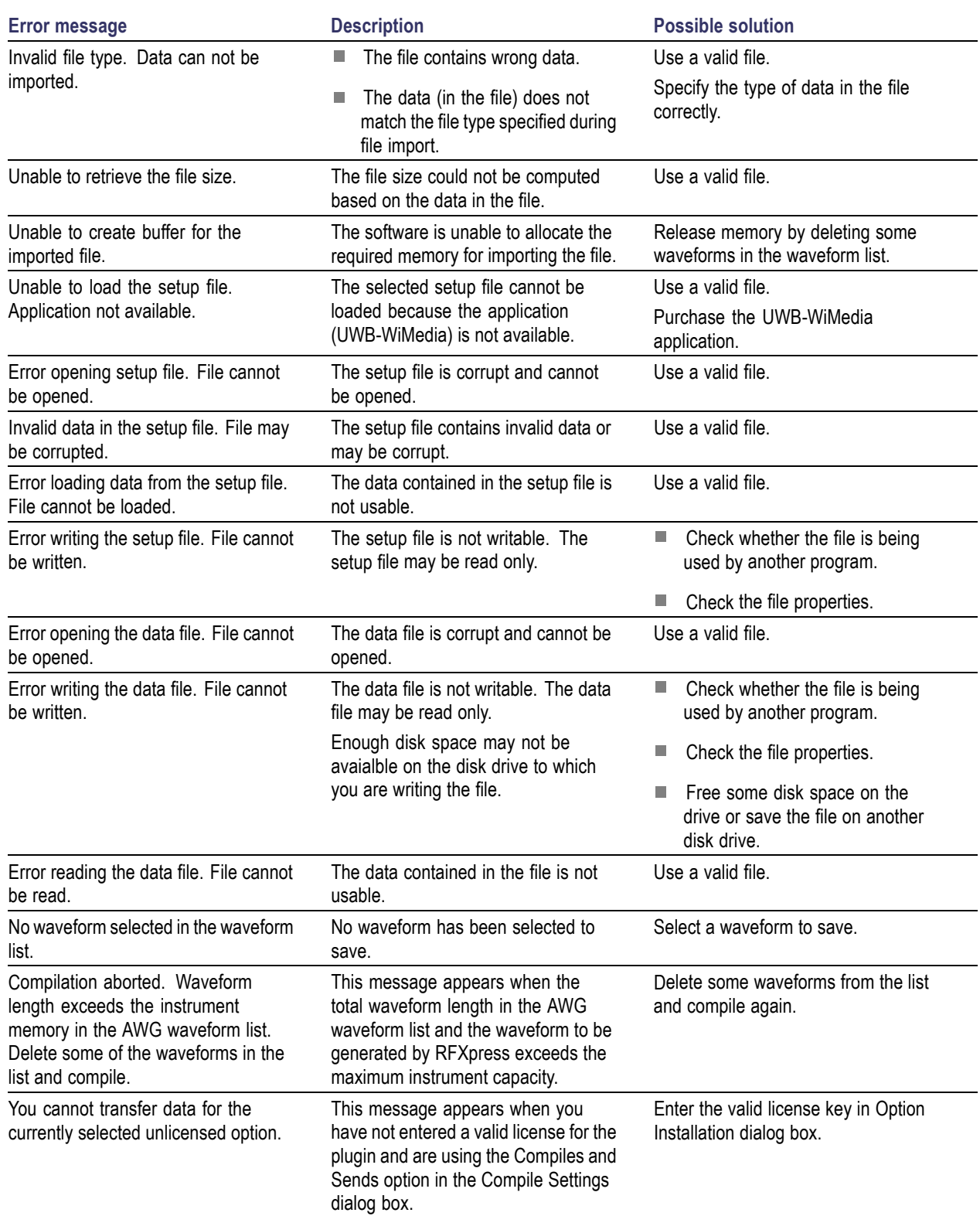

# **Miscellaneous Error Messages 2**

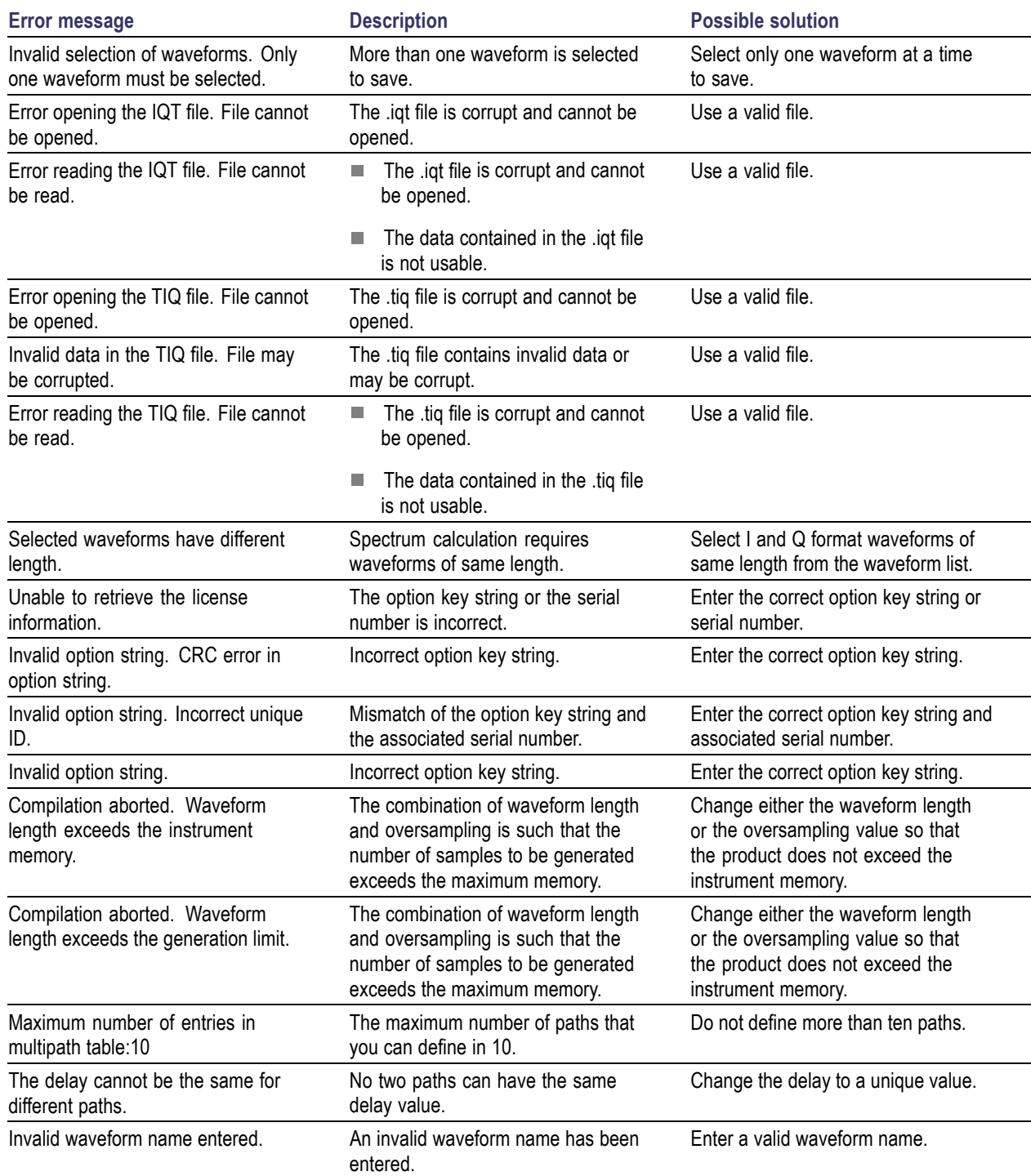

<span id="page-153-0"></span>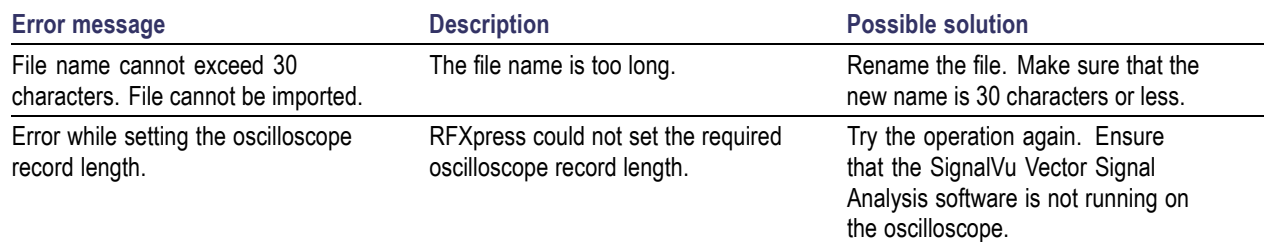

# **Shortcut Keys**

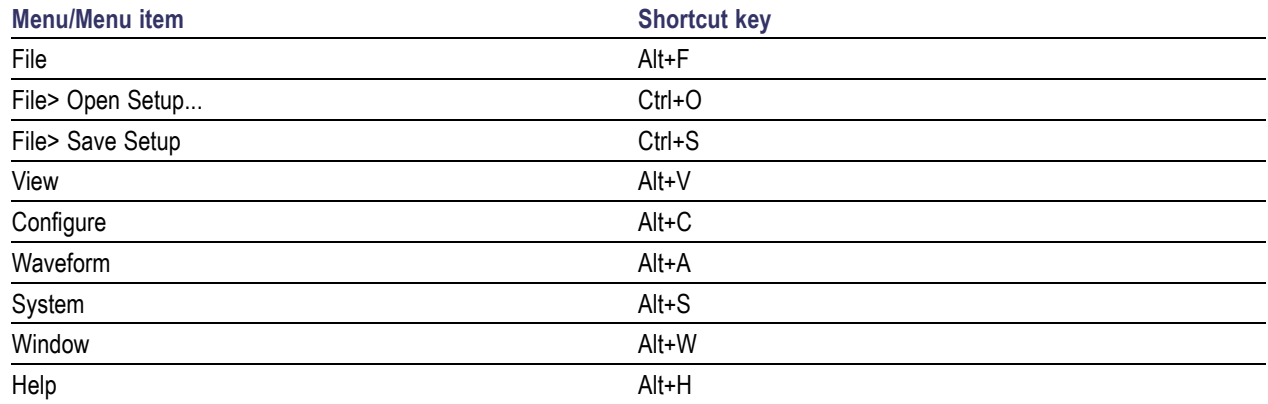

# **RFXpress Options and AWG Models**

#### **Generic and Radar Signals**

The following tables list the AWG models and options to generate generic and radar signals using RFXpress.

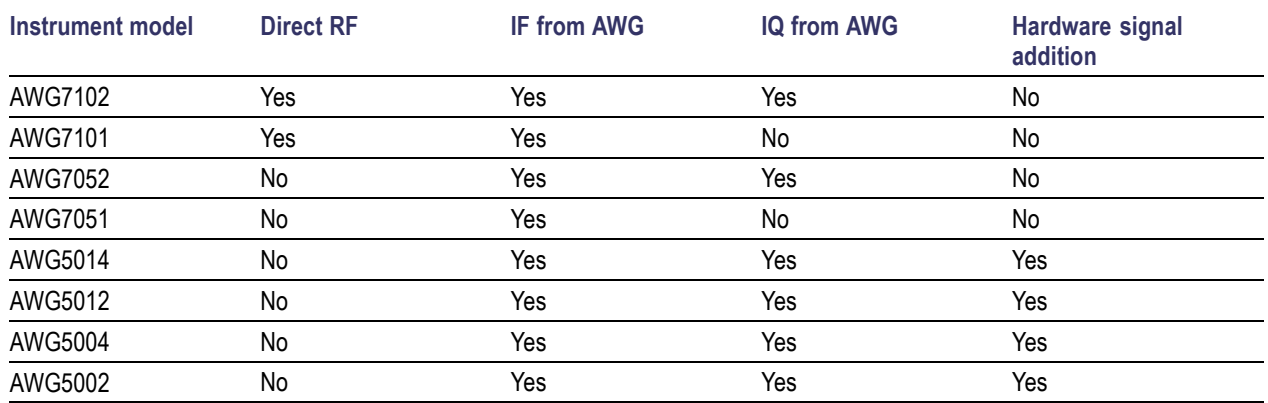

#### **Table 117: AWG models and options for generic and radar signal generation**

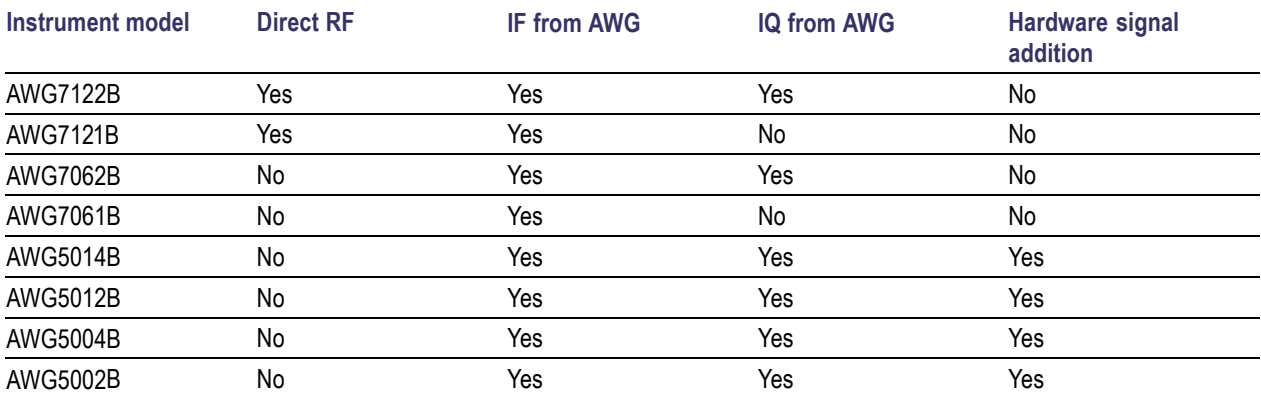

#### **Table 118: AWG B Series models and options for generic and radar signal generation**

#### **UWB-WiMedia**

The following tables list the AWG models and options to generate UWB-WiMedia signals using RFXpress.

#### **Table 119: AWG models and options for UWB-WiMedia signal generation**

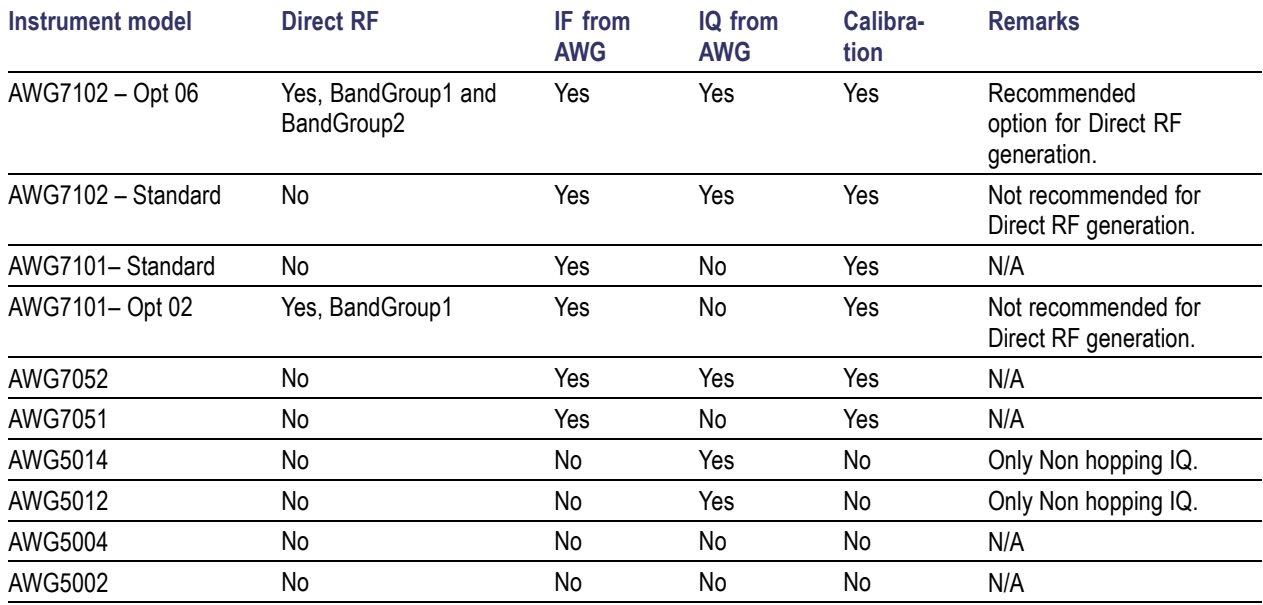

#### **Table 120: AWG B Series models and options for UWB-WiMedia signal generation**

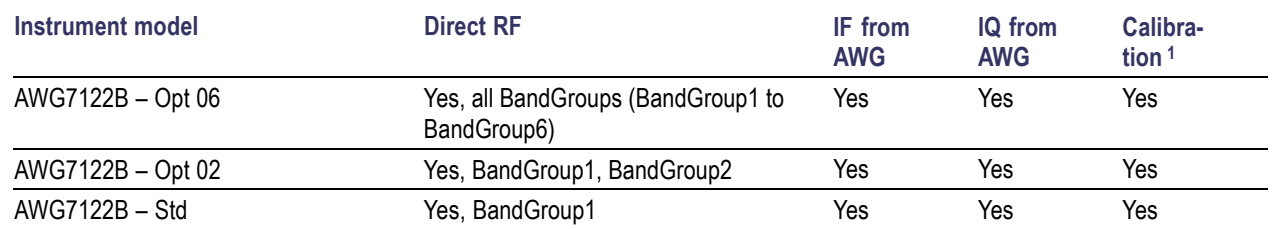

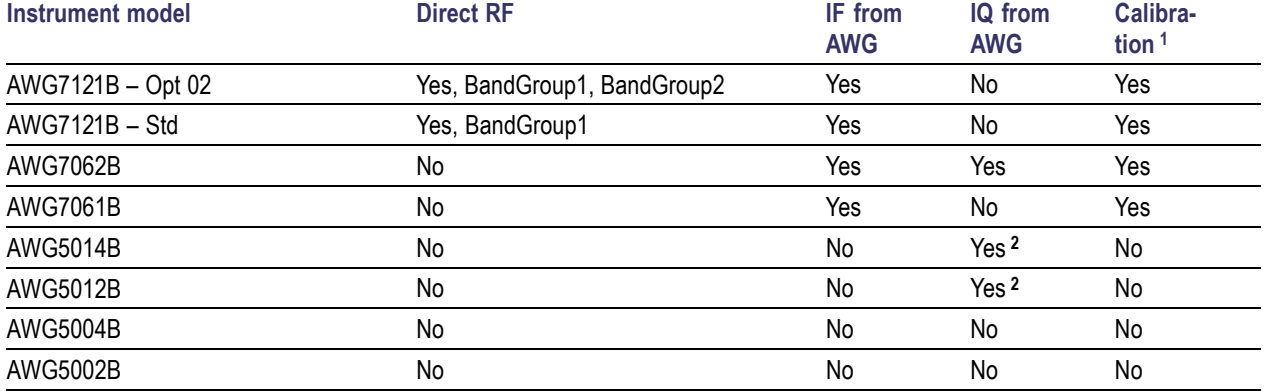

#### <span id="page-155-0"></span>**Table 120: AWG B Series models and options for UWB-WiMedia signal generation (cont.)**

**1** Supports RF/IF calibration

**2** Supports non-band hopping IQ signals

# **AWG Specifications**

For information on the specifications of the AWG5000/B and AWG7000/B series instruments, refer to the following documents:

- *AWG5000 Series Arbitrary Waveform Generators Specifications and Performance Verification* **The State** *Technical Reference*, Tektronix part number 071-2082-XX.
- **I** *AWG5000B Series Arbitrary Waveform Generators Specifications and Performance Verification Technical Reference*Tektronix part number 071-2486-XX.
- *AWG7000 Series Arbitrary Waveform Generators Specifications and Performance Verification*  $\mathcal{L}_{\mathcal{A}}$ *Technical Reference*, Tektronix part number 071-1853-XX.
- *AWG7000B Series Arbitrary Waveform Generators Specifications and Performance Verification*  $\mathcal{L}_{\mathcal{A}}$ *Technical Reference*Tektronix part number 071-2487-XX.

You can view the documents from Start > All Programs > Tektronix > AWG > Documentation.

## **Interleave**

The AWG7102 Option 06 supports the interleaving mode. Interleaving is a mode where the sampling rate ranges from 10 GS/s to 20 GS/s. The following table shows the amplitude and sampling rates for the interleaving and non-interleaving modes.

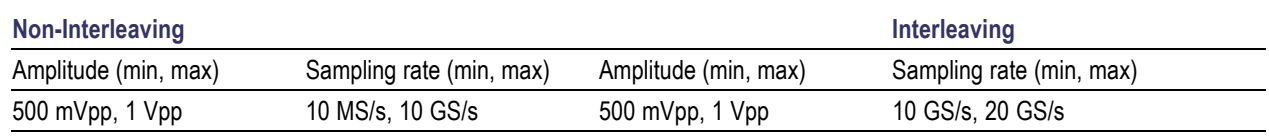

#### **Table 121: Amplitude and sampling rates in Non-Interleave and Interleave modes**

*NOTE. For the AWG7122B, the sampling rate ranges from 12 GS/s to 24 GS/s.*

In the Interleaving mode, the output is available in a separate interleave connector as shown in the figure.

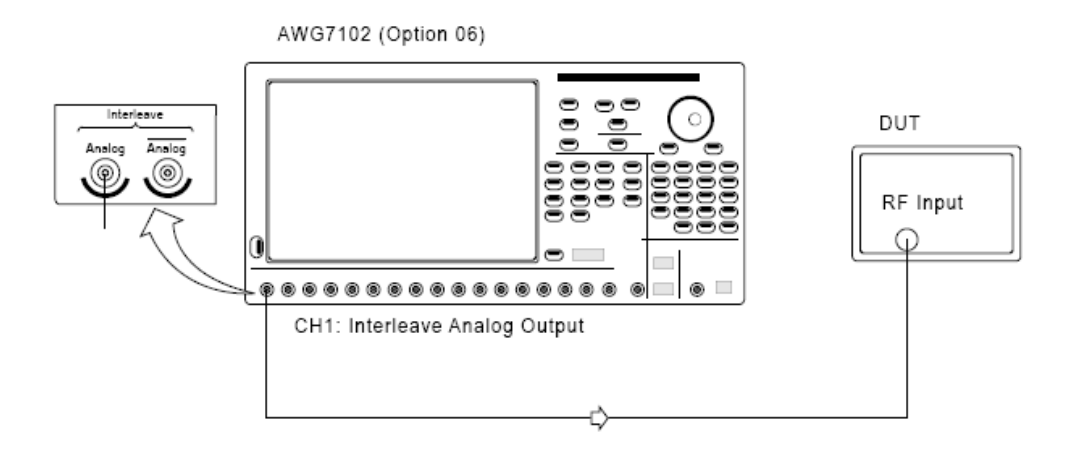

As an example, in the non-interleave mode let the sampling rate be 20 GS/s and the original amplitude samples be 0.1, 0.2 , 0.3, 0.4, 0.5 , 0.1, 0.2. This can be represented graphically as shown in the following figure (not drawn to scale).

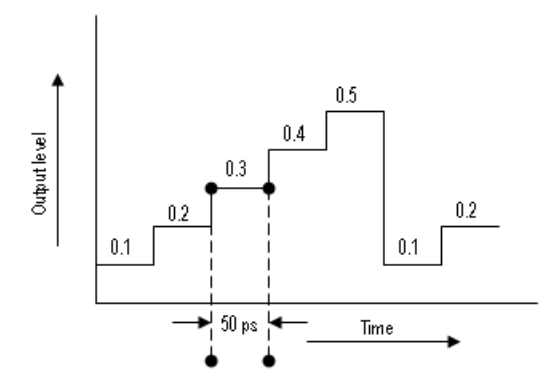

In the interleave mode, alternate samples are output from each channel. The samples are distributed between the two channels as shown below:

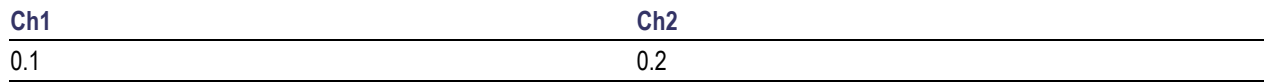

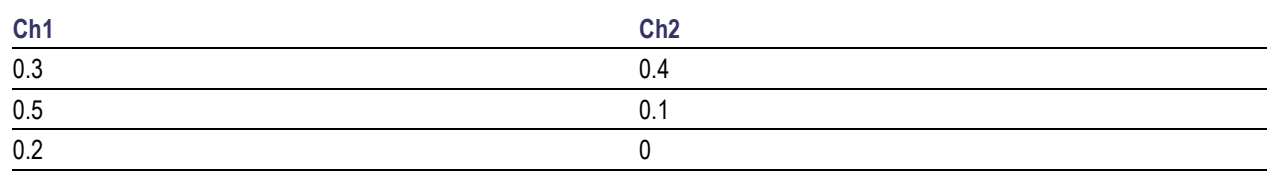

This can be represented graphically as shown in the following figure (not drawn to scale).

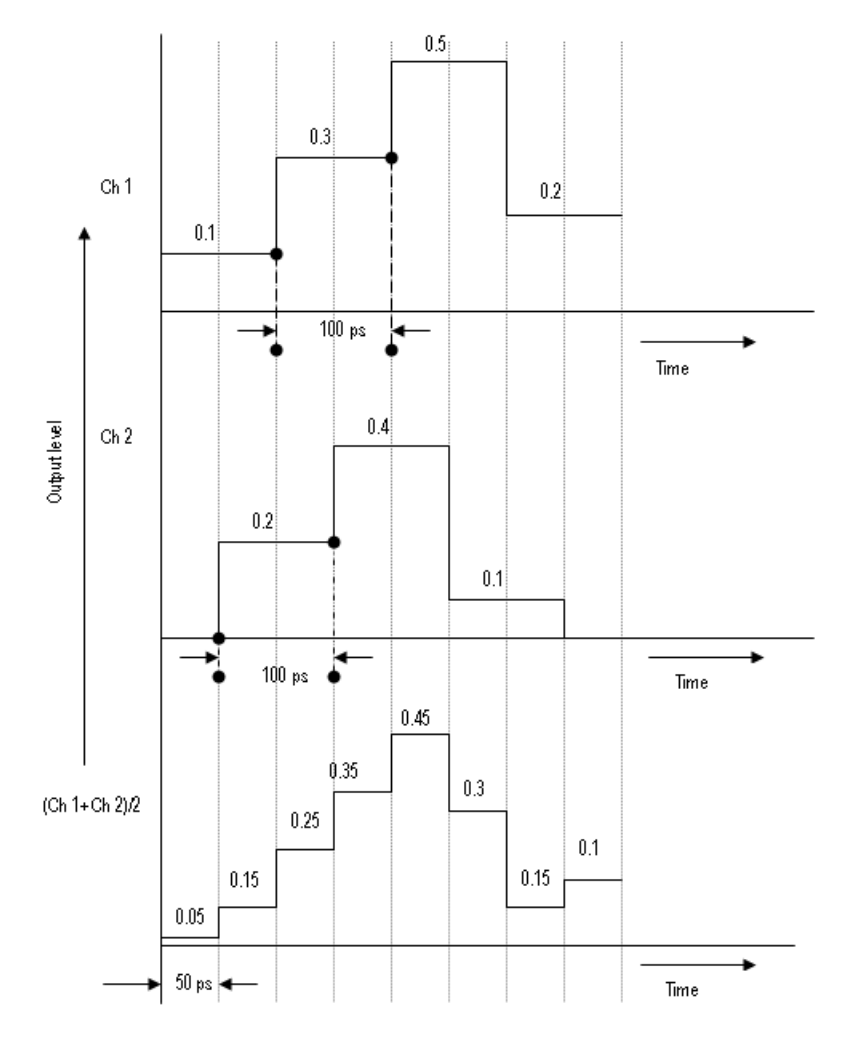

#### **Zeroing**

When Interleave is on, you can turn Zeroing on or off. This function is only available when Interleave is available. If you compose waveform data that is divided into two channels, the zeroing function allows you to select whether you want to handle each waveform as RZ (Return to Zero) or NRZ (Non Return to Zero).

If you turn the zeroing function on, the bandwidth increases. However, spurious characteristics will worsen (increase in the frequency spectra that should not be output) and the amplitude range will be halved.

# <span id="page-158-0"></span>**PRBS Editor Starting Values**

When the option **Use different PRBS at the beginning** is selected, the starting value for each PRBS varies. The following table gives the initial shift register values and the PRBS ploynomial expression:

| <b>PRBS</b>       | <b>Initial PRBS</b>     | <b>Polynomial for the Standard PRBS</b> |
|-------------------|-------------------------|-----------------------------------------|
| PRBS <sub>7</sub> | 0000001                 | $X7 + X6 + 1 = 0$                       |
| PRBS <sub>9</sub> | 000000001               | $X9+X5+1=0$                             |
| PRBS 15           | 000000000000001         | $X15 + X14 + 1 = 0$                     |
| PRBS 16           | 0000000000000001        | $X16+X14+X13+X11+1=0$                   |
| <b>PRBS 20</b>    | 0000000000000000001     | $X20+X17+1=0$                           |
| <b>PRBS 21</b>    | 00000000000000000001    | $X21+X19+1=0$                           |
| PRBS 23           | 00000000000000000000001 | $X23+X18+1=0$                           |
|                   |                         |                                         |

**Table 122: Initial shift values and PRBS polynomial expressions**

# **Amplifier Distortions**

Nonlinear amplifier distortions (AM/AM and AM/PM) are calculated using the following equations:

Distortion<sub>ant an</sub> = k3  $_{301,4M}$  × Magnitud $\dot{\epsilon}_{\text{new}}$  + k5  $_{301,4M}$  × Magnitud $\dot{\epsilon}_{\text{new}}$ 

 $Distortion_{dM/PM}=k3_{AM/PM}\times Magnitude_{kom}+k5_{AM/PM}\times Magnitude_{kom}$ 

# **Nonlinear Impairments**

#### **AM/AM**

Nonlinear modulator AM/AM impairments are calculated using the following equations:

Inphase Error  $_{\text{Mae}} = k2_{\text{AM/AM}} \times \text{Iup}$  hase Comp<sup>2</sup> + k3  $_{\text{AM/AM}} \times \text{Iup}$  hase Comp<sup>3</sup>

Quadrature Error<sub>Mag</sub> = k2 AMI AM × Quadrature Comp<sup>2</sup> + k3 AMI AM × Quadrature Comp<sup>3</sup>

The inphase and quadrature distortions are applied to the signal as follows:

 $NewI nphase = ImphaseComp + ImphaseError_{Mae}$ 

 $New Quadrature = QuadratureComp + QuadratureError_{Mac}$ 

#### **AM/PM**

Nonlinear modulator AM/PM impairments are calculated using the following equations:

Inphase Error  $_{Phase} = k2$   $_{AM/PM} \times$  Inphase Comp  $^2 + k3$   $_{AM/PM} \times$  Inphase Comp  $^3$ 

QuadratureError<sub>phase</sub> = k2 AM/PM  $\times$ QuadratureComp<sup>2</sup> + k3 AM/PM  $\times$ QuadratureComp<sup>3</sup>

The inphase and quadrature distortions are applied to the signal as follows:

New Inphase = Inphase Comp  $\times$  cos(Inphase Error  $_{Phase}$ ) - Quadrature Comp  $\times$  sin(Quadrature Error  $_{Phase}$ )

 $NewQuadrature = QuadratureComp \times cos(QuadratureError_{Phase}) + InphaseComp \times sin(InphaseError_{Phase})$ 

## **Image Calibration**

When a digital signal is converted to an analog signal though the DAC, the signal spectrum will repeat every harmonic of the sampling rate (Fs). The spectrum of the reconstructed signal will show the signal spectrum and its image around the sampling rate.

For example, if a signal with a center frequency of 5.8 GHz and a bandwidth of 1 GHz is created with a sampling rate 15 GHz, the positive signal spectrum out of the DAC will show spectral components at:

- 5.8 GHz with a bandwidth of 1GHz  $\mathcal{L}_{\mathcal{A}}$
- $\overline{\phantom{a}}$ 9.2 GHz with a bandwidth of 1 GHz (This is an image with I and Q swapped and inverted in phase)
- 20.8 GHz with a bandwidth of 1 GHz m.
- 24.2 GHz with a bandwidth of 1 GHz (This is an image with I and Q swapped and inverted in phase) ш

The following figure shows the image signal at 9.2 GHz.

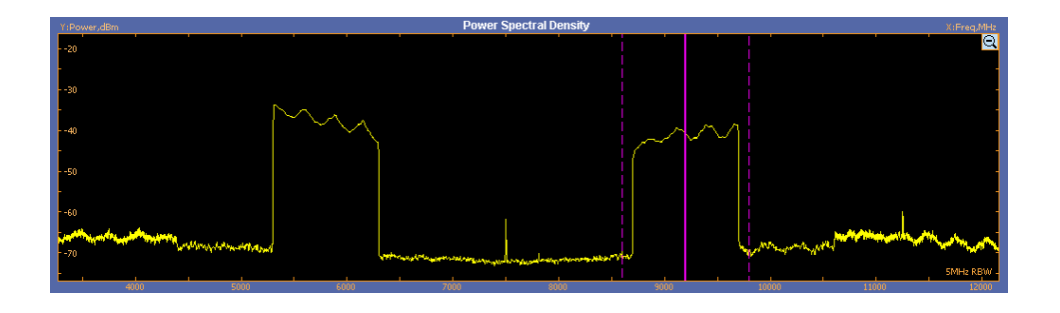

RFXpress can create a signal above Nyquist (Fs/2) using undersampling. Calibration would allow you to get a flat frequency and linear phase response in the first image of the signal, in this example at 9.2 GHz. RFXpress also provides for swapping of I and Q (in the IQ impairments tab) and phase inversion of I and Q (in the Compile Settings dialog box) to create undersampled signals.

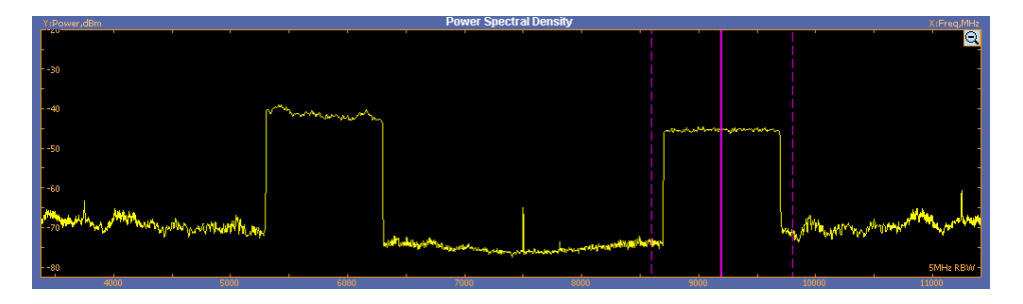

# **Types of Modulation**

#### **No Modulation**

This modulation will generate a simple, constant-frequency pulsed waveform. The carrier frequency is not modulated.

#### **Linear Frequency Modulation (LFM)**

In Linear Frequency Modulation or Chirp Modulation, the frequency is swept linearly across the pulse width. The sweep can be Low to High (upward) or High to Low (downward). You provide the frequency sweep range. LFM is used to achieve higher bandwidths in pulse compression radars.

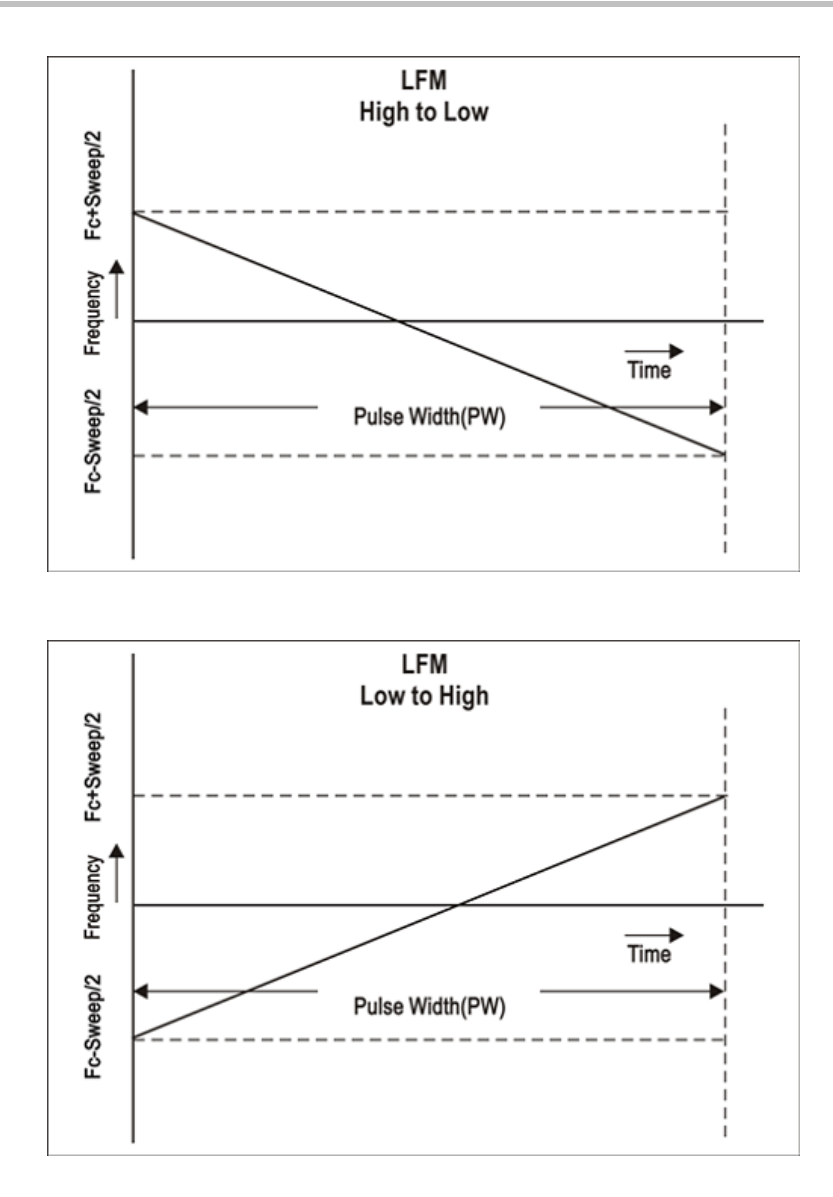

#### **Biphase Coded Pulses and Barker Codes**

Biphase codes refer to a type of phase-coded pulse waveforms. In phase-coded waveforms, the frequency of the pulse width is held constant, but the absolute phase is switched between one of the N fixed values. Each pulse width is divided into M subpulses (or chips), where each of the subpulses are switched between one of the N phase values.

In Biphase Coded Pulses, N=2. The most important biphase codes are Barker codes, where the phase is switched between 0 and 180 degrees. The number of subpulses is defined by the Barker Code number, for example Barker 11 has eleven subpulses. The Barker codes are predefined.

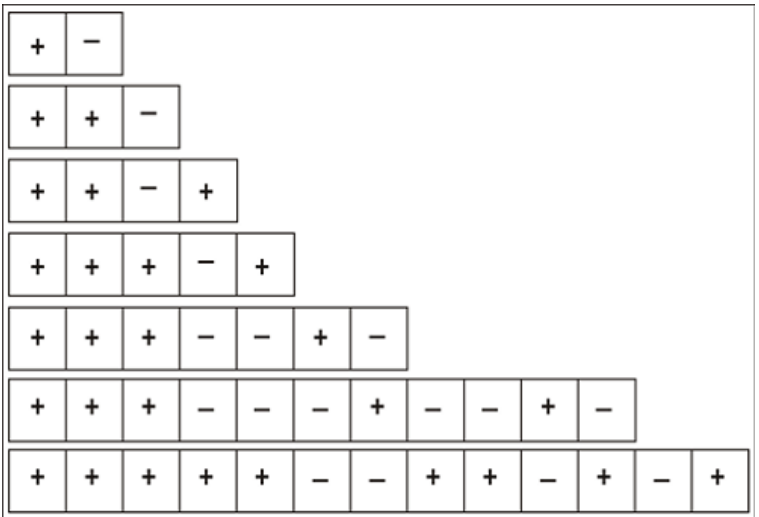

#### **Polyphase Codes**

Polyphase codes are a type of phase-coded pulse waveforms. You can define the number of subpulses by providing number of steps. An initial offset provides the phase for the first pulse and the phase offset provides the offset in phase for subsequent subpulses.

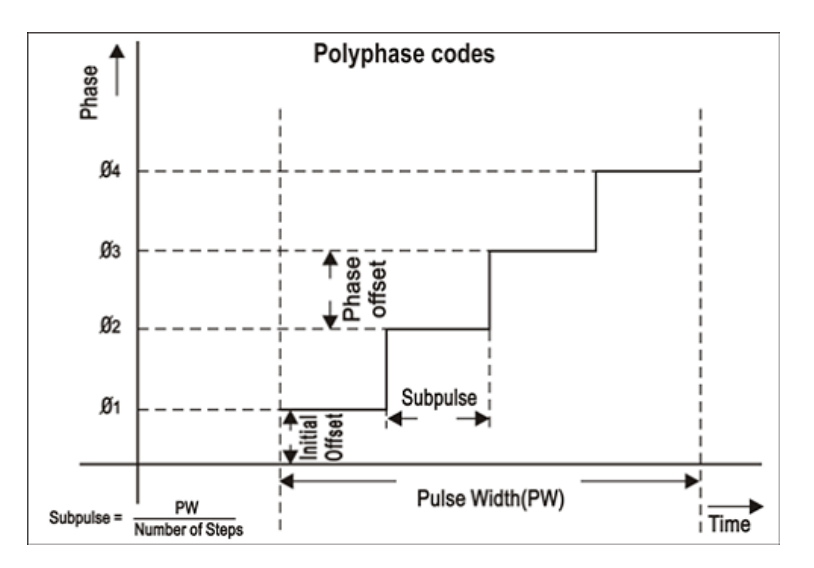

#### **User Defined Codes**

User defined codes allow you to define your own phase coding. The number of subpulses is defined by the total number of steps. You define the duration and the phase of each subpulse. User defined codes can be used to create Biphase codes that are not predefined or to create Frank's code.

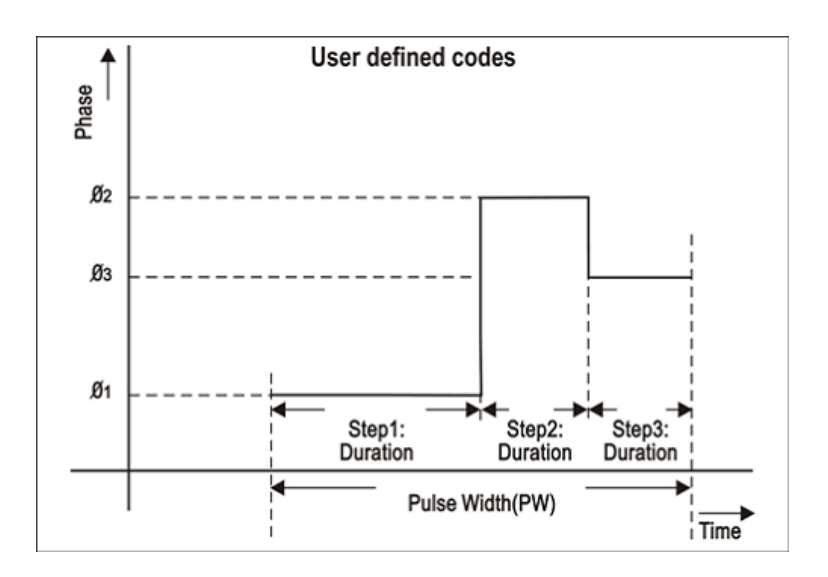

#### **Step Frequency Modulation**

Step Frequency creates a frequency modulated pulse waveform. The pulse width is divided into subpulses and each subpulse can have a different frequency. The number of subpulses can be defined by number of steps. The initial step provides the frequency for the first subpulse and the step size provides the frequency offset for subsequent subpulses.

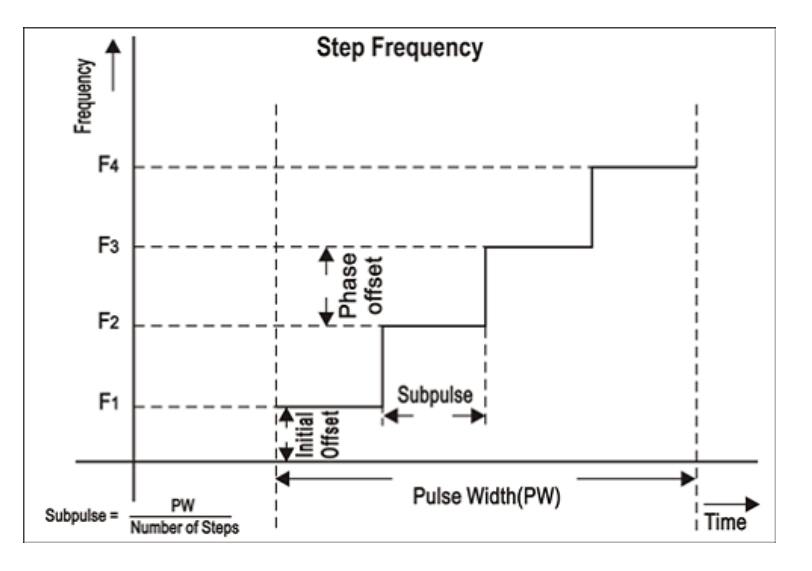

#### **Nonlinear Frequency Modulation**

Nonlinear FM can be used to define a frequency modulation which can have a nonlinear profile unlike the Linear FM under LFM

Nonlinear FM uses the coefficients to create the instantaneous frequencies for modulation.

 $F(t) = 2^* \pi^* C(t)^* t$ , where  $C(t)$  is the instantaneous frequency.

Instantaneous frequency C(t) can be defined by following polynomial:

 $C(t) = c0+c1*t+c2*t*t+c3*t*tt...$ , where c0, c1, c2 and others are the coefficients with order 0,1,2... and others.

#### **User Defined Step FM**

User defined codes allows you to define your own frequency agile signals or frequency hopping within the pulse width. The number of subpulses is defined by the total number of steps. You define the duration and the frequency offset from the carrier of each subpulse. User defined step FMs can be used to create Costas Code modulation.

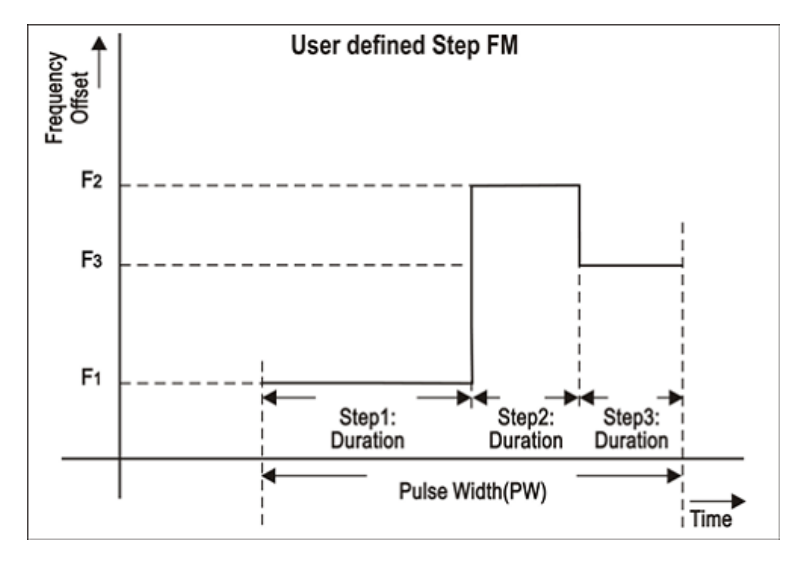

#### **Custom Modulation**

Custom Modulation accomodates user defined phase modulation by providing a phase profile in ASCII or in MATLAB .mat files.

# **Frequently Asked Questions**

**1.** How do you set your own Biphase and Polyphase codes?

Under Modulation, use the User Defined Codes option to define your own phase codes. Define the number of subpulses by the total number of steps and define the phase for each sub-pulse.

**2.** How many pulse definitions can you have?

You can define upto 4096 pulse groups.

**3.** Is the number of pulse definitions really just limited by the waveform memory used by each definition?

You can define upto 4096 pulse groups. But the overall waveform length (total waveform length of all the pulse groups) cannot exceed the maximum waveform memory.

# **Index**

## **A**

[About basic operations](#page-18-0), [9](#page-18-0) [Advanced settings](#page-129-0) [AWG](#page-129-0), [120](#page-129-0) [PSG](#page-132-0), [123](#page-132-0) [AM/AM parameters](#page-78-0), [69](#page-78-0) [AM/PM parameters](#page-78-0), [69](#page-78-0) [Amplifier distortion](#page-158-0) [AM/AM, 149](#page-158-0) [AM/PM, 149](#page-158-0) [generic signal](#page-79-0), [70](#page-79-0) [UWB-WiMedia](#page-103-0), [94](#page-103-0) [Application](#page-21-0), [12](#page-21-0) [Generic signal](#page-28-0), [19](#page-28-0) [Radar,](#page-28-0) [19](#page-28-0) [select, 19](#page-28-0) [UWB-WiMedia](#page-28-0), [19](#page-28-0) [AWG](#page-19-0), [10](#page-19-0) [control](#page-129-0), [120](#page-129-0) [event options](#page-137-0), [128](#page-137-0) [interleave](#page-155-0), [146](#page-155-0) [models](#page-153-0), [144](#page-153-0) [sequence view](#page-135-0), [126](#page-135-0) [settings view](#page-134-0), [125](#page-134-0) [specifications](#page-155-0), [146](#page-155-0) [trigger options, 127](#page-136-0)

### **B**

[Biphase coded pulse](#page-120-0) [Barker, 111](#page-120-0)

### **C**

[Calibration](#page-44-0), [35](#page-44-0) [IF/RF signals, 105](#page-114-0) [Coherent carrier, 107](#page-116-0) [Coherent pulse interval](#page-143-0), [134](#page-143-0) [Compile](#page-29-0), [20](#page-29-0) [preferences, 57](#page-66-0) [Compile settings](#page-37-0), [28](#page-37-0) [automatic](#page-39-0), [30](#page-39-0) [for radar, 55](#page-64-0)

[Conformance mode, 77](#page-86-0) [hopping details](#page-91-0), [82](#page-91-0) [packet details, 80](#page-89-0) [packet group details](#page-87-0), [78](#page-87-0) [Conventions](#page-11-0), [2](#page-11-0) [Correction](#page-39-0) files, [30](#page-39-0) [applying, 106](#page-115-0) [creating](#page-114-0), [105](#page-114-0) [Custom mode, 77](#page-86-0) [MAC header](#page-100-0), [91](#page-100-0) [packet group details](#page-92-0), [83](#page-92-0) [packet sync sequence, 87](#page-96-0) [PHY header, 90](#page-99-0) [PLCP header, 86](#page-95-0) [PLCP preamble](#page-94-0), [85](#page-94-0) [PPDU details](#page-93-0), [84](#page-93-0) [PSDU](#page-96-0), [87](#page-96-0) [Custom modulation](#page-120-0), [111](#page-120-0) [Custom settings](#page-62-0), [53](#page-62-0)

## **D**

[Data](#page-31-0) [importing](#page-31-0), [22](#page-31-0) [opening](#page-30-0), [21](#page-30-0) [organization within a](#page-49-0) file, [40](#page-49-0) [saving](#page-30-0), [21](#page-30-0) [Data](#page-21-0) files, [12](#page-21-0) [.rfd](#page-21-0), [12](#page-21-0) [Data source values](#page-48-0) [from](#page-48-0) file, [39](#page-48-0) **[Distortion](#page-103-0)** [amplifier](#page-103-0), [94](#page-103-0) [Distortion addition](#page-79-0) [amplifier distortion, 70](#page-79-0)

### **E**

[Editing carrier details, 61](#page-70-0) [Error messages](#page-150-0) [AWG sequence window, 141](#page-150-0) [generic signal](#page-144-0), [135](#page-144-0) [miscellaneous](#page-150-0), [141](#page-150-0) [radar](#page-146-0), [137](#page-146-0) [UWB-WiMedia](#page-145-0), [136](#page-145-0)

[Exiting the software](#page-21-0), [12](#page-21-0) [Eye diagram](#page-142-0), [133](#page-142-0)

### **F**

[File](#page-21-0) [data, 12](#page-21-0) [File\(1\)Samples, 40](#page-49-0) [File\(2\)Symbols, 41](#page-50-0) [menu, 13](#page-22-0) [setup](#page-21-0), [12](#page-21-0) [.smp, 12](#page-21-0) [File name extensions and application](#page-21-0) [directories, 12](#page-21-0) [Frame payload, 54](#page-63-0)

## **G**

[Gated noise](#page-107-0), [98](#page-107-0) [Graphs, 26](#page-35-0) [CCDF](#page-139-0), [130](#page-139-0) [coherent pulse interval](#page-143-0), [134](#page-143-0) [constellation](#page-141-0), [132](#page-141-0) [eye diagram](#page-142-0), [133](#page-142-0) [from external data](#page-37-0), [28](#page-37-0) [I\(t\), Q\(t\)](#page-138-0), [129](#page-138-0) [previewing](#page-36-0), [27](#page-36-0) [pulse shape](#page-138-0), [129](#page-138-0) [spectrogram](#page-142-0), [133](#page-142-0) [spectrum](#page-140-0), [131](#page-140-0)

## **H**

**[Hopping](#page-75-0)** [generic signal](#page-75-0), [66](#page-75-0) [radar](#page-123-0), [114](#page-123-0) [Hopping pattern, 50](#page-59-0)

### **I**

[I/Q impairments](#page-125-0) [carrier leakage](#page-125-0), [116](#page-125-0) [hardware skew](#page-124-0), [115](#page-124-0) [I/Q Swap, 117](#page-126-0) [quadrature error, 116](#page-125-0) [I/Q Impairments](#page-100-0) [carrier leakage, 91](#page-100-0) [hardware skew, 70](#page-79-0) [I/Q Imbalance](#page-77-0), [68](#page-77-0) [nonlinear distortion](#page-78-0), [69](#page-78-0) [quadrature error](#page-101-0), [92](#page-101-0) [I/Q Swap](#page-126-0), [117](#page-126-0) [imported waveform, 18](#page-27-0) [Importing data from a](#page-31-0) file or an [oscilloscope, 22](#page-31-0) [Installation, 4](#page-13-0) [Installation Manual](#page-13-0), [4](#page-13-0) **[Instruments](#page-134-0)** [AWG, 125](#page-134-0) [control, 120](#page-129-0) [find](#page-34-0), [25](#page-34-0) [importing data](#page-33-0), [24](#page-33-0) [oscilloscope, 122](#page-131-0) [Interference addition](#page-107-0) [gated noise, 98](#page-107-0) [I/Q signal](#page-111-0), [102](#page-111-0) [noise](#page-127-0), [118](#page-127-0) [offset addition](#page-106-0), [97](#page-106-0) [radar, 102](#page-111-0) [real-world signal, 102](#page-111-0) [signal addition, 72](#page-81-0) [sinusoidal interference](#page-83-0), [74](#page-83-0) [WiFi \(802.11a\), 102](#page-111-0) [WiFi \(MIMO\)](#page-111-0), [102](#page-111-0) [WiMax](#page-111-0), [102](#page-111-0) [Interleave](#page-155-0), [146](#page-155-0)

## **L**

[Linear frequency modulation, 111](#page-120-0)

### **M**

[Marker mapping](#page-57-0), [48](#page-57-0) [Menu bar](#page-22-0), [13](#page-22-0) [Minimum system requirements, 3](#page-12-0) [Modulation, 111](#page-120-0) [biphase coded pulse, 111](#page-120-0) [custom, 111](#page-120-0) [linear frequency](#page-120-0), [111](#page-120-0) no modulation, 111 [nonlinear FM, 111](#page-120-0) [polyphase codes, 111](#page-120-0) [step frequency](#page-120-0), [111](#page-120-0) [user defined](#page-120-0) codes, [111](#page-120-0) [User defined FM, 111](#page-120-0) [wide band LFM, 111](#page-120-0) **[Multipath](#page-80-0)** [parameters for carriers](#page-80-0), [71](#page-80-0) [reference path](#page-81-0), [72](#page-81-0) [UWB-WiMedia, 95](#page-104-0)

## **N**

[Nonlinear FM](#page-120-0), [111](#page-120-0) [Nonlinear impairments](#page-158-0), [149](#page-158-0) [Normalization, 30](#page-39-0)

## **O**

[On/Off](#page-29-0), [20](#page-29-0) [Open data](#page-30-0), [21](#page-30-0) [Open setup, 21](#page-30-0) **[Option](#page-40-0)** [installation](#page-40-0), [31](#page-40-0) [RFXpress and AWG models](#page-153-0), [144](#page-153-0) [software, 3](#page-12-0) [Ordering options, 3](#page-12-0) [Oversampling](#page-39-0), [30](#page-39-0) [Overview window](#page-42-0), [33](#page-42-0)

### **P**

[Polyphase codes, 111](#page-120-0) [Power ramping, 66](#page-75-0) [PRBS editor, 38](#page-47-0) [starting values](#page-158-0), [149](#page-158-0) [Process preferences, 51](#page-60-0) [Pulse](#page-120-0) [modulation, 111](#page-120-0) [pulse envelope, 108](#page-117-0) [pulse impairments](#page-123-0), [114](#page-123-0) [setup, 107](#page-116-0) [staggered PRI, 109](#page-118-0) [Pulse envelope, 108](#page-117-0)

[Pulse impairments](#page-124-0) [amplitude, 115](#page-124-0) [jitter, 114](#page-123-0)

### **R**

[Reference path](#page-81-0) [values, 72](#page-81-0) [Related documentation, 1](#page-10-0) [RFXpress Options and AWG](#page-153-0) [models, 144](#page-153-0) [Run](#page-30-0), [21](#page-30-0)

## **S**

[Sequence view](#page-135-0), [126](#page-135-0) [event options, 128](#page-137-0) [trigger options](#page-136-0), [127](#page-136-0) [Setup](#page-72-0) [base data, 63](#page-72-0) [carrier](#page-116-0), [107](#page-116-0) [file](#page-21-0), [12](#page-21-0) [filter, 64](#page-73-0) [IF signal generation](#page-14-0), [5](#page-14-0) [IQ signal generation, 5](#page-14-0) [modulation](#page-72-0), [63](#page-72-0) [multi carrier](#page-69-0), [60](#page-69-0) [pulse](#page-116-0), [107](#page-116-0) [radar, 107](#page-116-0) [RF signal generation](#page-13-0), [4](#page-13-0) [.rfs](#page-21-0), [12](#page-21-0) [saving, 21](#page-30-0) [single carrier, 59](#page-68-0) [Shortcut keys, 144](#page-153-0) [Signal addition](#page-82-0) [hardware](#page-82-0), [73](#page-82-0) [software](#page-106-0), [97](#page-106-0) [Signal format](#page-65-0), [56](#page-65-0) [Signal generation](#page-20-0), [11](#page-20-0) [conformance mode](#page-86-0), [77](#page-86-0) [custom mode](#page-86-0), [77](#page-86-0) [Software features, 10](#page-19-0) [Spectrogram](#page-142-0), [133](#page-142-0) [Staggered PRI](#page-118-0), [109](#page-118-0) [Starting the software, 11](#page-20-0) [Status bar](#page-26-0), [17](#page-26-0) [Step frequency modulation](#page-120-0), [111](#page-120-0) [Symbol map](#page-51-0), [42](#page-51-0)

### **T**

[Tone nulling, 49](#page-58-0) [Toolbar, 16](#page-25-0)

### **U**

[User defined codes](#page-120-0), [111](#page-120-0)

[User defined step FM, 111](#page-120-0)

### **W**

[Waveform length](#page-38-0), [29](#page-38-0) [Waveform list, 17](#page-26-0) [Welcome, 1](#page-10-0)

[Wide band LFM, 111](#page-120-0)

# **Z**

[Zoom](#page-138-0), [129](#page-138-0) [I\(t\), Q\(t\)](#page-138-0), [129](#page-138-0) [spectrum](#page-140-0), [131](#page-140-0)